# **HP Business Service Management**

for the Windows and Linux operating systems

Software Version: 9.10

**RTSM Data Flow Management** 

Document Release Date: August 2011 Software Release Date: August 2011

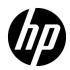

# Legal Notices

#### Warranty

The only warranties for HP products and services are set forth in the express warranty statements accompanying such products and services. Nothing herein should be construed as constituting an additional warranty. HP shall not be liable for technical or editorial errors or omissions contained herein.

The information contained herein is subject to change without notice.

Restricted Rights Legend

Confidential computer software. Valid license from HP required for possession, use or copying. Consistent with FAR 12.211 and 12.212, Commercial Computer Software, Computer Software Documentation, and Technical Data for Commercial Items are licensed to the U.S. Government under vendor's standard commercial license.

**Copyright Notices** 

© Copyright 2005 - 2011 Hewlett-Packard Development Company, L.P

Trademark Notices

Adobe® and Acrobat® are trademarks of Adobe Systems Incorporated.

AMD and the AMD Arrow symbol are trademarks of Advanced Micro Devices, Inc.

Google<sup>™</sup> and Google Maps<sup>™</sup> are trademarks of Google Inc.

Intel®, Itanium®, Pentium®, and Intel® Xeon® are trademarks of Intel Corporation in the U.S. and other countries.

Java is a registered trademark of Oracle and/or its affiliates.

Microsoft®, Windows®, Windows NT®, Windows® XP, and Windows Vista® are U.S. registered trademarks of Microsoft Corporation.

Oracle is a registered trademark of Oracle Corporation and/or its affiliates.

UNIX® is a registered trademark of The Open Group.

Acknowledgements

- This product includes software developed by Apache Software Foundation (http://www.apache.org/licenses).
- This product includes OpenLDAP code from OpenLDAP Foundation (http://www.openldap.org/foundation/).
- This product includes GNU code from Free Software Foundation, Inc. (http://www.fsf.org/).
- This product includes JiBX code from Dennis M. Sosnoski.
- This product includes the XPP3 XMLPull parser included in the distribution and used throughout JiBX, from Extreme! Lab, Indiana University.
- This product includes the Office Look and Feels License from Robert Futrell (http:// sourceforge.net/projects/officeInfs).
- This product includes JEP Java Expression Parser code from Netaphor Software, Inc. (http://www.netaphor.com/home.asp).

# **Documentation Updates**

The title page of this document contains the following identifying information:

- Software Version number, which indicates the software version.
- Document Release Date, which changes each time the document is updated.
- Software Release Date, which indicates the release date of this version of the software.

To check for recent updates, or to verify that you are using the most recent edition of a document, go to:

#### http://h20230.www2.hp.com/selfsolve/manuals

This site requires that you register for an HP Passport and sign-in. To register for an HP Passport ID, go to:

#### http://h20229.www2.hp.com/passport-registration.html

Or click the New users - please register link on the HP Passport login page.

You will also receive updated or new editions if you subscribe to the appropriate product support service. Contact your HP sales representative for details.

# Support

Visit the HP Software Support web site at:

#### http://www.hp.com/go/hpsoftwaresupport

This web site provides contact information and details about the products, services, and support that HP Software offers.

HP Software online support provides customer self-solve capabilities. It provides a fast and efficient way to access interactive technical support tools needed to manage your business. As a valued support customer, you can benefit by using the support web site to:

- Search for knowledge documents of interest
- Submit and track support cases and enhancement requests
- Download software patches
- Manage support contracts
- Look up HP support contacts
- Review information about available services
- Enter into discussions with other software customers
- Research and register for software training

Most of the support areas require that you register as an HP Passport user and sign in. Many also require a support contract. To register for an HP Passport ID, go to:

#### http://h20229.www2.hp.com/passport-registration.html

To find more information about access levels, go to:

#### http://h20230.www2.hp.com/new\_access\_levels.jsp

# **Table of Contents**

| Welcome to This Guide                      | 13 |
|--------------------------------------------|----|
| How This Guide Is Organized                | 13 |
| Who Should Read This Guide                 |    |
| How Do I Find the Information That I Need? | 15 |
| Additional Online Resources                | 17 |
| Documentation Updates                      |    |
|                                            |    |

#### **PART I: INTRODUCTION**

| Chapter 1: Introduction to Data Flow Management                                                                          | 21                   |
|----------------------------------------------------------------------------------------------------|----------------------|
| Data Flow Management Overview                                                                                            | 22                   |
| Data Flow Management Architecture                                                                                        | 27                   |
| Data Flow Management Concepts                                                                                            | 28                   |
| Naming Conventions                                                                                                    | 33                   |
| Receiving Bulk Data from SiteScope                                                                                       | 33                   |
| Troubleshooting and Limitations                                                                                          |                      |
|                                                                                                    |                      |
| Chapter 2: Licensing Models for Run-time Service Model                                                                   | 37                   |
| Chapter 2: Licensing Models for Run-time Service Model<br>Licensing Model – Overview                                     |                      |
| Licensing Model – Overview                                                                                               | 38                   |
| Licensing Model – Överview<br>UCMDB Foundation License                                                                   | 38<br>40             |
| Licensing Model – Overview                                                                                               | 38<br>40<br>42       |
| Licensing Model – Overview<br>UCMDB Foundation License<br>UCMDB Integration Only License                                 | 38<br>40<br>42       |
| Licensing Model – Överview<br>UCMDB Foundation License<br>UCMDB Integration Only License<br>DDM Advanced Edition License | 38<br>40<br>42<br>43 |

| Chapter 3: Data Flow Probe Installation on the Windows Platform                                                                                                    | ı .47                                   |
|----------------------------------------------------------------------------------------------------|-----------------------------------------|
| How to Install the Data Flow Probe — Windows                                                                                                    | 48                                      |
| How to Upgrade the Probe                                                                                                    | 59                                      |
| How to Run Probe Manager and Probe Gateway on Separate                                                                                                    |                                         |
| Machines                                                                                                    | 59                                      |
| How to Configure the Probe Manager and Probe Gateway                                                                                                    |                                         |
| Components                                                                                                    | 60                                      |
| How to Connect a Data Flow Probe to a Non-Default Customer                                                                                                    | 62                                      |
| Data Flow Probe Installation Requirements                                                                                                    | 63                                      |
|                                                                                                    |                                         |
| Troubleshooting and Limitations                                                                                                    | 65                                      |
|                                                                                                    |                                         |
| Troubleshooting and Limitations<br><b>Chapter 4: Data Flow Probe Installation on the Linux Platform</b><br>How to Install the Data Flow Probe — Linux                                                                                           | 67                                      |
| Chapter 4: Data Flow Probe Installation on the Linux Platform                                                                                                    | <b>67</b><br>68                         |
| Chapter 4: Data Flow Probe Installation on the Linux Platform<br>How to Install the Data Flow Probe — Linux                                                                                                    | <b>67</b><br>68<br>77                   |
| Chapter 4: Data Flow Probe Installation on the Linux Platform<br>How to Install the Data Flow Probe — Linux<br>How to Stop the Probe Server                                                                                                    | <b>67</b><br>68<br>77<br>78             |
| <b>Chapter 4: Data Flow Probe Installation on the Linux Platform</b><br>How to Install the Data Flow Probe — Linux<br>How to Stop the Probe Server<br>How to Upgrade the Data Flow Probe                                                        | 67<br>68<br>77<br>78<br>78              |
| Chapter 4: Data Flow Probe Installation on the Linux Platform<br>How to Install the Data Flow Probe — Linux<br>How to Stop the Probe Server<br>How to Upgrade the Data Flow Probe<br>How to Connect a Data Flow Probe to a Non-Default Customer | <b>67</b><br>68<br>77<br>78<br>78<br>78 |

#### PART II: DATA FLOW MANAGEMENT SETUP

| Chapter 5: Data Flow Probe Setup                 | 83  |
|--------------------------------------------------|-----|
| Job Execution Policies                           | 84  |
| Data Validation on the Data Flow Probe           | 87  |
| Filtering Results                                | 88  |
| How to Get Started with the RTSM Data Flow Probe | 89  |
| How to Add a Data Flow Probe                     | 90  |
| How to Delete Unsent Probe Results               | 92  |
| Domain Credential References                     | 93  |
| Data Flow Probe Log Files                        | 121 |
| The DiscoveryProbe.properties File               | 126 |
| Data Flow Probe Setup User Interface             | 127 |
| Troubleshooting and Limitations                  | 144 |
|                                                  |     |

| Chapter 6: Adapter Management                                 | 147  |
|---------------------------------------------------------------|------|
| Automatically Deleted CIs and Relationships and               |      |
| Candidates for Deletion CIs                                   | .148 |
| Discovering Running Software                                  | .150 |
| Identifying Running Software by Processes                     | .151 |
| portNumberToPortName.xml File                                 | .152 |
| How to Configure the Data Flow Probe to Automatically         |      |
| Delete CIs                                                    | .153 |
| How to Discover Running Software – Scenario                   | .154 |
| How to Define a New Port                                      |      |
| How to Use the cpVersion Attribute to Verify Content Update   | .159 |
| How to Manage Adapter Configurations                          | .160 |
| How to Attach Discovery Documentation to a Discovery Package. | .161 |
| How to Filter Probe Results                                   | .163 |
| Resource Files                                                | .166 |
| Internal Configuration Files                                  | .167 |
| Adapter Management User Interface                             | .167 |
| Chapter 7: Data Flow Probe Status                             | 211  |
| Data Flow Probe Status Overview                               |      |
| How to View Current Status of Discovered CIs                  |      |
| Data Flow Probe Status User Interface                         |      |
| Chapter 8: DDM Community                                      | .221 |
| Discovery and Integration Content Packs                       |      |
|                                                               |      |

#### PART III: INTEGRATION

| Chapter 9: Integration Studio                       | 225 |
|-----------------------------------------------------|-----|
| Integration Studio Overview                         | 226 |
| How to Work with Federated Data                     | 231 |
| How to Work with Population Jobs                    | 232 |
| How to Work with Data Push Jobs                     | 234 |
| How to Create a CI Topology                         | 236 |
| How to Deploy a Package to a Remote Data Repository |     |
| Integration Studio User Interface                   | 240 |
| Troubleshooting and Limitations                     | 265 |

| Chapter 10: Integrating Multiple CMDBs                | 267 |
|-------------------------------------------------------|-----|
| Integrating Multiple CMDBs Overview                   |     |
| Configuration Management System (CMS)                 | 269 |
| Global ID                                             |     |
| Use Cases – Multiple CMDB Deployments                 | 270 |
| Multiple Deployments with Version 9.0x CMDBs          | 272 |
| Federation in Version 9.0x CMDBs                      | 276 |
| How to Perform Initial Synchronization                | 279 |
| How to Configure Global ID Generation                 |     |
| How to Use SSL with the UCMDB 9.x Adapter             | 281 |
| How to Set Up Integrations Between Two BSMs           | 281 |
| How to Set Up Integrations between CMS and BSM        |     |
| How to Configure CMS-RTSM Credentials Synchronization |     |
| Troubleshooting and Limitations                       |     |

#### PART IV: DISCOVERY

| Chapter 11: Discovery Control Panel295                          |
|-----------------------------------------------------------------|
| Discovery Control Panel Overview                                |
| Viewing Permissions While Running Jobs                          |
| Managing Problems With Error Reporting                          |
| The Permissions Document                                        |
| How to Use Discovery Control Panel – Basic Mode Workflow303     |
| How to Use Discovery Control Panel – Advanced Mode Workflow.304 |
| How to View Job Information on the RTSM Data Flow Probe         |
| How to Manually Activate Jobs                                   |
| How to Manage Errors                                            |
| How to Find Errors                                              |
| Operation Commands                                              |
| Job Operation Parameters                                        |
| Discovery Control Panel User Interface                          |

#### **PART V: RECONCILIATION**

| Chapter 12: Reconciliation                           | 405 |
|------------------------------------------------------|-----|
| Reconciliation Overview                              | 406 |
| Stable ID                                            | 407 |
| Identification Configuration                         | 407 |
| Reconciliation Services                              | 413 |
| How to Add an Identification Rule to an Existing CIT | 418 |
| How to Create an Identification Rule Document        | 418 |
| Identification Rule Schema                           | 421 |

| Chapter 13: Reconciliation Priority                     | 429 |
|---------------------------------------------------------|-----|
| Reconciliation Priority Overview                        |     |
| How to Add Reconciliation Priorities to an Existing CIT | 431 |
| How to Create a Reconciliation Priority Document        | 431 |
| Reconciliation Priority Schema                          | 433 |
| Reconciliation Priority Manager User Interface          | 434 |

#### PART VI: HARDENING

| Chapter 14: Data Flow Credentials Management4                      | 43 |
|--------------------------------------------------------------------|----|
| Data Flow Credentials Management Overview4                         |    |
| Viewing Credentials Information (Data Direction: RTSM to BSM) 4    | 48 |
| Updating Credentials (Data Direction: BSM to RTSM)4                | 49 |
| How to Configure CM Client Authentication and Encryption           |    |
| Settings on the RTSM Server4                                       | 50 |
| How to Configure CM Client Authentication and Encryption           |    |
| Settings Manually on the Probe4                                    |    |
| How to Configure the Confidential Manager (CM) Client Cache4       | 57 |
| How to Export and Import Credential and Range Information          |    |
| in Encrypted Format4                                               | 60 |
| How to Change Confidential Manager (CM) Client Log File            |    |
| Message Level4                                                     |    |
| How to Generate or Update the Encryption Key4                      |    |
| CM Encryption Settings4                                            | 70 |
| Troubleshooting and Limitations                                    | 71 |
| Chapter 15: Data Flow Probe Hardening4                             | 73 |
| How to Set the MySQL Database Encrypted Password                   |    |
| How to Set the JMX Console Encrypted Password4                     |    |
| How to Restrict the Data Flow Probe's Access to the MySQL Server 4 |    |
| How to Enable SSL Between UCMDB Server and Data Flow               |    |
| Probe with Mutual Authentication4                                  | 79 |
| How to Enable Authentication on the Data Flow Probe with           |    |
| Basic HTTP Authentication4                                         | 79 |
| How to Connect the Data Flow Probe by Reverse Proxy4               | 80 |
| How to Control the Location of the domainScopeDocument File4       | 81 |
| How to Create a Keystore for the Data Flow Probe4                  | 82 |
| How to Encrypt the Probe Keystore and Truststore Passwords4        | 82 |
| Run-time Service Model and Data Flow Probe Default Keystore        |    |
| and Truststore4                                                    | 84 |

| Chapter 16: Using SSL with the Data Flow Probe             | 487 |
|------------------------------------------------------------|-----|
| Using SSL with the Data Flow Probe Overview                | 488 |
| How to Enable SSL Between BSM and the Data Flow Probe with |     |
| Mutual Authentication                                      | 489 |
| How to Configure SSL from the Data Flow Probe to the       |     |
| Gateway Server                                             | 493 |
| Index                                                      | 495 |

# **Welcome to This Guide**

This guide describes the applications that enable data flow management. These applications include the Integration Studio and Discovery.

For details on working with DFM content, see the *HP Universal CMDB Discovery and Integration Content Guide* PDF. This book is available on the HP Software Product Manuals Web site (<u>http://h20230.www2.hp.com/selfsolve/</u><u>manuals</u>) under the Universal CMDB (Application Mapping) product.

#### This chapter includes:

- ► How This Guide Is Organized on page 13
- ➤ Who Should Read This Guide on page 14
- ► How Do I Find the Information That I Need? on page 15
- ► Additional Online Resources on page 17
- ► Documentation Updates on page 18

# How This Guide Is Organized

The guide contains the following parts:

#### Part I Introduction

Describes the components of Data Flow Management, including the Integration Studio and discovery. Describes RTSM licensing policies and Data Flow Probe installation.

#### Part II Data Flow Management Setup

Describes how to set up HP Business Service Management to discover components running in your environment.

#### Part III Integration

Explains how to define adapters to include data in the RTSM from other sources.

#### Part IV Discovery

Describes how to activate jobs that discover the components of your system

#### Part V Reconciliation

Explains how to match and identify entities from different data repositories.

#### Part VI Hardening

Explains how to harden Data Flow Management and the Data Flow Probe and how to configure SSL with your BSM platform and Data Flow Probe.

# Who Should Read This Guide

This guide is intended for the following users of HP Business Service Management:

- ► HP Business Service Management administrators
- ► HP Business Service Management platform administrators
- ► HP Business Service Management application administrators
- > HP Business Service Management data collector administrators

Readers of this guide should be knowledgeable about enterprise system administration, have familiarity with ITIL concepts, and be knowledgeable about BSM in general and the Operational Database technology specifically.

# How Do I Find the Information That I Need?

This guide is part of the HP BSM Documentation Library. This Documentation Library provides a single-point of access for all BSM documentation.

You can access the Documentation Library by doing the following:

- ► In BSM, select **Help** > **Documentation Library**.
- From a BSM Gateway Server machine, select Start > Programs > HP Business Service Management > Documentation.

# **Topic Types**

Within this guide, each subject area is organized into topics. A topic contains a distinct module of information for a subject. The topics are generally classified according to the type of information they contain.

This structure is designed to create easier access to specific information by dividing the documentation into the different types of information you may need at different times.

Three main topic types are in use: **Concepts**, **Tasks**, and **Reference**. The topic types are differentiated visually using icons.

| Торіс Туре | Description                                                                                                    | Usage                                                                                                    |
|------------|----------------------------------------------------------------------------------------------------|----------------------------------------------------------------------------------------------------|
| Concepts   | Background, descriptive, or conceptual information.                                                                                                    | Learn general information about what a feature does.                                                                                                    |
| Tasks      | <ul> <li>Instructional Tasks. Step-by-<br/>step guidance to help you<br/>work with the application and<br/>accomplish your goals. Some<br/>task steps include examples,<br/>using sample data.</li> <li>Task steps can be with or<br/>without numbering:</li> <li>Numbered steps. Tasks that<br/>are performed by following<br/>each step in consecutive<br/>order.</li> <li>Non-numbered steps. A list<br/>of self-contained operations<br/>that you can perform in any<br/>order.</li> </ul> | <ul> <li>Learn about the overall workflow of a task.</li> <li>Follow the steps listed in a numbered task to complete a task.</li> <li>Perform independent operations by completing steps in a non-numbered task.</li> </ul> |
|            | Use-case Scenario Tasks.<br>Examples of how to perform a<br>task for a specific situation.                                                                                                    | Learn how a task could be<br>performed in a realistic<br>scenario.                                                                                                    |

| Торіс Туре                         | Description                                                                                                    | Usage                                                                                                    |
|------------------------------------|----------------------------------------------------------------------------------------------------|----------------------------------------------------------------------------------------------------|
| Reference<br>१                     | <b>General Reference</b> . Detailed lists and explanations of reference-oriented material.                                                                                                    | Look up a specific piece of<br>reference information<br>relevant to a particular<br>context.                                                                            |
|                                    | User Interface Reference.<br>Specialized reference topics<br>that describe a particular user<br>interface in detail. Selecting<br>Help on this page from the<br>Help menu in the product<br>generally open the user<br>interface topics. | Look up specific<br>information about what to<br>enter or how to use one or<br>more specific user interface<br>elements, such as a<br>window, dialog box, or<br>wizard. |
| Troubleshooting<br>and Limitations | Troubleshooting and<br>Limitations. Specialized<br>reference topics that describe<br>commonly encountered<br>problems and their solutions,<br>and list limitations of a feature<br>or product area.                                      | Increase your awareness of<br>important issues before<br>working with a feature, or<br>if you encounter usability<br>problems in the software.                          |

# **Additional Online Resources**

**Troubleshooting & Knowledge Base** accesses the Troubleshooting page on the HP Software Support Web site where you can search the Self-solve knowledge base. Choose **Help** > **Troubleshooting & Knowledge Base**. The URL for this Web site is <u>http://h20230.www2.hp.com/troubleshooting.jsp.</u>

**HP Software Support** accesses the HP Software Support Web site. This site enables you to browse the Self-solve knowledge base. You can also post to and search user discussion forums, submit support requests, download patches and updated documentation, and more. Choose **Help** > **HP Software Support**. The URL for this Web site is <u>www.hp.com/go/hpsoftwaresupport</u>.

Most of the support areas require that you register as an HP Passport user and sign in. Many also require a support contract. To find more information about access levels, go to:

http://h20230.www2.hp.com/new\_access\_levels.jsp

To register for an HP Passport user ID, go to:

http://h20229.www2.hp.com/passport-registration.html

**HP Software Web site** accesses the HP Software Web site. This site provides you with the most up-to-date information on HP Software products. This includes new software releases, seminars and trade shows, customer support, and more. Choose **Help** > **HP Software Web site**. The URL for this Web site is <u>www.hp.com/go/software</u>.

# **Documentation Updates**

HP Software is continually updating its product documentation with new information.

To check for recent updates, or to verify that you are using the most recent edition of a document, go to the HP Software Product Manuals Web site (<u>http://h20230.www2.hp.com/selfsolve/manuals</u>).

# Part I

# Introduction

1

# **Introduction to Data Flow Management**

This chapter includes:

#### Concepts

- ► Data Flow Management Overview on page 22
- ► Data Flow Management Architecture on page 27
- ► Data Flow Management Concepts on page 28

#### Reference

- ► Naming Conventions on page 33
- ► Receiving Bulk Data from SiteScope on page 33

Troubleshooting and Limitations on page 33

**Note for HP Universal CMDB Configuration Manager users:** The Data Flow Management modules are available only when you are logged in to UCMDB in **Actual** state.

# Concepts

# 🚴 Data Flow Management Overview

This section includes the following topics:

- ► "RTSM Integrations" on page 22
- ► "Discovery" on page 23
- ➤ "Data Flow Management Modules" on page 24
- ► "Reconciliation" on page 26

#### **RTSM Integrations**

You use the Integration Studio to set up integrations with external data repositories.

An integration type can be:

- ► **Population**. Integration that populates the RTSM with CI and relationship information.
- ➤ Federation. Integration that retrieves CIs and relationships from an external repository whenever the data is requested in an ad-hoc fashion.
- Data Push. Integration that pushes CIs and relationships from the RTSM to an external data repository.

Each integration adapter supports certain types of integrations. For example, an integration adapter that supports both Population and Federation types can retrieve data periodically for storage within the CMDB or upon query time; both of these configurations can co-exist within a single integration.

For details, see "Integration Studio" on page 225.

# Discovery

The Discovery process is the mechanism that enables you to collect information about your IT infrastructure resources and their interdependencies. Discovery automatically discovers and maps logical application assets in Layers 2 through 7 of the Open System Interconnection (OSI) Model.

Discovery discovers resources such as applications, databases, network devices, servers, and so on. Each discovered IT resource is delivered to, and stored in, the configuration management database (CMDB) where the resource is represented as a managed CI.

Discovery is an ongoing, automatic process that continuously detects changes that occur in the IT infrastructure and updates the CMDB accordingly. You do not need to install any agents on the devices to be discovered.

Following installation, the network on which the RTSM Data Flow Probe is located, the host on which the Probe resides, and the host's IP address are automatically discovered and a CI is created for each of these objects. These discovered CIs populate the CMDB. They act as triggers that activate a Discovery job. Every time a job is activated, the job discovers more CIs, which in turn are used as triggers for other jobs. This process continues until the entire IT infrastructure is discovered and mapped.

Once you configure Discovery and activate the required discovery jobs, Discovery runs on the system, discovers system components, and saves them as CIs in the CMDB. You can discover new objects manually or automatically. Objects that are outside the Probe's network require additional, manual configuration.

For details on discovering and integrating components on your system, see the *HP Universal CMDB Discovery and Integration Content Guide* PDF. This book is available on the HP Software Product Manuals Web site (<u>http:// h20230.www2.hp.com/selfsolve/manuals</u>) under the Universal CMDB (Application Mapping) product. **Note:** This guide assumes that the RTSM Data Flow Probe is installed in the default location, **C:\hp\UCMDB\DataFlowProbe**\.

#### **Data Flow Management Modules**

**Note for HP Universal CMDB Configuration Manager users:** The Data Flow Management modules are available only when you are logged into UCMDB in **Actual** state.

Data Flow Management (DFM) includes the following application modules:

- ► "Integration Studio" on page 24
- ► "Reconciliation Priority" on page 25
- ► "Discovery Control Panel" on page 25
- ► "Data Flow Probe Setup" on page 25
- ► "Adapter Management" on page 25
- ► "DDM Community" on page 25
- ► "Data Flow Probe Status" on page 26

#### **Integration Studio**

The Integration Studio module enables you to set up BSM integrations to define and control data flows from external data repositories to the RTSM, or from the RTSM to external data repositories.

For details, see "Integration Studio" on page 225.

#### **Discovery Control Panel**

The Discovery Control Panel application module enables you to manage the Discovery process to discover the CIs and relationships of your IT infrastructure. You control the process by activating discovery jobs. You can choose to activate all or some of the jobs in a module. You can also edit discovery jobs, and schedule a job to run at a certain time.

For details, see "Discovery Control Panel" on page 295.

#### **Data Flow Probe Setup**

The Data Flow Probe Setup module enables you to add Probes to the system and to edit existing Probes. You define the network range that each Probe covers. From the Data Flow Probe Setup you also manage credentials. The credentials are used for both Discovery and Integrations purposes.

For details, see "Data Flow Probe Setup" on page 83.

#### **Reconciliation Priority**

The Reconciliation Priority module enables you to specify the reconciliation priority for a particular integration point, CIT, or attribute.

For details, see "Reconciliation Priority" on page 429.

#### Adapter Management

The Adapter Management module enables you to edit adapters, scripts, and configuration files. You can also replace or remove external resources needed in Discovery or Integration.

For details, see "Adapter Management" on page 147.

#### **DDM Community**

The DDM Community Web site provides you with a convenient way to obtain the latest Discovery and Integration Content Pack. You need an HP Passport user name and password to log in. The URL for this Web site is: <u>https://h20090.www2.hp.com/</u>.

For details, see "DDM Community" on page 221.

#### **Data Flow Probe Status**

The Data Flow Probe Status module enables you to view the current status of a particular Data Flow Probe: which discovery or integration job the Probe is currently running, execution statistics, and so on. You can also view the report results in a MyBSM portlet.

For details, see "Data Flow Probe Status" on page 211.

# Reconciliation

The Reconciliation process consists of two important steps:

- ➤ Identification. The process by which CIs and relationships within the RTSM are identified against existing CIs within the RTSM, other CIs within the same bulk, or CIs coming from various federated data sources.
- ➤ Reconciliation Priority. The process by which the RTSM reconciliation engine decides how to deal with conflicting data. When conflicting values are given for the same CI attribute by different integrations, the RTSM reconciliation engine resolves the conflict by looking at the reconciliation priority assigned to each integration.

By default, unless you customize the reconciliation priorities within the Reconciliation Priority Manager, the RTSM reconciliation engine uses the last reported value as the most accurate; all integrations have exactly the same priority.

For details about reconciliation, see "Reconciliation" on page 405.

For details about the Reconciliation Priority Manager, see "Reconciliation Priority Window" on page 439.

# \lambda Data Flow Management Architecture

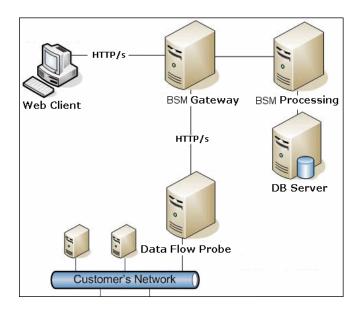

Data Flow Management architecture is deployed as follows:

- ➤ The Data Flow Probe is responsible for the data flow to and from external data repositories (data push or population) and for performing discovery. Federation is always run directly from the RTSM Server and does not leverage the Probe infrastructure. Generally, data push runs from the RTSM Server, but uses the Probe in cases where the adapter is based on the Data Push Adapter platform.
- The Data Flow Probe initiates communication with the RTSM Server using http or https traffic, enabling the product to bypass possible firewalls.
- ➤ If Data Flow Probe is used only for data synchronization between BSM and CMS or between two BSMs and not for Discovery, it can reside on the BSM gateway machine. If there are several gateway machines, one of the gateways can be chosen to run the Data Flow Probe.

# \lambda Data Flow Management Concepts

This section describes the main topics of Data Flow Management:

- ► "Data Flow Probe" on page 28
- ► "Communication Protocols" on page 28
- ➤ "Discovery and Integration Adapters" on page 29
- ► "Discovery Modules" on page 30
- ➤ "Discovery and Integration Content Packs" on page 31
- ► "Integration Points" on page 31
- ► "Discovery Jobs" on page 31
- ► "Discovery Wizards" on page 31
- ► "Agentless Discovery" on page 32
- ► "Trigger CIs and Trigger Queries" on page 32

# **Data Flow Probe**

The RTSM Data Flow Probe is the main component responsible for requesting tasks from the server, scheduling tasks, executing them, and sending the results back to the BSM Server. You define a range of network addresses for a specific, installed Probe. Each Probe is identified by its name, chosen as part of the Data Flow Probe installation process.

# **Communication Protocols**

Discovery of the IT infrastructure components uses protocols such as SNMP, WMI, JMX, Telnet, and so on. For details, see "Domain Credential References" on page 93.

#### **Discovery and Integration Adapters**

An adapter can be of one of the following types:

- ➤ Jython Adapter. An adapter based on a set of Jython scripts that are executed sequentially. For details, see "Create Jython Code" in the *RTSM Developer Reference Guide*.
- ➤ Java Adapter. An adapter based on Java code that implements the various DFM interfaces and is wrapped in a JAR file. For details, see "Developing Java Adapters" in the *RTSM Developer Reference Guide*.
- ➤ Generic DB Adapter. An adapter that uses SQL queries and maps database tables to CIs and relationships by using an ORM file. For details, see "Developing Generic Database Adapters" in the *RTSM Developer Reference Guide*.
- ➤ Generic Push Adapter. An adapter that uses a mapping file and Jython scripts to push data to an external data repository. For details, see "Developing Push Adapters" in the *RTSM Developer Reference Guide*.

The adapters themselves do not contain information about the target to which they are to connect and from which they are to retrieve information. For data flow to be configured and set up correctly, adapters require further context information, which can include an IP address, port information, credentials, and so on.

For discovery adapters (adapters used for performing Discovery), the additional information is brought from the Trigger CIs attached to the Discovery Jobs; for integration adapters, the information is being manually fed when creating the integration or taken from the selected Trigger CI.

For details on making adapter changes, see "Adapter Management Window" on page 183. For details on creating adapters, see "Adapter Development and Writing" in the *RTSM Developer Reference Guide*.

#### **Input Queries**

Note: Input queries refer only to Discovery-based integrations.

Each adapter is assigned an Input query that is used for two functions:

➤ The Input query defines a minimal set of requirements for every Trigger CI included in a job or integration that triggers this adapter. (This is true even when no trigger query is associated with the job.)

For example, an Input query can query for IPs related to nodes with an SNMP agent installed and discovered on them. Only IPs with installed SNMP agents can trigger this adapter. This prevents the case where a user could manually create a Trigger CI that adds all IPs as triggers to an adapter.

➤ An Input query defines how to retrieve data information from the RTSM. Destination data information, even if it is not included in a Trigger CI, can be retrieved by the Input query. The Input query defines how to retrieve the information.

For example, you can define a relationship between a Trigger CI (a node with the node name of **SOURCE**) and the target CI and then can refer to the target CI according to this node name, in the Triggered CI Data pane. For details, see "Input Pane" on page 169.

For details on using input queries when writing adapters, see "Step 1: Create an Adapter" in the *RTSM Developer Reference Guide*.

#### **Discovery Modules**

The module is a grouping of discovery jobs that logically belong together, can be operated and managed together, and so on. This helps to reduce clutter in the main view when many jobs need to be written, and can also offer better manageability.

When creating a job, you should choose a module for it or create a new module. If you are creating several jobs, the best practice is to split them into logical groups and assign them to modules accordingly.

Discovery Modules support a hierarchy of folders, to facilitate easy finding of the relevant discovery capability.

#### **Discovery and Integration Content Packs**

The latest Discovery and Integration content for RTSM is delivered as a Content Pack available for download via the HP Live Network. For details on downloading and installing Content Packs, see "DDM Community" on page 221.

By downloading the latest Content Pack, you ensure that your system is up to date with the latest defect fixes and content functionality. Content Packs are released in a separate release train and are installed on top of the current product platform.

# **Integration Points**

Integration points are entities used to set up RTSM integrations. Each integration point is created with a selected integration adapter and the additional configuration information required to set up the integration. For details on creating integration points, see "Integration Studio" on page 225.

# **Discovery Jobs**

A job enables reuse of a discovery adapter for multiple Discovery process flows. Jobs enable scheduling the same adapter differently over different sets of triggered CIs and also supplying different parameters to each set. You launch a discovery by activating the relevant set of discovery jobs that must be run. Relevant trigger CIs are automatically added to the activated discovery jobs based on their trigger queries.

For details, see "Discovery Control Panel" on page 295.

# **Discovery Wizards**

You use one of the Discovery wizards (to discover the infrastructure, databases, and J2EE applications) when you need to use the default values set for IP ranges, network credentials, and so on. For details on using a wizard, see "Basic Mode Window" on page 328.

# **Agentless Discovery**

Discovery is an agentless technology that discovers IT environment components through a dedicated RTSM Data Flow Probe residing on the customer's site.

Although Discovery is agentless: It does not require the installation of dedicated agents on the servers that are to be discovered, but it depends on agents that are already installed such as SNMP, WMI, TELNET, SSH, NETBIOS, and others. Other discovery capabilities are based on application-specific protocols such as SQL, JMX, SAP, Siebel, and so on. For details, see "Domain Credential References" on page 93.

# **Trigger Cls and Trigger Queries**

A Trigger CI is a CI in the CMDB that activates a discovery job. Every time a job is activated, the job may discover additional CIs, which in turn are used as triggers for other jobs. This process continues until the entire IT infrastructure is discovered and mapped.

For details on adding Trigger CIs to a job, see "Discovery Status Pane" on page 346.

A Trigger query associated with a job is a subset of the Input query, and defines which specific CIs should automatically trigger a job. If an Input query queries for IPs running SNMP, a Trigger query queries for IPs running SNMP in the range 195.0.0.195.0.0.10.

**Note:** A Trigger query must refer to the same objects as the Input query. For example, if an Input query of an adapter queries for IPs running SNMP, you cannot define a Trigger query for an associated job to query for IPs connected to a node. This is because some of the IPs may not be connected to an SNMP object, as required by the Input query.

# Reference

# 💐 Naming Conventions

When naming entities in Data Flow Management, you can use the following characters: a-z, A-Z, 0-9. When entering IP addresses, use only digits and asterisks (\*).

# 🍳 Receiving Bulk Data from SiteScope

SiteScope results can be sent to BSM zipped or unzipped. The request includes a parameter that indicates to BSM whether the results being sent are in zipped or unzipped format.

#### To send SiteScope results in a zipped format:

- 1 Open the following file: C:\hp\UCMDB\DataFlowProbe\conf\DiscoveryProbe.properties
- **2** Locate the line beginning **appilog.agent.probe.send.results.zipped**.
- **3** Change the value to **true**.
- **4** Restart the Probe so that it is updated with the changes.

SiteScope results are zipped before being sent to BSM.

# Troubleshooting and Limitations

For details on using the log files to perform basic troubleshooting, see:

- ▶ "Data Flow Probe Log Files" on page 121
- "Data Flow Management Log Files" in the *RTSM Administration Guide* This section includes the following topics:
- ➤ "Data Flow Management Modules Are Not Available" on page 34

- ➤ "Discovery Results Do Not Appear in the Topology Map" on page 34
- ► "Networks and IPs" on page 34
- ► "TCP Ports" on page 35
- ➤ "Discover Resources on a Windows XP Machine" on page 35
- ► "Limitations" on page 35

# **Data Flow Management Modules Are Not Available**

**Problem.** The Data Flow Management modules are not available.

**Solution for Configuration Manager users:** To use the Data Flow Management modules, you must be logged in to UCMDB in **Actual** state.

# Discovery Results Do Not Appear in the Topology Map

**Problem.** Data that should have been discovered during the Discovery process does not appear in the topology map.

**Verification.** The RTSM cannot retrieve the data or build the query results. Check the Statistics Results pane. If the CIs were not created, the problem is occurring during the Discovery process.

**Solution.** Check the error messages in the **probeMgr-services.log** file located in **C:\hp\UCMDB\DataFlowProbe\runtime\logs**.

# **Networks and IPs**

Problem. Not all networks or IPs have been discovered.

Indication. Not all the networks or IPs appear in the topology map results.

**Verification.** The IP address range in the Data Flow Probe Setup window does not encompass the scope of the networks or IPs that should have been discovered.

Solution. Change the scope of the Discovery range:

- **1** Select **Data Flow Management > Data Flow Probe Setup**.
- **2** Select the Probe and the range.
- **3** Change the IP address range in the Ranges box as required.

#### **TCP Ports**

**Problem.** Not all TCP ports have been discovered.

Indication. Not all TCP ports appear in the topology map results.

Verification. Open the portNumberToPortName.xml file (Data Flow Management > Adapter Management > DDM Infra > Configuration Files > portNumberToPortName.xml), and search for the missing TCP ports.

**Solution**. Add the port numbers that should be discovered to the **portNumberToPortName.xml** file.

#### **Discover Resources on a Windows XP Machine**

**Problem**. Failure to discover resources on a machine running on the Windows platform.

- Solution 1. Start > Settings > Control Panel > System. In the Remote tab, verify that the following check box is selected: Allow users to connect remotely to this computer.
- Solution 2. In Windows Explorer, select Tools > Folder Options. In the View tab, clear the Use simple file sharing (Recommended) check box.

# Limitations

➤ When Discovery is installed on a non-English operating system, job and module names are still limited to English characters. ➤ Each Content Pack installation overrides all out-of-the-box resources with the contents of that Content Pack. This means that any changes you made to these resources are lost. This applies to the following resources: Queries, Views, Enrichments, Reports, Discovery Jython scripts, Discovery adapters, Discovery jobs, Discovery resources, Discovery configuration files, Discovery modules, CI Types, and Relationships. (Attributes added to CI Types and Relationships are not overridden).

In general, you should refrain from making changes to out-of-the-box resources. If you must do so, be sure to track your changes so that they can be re-applied after you install a Content Pack. Important general fixes (not specific to your environment) should be sent to CSO so that they can be analyzed and included as part of one of the next Content Packs.

## Licensing Models for Run-time Service Model

This chapter includes:

#### Concepts

- ► Licensing Model Overview on page 38
- ► UCMDB Foundation License on page 40
- ► UCMDB Integration Only License on page 42
- ► DDM Advanced Edition License on page 43

#### Tasks

➤ How to Upgrade to the Integration Only or DDM Advanced Edition License on page 45

## Concepts

## 🚴 Licensing Model – Overview

HP Universal CMDB's licensing model is based on three complementary types of license, or licensing levels. The first one, known as the UCMDB Foundation License, is granted free of charge to eligible customers. The other two levels (the UCMDB Integration Only License and the DDM Advanced Edition License) are fee based.

This section includes the following topics:

- ► "Licensing Levels" on page 38
- ► "Units of Measure" on page 39

### **Licensing Levels**

#### UCMDB Foundation License

This license grants the rights to:

- ➤ Use UCMDB as the backbone component of select BTO products
- ➤ Integrate UCMDB instances with each other
- Integrate BTO products with UCMDB, using various types of integrations

#### UCMDB Integration Only License

This license grants the right to integrate third-party (non-HP) products with UCMDB using various types of integrations.

#### DDM Advanced Edition License

This license grants the rights to:

- Use all Discovery and Dependency Mapping (DDM) capabilities to populate UCMDB
- Integrate BTO and third-party (non-HP) products with UCMDB, using any type of integration

| License/Integration    | Integrations<br>with other<br>BTO products | Integrations<br>with third-party<br>products | Custom<br>Discovery-like<br>integrations | All Discovery<br>capabilities |
|------------------------|--------------------------------------------|----------------------------------------------|------------------------------------------|-------------------------------|
| UCMDB Foundation       | Permitted                                  | No                                           | No                                       | No                            |
| UCMDB Integration Only | No                                         | Permitted                                    | No                                       | No                            |
| DDM Advanced Edition   | Permitted                                  | Permitted                                    | Permitted                                | Permitted                     |

The following table provides an overview of what is permitted with the various licenses:

## **Units of Measure**

#### ► OS Instance

Each implementation of the bootable program that can be installed onto a physical system or a partition within the physical system. A physical system can contain multiple Operating System instances.

#### ► Managed Server

A computer system or computer system partition where a bootable program is installed, but not including personal computers or computers primarily serving a single individual.

**Note:** Printers and network devices are not counted as Managed Servers.

## \lambda UCMDB Foundation License

This is a no charge entitlement license for the UCMDB product, which is automatically granted to any HP customer who purchases HP Discovery and Dependency Mapping (DDM), HP Service Manager (SM), or HP Asset Manager (AM).

This section also includes:

- ➤ "Standard BTO Integrations" on page 40
- ► "Other Integrations" on page 41
- ► "Number of CIs and Relationships" on page 42
- ► "Number of UCMDB Instances" on page 42
- ➤ "Number of Data Flow Probe instances" on page 42

#### Note:

- Customers who purchase HP Application Performance Manager (APM) version 9.0x or later are automatically granted a no-charge license to use the embedded UCMDB component labeled as Run-time Service Model (RTSM) and to integrate BTO products with RTSM. As a result, APM customers do not have and do not need a UCMDB Foundation license.
- APM was formerly known as HP Business Availability Center version 8.0x (BAC) and RTSM as the Operational Database (ODB).

#### **Standard BTO Integrations**

With this license, you are entitled to integrate the following BTO products with UCMDB:

- ► HP Universal CMDB \* (different instance)
- ► HP Asset Manager \*
- ► HP Service Manager \*
- ► HP DDM Inventory

- ► HP Network Node Manager
- ► HP Storage Essentials
- ► HP Systems Insight Manager
- (\*) bi-directional integration

Data flows between these products are implemented by means of adapters provided out-of-the-box with HP Universal CMDB or bundled under the SACM solution. Most adapters can leverage the Data Flow Probe infrastructure of HP Universal CMDB - except those supporting a federation data flow or the push data flow from UCMDB to SM, due to a technical restriction.

**Note:** The data flow from UCMDB to Asset Manager relies on a Connect-It connector, which is licensed free of charge to AM customers.

The right granted by the UCMDB Foundation license to integrate BTO products with UCMDB does not remove the need for customers to properly license these products in the first place.

#### **Other Integrations**

With this license, you are also entitled to integrate BTO products with UCMDB using:

- Standard integrations provided by HP partners (additional charges may apply)
- Custom data exchange integrations (the Generic DB Adapter, the Generic Push Adapter and customer-developed Java adapters)
- ➤ The HP Universal CMDB Web Service API and the HP Universal CMDB API (Java)
- ➤ But not Discovery-like integrations (those created using Jython adapters)

## **Number of CIs and Relationships**

The UCMDB Foundation License does not restrict the number of CIs and relationships that can be stored in UCMDB or exchanged between UCMDB and other BTO products. The only limitation is physical capacity and performance.

## **Number of UCMDB Instances**

The UCMDB Foundation License does not restrict the number of UCMDB instances that can be deployed in a customer environment for the purpose of implementing development, test, production, HA and/or DR platforms. However, technical limitations may apply regarding how data can be managed and exchanged in a multi-instance installation. Servers that are discovered with DDM or sourced from a third-party product only need to be counted once under the DDM Advanced Edition license or the UCMDB Integration Only license, even if they appear in several UCMDB instances for the purpose of operational management.

## Number of Data Flow Probe instances

The UCMDB Foundation License does not restrict the number of Data Flow Probe instances that can be deployed in a customer environment for the purpose of hosting discovery or integration adapters. However, technical limitations may apply regarding the maximum number of probes that can be used with UCMDB. Also, as mentioned above, some adapters cannot be hosted by a probe.

## OCMDB Integration Only License

This license is based on the Managed Server unit of measure (for details, see "Units of Measure" on page 39). An appropriate quantity of that license must be acquired by customers who need to integrate third-party products with UCMDB.

This section also includes:

- ► "Licensing Rule" on page 44
- ► "Valid Types of Integrations" on page 43

## **Licensing Rule**

One License To Use (LTU) must be purchased for each Managed Server that is defined in a third-party product and whose definition then gets copied to UCMDB to be recorded in the form of CIs. The UCMDB Integration Only license requires an initial minimum purchase of 100 LTUs.

## Valid Types of Integrations

With this license, you can integrate third-party products with UCMDB using:

- ► Standard integrations provided by HP
- Standard integrations provided by HP partners (additional charges may apply)
- Custom data exchange integrations (the Generic DB Adapter, the Generic Push Adapter and customer-developed Java adapters)
- ► The HP Universal CMDB Web Service API and the HP Universal CMDB API (Java)
- > But not Discovery-like integrations (those created using Jython adapters)

**Note:** HP Universal CMDB provides out-of-the-box adapters for third-party products such as Microsoft SCCM and BMC Atrium CMDB.

## 🗞 DDM Advanced Edition License

This license is based on the OS Instance unit of measure (for details, see "Units of Measure" on page 39). An appropriate quantity of that license must be acquired by customers who need access to all the Discovery and Dependency Mapping capabilities of DDM.

This section also includes:

- ► "Licensing Rule" on page 44
- ► "Discovery and Dependency Mapping" on page 44

- ► "Integrations" on page 44
- "DDM Inventory No Charge Entitlement with DDM Advanced Edition" on page 44

## **Licensing Rule**

One License To Use (LTU) must be purchased for each OS Instance that is discovered by DDM and gets recorded in UCMDB in the form of CIs. The DDM Advanced Edition license requires an initial minimum purchase of 100 LTUs.

Example: A VMware ESX Server hosting one virtual machine requires two licenses to use (LTUs).

Servers that are both discovered by DDM and sourced from a third-party product (to collect additional data) do not need to be counted under the UCMDB Integration Only license. The DDM Advanced Edition license covers that usage scenario.

## **Discovery and Dependency Mapping**

With this license, you can use the Discovery Control Panel and other related functions to take advantage of all the discovery content available out of the box. In addition, you can create new Jython adapters to discover other resources.

## Integrations

With this license, you can use the Integration Studio to create integration points with BTO and third-party products using Discovery-like integrations (custom Jython adapters).

## DDM Inventory No Charge Entitlement with DDM Advanced Edition

For each LTU purchased under the DDM Advanced Edition license for a given server, you are granted a free DDM Inventory license to collect inventory data on the same server.

## Tasks

## **P** How to Upgrade to the Integration Only or DDM Advanced Edition License

When you install BSM, you receive the Universal CMDB Foundation license. To obtain the file needed to upgrade to the Integration Only or DDM Advanced Edition license, contact HP Software Support, then perform the following procedure:

#### To upgrade your license:

- **1** Obtain the appropriate file from HP Software Support.
- 2 Replace the ucmdb\_license.xml file in the <BSM root directory>\odb\conf folder on the Data Processing server machine.

If BSM is installed in a distributed deployment, replace the file on the Gateway Server machine.

- **3** Use the JMX console to force a license change:
  - a Launch the Web browser and enter the server address, as follows: http://<BSM Server Host Name or IP>:21212/jmx-console.
  - **b** When prompted, enter the JMX Console authentication credentials (if you do not have these credentials, contact your system administrator). The default user name and password are **admin/admin**.
  - **c** Under **UCMDB**, click **service=Server Services** to open the Operations page.
  - **d** Locate **getLicense** and enter the following information:

In the Value box for the **customerID** parameter, enter **1**.

#### Click Invoke.

Information about the license type, customer name, permitted packages, and whether any applications are blocked is displayed.

Chapter 2 • Licensing Models for Run-time Service Model

3

# Data Flow Probe Installation on the Windows Platform

This chapter includes:

#### Tasks

- ► How to Install the Data Flow Probe Windows on page 48
- ► How to Upgrade the Probe on page 59
- How to Run Probe Manager and Probe Gateway on Separate Machines on page 59
- ► How to Configure the Probe Manager and Probe Gateway Components on page 60
- ➤ How to Connect a Data Flow Probe to a Non-Default Customer on page 62

#### Reference

► Data Flow Probe Installation Requirements on page 63

Troubleshooting and Limitations on page 65

## Tasks

## 脊 How to Install the Data Flow Probe — Windows

The following procedure explains how to install the Data Flow Probe on a Windows platform.

The Probe can be installed before or after you install the BSM Gateway server. However, during Probe installation, you must provide the Server name, so it is preferable to install the Server before installing the Probe.

Verify that you have enough hard disk space available before beginning installation. For details, see "Data Flow Probe Installation Requirements" on page 63.

To distribute overall system load, we recommend installing the Probe on a separate server from the BSM servers.

#### Important:

- After installing the Probe, HP Software recommends that you disable virus scanning on the main directory that is used to store your MySQL table data. The default directory is
   C:\hp\UCMDB\DataFlowProbe\MySQL\data.
- ➤ Before installing the Probe on a Windows 2008 machine, a user must have full control permissions on the file system. In addition, after installing the Probe, verify that the user who will run the Probe has full administration permissions on the file system where the Probe is installed.

#### To install the RTSM Data Flow Probe:

**1** Select Admin > Platform > Setup and Maintenance > Downloads.

**Note:** The RTSM Data Flow Probe link in the Downloads page is displayed only if you have purchased a license for Data Flow Management, and if the administrator has added the Probe link to the Downloads page. For details, see "Installing Component Setup Files" in the *HP Business Service Management Deployment Guide* PDF.

- **2** Click the **HPUCMDB\_DataFlowProbe\_903.exe** link. You can open the Setup file or save it to your computer:
  - If you choose to open the file, it is not saved to your computer, and the setup program starts immediately. In this case, depending on your browser security settings, a security warning dialog box may open. Confirm that you want to proceed.
  - ➤ If you choose to save the file to your computer, double-click the downloaded file to begin installation.

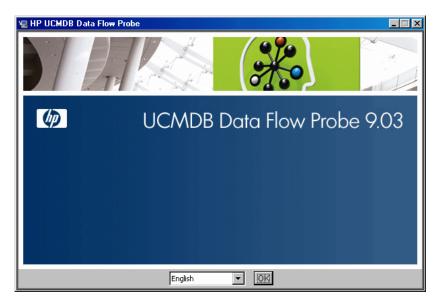

**3** Choose the locale language and click **OK** to open the Introduction dialog box.

| ick Next to continue or Cancel to exit Setup. |
|-----------------------------------------------|
|                                               |

**4** Click **Next** to continue to the License Agreement.

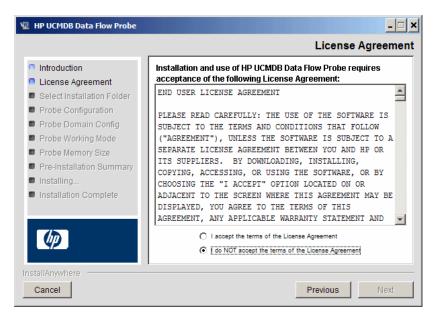

**5** Accept the terms of the agreement and click **Next** to open the Select Installation Folder dialog box.

| 😨 HP UCMDB Data Flow Probe                                                                                                    | <u>-</u> -×                                                                                                    |
|----------------------------------------------------------------------------------------------------|----------------------------------------------------------------------------------------------------|
|                                                                                                    | Select Installation Folder                                                                                                    |
| <ul> <li>Introduction</li> <li>License Agreement</li> <li>Select Installation Folder</li> <li>Probe Configuration</li> <li>Probe Domain Config</li> <li>Probe Working Mode</li> <li>Probe Memory Size</li> <li>Pre-Installation Summary</li> <li>Installing</li> <li>Installation Complete</li> </ul> | Setup will install HP UCMDB Data Flow Probe into the following<br>folder.<br>To continue, click Next.<br>To select a different folder, click Choose.<br>To display the default installation folder again, click Restore Default<br>Folder.<br>Where would you like to install?<br>C:\hp\UCMDB\DataFlowProbe<br>Restore Default Folder<br>Choose |
| InstallAnywhere Cancel                                                                                                    | Previous                                                                                                    |

**6** Accept the default entry or click **Choose** to display a standard Browse dialog box. To install to a different directory, browse to and select the installation folder.

#### Note:

- ➤ The installation folder that you select must be empty.
- ➤ To restore the default installation directory, after selecting a directory in the Browse dialog box, click **Restore Default Folder**.

**7** Click **Next** to open the HP UCMDB Data Flow Probe Configuration dialog box.

| 🖳 HP UCMDB Data Flow Probe                                                                                                    | <u>-</u>    ×                                                                                                    |
|----------------------------------------------------------------------------------------------------|----------------------------------------------------------------------------------------------------|
|                                                                                                    | HP UCMDB Data Flow Probe Configuration                                                                                                    |
| <ul> <li>Introduction</li> <li>License Agreement</li> <li>Select Installation Folder</li> <li>Probe Configuration</li> <li>Probe Domain Config</li> <li>Probe Medice</li> </ul> | Select the application that this Data Flow Probe will report to.<br>Enter the host name (or IP) of the application server. For BSM, enter<br>the name (or IP) of the BSM Gateway server.<br>Enter the Data Flow Probe address (this machine by default). |
| <ul> <li>Probe Working Mode</li> <li>Probe Memory Size</li> <li>Pre-Installation Summary</li> <li>Installing</li> <li>Installation Complete</li> </ul>                          | Application to report to:                                                                                                    |
|                                                                                                    | Application Server address:                                                                                                    |
| InstallAnywhere Cancel                                                                                                    | Previous                                                                                                    |

- ➤ Application to report to. Choose the application server with which you are working. You can use the Probe with either HP Universal CMDB or BSM.
  - ➤ If you select HP Universal CMDB, in the Application Server address box, enter the name or the IP address of the HP Universal CMDB server to which the Probe is to be connected.
  - ➤ If you select HP BSM, in the Application Server address box, enter the IP or the DNS name of the Gateway Server.
- ➤ In the Data Flow Probe address box, enter the IP address or the DNS name of the machine on which you are currently installing the Probe, or accept the default.

**8** If you do not enter the address of the application server, a message is displayed. You can choose to continue to install the Probe without entering the address, or to return to the previous page and add the address.

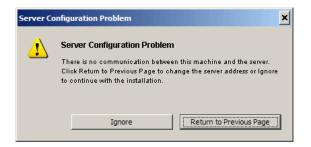

**9** Click **Next** to open the HP UCMDB Data Flow Probe Configuration dialog box.

| 😼 HP UCMDB Data Flow Probe                                                                                                    | <u>-   ×</u>                                                                                                    |
|----------------------------------------------------------------------------------------------------|----------------------------------------------------------------------------------------------------|
|                                                                                                    | HP UCMDB Data Flow Probe Configuration                                                                                                    |
| <ul> <li>Introduction</li> <li>License Agreement</li> <li>Select Installation Folder</li> <li>Probe Configuration</li> <li>Probe Domain Config</li> <li>Probe Working Mode</li> <li>Probe Memory Size</li> <li>Pre-Installation Summary</li> <li>Installing</li> <li>Installation Complete</li> </ul> | Enter a name for the Data Flow Probe. The probe identifier must be<br>unique for each Data Flow Probe in your deployment.<br>Select 'Use Default UCMDB Domain' to use the default UCMDB<br>domain as defined in the UCMDB installation. The Default UCMDB<br>Domain is also configurable via the Infrastructure Settings<br>Manager (All -> Default Domain Property Value).<br>Data Flow Probe identifier: IMICHAELI05 |
| InstallAnywhere                                                                                                    | Previous                                                                                                    |

➤ In the Data Flow Probe Identifier box, enter a name for the Probe that is used to identify it in your environment.

#### Important:

- The RTSM Probe identifier must be unique for each Probe in your deployment.
- ➤ When installing the Probe in separate mode (with the Probe Gateway and Probe Manager installed on separate machines), you must give the same name (case-sensitive) to the Probe Gateway and all its Managers. This name appears in RTSM as a single Probe node. Failure to give the same name may prevent jobs from running.
  - Select Use Default CMDB Domain to use the default BSM IP address or machine name, as defined in the BSM Server installation.

The Default UCMDB Domain is also configurable via Infrastructure Settings, available after installing BSM (Admin > Platform > Setup and Maintenance > Infrastructure Settings > Foundations > RTSM > Class Model Settings > Default Domain Property Value). **10** Click **Next.** If you cleared the **Use Default CMDB Domain** box in the HP UCMDB Data Flow Probe Configuration dialog box, the HP UCMDB Data Flow Probe Domain Configuration dialog box appears.

| 🖫 HP UCMDB Data Flow Probe                                                                                                    | _ <b>_</b> ×                                                                                                    |
|----------------------------------------------------------------------------------------------------|----------------------------------------------------------------------------------------------------|
|                                                                                                    | HP UCMDB Data Flow Probe Domain Configuration                                                                                                    |
| <ul> <li>Introduction</li> <li>License Agreement</li> <li>Select Installation Folder</li> <li>Probe Configuration</li> <li>Probe Domain Config</li> <li>Probe Working Mode</li> <li>Probe Working Mode</li> <li>Probe Memory Size</li> <li>Pre-Installation Summary</li> <li>Installing</li> <li>Installation Complete</li> </ul> | Choose the Discovery Domain for the Data Flow Probe. A single<br>Customer domain can include multiple instances of while an<br>External domain includes only a single . Please use External<br>domains only for upgraded 6.x systems. New installations should<br>always be configured to use domains of type Customer. Please<br>refer to the product documentation for further information.<br>Data Flow Probe domain type:<br>© Customer © External<br>Data Flow Probe domain: DefaultDomain |
| InstallAnywhere                                                                                                    | Previous                                                                                                    |

- Data Flow Probe domain type. Choose between Customer and External, depending on the type of domain on which the Probe is to be running:
  - Customer. Select if you are installing one or more Probes in your deployment.
  - **External.** Select if you are upgrading from version 6.x systems.

Important: For new installations, always select Customer.

➤ Data Flow Probe domain: If you are not using the default domain defined in RTSM, enter the name of the domain here.

**11** Click **Next** to open the HP UCMDB Data Flow Probe Working Mode dialog box.

| 堰 HP UCMDB Data Flow Probe                                                                                                    | <u> ×</u>                                                                                                    |
|----------------------------------------------------------------------------------------------------|----------------------------------------------------------------------------------------------------|
|                                                                                                    | HP UCMDB Data Flow Probe Working Mode                                                                                                    |
| <ul> <li>Introduction</li> <li>License Agreement</li> <li>Select Installation Folder</li> <li>Probe Configuration</li> <li>Probe Domain Config</li> <li>Probe Working Mode</li> <li>Probe Memory Size</li> <li>Pre-Installation Summary</li> <li>Installing</li> <li>Installation Complete</li> </ul> | By default, each installation of Data Flow Probe installs the Probe<br>Gateway and Probe Manager software components running in a<br>single Java process. In some deployments, these two<br>functionalities needs to be separated to two different processes to<br>allow better load balancing and to overcome network issues<br>Install Probe Gateway and Probe Manager in separate mode?<br>© No C Yes |
| InstallAnywhere Cancel                                                                                                    | Previous                                                                                                    |

You can run the Probe Gateway and Manager as one Java process or as separate processes. You would probably run them as separate processes in deployments that need better load balancing and to overcome network issues.

Click No to run Probe Gateway and Probe Manager as one process.

Click **Yes** to run Probe Gateway and Probe Manager as two processes. For details on the procedure, see "How to Run Probe Manager and Probe Gateway on Separate Machines" on page 59.

**12** Click **Next** to open the HP UCMDB Data Flow Probe Memory Size dialog box.

| 🖫 HP UCMDB Data Flow Probe                                                                                                    |                                                                                                    |
|----------------------------------------------------------------------------------------------------|----------------------------------------------------------------------------------------------------|
|                                                                                                    | HP UCMDB Data Flow Probe Memory Size                                                                                                    |
| <ul> <li>Introduction</li> <li>License Agreement</li> <li>Select Installation Folder</li> <li>Probe Configuration</li> <li>Probe Domain Config</li> <li>Probe Working Mode</li> <li>Probe Memory Size</li> <li>Pre-Installation Summary</li> <li>Installing</li> <li>Installation Complete</li> </ul> | Configure virtual memory of the Data Flow Probe JVM         Initial heap size (MB)         256         Maximum heap size (MB)         512 |
| InstallAnywhere Cancel                                                                                                    | Previous                                                                                                    |

Define the minimum and maximum memory to be allocated to the Probe. The values are measured in megabytes.

**13** Click **Next** to open the Pre-Installation Summary dialog box and review the selections you have made.

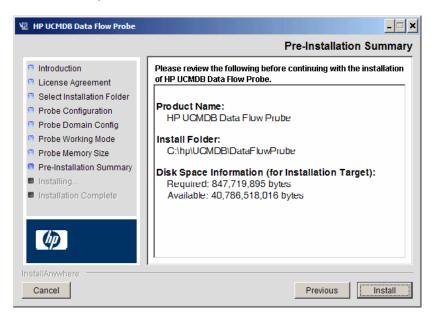

**14** Click **Install** to complete the installation of the Probe. When the installation is complete the Install Complete page is displayed.

Any errors occurring during installation are written to the following file: C:\hp\UCMDB\DataFlowProbe\HP\_UCMDB\_Data\_Flow\_Probe\_Install Log.log.

**15** Click **Done**. The following shortcut is added to the Windows **Start** menu:

#### All Programs > HP UCMDB > Start Data Flow Probe

**16** Activate the Probe by selecting the shortcut.

You can run the Probe in a console. For details, see "Launch the Probe in a Console" in the *RTSM Data Flow Management Guide*.

The Probe is displayed in BSM: access Admin > RTSM Administration > Data Flow Management > Data Flow Probe Setup. For details see "Data Flow Probe Installation Requirements" on page 63.

**Important:** HP Software recommends that you disable virus scanning on the main directory that is used to store your MySQL table data. The default directory is C:\hp\UCMDB\DataFlowProbe\MySQL\data.

## $igewidde{r}$ How to Upgrade the Probe

This task describes how to upgrade the RTSM Data Flow Probe.

#### **1 Uninstall the Old Probe**

Uninstall all existing Probes. If a Probe is running, stop it before you uninstall it:

Start > All Programs > HP UCMDB > Uninstall Data Flow Probe.

#### 2 Install the New Probe

You should install the new Probe with the same configuration, using the same Probe ID, domain name, and server name as for the previous Probe installation. For details, see "How to Install the Data Flow Probe — Windows" on page 48.

## How to Run Probe Manager and Probe Gateway on Separate Machines

During installation, you can choose to separate the Probe Manager and Probe Gateway processes so that they run on separate machines. You must:

- **1** Install the Probe on both machines according to the procedure in "How to Install the Data Flow Probe Windows" on page 48.
- **2** Choose **Yes** in step 11 on page 56.
- **3** Perform the configuration in "How to Configure the Probe Manager and Probe Gateway Components" on page 60.

#### Note:

- ➤ At least one Probe Gateway component must be installed. Gateway is connected to the UCMDB Server, receives tasks from the Server, and communicates with the collectors (Probe Manager).
- Several Probe Managers can be installed. Managers run jobs and gather information from networks.
- > The Probe Gateway should contain a list of attached Managers.
- > The Probe Managers must know to which Gateway they are attached.

## **P** How to Configure the Probe Manager and Probe Gateway Components

This section explains how to set up the Data Flow Probe when the Probe Manager and Probe Gateway run as separate processes on two machines.

**Important:** The Probe Manager name in both the probeMgrList.xml and DiscoveryProbe.properties files must be identical. The name is case sensitive.

This section includes the following topics:

- ➤ "Set Up the Probe Gateway Machine" on page 60
- ➤ "Set Up the Probe Manager Machine" on page 61
- ► "Start the Services" on page 61

#### 1 Set Up the Probe Gateway Machine

**a** Open the following file:

C:\hp\UCMDB\DataFlowProbe\conf\probeMgrList.xml.

**b** Locate the line beginning **<probeMgr ip=** and add the Manager machine name or IP address, for example:

<probeMgr ip="OLYMPICS08">

**c** Open the following file:

C:\hp\UCMDB\DataFlowProbe\conf\DiscoveryProbe.properties

**d** Locate the lines beginning **appilog.collectors.local.ip** = and **appilog.collectors.probe.ip** = and enter the Gateway machine name or IP address, for example:

appilog.collectors.local.ip = STARS01 appilog.collectors.probe.ip = STARS01

#### 2 Set Up the Probe Manager Machine

a In C:\hp\UCMDB\DataFlowProbe\conf\DiscoveryProbe.properties, locate the line beginning appilog.collectors.local.ip = and enter the Manager machine name or IP address, for example:

appilog.collectors.local.ip = OLYMPICS08

**b** Locate the line beginning **appilog.collectors.probe.ip** = and enter the Gateway machine name in uppercase, for example:

appilog.collectors.probe.ip = STARS01

#### **3 Start the Services**

- a On the Probe Manager machine, start the Manager service: Start > All Programs > UCMDB > Start Data Flow Probe Manager.
- b On the Probe Gateway machine, start the Gateway service: Start > All Programs > HP UCMDB > Start Data Flow Probe Gateway.

## **P** How to Connect a Data Flow Probe to a Non-Default Customer

You can connect a Data Flow Probe to a customer that is not the default. The default customer ID is **1**.

**1** Open the following file in a text editor:

C:\hp\UCMDB\DataFlowProbe\conf\DiscoveryProbe.properties.

- **2** Locate the **customerID** entry.
- **3** Update the value with the customer ID, for example, **customerId = 2**.
- **4** Restart the Probe so that it is updated with your changes.

## Reference

## 💐 Data Flow Probe Installation Requirements

This section includes the following topics:

- ► "Hardware Requirements" on page 63
- ► "Software Requirements" on page 63
- ► "Supported Databases" on page 64
- ► "Virtual Environment Requirements" on page 64

| Computer/processor                            | Windows: Pentium IV 2.4 GHz or later processor                                                                 |
|-----------------------------------------------|----------------------------------------------------------------------------------------------------|
| Memory                                        | Windows: Minimum 1 GB RAM (Recommended: 2 GB RAM)                                                              |
| Virtual memory (for<br>Windows<br>deployment) | Minimum 2 GB<br><b>Note:</b> The virtual memory size should always be at least twice the physical memory size. |
| Free hard disk space                          | Windows: Minimum 4 GB (at least 4 GB for database software and data files) (Recommended: 20 GB hard disk)      |
| Display                                       | Windows: Color palette setting of at least 256 colors (32,000 colors recommended)                              |

#### **Hardware Requirements**

### **Software Requirements**

| Hardware<br>Platform | ОЅ Туре      | OS Version and Edition                    | Supported | Recommended |
|----------------------|--------------|-------------------------------------------|-----------|-------------|
| x86                  | Windows 2008 | SP2, Standard/Enterprise editions, 32-bit | Yes       |             |
| x86-64               | Windows 2008 | SP2, Standard/Enterprise editions, 64-bit | Yes       | Yes         |

| Hardware<br>Platform | ОЅ Туре      | OS Version and Edition                                     | Supported | Recommended |
|----------------------|--------------|------------------------------------------------------------|-----------|-------------|
| x86-64               | Windows 2008 | R2, Standard/Enterprise editions, 64-bit                   | Yes       |             |
| x86                  | Windows 2003 | SP2 and R2 SP2,<br>Standard/Enterprise editions,<br>32-bit | Yes       |             |
| x86-64               | Windows 2003 | SP2 and R2 SP2,<br>Standard/Enterprise editions,<br>64-bit | Yes       |             |
|                      | Windows 7    | Professional/Enterprise                                    | No        |             |
|                      | Windows 2000 |                                                            | No        |             |

## **Supported Databases**

| Database | Version and<br>Edition | Comments                                                 |
|----------|------------------------|----------------------------------------------------------|
| MySQL    | 5.1.46                 | This database comes bundled with the Probe installation. |

## Virtual Environment Requirements

| Platform       | OS Version and Edition                                                                                                    | Supported | Recommended |
|----------------|----------------------------------------------------------------------------------------------------|-----------|-------------|
| VMware ESX 3.x | <ul> <li>Windows 2003 Standard/Enterprise<br/>editions SP2 and R2 SP2, 32/64-bit</li> <li>Windows 2008 Standard/<br/>Enterprise SP2, 32/64-bit and R2, 64-bit</li> </ul> | Yes       |             |
| VMware ESX 4.0 | <ul> <li>Windows 2003 Standard/Enterprise<br/>editions SP2 and R2 SP2, 32/64-bit</li> <li>Windows 2008 Standard/<br/>Enterprise SP2, 32/64-bit and R2, 64-bit</li> </ul> | Yes       | Yes         |

| Platform                             | OS Version and Edition                                                                                               | Supported | Recommended |
|--------------------------------------|----------------------------------------------------------------------------------------------------|-----------|-------------|
| Pre ESX 3.5 (like<br>3.0.x versions) | <ul> <li>May not provide adequate<br/>performance</li> <li>Does not support Windows 2008 or<br/>Windows 7</li> </ul> | No        |             |
| ESXi VMware                          | All platforms                                                                                                    | No        |             |
| MS Hyper-V                           | Server 2008 v1 and R2                                                                                                | No        |             |
| Xen Hypervisor 3.x                   | All platforms                                                                                                    | No        |             |

## Troubleshooting and Limitations

The Data Flow Probe MySQL database may become corrupt without the possibility of recovery, for example, because the machine was shut down but the MySQL service was not stopped.

#### To repair the corruption:

- **1** Stop the Probe.
- 2 Run the repair\_mysql.bat tool from the following folder: C:\hp\UCMDB\DataFlowProbe\tools\.
- **3** Start the Probe.

If this procedure does not fix the corruption, contact HP Software Support.

Chapter 3 • Data Flow Probe Installation on the Windows Platform

4

## Data Flow Probe Installation on the Linux Platform

This chapter includes:

Tasks

- ► How to Install the Data Flow Probe Linux on page 68
- ► How to Stop the Probe Server on page 77
- ► How to Upgrade the Data Flow Probe on page 78
- How to Connect a Data Flow Probe to a Non-Default Customer on page 78

Reference

► Data Flow Probe Support Requirements on page 79

Troubleshooting and Limitations on page 79

## Tasks

## 聄 How to Install the Data Flow Probe — Linux

#### Important:

- This Probe is intended for integration use only, and cannot be used for discovery. This Probe does not appear in the Data Flow Setup window.
- Only integration with BSM version 9.01 and later is supported on the Probe on Linux.
- An instance of Microsoft My SQL database must not be running on the machine on which you are installing the Data Flow Probe. If an instance exists, you must disable it.
- ➤ To install the Data Flow Probe, you must have root permissions to the Linux machine.

The following procedure explains how to install the Data Flow Probe on a Linux platform.

The Probe can be installed before or after you install the BSM Gateway server. However, during Probe installation you must provide the Server name, so it is preferable to install the Server before installing the Probe.

Verify that you have enough hard disk space available before beginning installation. For details, see "Data Flow Probe Support Requirements" on page 79.

It is recommended to install the Probe on a separate server from the BSM servers, to distribute the overall system load.

Important: After installing the Probe, HP Software recommends that you disable virus scanning on the main directory that is used to store your MySQL table data. The default directory is C:\hp\UCMDB\DataFlowProbe\MySQL\data.

To install the RTSM Data Flow Probe:

**1** Select Admin > Platform > Setup and Maintenance > Downloads.

**Note:** The RTSM Data Flow Probe link in the Downloads page is displayed only if you have purchased a license for Data Flow Management, and if the administrator has added the Probe link to the Downloads page. For details, see "Installing Component Setup Files" in the *HP Business Service Management Deployment Guide* PDF.

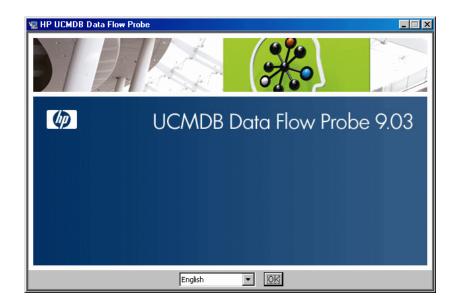

**2** Choose the locale language and click **OK** to open the Introduction dialog box.

| ick Next to continue or Cancel to exit Setup. |
|-----------------------------------------------|
|                                               |

**3** Click **Next** to continue to the License Agreement.

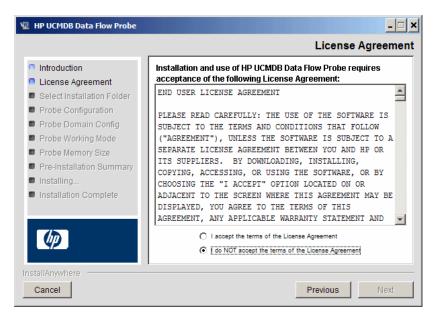

**4** Accept the terms of the agreement and click **Next** to open the Select Installation Folder dialog box.

| 😨 HP UCMDB Data Flow Probe                                                                                                    | <u>-   ×</u>                                                                                                    |
|----------------------------------------------------------------------------------------------------|----------------------------------------------------------------------------------------------------|
|                                                                                                    | Select Installation Folder                                                                                                    |
| <ul> <li>Introduction</li> <li>License Agreement</li> <li>Select Installation Folder</li> <li>Probe Configuration</li> <li>Probe Domain Config</li> <li>Probe Working Mode</li> <li>Probe Working Mode</li> <li>Probe Memory Size</li> <li>Pre-Installation Summary</li> <li>Installing</li> <li>Installiation Complete</li> </ul> | Setup will install HP UCMDB Data Flow Probe into the following<br>folder.<br>To continue, click Next.<br>To select a different folder, click Choose.<br>To display the default installation folder again, click Restore Default<br>Folder.<br>Where would you like to install?<br>/opt/hp/UCMDB/DataFlowProbe<br>Restore Default Folder Choose |
| InstallAnywhere Cancel                                                                                                    | Previous Next                                                                                                    |

**5** Accept the default entry or click **Choose** to display a standard Browse dialog box. To install to a different directory, browse to and select the installation folder.

#### Note:

- You can change the location of the installation, but the directory must be located under /opt/.
- ➤ To restore the default installation directory, after selecting a directory in the Browse dialog box, click **Restore Default Folder**.

**6** Click **Next** to open the HP UCMDB Data Flow Probe Configuration dialog box.

| 😼 HP UCMDB Data Flow Probe                                                                                                    | <u>-</u> =×                                                                                                    |
|----------------------------------------------------------------------------------------------------|----------------------------------------------------------------------------------------------------|
|                                                                                                    | HP UCMDB Data Flow Probe Configuration                                                                                                    |
| <ul> <li>Introduction</li> <li>License Agreement</li> <li>Select Installation Folder</li> <li>Probe Configuration</li> <li>Probe Domain Config</li> <li>Probe Medica Made</li> </ul> | Select the application that this Data Flow Probe will report to.<br>Enter the host name (or IP) of the application server. For BSM, enter<br>the name (or IP) of the BSM Gateway server.<br>Enter the Data Flow Probe address (this machine by default). |
| <ul> <li>Probe Working Mode</li> <li>Probe Memory Size</li> <li>Pre-Installation Summary</li> <li>Installing</li> <li>Installation Complete</li> </ul>                               | Application to report to:                                                                                                    |
|                                                                                                    | Application Server address:                                                                                                    |
| InstallAnywhere Cancel                                                                                                    | Previous                                                                                                    |

- ➤ Application to report to. Choose the application server with which you are working. You can use the Probe with either HP Universal CMDB or BSM.
  - ➤ If you select HP Universal CMDB, in the Application Server address box, enter the name or the IP address of the HP Universal CMDB server to which the Probe is to be connected.
  - ➤ If you select HP BSM, in the Application Server address box, enter the IP or the DNS name of the Gateway Server.
- ➤ In the Data Flow Probe address box, enter the IP address or the DNS name of the machine on which you are currently installing the Probe, or accept the default.

**7** If you do not enter the address of the application server, a message is displayed. You can choose to continue to install the Probe without entering the address, or to return to the previous page and add the address.

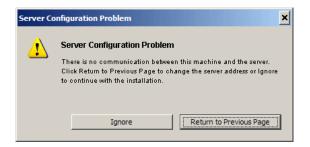

**8** Click **Next** to open the HP UCMDB Data Flow Probe Configuration dialog box.

| 😼 HP UCMDB Data Flow Probe                                                                                                    | <u>-   ×</u>                                                                                                    |
|----------------------------------------------------------------------------------------------------|----------------------------------------------------------------------------------------------------|
|                                                                                                    | HP UCMDB Data Flow Probe Configuration                                                                                                    |
| <ul> <li>Introduction</li> <li>License Agreement</li> <li>Select Installation Folder</li> <li>Probe Configuration</li> <li>Probe Domain Config</li> <li>Probe Working Mode</li> <li>Probe Memory Size</li> <li>Pre-Installation Summary</li> <li>Installing</li> <li>Installation Complete</li> </ul> | Enter a name for the Data Flow Probe. The probe identifier must be<br>unique for each Data Flow Probe in your deployment.<br>Select 'Use Default UCMDB Domain' to use the default UCMDB<br>domain as defined in the UCMDB installation. The Default UCMDB<br>Domain is also configurable via the Infrastructure Settings<br>Manager (All -> Default Domain Property Value).<br>Data Flow Probe identifier: JMICHAELI05 |
| InstallAnywhere Cancel                                                                                                    | Previous                                                                                                    |

➤ In the Data Flow Probe Identifier box, enter a name for the Probe that is used to identify it in your environment. This is the name that appears in the Integration Point dialog box. For details, see "New Integration Point/Edit Integration Point Dialog Box" on page 254. **Important:** The RTSM Probe identifier must be unique for each Probe in your deployment.

 Select Use Default CMDB Domain to use the default BSM IP address or machine name, as defined in the BSM Server installation.

The Default UCMDB Domain is also configurable via Infrastructure Settings, available after installing BSM (Admin > Platform > Setup and Maintenance > Infrastructure Settings > Foundations > RTSM > Class Model Settings > Default Domain Property Value).

**9** Click **Next**. If you cleared the **Use Default CMDB Domain** box in the HP UCMDB Data Flow Probe Configuration dialog box, the HP UCMDB Data Flow Probe Domain Configuration dialog box appears.

| 😼 HP UCMDB Data Flow Probe                                                                                                    | <u> </u>                                                                                                    |
|----------------------------------------------------------------------------------------------------|----------------------------------------------------------------------------------------------------|
|                                                                                                    | HP UCMDB Data Flow Probe Domain Configuration                                                                                                    |
| <ul> <li>Introduction</li> <li>License Agreement</li> <li>Select Installation Folder</li> <li>Probe Configuration</li> <li>Probe Domain Config</li> <li>Probe Working Mode</li> <li>Probe Memory Size</li> <li>Pre-Installation Summary</li> <li>Installing</li> <li>Installation Complete</li> </ul> | Choose the Discovery Domain for the Data Flow Probe. A single<br>Customer domain can include multiple instances of while an<br>External domain includes only a single . Please use External<br>domains only for upgraded 6 x systems. New installations should<br>always be configured to use domains of type Customer. Please<br>refer to the product documentation for further information.<br>Data Flow Probe domain type:<br>© Customer C External |
| InstallAnywhere                                                                                                    | Data Flow Probe domain: DefaultDomain Previous Next                                                                                                    |

- Data Flow Probe domain type. Choose between Customer and External, depending on the type of domain on which the Probe is to be running:
  - Customer. Select if you are installing one or more Probes in your deployment.
  - **External**. Select if you are upgrading from version 6.x systems.

Important: For new installations, always select Customer.

➤ Data Flow Probe domain: If you are not using the default domain defined in RTSM, enter the name of the domain here.

**Note:** The installation procedure skips the HP UCMDB Data Flow Probe Working Mode dialog box. This is because the Probe Gateway and Probe Manager must be run as one Java process.

**10** Click **Next** to open the HP UCMDB Data Flow Probe Memory Size dialog box.

| 堰 HP UCMDB Data Flow Probe                                                                                                    |                                                                                                    |      |
|----------------------------------------------------------------------------------------------------|----------------------------------------------------------------------------------------------------|------|
|                                                                                                    | HP UCMDB Data Flow Probe Memory                                                                           | Size |
| <ul> <li>Introduction</li> <li>License Agreement</li> <li>Select Installation Folder</li> <li>Probe Configuration</li> <li>Probe Domain Config</li> <li>Probe Working Mode</li> <li>Probe Memory Size</li> <li>Pre-Installation Summary</li> <li>Installing</li> <li>Installation Complete</li> </ul> | Configure virtual memory of the Data Flow Probe JVM Initial heap size (MB) 256 Maximum heap size (MB) 512 |      |
| InstallAnywhere Cancel                                                                                                    | Previous                                                                                                  | t    |

Define the minimum and maximum memory to be allocated to the Probe. The values are measured in megabytes.

**11** Click **Next** to open the Pre-Installation Summary dialog box and review the selections you have made.

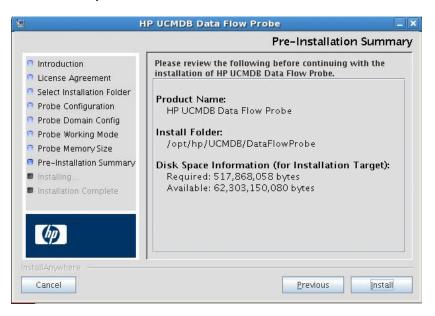

**12** Click **Install** to complete the installation of the Probe. When installation is complete the Install Complete page is displayed.

Any errors occurring during installation are written to the following file: /opt/hp/UCMDB/DataFlowProbe/HP\_UCMDB\_Data\_Flow\_Probe\_ InstallLog.log. If you installed the Probe to another directory under /opt/, the log file is located there.

- 13 Click Done.
- 14 Activate the Probe by executing the following command: /opt/hp/UCMDB/DataFlowProbe/bin/ProbeGateway.sh start

To activate the Probe in a console, execute the following command: /opt/hp/UCMDB/DataFlowProbe/bin/ProbeGateway.sh console

The installed Probe is displayed in the New Integration Point dialog box, in the list of Probes. For details, see "New Integration Point/Edit Integration Point Dialog Box" on page 254.

**Note:** The user running the Probe service must be a member of the Administrators group.

# 🍞 How to Stop the Probe Server

To stop the Probe server, execute the following command:

/opt/hp/UCMDB/DataFlowProbe/bin/ProbeGateway.sh stop

## 膧 How to Upgrade the Data Flow Probe

This task describes how to upgrade the RTSM Data Flow Probe.

#### **1 Uninstall the Old Probe**

Uninstall all existing Probes. If a Probe is running, stop it before you uninstall it.

Either:

In shell, execute:

sh /opt/hp/UCMDB/DataFlowProbe/UninstallerData/Uninstall\_Discovery\_Probe

Or:

Double-click on the Uninstall\_Discovery\_Probe file in the file system.

#### 2 Install the New Probe

You should install the new Probe with the same configuration, using the same Probe ID, domain name, and server name, as for the previous Probe installation.

# How to Connect a Data Flow Probe to a Non-Default Customer

You can connect a Data Flow Probe to a customer that is not the default. The default customer ID is **1**.

**1** Open the following file in a text editor:

../DataFlowProbe/conf/DiscoveryProbe.properties.

- **2** Locate the **customerID** entry.
- **3** Update the value with the customer ID, for example, **customerId = 2**
- **4** Restart the Probe so that it is updated with your changes.

# Reference

### 🂐 Data Flow Probe Support Requirements

For details on support requirements, see "HP Universal CMDB Support Matrix" in the *HP Universal CMDB Deployment Guide* PDF.

# Troubleshooting and Limitations

The Data Flow Probe MySQL database may become corrupt without the possibility of recovery, for example, because the machine was shut down but the MySQL service was not stopped.

#### To repair the corruption:

- **1** Stop the Probe.
- 2 Run the **repair\_mysql.sh** tool from the following folder: /opt/hp/UCMDB/DataFlowProbe/tools.
- **3** Start the Probe.

If this procedure does not fix the corruption, contact HP Software Support.

Chapter 4 • Data Flow Probe Installation on the Linux Platform

# Part II

# **Data Flow Management Setup**

5

# **Data Flow Probe Setup**

This chapter includes:

#### Concepts

- ► Job Execution Policies on page 84
- > Data Validation on the Data Flow Probe on page 87
- ► Filtering Results on page 88

#### Tasks

- ➤ How to Get Started with the RTSM Data Flow Probe on page 89
- ► How to Add a Data Flow Probe on page 90
- ► How to Delete Unsent Probe Results on page 92

#### Reference

- ► Domain Credential References on page 93
- ► Data Flow Probe Log Files on page 121
- ➤ The DiscoveryProbe.properties File on page 126
- ➤ Data Flow Probe Setup User Interface on page 127

Troubleshooting and Limitations on page 144

# Concepts

# 🚴 Job Execution Policies

You can define periods of time when a Probe must not run. You can choose to disable specific jobs running on any Probe or all jobs running on a specific Probe. You can also exclude jobs from a job execution policy so that they continue running as usual.

For details on defining a job execution policy, see "Add/Edit Policy Dialog Box" on page 131.

#### **Example of Policy Ordering**

Say there are two policies, **Total TCP Blackout** and **Always** (the out-of-the-box policy). **Total TCP Blackout** does not allow any TCP discovery jobs to run. The policies appear in the list as follows:

| Job Execution Policy |     |        |                                           |
|----------------------|-----|--------|-------------------------------------------|
| Time                 |     | Probes | Jobs                                      |
| Total TCP Blackout   | All | [IF    | <sup>o</sup> Traffic by Network Data, Col |
| Always               | All | A      | I                                         |

A job (Class C IPs by ICMP) starts running. It checks the policies in the policy list from top to bottom. It starts by checking **Total TCP Blackout**. The job does not appear in this policy, so it continues down the list and checks **Always**. The job does appear here (**Allow All** is selected in the Edit Policy dialog box) so the job runs:

| 🛓 Edit Policy 🗙                            |
|--------------------------------------------|
| Related probes < <ali probes="">&gt;</ali> |
| Time                                       |
| Related jobs                               |
| Allow all                                  |
| O Total Blackout                           |
| O Allowed jobs                             |
| O Disallowed jobs                          |
| OK Cancel Help                             |

The next job (Software Element CF by Shell) starts running. It checks the policies in the policy list from top to bottom. It starts by checking **Total TCP Blackout**. The job appears in this policy (**Disallowed Jobs** is selected in the Edit Policy dialog box), so the job does not run:

| 🛓 Edit Policy                                                        |                                | ×    |
|----------------------------------------------------------------------|--------------------------------|------|
| Related probes < <a< td=""><td>I Probes&gt;&gt; 🖉</td><td></td></a<> | I Probes>> 🖉                   |      |
| Time                                                                 | Ø                              |      |
| Related jobs                                                         |                                |      |
| O Allow all                                                          | 者 Software Element CF by Shell | +    |
| Total Blackout                                                       |                                | ×    |
| O Allowed jobs                                                       |                                |      |
| Disallowed jobs                                                      |                                |      |
|                                                                      | OK Cancel                      | Help |

**Caution:** If a job is not connected to any policy, it does not run. To run these jobs, set the last policy in the list to **Allow All**.

# \lambda Running Jobs When a Job Execution Policy Is Running

If a policy begins to operate while a Probe is executing a job, the job pauses. When the policy finishes, the job continues to run from where it ceased. For example, say a job contains 10,000 Trigger CIs. The job finishes working on 7,000 of them and then the policy starts to operate. When the job continues (after the policy finishes), it works on the remaining 3,000 Trigger CIs—the job does not start running from the beginning.

# 🙈 Data Validation on the Data Flow Probe

The CIT model resides on the Data Flow Probe (as well as in the CMDB). This enables data validation to take place on the Probe when receiving data from services. Problems are generated for a specific Trigger CI and displayed to the user.

The following validation takes place on the Probe:

- ➤ The CIT of the CI is compared to that in the CIT model.
- The CI is checked to verify that all key attributes are present (on condition that the CmdbObjectld attribute is not defined).
- ➤ The CI's attributes are checked to verify that they are all defined in the CIT.
- The CI's attributes of type STRING are checked to verify that they do not exceed the size limit. If an attribute is longer than the limit, DFM checks whether an AUTO\_TRUNCATE qualifier is defined for the attribute. If there is a qualifier, the value is truncated and a warning message is written to the Probe error.log file.

All invalid attributes raise an error, which reports on a specific CI. When the Probe finds invalid data that is related to the CITs, all data that the Probe has collected on that CI is dropped by the Probe and is not sent to the server.

For details on attributes, see "CI Type Attributes" in the *Modeling Guide*.

# \lambda Filtering Results

You can filter results sent by the Probe to the BSM Gateway server. You would probably need to filter irrelevant data regularly during production runs and specifically when you are testing a limited environment.

There are two levels of filtering: adapter filtering and global filtering:

- Adapter filtering. The Data Flow Probe filters the results for a specific adapter and sends to the CMDB only those filtered CIs. You define an adapter filter in the Results Management Pane in the Adapter Configuration tab. For details, see "Adapter Configuration Tab" on page 176.
- ➤ Global filtering. DFM filters the results of all jobs running on a Probe. You define global filters in the globalFiltering.xml file. For details, see "Configure a Filter" on page 164.

The order of filtering is as follows: during a run, the Data Flow Probe first searches for an adapter filter and applies the filter to the results of the run. If there are no adapter filters, DFM searches for a global filter and applies that filter to the results. If DFM finds no filters, all results are sent to the server.

# Tasks

# igearrow How to Get Started with the RTSM Data Flow Probe

This section explains how to install and launch the Data Flow Probe running on a Windows platform. (The Data Flow Probe that runs on a Linux platform is intended only for integrations.)

#### Note:

- ➤ The Probe link in the Downloads page is displayed only if you have purchased a license for the DFM application.
- ➤ The managed environment is defined by the IP ranges of the domains. However, with some discovery adapters it is possible to override this behavior and discover CIs that are out of a Probe's range.

This task includes the following steps:

- ► "Install the Probe" on page 89
- ➤ "Launch the Probe from the Start Menu" on page 89
- ► "Launch the Probe in a Console" on page 90
- ► "Run Discovery" on page 90
- ► "Stop the Probe" on page 90

#### **Install the Probe**

For details, see "Data Flow Probe Installation on the Windows Platform" on page 47.

### Launch the Probe from the Start Menu

On the machine on which the Probe is installed, select **Start > Programs > HP UCMDB > Start Data Flow Probe**. The Probe is started as a service.

To verify that the Probe has been launched successfully, in BSM select Admin > RTSM Administration > Data Flow Management > Data Flow Probe Setup. Select the Probe and, in the Details pane, verify that the status is **connected**.

### Launch the Probe in a Console

You can configure the Probe so that it opens in a console. In this case, the command prompt window is displayed. Execute the following script: C:\hp\UCMDB\DataFlowProbe\bin\gateway.bat console.

**Note:** The user running the Probe service must be a member of the Administrators group.

### **Run Discovery**

For details, see "Discovery Control Panel Overview" on page 296.

### **Stop the Probe**

- ➤ To stop the Probe when it is running in a command prompt window (the console), press CTRL+C, then y.
- To stop the Probe when it is running as a service, select Start > Programs > HP UCMDB > Stop Data Flow Probe.

# 脊 How to Add a Data Flow Probe

This task describes how to add a Probe to BSM.

This task includes the following steps:

- ► "Prerequisites" on page 91
- ► "Add a Domain to RTSM" on page 91
- ➤ "Add a Data Flow Probe to the new domain" on page 91

- ➤ "Add more Probes to the domain optional" on page 91
- ► "Define credentials" on page 92

#### **1 Prerequisites**

Verify that the Probe is installed and make a note of its IP address.

#### 2 Add a Domain to RTSM

In this step, you create the domain for the new Probe. When you start the Probe, it connects to RTSM automatically. To verify, select Admin > RTSM Administration > Data Flow Management > Data Flow Probe Setup. Select the Probe and, in the Details pane, verify that the status is connected.

To define Probe ranges before the Probe has connected for the first time, you must define them manually. For details, see "Add/Edit IP Range Dialog Box" on page 128.

- a Access the Probe configuration window: Admin > RTSM
   Administration > Data Flow Management > Data Flow Probe Setup.
- **b** Select **Domains and Probes** and click the **Add Domain or Probe** button to open the **Add New Domain** dialog box. For details, see "Add New Domain Dialog Box" on page 132.

#### 3 Add a Data Flow Probe to the new domain

In this step, you define the Probe and its range.

- **a** Double-click the new domain and select the **Probes** folder.
- **b** Click the **Add Domain or Probe** button to open the Add New Probe dialog box. For details, see "Add New Probe Dialog Box" on page 133.
- **c** Select the new Probe and define its IP range. For details, see "Add/Edit IP Range Dialog Box" on page 128.
- **d** Repeat for any additional probes you want to add.

#### 4 Add more Probes to the domain – optional

To add more Probes to this domain, repeat step 3.

#### **5 Define credentials**

Configure credentials depending on what must be discovered and which protocols are supported on your site's network.

For details, see "Details Pane (Protocol)" on page 136. For a list of protocols, see "Domain Credential References" on page 93.

# 🅆 How to Delete Unsent Probe Results

This task describes how to empty the Probe queue that contains results that have not yet been transmitted to the RTSM Server.

 Access the Data Flow Probe JMX console: Launch a Web browser and enter the following address: http://<Probe Gateway machine name or IP address>:1977. If you are running the Data Flow Probe locally, enter http://localhost:1977.

You might have to log in with a user name and password.

| Note: If you have not created a user, | use the default user name admin and |
|---------------------------------------|-------------------------------------|
| the password <b>admin</b> to log in.  |                                     |

- 2 Locate the Probe\_<Probe Name> > type=MainProbe service and click the link to open the JMX MBEAN View page.
- **3** Invoke the operation by clicking the **dropUnsentResults** button.

# Reference

# 💐 Domain Credential References

This section explains protocol credentials. You can edit credential attributes. For details, see "Protocol Parameter Dialog Box" on page 142.

**Note:** The following information can change from version to version: Changes in content implementation can cause protocol attributes to be updated.

This section includes the following topics:

- ▶ "Domains and Probes Pane UI Elements" on page 93
- ► "Supported Agents" on page 96
- ► "Supported Protocols" on page 96

# 🍳 Domains and Probes Pane UI Elements

When a protocol is selected in the Domains and Probes Pane, the following elements are included (unlabeled UI elements are shown in angle brackets):

| UI Element (A-Z) | Description                                                                                          |
|------------------|----------------------------------------------------------------------------------------------------|
| ÷.               | Click to add new connection details in the Protocol Parameter dialog box.                            |
| *                | Select a protocol, select connection details, and click the button to remove the connection details. |
| Ø                | Select a protocol and click to open the Edit Protocol<br>Parameter dialog box.                       |

| UI Element (A-Z)                    | Description                                                                                                    |
|-------------------------------------|----------------------------------------------------------------------------------------------------|
| 1 ↓                                 | Select a protocol and click an arrow to move the protocol instance up or down.                                                                                                    |
|                                     | The order of the policies in the list defines which policy<br>is checked first: a job starts running and checks the<br>policy list from top to bottom. If the job name exists in a<br>policy, the job runs. For details on adding jobs to a<br>protocol, see "Add/Edit Policy Dialog Box" on page 131.<br>For details on job execution policies, see "Example of<br>Policy Ordering" on page 84.                                                                                                    |
| <right-click menu=""></right-click> | Choose from the following options:                                                                                                    |
|                                     | <ul> <li>Edit. Choose this option to enter protocol parameters, such as user name and password, that enable DFM to connect to an application on a remote machine.</li> <li>Edit using previous interface. Choose this option if:         <ul> <li>In a previous version of RTSM, you added parameters to this protocol that do not exist in this version.</li> <li>Values in this version cannot be deleted. For example, in this version you cannot configure SQL Protocol credentials with an empty port number. Select this option to open the previous Edit Protocol Parameter dialog box and delete the port number.</li> </ul> </li> <li>Check credentials. In the box that opens, enter the IP address of the remote machine on which the protocol</li> </ul> |
|                                     | must run. The Probe attempts to connect to this IP<br>and returns an answer as to whether the connection<br>succeeded or not.                                                                                                    |

| UI Element (A-Z)                                                                             | Description                                                                                                    |
|----------------------------------------------------------------------------------------------|----------------------------------------------------------------------------------------------------|
| <right-click a="" column<="" th=""><th>Choose from the following options:</th></right-click> | Choose from the following options:                                                                                               |
| name>                                                                                        | ► Hide Column. Displayed when a column is shown.                                                                                 |
|                                                                                              | <ul> <li>Show All Columns. Displayed when a column is<br/>hidden.</li> </ul>                                                     |
|                                                                                              | <ul> <li>Customize. Select to change the display order of the columns.</li> </ul>                                                |
|                                                                                              | <ul> <li>Select Columns. Select to choose which columns to<br/>display or to change the display order of the columns.</li> </ul> |
|                                                                                              | <ul> <li>Auto-resize Column. Select to change the column<br/>width to fit the contents.</li> </ul>                               |

All protocol credentials include the following parameters:

| Parameter  | Description                                                                                                    |
|------------|----------------------------------------------------------------------------------------------------|
| Index      | Indicates the order in which protocol instances are used to<br>make a connection attempt. The lower the index, the higher<br>the priority.              |
|            | <b>Default:</b> Credentials are added with an auto-increasing index value. To update the index, use the arrows buttons.                                 |
| Scope      | To change the range that a protocol must discover or to select a Probe, click <b>Edit</b> . For details, see "Scope Definition Dialog Box" on page 143. |
|            | Default: ALL.                                                                                                    |
| User Label | Enter a label to help you identify a specific protocol credential, when you use it later. Enter a maximum of 50 characters.                             |

# 💐 Supported Agents

- ➤ SNMP Agent. Provides information about the operating systems, device types, installed software, and other system resources information. SNMP agents can usually be extended to support new MIBs, exposing more data for managerial purposes.
- ➤ WMI Agent. Microsoft's remote management agent, which is usually available for access by a remote administrator. The WMI agent is also extensible by adding WMI providers to the generic agent.
- ► Telnet/SSH Agent (or daemon). Used mostly on UNIX systems to connect remotely to a machine and to launch various commands to obtain data.
- ➤ xCmd. A remote administration technology similar in functionality to Telnet/SSH that enables launching any console command over Windows machines. xCmd relies on Administrative Shares & Remove Service Administration APIs to function correctly.

The **xCmd.exe** file is signed by an HP digital certificate. To validate that **xCmd.exe** is provided by HP, right-click the **xCmd.exe** file (or **xCmdSvc.exe** on a remote machine), select **Properties** and view the digital signatures.

Application specific. This agent depends on the remote application to function as an agent and respond appropriately to the Probe's remote queries, for example, database discoveries, Web server discoveries, and SAP and Siebel discoveries.

# 💐 Supported Protocols

**Tip:** If you use the SSH or Telnet credentials for discovery, we recommend that you add the following folders to the system path:

/sbin

/usr/sbin

/usr/local/sbin

This section includes the following topics:

- "Default Ports for Supported Protocols" on page 98
- ► "Generic Protocol" on page 99
- ► "HP SIM Protocol" on page 100
- ► "JBoss Protocol" on page 101
- ► "LDAP Protocol" on page 101
- ► "NNM Protocol" on page 102
- ► "NTCMD Protocol" on page 104
- ► "PowerShell Protocol" on page 105
- ► "Remedy Protocol" on page 105
- ► "SAP JMX Protocol" on page 106
- ► "SAP Protocol" on page 106
- ► "Siebel Gateway Protocol" on page 107
- ► "SNMP Protocol" on page 108
- ► "SQL Protocol" on page 110
- ► "SSH Protocol" on page 111
- ► "Telnet Protocol" on page 114
- ► "UDDI Registry Protocol" on page 116
- ➤ "VMware Infrastructure Management (VIM) Protocol" on page 117
- ► "WebLogic Protocol" on page 118
- ► "WebSphere Protocol" on page 119
- ► "WMI Protocol" on page 121

### **Default Ports for Supported Protocols**

The following table lists the default ports for each supported protocol.

| Protocol       | Default Port                                                                                                    |
|----------------|----------------------------------------------------------------------------------------------------|
| HP SIM         | 50001, 280                                                                                                    |
| НТТР           | 80                                                                                                    |
| JBoss          | 1099                                                                                                    |
| LDAP           | 389                                                                                                    |
| NNM            | 80                                                                                                    |
| NTCMD          | 135, 137, 138, 139                                                                                                    |
| PowerShell     | 80, 443, 5985, 5986                                                                                                    |
|                | <b>Note:</b> The ports depend on the Microsoft Windows operating system configuration                                                                                                    |
| SAP            | <ul> <li>3200</li> <li>3300-3303</li> <li>33xx, where xx is the SAP server instance number</li> </ul>                                                                                                    |
|                | <b>Note:</b> To enable UCMDB to identify other port<br>numbers mapped to SAP instances, you must<br>configure the <b>portNumberToPortName.xml</b> file. For<br>more details, see "How to Define a New Port" on<br>page 157. |
| SAP JMX        | <ul> <li>50004, 50104, 50204, 50304, 50404</li> <li>5xx04, where xx is the SAP J2EE server instance number</li> </ul>                                                                                                    |
|                | <b>Note:</b> To enable UCMDB to identify other port<br>numbers mapped to SAP instances, you must<br>configure the <b>portNumberToPortName.xml</b> file. For<br>more details, see "How to Define a New Port" on<br>page 157. |
| Siebel Gateway | 2320                                                                                                    |
| SNMP           | 161                                                                                                    |
| SQL            | 1521, 1433, 6789, 3306, 2048                                                                                                    |

| Protocol   | Default Port       |
|------------|--------------------|
| SSH        | 22                 |
| Telnet     | 23                 |
| UDDI       | 80, 443            |
| VMWare VIM | 80, 443            |
| WebLogic   | 7001, 7002         |
| WebSphere  | 8880               |
| WMI        | 135, 137, 138, 139 |

**Tip:** If you use the SSH or Telnet credentials for discovery, we recommend that you add the following folders to the system path:

/sbin

/usr/sbin

/usr/local/sbin

### **Generic Protocol**

This protocol is intended for integrations that do not need a specific protocol. It is recommended to use this protocol for all out-of-the-box integrations, as they require a user name and password only.

| Parameter     | Description                                         |  |
|---------------|-----------------------------------------------------|--|
| Description   | Description of the credentials.                     |  |
| User Name     | The name of the user needed for authentication.     |  |
| User Password | The password of the user needed for authentication. |  |

### **HP SIM Protocol**

| Parameter                  | Description                                                                                                    |
|----------------------------|----------------------------------------------------------------------------------------------------|
| Port Number                | The port at which the SIM MXPartner WebService API listens for SOAP requests. The defaults are <b>280</b> for HTTP and <b>50001</b> for HTTPS.                |
| SIM Database<br>Instance   | <ul> <li>Microsoft SQL Server: Enter the instance name only for<br/>non-default instances of Microsoft SQL Server.</li> <li>Oracle: Enter the SID.</li> </ul> |
| SIM Database<br>Name       | (Microsoft SQL Server only) Enter the name of the database.                                                                                                   |
| SIM Database<br>Password   | The password of the database user (Microsoft SQL Server) or schema name (Oracle) for the SIM database.                                                        |
| SIM Database Port          | The listener port for the database.                                                                                                    |
| SIM Database<br>Type       | Choose between:  MSSQL MSSQL_NTLM Oracle                                                                                                    |
| SIM Database User<br>Name  | The database user (Microsoft SQL Server) or schema name (Oracle) with permissions to access the database.                                                     |
| SIM Webservice<br>Protocol | Choose between HTTP or HTTPS.                                                                                                    |
| User Name                  | The name of the user needed to connect to the application.                                                                                                    |
| User Password              | The password of the user needed to connect to the application.                                                                                                |

### **JBoss Protocol**

| Parameter             | Description                                                                                             |
|-----------------------|----------------------------------------------------------------------------------------------------|
| Port Number           | The port number.                                                                                        |
| Connection<br>Timeout | Time-out in milliseconds after which the Probe stops trying to connect to the JBoss application server. |
| User Name             | The name of the user needed to connect to the application.                                              |
| Password              | The password of the user needed to connect to the application.                                          |

### **LDAP Protocol**

| Parameter                        | Description                                                                                                    |
|----------------------------------|----------------------------------------------------------------------------------------------------|
| Port Number                      | The port number.                                                                                                    |
| Connection<br>Timeout            | Time-out in milliseconds after which the Probe stops trying to connect to the LDAP application server.                                                                                   |
| User Name                        | The name of the user needed to connect to the application.                                                                                                    |
| Password                         | The password of the user needed to connect to the application.                                                                                                    |
| Protocol                         | <ul> <li>Choose which security model to use to access the service:</li> <li>LDAP. Discovery uses an unprotected connection.</li> <li>LDAPS. Discovery uses an SSL connection.</li> </ul> |
| LDAP<br>Authentication<br>Method | Simple. The supported authentication method.                                                                                                    |

| Parameter                | Description                                                                                                    |
|--------------------------|----------------------------------------------------------------------------------------------------|
| Trust Store File<br>Path | <ul> <li>The file containing trusted certificates.</li> <li>To import certificates into the Trust Store file:</li> <li>Create a new Trust Store or use the default Java Trust Store: <java-home>/lib/security/cacerts</java-home></li> <li>Enter the full path to the LDAP Trust Store file.</li> </ul> |
| Trust Store<br>Password  | The LDAP Trust Store password used to access the Trust Store<br>file. This password is set during the creation of a new Trust<br>Store. If the password has not been changed from the<br>default, use <b>changeit</b> to access the default Java Trust Store.                                           |

### **NetApp Protocol**

| Parameter     | Description                                                    |
|---------------|----------------------------------------------------------------|
| Port Number   | The port number. The default is <b>8088</b> .                  |
| User Name     | The name of the user needed to connect to the application.     |
| User Password | The password of the user needed to connect to the application. |

### **NNM Protocol**

| Parameter             | Description                                                                                                    |
|-----------------------|----------------------------------------------------------------------------------------------------|
| Connection<br>Timeout | Time-out in milliseconds after which the Data Flow Probe stops trying to connect to the NNMi server.                     |
| NNM Password          | The password for the specified NNMi Web service (for example, Openview).                                                 |
| NNM User name         | The user name for connecting to the NNMi console. This user must have the NNMi Administrator or Web Service Client role. |

| Parameter                       | Description                                                                                                    |
|---------------------------------|----------------------------------------------------------------------------------------------------|
| NNM Webservice<br>Port          | The port for connecting to the NNMi console. This field is<br>pre-filled with the port that the JBoss application server uses<br>for communicating with the NNMi console, as specified in<br>the following file: |
|                                 | <ul> <li>Windows:</li> <li>%NnmDataDir%\shared\nnm\conf\nnm.ports.properties</li> <li>UNIX:</li> </ul>                                                                                                    |
|                                 | \$NnmDataDir/shared/nnm/conf/nnm.ports.properties                                                                                                    |
|                                 | For non-SSL connections, use the value of jboss.http.port,<br>which is 80 or 8004 by default (depending on the presence<br>of another Web server when NNMi was installed).                                       |
|                                 | For SSL connections, use the value of <b>jboss.https.port</b> , which is <b>443</b> by default.                                                                                                    |
| NNM Webservice<br>Protocol      | The protocol for the NNMi Web service (the default is <b>http</b> ).                                                                                                    |
| UMCBD Password                  | The password for the Web service (the default is <b>admin</b> ).                                                                                                    |
| UCMDB Username                  | A valid UCMDB Web service account name with the UCMDB Administrator role (the default is <b>admin</b> ).                                                                                                    |
| UCMDB                           | The port for connecting to the UCMDB Web service.                                                                                                    |
| Webservice Port                 | If you are using the default UCMDB configuration, use port <b>8080</b> (for non-SSL connections to UCMDB).                                                                                                    |
| UCMDB<br>Webservice<br>Protocol | The protocol for the RTSM Web service (the default is <b>http</b> ).                                                                                                    |

| Parameter             | Description                                                                                                    |
|-----------------------|----------------------------------------------------------------------------------------------------|
| Connection<br>Timeout | Time-out in milliseconds after which the Probe stops trying to connect to the NTCMD server.                                                                                                 |
| User Name             | The name of the user needed to connect to the host as administrator.                                                                                                    |
| Password              | The password of the user needed to connect to the host as administrator.                                                                                                    |
| Windows Domain        | The Windows domain in which the credentials are defined.<br>If this field is left empty or is not a valid domain, the<br>NTCMD protocol assumes the user is defined locally on the<br>host. |

### **NTCMD Protocol**

**Note:** This protocol uses the DCOM protocol for connecting to remote machines. The DCOM protocol requires that the following ports are open: 135, 137, 138, and 139. In addition the DCOM protocol uses arbitrary ports between 1024 and 65535, but there are ways to restrict the port range used by WMI/DCOM/RPC. In addition, for information about for configuring DCOM to work with firewalls, see http://support.microsoft.com/kb/154596/ en-us.

### **PowerShell Protocol**

| Field              | Description                                                                                                    |
|--------------------|----------------------------------------------------------------------------------------------------|
| Connection Timeout | Time-out in milliseconds after which the Probe stops trying to connect to the destination machine.                                                |
| User Name          | The name of the user that can connect to the remote machine by PowerShell.                                                                        |
| User Password      | The password of the user that can connect to the remote machine by PowerShell.                                                                    |
| Windows Domain     | The Windows domain on which the credentials are defined. If this field is empty, PowerShell assumes that the user is defined locally on the host. |

## **Remedy Protocol**

| Field              | Description                                                                                                    |
|--------------------|----------------------------------------------------------------------------------------------------|
| Connection Timeout | Time-out in milliseconds after which the Data Flow<br>Probe stops trying to connect to the Remedy<br>application server. |
| Remedy Password    | Enter the password of the user account that enables access to Remedy/Atrium through the Java API.                        |
| Remedy Username    | Enter the user name that enables access to Remedy/<br>Atrium through the Java API.                                       |

| Parameter          | Description                                                                                                    |
|--------------------|----------------------------------------------------------------------------------------------------|
| Port Number        | The SAP JMX port number. The SAP JMX Port structure is usually 5 <system number="">04. For example, if the system number is 00, the port is 50004.</system>          |
|                    | Leave this field empty to try to connect to the discovered SAP JMX port; SAP JMX port numbers are defined in the <b>portNumberToPortName.xml</b> configuration file. |
| Connection Timeout | Time-out in milliseconds after which the Probe stops trying to connect to the SAP JMX console.                                                                       |
| User Name          | The name of the user needed to connect to the application as administrator.                                                                                          |
| Password           | The password of the user needed to connect to the application as administrator.                                                                                      |

### **SAP JMX Protocol**

### **SAP Protocol**

| Parameter             | Description                                                                                                 |                                                                                                    |
|-----------------------|----------------------------------------------------------------------------------------------------|----------------------------------------------------------------------------------------------------|
| Connection<br>Timeout | Time-out in milliseconds after which the Probe stops trying to connect to the SAP console.                  |                                                                                                    |
| User Name             | The name of the user needed to log in to the SAP system.<br>The user should have the following permissions: |                                                                                                    |
|                       | Authorization Object                                                                                        | Authorization                                                                                                    |
|                       | S_RFC                                                                                                    | For the <b>S_RFC</b> object, obtain<br>privileges: RFC1, SALX, SBDC, SDIF,<br>SDIFRUNTIME, SDTX, SLST, SRFC,<br>STUB, STUD, SUTL, SXMB, SXMI,<br>SYST, SYSU, SEU_COMPONENT. |
|                       | S_XMI_PROD                                                                                                  | EXTCOMPANY=MERCURY;EXTPROD<br>UCT=DARM;INTERFACE=XAL                                                                                                    |
|                       | S_TABU_DIS                                                                                                  | DICBERCLS=SS; DICBERCLS=SC                                                                                                    |
| Password              | The password of the user needed to log in to the SAP system.                                                |                                                                                                    |

| Parameter              | Description                                                                                                    |
|------------------------|----------------------------------------------------------------------------------------------------|
| SAP Client<br>Number   | It is recommended to use the default value (800).                                                                                                    |
| SAP Instance<br>Number | By default, set to <b>00</b> .                                                                                                    |
| SAP Router<br>String   | A route string describes the connection required between two<br>hosts using one or more SAProuter programs. Each of these<br>SAProuter programs checks its Route Permission Table (http://<br>help.sap.com/saphelp_nw04/helpdata/en/4f/<br>992dfe446d11d189700000e8322d00/content.htm) to see<br>whether the connection between its predecessor and successor<br>is allowed. If it is, SAProuter sets it up. |

## Siebel Gateway Protocol

| Parameter             | Description                                                                                           |
|-----------------------|----------------------------------------------------------------------------------------------------|
| Connection<br>Timeout | Time-out in milliseconds after which the Probe stops trying to connect to the Siebel Gateway console. |
| User Name             | The name of the user needed to log on to the Siebel enterprise.                                       |
| Password              | The password of the user needed to log on to the Siebel enterprise.                                   |

| Parameter                | Description                                                                                                    |
|--------------------------|----------------------------------------------------------------------------------------------------|
| Siebel Site Name         | The name of the Siebel Enterprise.                                                                                                    |
| Path to Siebel<br>Client | The location on the Probe machine of the Siebel driver<br>folder, where you copied <b>srvrmgr</b> . For details, see<br>"Prerequisites – Copy the driver Tool to the Data Flow Probe"<br>in the <i>HP Universal CMDB Discovery and Integration Content</i><br><i>Guide</i> PDF.                                                                                     |
|                          | Note:                                                                                                    |
|                          | ➤ If there are several protocol entries with different srvrmgr versions, the entry with the newer version should appear before the entry with the older version. For example, to discover Siebel 7.5.3. and Siebel 7.7, define the protocol parameters for Siebel 7.7 and then the protocol parameters for Siebel 7.5.3.                                            |
|                          | <ul> <li>Siebel discovery. If the Data Flow Probe is installed on a 64-bit machine on a Windows platform, place the ntdll.dll, MSVCR70.DLL, and msvcp70.dll drivers together with the Siebel drivers in the Siebel driver folder on the Probe machine.</li> <li>These drivers usually exist on a 32-bit machine and can be copied to the 64-bit machine.</li> </ul> |

### **SNMP** Protocol

| Parameter             | Description                                                                                                    |
|-----------------------|----------------------------------------------------------------------------------------------------|
| Port Number           | (For SNMP versions v1, v2, and v3) The port number on which the SNMP agent listens.                                                                                                    |
| Connection<br>Timeout | Time-out in milliseconds after which the Probe stops trying to connect to the SNMP agent.                                                                                                    |
| Retry Count           | The number of times the Probe tries to connect to the SNMP agent. If the number is exceeded, the Probe stops attempting to make the connection.                                                                         |
| Versions 1, 2         | <b>Community</b> . Enter the authentication password you used when connecting to the SNMP service community (which you defined when configuring the SNMP service—for example, a community for read-only or read/write). |

| Parameter | Description                                                                                                    |
|-----------|----------------------------------------------------------------------------------------------------|
| Version 3 | Authentication Method: Select one of the following options for securing the access to management information:                                                                                                    |
|           | ➤ noAuthNoPriv. Using this option provides no security,<br>confidentiality, or privacy at all. It can be useful for<br>certain applications, such as development and debugging,<br>to turn security off. This option requires only a user name<br>for authentication (similar to requirements for v1<br>and v2).                                                                                                    |
|           | ➤ authNoPriv. The user logging on to the management<br>application is authenticated by the SNMP v3 entity before<br>the entity allows the user to access any of the values in<br>the MIB objects on the agent. Using this option requires a<br>user name, password, and the authentication algorithm<br>(HMAC-MD5 or HMAC-SHA algorithms).                                                                                                    |
|           | ➤ authPriv. The user logging on to the management<br>application is authenticated by the SNMP v3 entity before<br>the entity allows the user to access any of the values in<br>the MIB objects on the agent. In addition, all of the<br>requests and responses from the management application<br>to the SNMP v3 entity are encrypted, so that all the data<br>is completely secure. This option requires a user name,<br>password, and an authentication algorithm (HMAC-MD5<br>or HMAC-SHA). |
|           | <b>User Name</b> : The name of the user authorized to log on to the management application.                                                                                                    |
|           | <b>Password</b> : The password used to log on to the management application.                                                                                                    |
|           | <b>Authentication Algorithm</b> : The MD5 and SHA algorithms are supported.                                                                                                    |
|           | <b>Privacy Key</b> : The secret key used to encrypt the scoped PDU portion in an SNMP v3 message.                                                                                                    |
|           | <b>Privacy Algorithm</b> : The DES, 3DES, AES-128, AES-192 and AES-256 algorithms are supported.                                                                                                    |

#### **Troubleshooting and Limitations**

**Problem**. Failure to collect information from SNMP devices.

- Solution 1. Verify that you can actually access information from your Network Management station by using a utility that can verify the connectivity with the SNMP agent. An example of such a utility is GetIf.
- ➤ Solution 2. Verify that the connection data to the SNMP protocol has been defined correctly in the Add Protocol Parameter dialog box. For details, see "Protocol Parameter Dialog Box" on page 142.
- ➤ Solution 3. Verify that you have the necessary access rights to retrieve data from the MIB objects on the SNMP agent.

| Parameter             | Description                                                                                                    |
|-----------------------|----------------------------------------------------------------------------------------------------|
| Database Type         | The database type. Select the appropriate type from the box.                                                                                                    |
| Port Number           | The port number on which the database server listens.                                                                                                    |
|                       | <ul> <li>If you enter a port number, DFM tries to connect to a SQL<br/>database using this port number.</li> </ul>                                                                                                    |
|                       | <ul> <li>For an Oracle database: If there are many Oracle databases in the environment and you do not want to have to create a new credential for each separate database port, you leave the Port Number field empty. When accessing an Oracle database, DFM refers to the portNumberToPortName.xml file and retrieves the correct port number for each specific Oracle database port.</li> <li>Note: You can leave the port number empty on condition that:</li> </ul> |
|                       | <ul> <li>All Oracle database instances are added to the portNumberToPortName.xml file. For details, see "portNumberToPortName.xml File" on page 152.</li> <li>The same user name and password is needed to access all Oracle database instances.</li> </ul>                                                                                                    |
| Connection<br>Timeout | Time-out in milliseconds after which the Probe stops trying to connect to the database.                                                                                                    |
| User Name             | The name of the user needed to connect to the database.                                                                                                    |

#### **SQL Protocol**

| Parameter               | Description                                                                                                    |
|-------------------------|----------------------------------------------------------------------------------------------------|
| Password                | The password of the user needed to connect to the database.                                                                                                    |
| Instance Name           | The name of the database instance — the Oracle system identification or the DB2 database name. When connecting to any database, you can leave this field empty. In this case, DFM takes the SID from the Triggered CI data value: <b>\${DB.name:NA}</b> . For details, see "Trigger CIs and Trigger Queries" on page 32. |
| Encryption              | None.                                                                                                    |
| method                  | SSL. For Oracle only.                                                                                                    |
| Trust Store File        | Enter the full path to the SSL trust store file.                                                                                                    |
| Path                    | To use the trust store file, do one of the following:                                                                                                    |
|                         | ► Enter the name (including the extension) and place the                                                                                                    |
|                         | file in the following resources folder:<br>C:\hp\UCMDB\DataFlowProbe\runtime\                                                                                                    |
|                         | probeManager\discoveryResources\.                                                                                                    |
|                         | ► Insert the trust store file full path.                                                                                                    |
| Trust Store<br>Password | The SSL trust store password.                                                                                                    |

#### **SSH Protocol**

For details on configuring F-Secure when discovering Windows machines on which the F-Secure application is running on an SSH server, see "Discover Windows Running F-Secure with the Host Connection by Shell Job" in the *HP Universal CMDB Discovery and Integration Content Guide* PDF.

| Parameter             | Description                                                                                                    |
|-----------------------|----------------------------------------------------------------------------------------------------|
| Port Number           | By default an SSH agent uses port 22. If you are using a different port for SSH, enter that port number.                                                                                            |
| Connection<br>Timeout | Time-out in milliseconds after which the Probe stops trying<br>to connect to the remote machine.<br>For the UNIX platform: If your server is slow, it is<br>recommended to change Timeout to 40000. |

| Parameter                  | Description                                                                                                    |
|----------------------------|----------------------------------------------------------------------------------------------------|
| Version                    | SSH2. Connect through SSH-2 only.                                                                                                    |
|                            | SSH1. Connect through SSH-1 only.                                                                                                    |
|                            | <b>SSH2 or SSH1</b> . Connect through SSH-2 and in case of error (if SSH-2 is not supported by the server), try to connect through SSH-1.                                                                                                    |
| Shell Command<br>Separator | The character that separates different commands in a shell<br>(to enable the execution of several commands in the same<br>line).                                                                                                    |
|                            | For example, in UNIX, the default shell command separator is a semicolon (;).                                                                                                    |
|                            | In Windows, the shell command separator is an ampersand ( <b>&amp;</b> ).                                                                                                    |
| Authentication<br>Method   | Choose one of the following authentication options to access SSH:                                                                                                    |
|                            | ► password. Enter a user name and password.                                                                                                    |
|                            | ➤ publickey. Enter the user name and path to the key file<br>that authenticates the client.                                                                                                    |
|                            | ➤ keyboard-interactive. Enter questions and answers. For details, see "Prompts and Responses" on page 113.                                                                                                    |
| User Name                  | The name of the user needed to connect to the host through<br>the SSH network protocol.                                                                                                    |
| Password                   | The password of the user needed to connect to the host.                                                                                                    |
| Key File Path              | <ul><li>(Enabled when the publickey authentication method is selected.) Location of the authentication key. (In certain environments, the full key path is required to connect to an SSH agent.)</li><li>Note: Enter the full path to the key file on the Probe</li></ul> |
|                            | machine.                                                                                                    |

| Parameter                | Description                                                                                                    |
|--------------------------|----------------------------------------------------------------------------------------------------|
| Prompts and<br>Responses | (Enabled when the keyboard-interactive authentication<br>method is selected.) A method whereby the server sends one<br>or more prompts to enter information and the client<br>displays them and sends back responses keyed-in by the user. |
|                          | The following is an example of prompts and expected responses:                                                                                                    |
|                          | Prompt: Please enter your user name.                                                                                                    |
|                          | Response: Shelly-Ann                                                                                                    |
|                          | <b>Prompt</b> : What is your age?                                                                                                    |
|                          | Response: 21                                                                                                    |
|                          | <b>Prompt</b> : This computer is HP property. Press y to enter.                                                                                                    |
|                          | Response: y                                                                                                    |
|                          | To create these prompts and responses, enter the following strings in the fields, separated by commas:                                                                                                    |
|                          | Prompts: user,age,enter                                                                                                    |
|                          | <b>Response</b> : Shelly-Ann,21,y                                                                                                    |
|                          | You can enter the full string as it appears in the SSH prompt, for example:                                                                                                    |
|                          | Authentication Method       keyboard-interactive         User Name                                                                                                    |
|                          | this word to the correct prompt.                                                                                                    |

| Parameter     | Description                                                                                                    |
|---------------|----------------------------------------------------------------------------------------------------|
| Sudo paths    | The full paths to the <b>sudo</b> command. Paths are separated by commas.                                                                                                    |
| Sudo commands | A list of commands that can be executed with the <b>sudo</b> command. Commands are separated by commas. For all commands to be executed with <b>sudo</b> , add an asterisk (*) to this field. |
|               | This field accepts a sudo command that prompts for the user's password.                                                                                                    |

#### Troubleshooting

**Problem**. Failure to connect to the TTY (SSH/Telnet) agent.

**Solution**. To troubleshoot connectivity problems with the TTY (SSH/Telnet) agent, use a utility that can verify the connectivity with the TTY (SSH/Telnet) agent. An example of such a utility is the client tool PuTTY.

### **Telnet Protocol**

| Parameter                | Description                                                                                                    |
|--------------------------|----------------------------------------------------------------------------------------------------|
| Port Number              | The port number. By default a Telnet agent uses port 23. If you are using a different port for Telnet in your environment, enter the required port number.                      |
| Connection<br>Timeout    | Time-out in milliseconds after which the Probe stops trying to connect to the remote machine.                                                                                   |
|                          | <b>For UNIX platforms</b> : If your server is slow, it is recommended to change Connection Timeout to 40000.                                                                    |
| Authentication<br>Method | Choose one of the following authentication options to access Telnet:                                                                                                    |
|                          | <ul> <li>password. Enter a user name and password.</li> <li>keyboard-interactive. Enter questions and answers. For details, see "Prompts and Responses" on page 113.</li> </ul> |
| User Name                | The name of the user needed to connect to the host.                                                                                                    |
| Password                 | The password of the user needed to connect to the host.                                                                                                    |

| Parameter                | Description                                                                                                    |
|--------------------------|----------------------------------------------------------------------------------------------------|
| Prompts and<br>Responses | (Enabled when the keyboard-interactive authentication<br>method is selected.) A method whereby the server sends one<br>or more prompts to enter information and the client displays<br>them and sends back responses keyed-in by the user. |
|                          | The following is an example of prompts and expected responses:                                                                                                    |
|                          | Prompt: Please enter your user name.                                                                                                    |
|                          | Response: Shelly-Ann                                                                                                    |
|                          | <b>Prompt</b> : What is your age?                                                                                                    |
|                          | Response: 21                                                                                                    |
|                          | <b>Prompt</b> : This computer is HP property. Press y to enter.                                                                                                    |
|                          | Response: y                                                                                                    |
|                          | To create these prompts and responses, enter the following strings in the fields, separated by commas:                                                                                                    |
|                          | Prompts: user,age,enter                                                                                                    |
|                          | Response: Shelly-Ann,21,y                                                                                                    |
|                          | You can enter the full string as it appears in the Telnet prompt, for example:                                                                                                    |
|                          | Authentication Method keyboard-interactive                                                                                                    |
|                          | User Name                                                                                                    |
|                          | Password                                                                                                    |
|                          | Prompts Please enter your user name                                                                                                    |
|                          | Responses                                                                                                    |
|                          | Sudo paths                                                                                                    |
|                          | Sudo commands                                                                                                    |
|                          | or you can enter a key word, for example, user. DFM maps                                                                                                    |
|                          | this word to the correct prompt.                                                                                                    |

| Parameter     | Description                                                                                                    |
|---------------|----------------------------------------------------------------------------------------------------|
| Sudo paths    | The full paths to the <b>sudo</b> command. Paths are separated by commas.                                                                                                    |
| Sudo commands | A list of commands that can be executed with the sudo<br>command. Commands are separated by commas. For all<br>commands to be executed with sudo, add an asterisk (*) to<br>this field. |

#### **Troubleshooting and Limitations**

**Problem**. Failure to connect to the TTY (SSH/Telnet) agent.

**Solution**. To troubleshoot connectivity problems with the TTY (SSH/Telnet) agent, use a utility that can verify the connectivity with the TTY (SSH/Telnet) agent. An example of such a utility is the client tool PuTTY.

**Limitation**. The Telnet protocol does not support discovery of Windows Telnet servers.

### **UDDI Registry Protocol**

| Parameter             | Description                                                                                  |
|-----------------------|----------------------------------------------------------------------------------------------|
| Connection<br>Timeout | Time-out in milliseconds after which the Probe stops trying to connect to the UDDI Registry. |
| UDDI Registry URL     | The URL where the UDDI Registry is located.                                                  |

| Parameter             | Description                                                                                                    |
|-----------------------|----------------------------------------------------------------------------------------------------|
| Connection<br>Timeout | Time-out in milliseconds after which the Probe stops trying to connect to VMware Infrastructure.                                                                                                    |
| Port Number           | DFM uses the number defined here when processing one of the Network – VMware jobs:                                                                                                    |
|                       | If the port number is left empty, DFM performs a WMI query to extract the port number from the registry. DFM queries <b>HKLM\SOFTWARE\VMware, Inc.\VMware VirtualCenter</b> and searches for the <b>HttpsProxyPort</b> or <b>HttpProxyPort</b> attributes: |
|                       | <ul> <li>If the HttpsProxyPort attribute is found, DFM uses its value for the port and sets the prefix to HTTPS.</li> <li>If the HttpProxyPort attribute is found, DFM uses its value for the port and sets the prefix to HTTP.</li> </ul>                 |
| Use SSL               | <ul><li>true: DFM uses a Secure Sockets Layer (SSL) protocol to access VMware Infrastructure, and the prefix is set to HTTPS.</li><li>false: DFM uses the http protocol.</li></ul>                                                                         |
| User Name             | The name of the user needed to connect to VMware Infrastructure.                                                                                                    |
| Password              | The password of the user needed to connect to VMware Infrastructure.                                                                                                    |

### VMware Infrastructure Management (VIM) Protocol

## WebLogic Protocol

| Parameter                | Description                                                                                                    |
|--------------------------|----------------------------------------------------------------------------------------------------|
| Port Number              | If you enter a port number, DFM tries to connect to WebLogic using this port number.                                                                                                    |
|                          | However, say you know that there are many WebLogic<br>machines in the environment and do not want to have to<br>create a new credential for each machine. You leave the Port<br>Number field empty. When accessing a WebLogic machine,<br>DFM refers to the WebLogic port (defined in<br>portNumberToPortName.xml) already found on this machine<br>(by TCP scanning, using the Network Connection – Active<br>Discovery module). |
|                          | <b>Note</b> : You can leave the port number empty on condition that:                                                                                                    |
|                          | <ul> <li>All WebLogic ports are added to the portNumberToPortName.xml file. For details, see "portNumberToPortName.xml File" on page 152.</li> <li>The same user name and password is needed to access all the formation of the same user name and password is needed to access all the formation.</li> </ul>                                                                                                    |
|                          | WebLogic instances.                                                                                                    |
| Connection<br>Timeout    | Time-out in milliseconds after which the Probe stops trying to connect to the WebLogic application server.                                                                                                    |
| User Name                | The name of the user needed to connect to the application.                                                                                                    |
| Password                 | The password of the user needed to connect to the application.                                                                                                    |
| Protocol                 | An application-level protocol that determines whether DFM should connect to the server securely. Enter <b>http</b> or <b>https</b> .                                                                                                    |
| Trust Store File<br>Path | <ul> <li>Enter the full path to the SSL trust store file.</li> <li>To use the trust store file, do one of the following:</li> <li>Enter the name (including the extension) and place the file in the following resources folder:</li> </ul>                                                                                                    |
|                          | <ul> <li>C:\hp\UCMDB\DataFlowProbe\runtime\<br/>probeManager\discoveryResources\j2ee\weblogic\</li> <li><weblogic version="">.</weblogic></li> <li>➤ Insert the trust store file full path.</li> </ul>                                                                                                    |

| Parameter               | Description                                                                                                    |
|-------------------------|----------------------------------------------------------------------------------------------------|
| Trust Store<br>Password | The SSL trust store password.                                                                                                    |
| Key Store File<br>Path  | <ul> <li>Enter the full path to the SSL keystore file.</li> <li>To use the keystore file, do one of the following:</li> <li>➤ Enter the name (including the extension) and place the file in the following resources folder:</li> <li>C:\hp\UCMDB\DataFlowProbe\runtime\ probeManager\discoveryResources\j2ee\weblogic\ <weblogic version="">.</weblogic></li> <li>➤ Insert the keystore file full path.</li> </ul> |
| Key Store<br>Password   | The password for the keystore file.                                                                                                    |

## WebSphere Protocol

| Parameter             | Description                                                                                                    |
|-----------------------|----------------------------------------------------------------------------------------------------|
| Port Number           | The protocol port number as provided by the WebSphere system administrator.                                                                                                    |
|                       | You can also retrieve the protocol port number by<br>connecting to the Administrative Console using the user<br>name and password provided by the WebSphere system<br>administrator. |
|                       | In your browser, enter the following URL: http:/<br><host>:9060/admin, where:</host>                                                                                                 |
|                       | <host> is the IP address of the host running the<br/>WebSphere protocol</host>                                                                                                    |
|                       | ► <b>9060</b> is the port used to connect to the WebSphere console                                                                                                    |
|                       | Access Servers > Application Servers > Ports > SOAP_CONNECTOR_ADDRESS to retrieve the required port number.                                                                          |
| Connection<br>Timeout | Time-out in milliseconds after which the Probe stops trying to connect to the WebSphere server.                                                                                      |

| Parameter               | Description                                                                                                    |
|-------------------------|----------------------------------------------------------------------------------------------------|
| User Name               | The name of the user needed to connect to the application.                                                                                                    |
| Password                | The password of the user needed to connect to the application.                                                                                                    |
| Trust Store File Path   | The name of the SSL trust store file.                                                                                                    |
|                         | To use the trust store file, do one of the following:                                                                                                    |
|                         | <ul> <li>Enter the name (including the extension) and place the file in the following resources folder:</li> <li>C:\hp\UCMDB\DataFlowProbe\runtime\ probeManager\discoveryResources\j2ee\websphere.</li> </ul>                                             |
|                         | ► Insert the trust store file full path.                                                                                                    |
| Trust Store<br>Password | The SSL trust store password.                                                                                                    |
| Key Store File Path     | The name of the SSL keystore file.                                                                                                    |
|                         | To use the keystore file, do one of the following:                                                                                                    |
|                         | <ul> <li>Enter the name (including the extension) and place the file in the following resources folder:</li> <li>C:\hp\UCMDB\DataFlowProbe\runtime\probeManager\discoveryResources\j2ee\websphere.</li> <li>Insert the keystore file full path.</li> </ul> |
| Key Store Password      | The password for the keystore file.                                                                                                    |

| Parameter      | Description                                                                                                    |
|----------------|----------------------------------------------------------------------------------------------------|
| User Name      | The name of the user needed to connect to the host.                                                                                                    |
| Password       | The password of the user needed to connect to the host.                                                                                                    |
| Windows Domain | The Windows domain in which the credentials are<br>defined. If this field is left empty or is not a valid domain,<br>the WMI protocol assumes the user is defined locally on<br>the host. |

#### WMI Protocol

**Note:** This protocol uses the DCOM protocol for connecting to remote machines. The DCOM protocol requires that the following ports are open: 135, 137, 138, and 139. In addition the DCOM protocol uses arbitrary ports between 1024 and 65535, but there are ways to restrict the port range used by WMI/DCOM/RPC. In addition, for information about for configuring DCOM to work with firewalls, see http://support.microsoft.com/kb/154596/ en-us.

## 💐 Data Flow Probe Log Files

Probe logs store information about job activation that occurs on the Probe Gateway and Probe Manager. The log files can be accessed from the following location:

C:\hp\UCMDB\DataFlowProbe\runtime\log

**Note:** Alternatively, to access the Probe's log files, log in to the JMX console (<u>http://<probe\_machine>:8090/jmx-console/</u>) and, from the main page, select the **GeneralUtils** mbean. Activating the **executeLogGrabber** function zips all the Probe's log files. Save the .zip file locally on your client machine.

## **General Logs**

### WrapperProbeGw.log

Records all the Probe's console output in a single log file.

| Level       | Description                                                                   |
|-------------|-------------------------------------------------------------------------------|
| Error       | Any error that occurs within the Probe Gateway.                               |
| Information | Important information messages, such as the arrival or removal of a new task. |
| Debug       | N/A                                                                           |

**Basic Troubleshooting.** Use this file for any Probe Gateway problems to verify what occurred with the Probe Gateway at any time as well as any important problems it encountered.

### probe-error.log

Summary of the errors from the Probe.

| Level       | Description                         |
|-------------|-------------------------------------|
| Error       | All errors in the Probe components. |
| Information | N/A                                 |
| Debug       | N/A                                 |

**Basic Troubleshooting.** Check this log to verify if errors occurred in the Probe components.

### probe-infra.log

List of all infrastructure messages.

| Level       | Description                               |
|-------------|-------------------------------------------|
| Error       | All infrastructure errors.                |
| Information | Information about infrastructure actions. |
| Debug       | Messages mainly for debug purposes.       |

**Basic Troubleshooting.** Messages from the Probe's infrastructure only.

#### wrapperLocal.log

When running the Probe in separate mode (with the Probe Manager and Probe Gateway installed on separate machines), a log file is also saved to the Probe Manager.

| Level       | Description                                                                                              |
|-------------|----------------------------------------------------------------------------------------------------|
| Error       | Any error that occurs within the Probe Manager.                                                          |
| Information | Important information messages such as received tasks, task activation, and the transferring of results. |
| Debug       | N/A                                                                                                    |

**Basic Troubleshooting.** Use this file for any Probe Manager problems to verify what occurred with the Probe Manager at any time as well as any important problems it encountered.

## **Probe Gateway Logs**

### probeGW-taskResults.log

This log records all the task results sent from the Probe Gateway to the server.

| Level       | Description                                                                                 |
|-------------|---------------------------------------------------------------------------------------------|
| Error       | N/A                                                                                         |
| Information | Result details: task ID, job ID, number of CIs to delete or update.                         |
| Debug       | The <b>ObjectStateHolderVecto</b> r results that are sent to the server (in an XML string). |

#### **Basic Troubleshooting**

- ➤ If there is a problem with the results that reach the server, check this log to see which results were sent to the server by the Probe Gateway.
- ➤ The results in this log are written only after they are sent to the server. Before that, the results can be viewed through the Probe JMX console (use the **ProbeGW Results Sender** MBean). You may have to log in to the JMX console with a user name and password.

#### probeGW-tasks.log

This log records all the tasks received by the Probe Gateway.

| Level       | Description     |
|-------------|-----------------|
| Error       | N/A             |
| Information | N/A             |
| Debug       | The task's XML. |

#### **Basic Troubleshooting**

- ➤ If the Probe Gateway tasks are not synchronized with the server tasks, check this log to determine which tasks the Probe Gateway received.
- ➤ You can view the current task's state through the JMX console (use the Discovery Scheduler MBean).

### **Probe Manager Logs**

#### probeMgr-performance.log

Performance statistics dump, collected every predefined period of time, which includes memory information and thread pool statuses.

| Level       | Description |
|-------------|-------------|
| Error       | N/A         |
| Information | N/A         |
| Debug       | N/A         |

#### **Basic Troubleshooting**

- ► Check this log to investigate memory issues over time.
- ➤ The statistics are logged every 1 minute, by default.

#### probeMgr-adaptersDebug.log

This log contains messages that are created following a job execution.

## 💐 The DiscoveryProbe.properties File

A DFM process needs several parameters to be activated. These parameters specify the method to be used (for example, ping five times before declaring a failure) and against which CI a method should be run. If parameters have not been defined by the user, the DFM process uses the default parameters defined in the **DiscoveryProbe.properties** file. To edit the parameters, open **DiscoveryProbe.properties** in a text editor.

The **DiscoveryProbe.properties** file is located in the following folder: **C:\hp\UCMDB\DataFlowProbe\conf**.

**Caution:** If you update the parameters in the **DiscoveryProbe.properties** file, you must restart the Probe so that it is updated with the changes.

The **DiscoveryProbe.properties** file is divided into the following sections:

- Server Connection Definitions. Contains parameters that are needed to set up the connection between the server and the Probe, such as the protocol to be used, machine names, default Probe and domain names, time-outs, and basic authentication.
- Data Flow Probe Definitions. Contains parameters that define the Probe, such as root folder location, ports, and Manager and Gateway addresses.
- Probe Gateway Configurations. Contains parameters that define time intervals for retrieving data.
- Probe Manager Configurations. Contains parameters that define Probe Manager functionality, such as scheduled intervals, result grouping, chunking, threading, time-outs, filtering, and reporting multiple updates.
- > **I18N Parameters.** Contains parameters that define language settings.
- Internal Configurations. (Caution: These parameters should not be changed without an advanced knowledge of Data Flow Management.) Contains parameters that enable DFM to function efficiently, such as thread pool size.

## 🂐 Data Flow Probe Setup User Interface

This section includes (in alphabetical order):

- ► Add/Edit IP Range Dialog Box on page 128
- ► Add/Edit Policy Dialog Box on page 131
- ► Add New Domain Dialog Box on page 132
- ► Add New Probe Dialog Box on page 133
- ► Choose Discovery Jobs Dialog Box on page 133
- ➤ Data Flow Probe Setup Window on page 134
- ► Details Pane on page 134
- ► Domains and Probes Pane on page 140
- ► Edit Related Probes Dialog Box on page 141
- ► Edit Timetable Dialog Box on page 142
- ► Protocol Parameter Dialog Box on page 142
- ► Scope Definition Dialog Box on page 143
- ► Selecting Probes on page 144

# 💐 Add/Edit IP Range Dialog Box

Enables you to set the network range for discovery. The results are retrieved from the addresses in the range you define. You can also define IP addresses that must be excluded from a range.

| To access                | Select the required Probe in the Domains and Probes pane<br>and then click the Add IP range button in the Ranges pane<br>(Admin > RTSM Administration > Data Flow Management ><br>Data Flow Probe Setup > <domain> &gt; Probes &gt; <probe> &gt;<br/>Ranges pane)</probe></domain>                                                                    |
|--------------------------|----------------------------------------------------------------------------------------------------|
| Important<br>information | If you define a range that is out of the scope of the network<br>on which the Probe is installed, a warning message informs<br>you that the Probe is not included in the range. Answer <b>Yes</b><br>to save the current range without including the Probe in the<br>range. Answer <b>No</b> to continue editing without saving the<br>current range. |
| Relevant tasks           | "How to Use Discovery Control Panel – Advanced Mode<br>Workflow" on page 304                                                                                                    |

| UI Element (A–Z) | Description                                                                                                    |
|------------------|----------------------------------------------------------------------------------------------------|
| +                | To exclude an IP range from discovery, click the <b>Add IP</b> range button.                                                   |
| *                | To delete the excluded part of an IP range, select the excluded range and click the <b>Remove IP range</b> button.             |
|                  | To edit the excluded part of an IP range, click the <b>Edit IP range</b> button. For details, see <b>Exclude Ranges</b> below. |

| UI Element (A–Z) | Description                                                                                                    |
|------------------|----------------------------------------------------------------------------------------------------|
| Exclude Ranges   | Click the <b>Add IP range</b> button to open the Add IP Range<br>dialog box (to add a new IP range) or the <b>Edit IP range</b><br>button to open the Edit IP Range Dialog box (to change an<br>existing IP range), and then click <b>Advanced</b> to exclude part<br>of a range. In the Exclude IP Range dialog box, enter the<br>range to exclude.                                      |
|                  | Note:                                                                                                    |
|                  | <ul> <li>You must enter a range (in the Add/Edit IP Range dialog box) before you can enter the excluded range.</li> <li>The rules for entering an excluded range are the same as for entering a range. For details, see Range below.</li> <li>Use this feature to divide a network range into several subranges.</li> <li>For example, if the range is 10.0.64.0 - 10.0.64.255</li> </ul> |
|                  |                                                                                                    |
|                  | and you define three excluded ranges:                                                                                                    |
|                  | 10.0.64.45 - 10.0.64.50<br>10.0.64.65 - 10.0.64.70                                                                                                    |
|                  | 10.0.64.89 - 10.0.64.95                                                                                                    |
|                  | the ranges to be discovered are:<br>10.0.64.0 – 10.0.64.44                                                                                                    |
|                  | 10.0.64.51 - 10.0.64.64                                                                                                    |
|                  | 10.0.64.71 – 10.0.64.88<br>10.0.64.96 – 10.0.64.255                                                                                                    |

| UI Element (A–Z) | Description                                                                                                    |
|------------------|----------------------------------------------------------------------------------------------------|
| Range            | <ul> <li>Description</li> <li>The rules for defining an IP address range are as follows:</li> <li>The IP address range must have the following format:<br/>start_ip_address – end_ip_address<br/>For example: 10.0.64.0 - 10.0.64.57</li> <li>The range can include an asterisk (*), representing any<br/>number in the range of 0-255.</li> <li>If you use an asterisk, you do not need to enter a second<br/>IP address. For example, you can enter the range pattern<br/>10.0.48.* to cover the range from 10.0.48.0 to 10.0.48.255.</li> <li>Use an asterisk in the lower bound IP address of the IP<br/>range pattern only. (If you use an asterisk in the lower<br/>bound IP address and also enter an upper bound IP<br/>address, the upper bound IP address is ignored.)</li> <li>You can use more than one asterisk (*) in an IP address as<br/>long as they are used consecutively. The asterisks cannot<br/>be situated between two numbers in the IP address, nor<br/>can they be substituted for the first digit in the number.<br/>For example, you can enter 10.0.*.* but not 10.*.64.*.</li> </ul> |
|                  | <ul> <li>Two Probes in the same domain cannot have the same IP<br/>address in their range.</li> </ul>                                                                                                    |

# 💐 Add/Edit Policy Dialog Box

Enables you to add a job execution policy, to disable jobs from running at specific times.

| To access | Admin > RTSM Administration > Data Flow Management ><br>Data Flow Probe Setup > Domains and Probes > Details<br>pane > Job Execution Policy section. Select an existing<br>policy and click Edit Policy, or click the Add Policy button. |
|-----------|----------------------------------------------------------------------------------------------------|
| See also  | <ul> <li>"Job Execution Policies" on page 84</li> <li>"Job Execution Policy Pane" on page 137</li> <li>"Domain Credential References" on page 93</li> </ul>                                                                              |

| UI Element (A–Z) | Description                                                                                                    |
|------------------|----------------------------------------------------------------------------------------------------|
| Related jobs     | ► Allow all. Run the job execution policy on all jobs.                                                                                                    |
|                  | ► Total blackout. The policy does not run on any jobs.                                                                                                    |
|                  | ➤ Allowed jobs. Choose jobs to run even during the configured blackout time.                                                                                                    |
|                  | ➤ <b>Disallowed jobs.</b> Choose jobs that do not run during the configured blackout time.                                                                                                    |
|                  | For allowed and disallowed jobs, click the <b>Add job</b> or<br><b>Remove job</b> button to choose specific jobs to be included in,<br>or excluded from, the policy. If you click the <b>Add job</b> button,<br>the Choose Discovery Jobs dialog box opens. |
| Related Probes   | The Probes on which to run the policy. Click the button to<br>open the Edit Related Probes dialog box to define which<br>Probes are included in the policy.                                                                                                 |
| 📝 Time           | The date and time during which the policy is active. Click the button to open the Edit Timetable dialog box.                                                                                                    |

# 💐 Add New Domain Dialog Box

Enables you to add a domain.

| To access                | Click the <b>Add Domain or Probe</b> button in the Domains and Probes pane.                                                                                                    |
|--------------------------|----------------------------------------------------------------------------------------------------|
| Important<br>information | In a version 8.01 or later environment that has been<br>upgraded from version 6.x, to enable data to be modelled<br>similarly as in the previous version, you must define the<br>Probes as belonging to the <b>External</b> domain and not to the<br><b>Customer</b> domain. |

| UI Element (A–Z) | Description                                                                                                    |
|------------------|----------------------------------------------------------------------------------------------------|
| Description      | Enter a description to appear in the Details pane of the Data<br>Flow Probe Setup window.                                                                                                    |
| Domain Type      | <ul> <li>Customer. A private domain used for your site. You can define several domains and each domain can include multiple Probes. Each Probe can include IP ranges but the customer domain itself has no range definition.</li> <li>External. Internet/public domain. A domain that is defined with a range. The external domain can contain only one Probe whose name equals the domain name. However, you can define several external domains in your system.</li> </ul> |
| Name             | Enter a unique name for the domain.                                                                                                    |

# 💐 Add New Probe Dialog Box

Enables you to add a Probe.

| To access                | Click the <b>Add Domain or Probe</b> button in the Domains and Probes pane.                                                                                                    |
|--------------------------|----------------------------------------------------------------------------------------------------|
| Important<br>information | <ul> <li>To add a Probe to an existing domain, select Probes in<br/>the Domains and Probes pane and click the Add Domain<br/>or Probe button.</li> </ul>                                                                       |
|                          | To add a Probe to a new domain, create a domain, then<br>add the Probe to the domain.                                                                                                    |
|                          | Two Probes in the same domain cannot have the same IP address in their range.                                                                                                    |
|                          | ➤ When a Probe is activated, it is added automatically and<br>its status changes to <b>connected</b> . For details, see "Launch<br>the Probe from the Start Menu" on page 89 or "Launch<br>the Probe in a Console" on page 90. |

# **A** Choose Discovery Jobs Dialog Box

Enables you to choose the jobs that are to be added to, or excluded from, the job execution policy.

| To access | Select Allowed Jobs or Disallowed jobs in the Edit Policy |
|-----------|-----------------------------------------------------------|
|           | dialog box and click the 🛃 button.                        |

| UI Element (A–Z)                          | Description                                                                                                    |
|-------------------------------------------|----------------------------------------------------------------------------------------------------|
| <installed<br>packages&gt;</installed<br> | Locate the job to be included in, or excluded from, the policy. (Use the SHIFT or CTRL key to select several packages.) |

## 💐 Data Flow Probe Setup Window

Enables you to define a new domain or to define a new Probe for an existing domain. Also enables you to define the connection data for each protocol.

| To access                | Admin > RTSM Administration > Data Flow Management > Data Flow Probe Setup                                                                                                    |
|--------------------------|----------------------------------------------------------------------------------------------------|
| Important<br>information | <ul> <li>For details on the Domains and Probes pane, see<br/>"Domains and Probes Pane" on page 140.</li> <li>For details on the Details pane, see "Details Pane" on<br/>page 134.</li> </ul> |
| See also                 | "Domain Credential References" on page 93                                                                                                    |

## 💐 Details Pane

Enables you to view the Probes running under all domains and to add an execution policy to jobs (to schedule time periods when jobs should not run).

| To access                | Click an object in the Domains and Probes pane.                                                                                                    |
|--------------------------|----------------------------------------------------------------------------------------------------|
| Important<br>information | Depending on what you select in the Domains and Probes<br>pane, different information is displayed in the Details<br>pane. For details, see "Displayed Information" below. |

## **Displayed Information**

| If You Select      | The Information Displayed Is                                                                                                    |
|--------------------|----------------------------------------------------------------------------------------------------|
| Domains and Probes | <b>Domains and Probes.</b> You can view details on all<br>Probes and you can define and edit job execution<br>policies. For details, see "Details Pane (Probe)" on<br>page 136 and "Job Execution Policy Pane" on<br>page 137.                                                                                  |
| Domains and Probes | <b>A specific domain.</b> You can add a description and view a list of Probes running in that domain. For details, see "Details Pane (Probe)" on page 136 and "Description Pane" on page 137.                                                                                                    |
| Domains and Probes | A specific protocol. You can add protocol<br>parameters and you can view details on the<br>protocol, including user credentials. For details, see<br>"Details Pane (Protocol)" on page 136 and "Domain<br>Credential References" on page 93.                                                                    |
| ⊢ (•) LABMAM1      | A specific Probe. You can view details on the Probe, including range information. You can also add ranges to, or exclude ranges from, the Probe, and you can remove a Probe from RTSM. For details, see "Ranges Pane" on page 138, "Details Pane (Probe)" on page 136, and "Data Flow Probes Pane" on page 137. |

### **Details Pane (Probe)**

User interface elements are described below:

| UI Element (A–Z)            | Description                                                                                                    |
|-----------------------------|----------------------------------------------------------------------------------------------------|
| Last time probe<br>accessed | The last time that the Probe was accessed on the server machine.                                                                                                    |
| Probe IPs                   | The IP of the Probe machine.                                                                                                    |
| Status                      | <ul> <li>Connected. The Probe has successfully connected to the server (the Probe connects every few seconds).</li> <li>Disconnected. The Probe is not connected to the server.</li> </ul> |

### **Details Pane (Protocol)**

This pane is displayed if you select a specific protocol. User interface elements are described below:

| UI Element (A–Z) | Description                                                                                                    |
|------------------|----------------------------------------------------------------------------------------------------|
| +                | Add new connection details for selected protocol type.                                                                                                    |
| ×                | Remove a protocol.                                                                                                    |
| Ø                | Edits a protocol. For details, see "Protocol Parameter<br>Dialog Box" on page 142.                                                                                                    |
|                  | Click a button to move a protocol up or down to set the<br>order in which credential sets are attempted. DFM<br>executes all the protocols in the list with the first<br>protocol taking priority. |
| Protocol         | Displays details on the protocol, including user credentials.                                                                                                    |

### **Description Pane**

User interface elements are described below:

| UI Element (A–Z) | Description                                                                     |
|------------------|---------------------------------------------------------------------------------|
| Description      | The description that was entered during domain creation.                        |
| Domain Type      | For details, see <b>Domain Type</b> in "Add New Domain Dialog Box" on page 132. |

### **Data Flow Probes Pane**

Enables you to view a list of all Probes connected to the server.

| To access | Click <b>Domains and Probes</b> or a domain. |
|-----------|----------------------------------------------|
|-----------|----------------------------------------------|

User interface elements are described below:

| UI Element (A–Z) | Description                                                                                                    |
|------------------|----------------------------------------------------------------------------------------------------|
| IP               | The IP range defined during Probe creation.                                                                                                    |
| Last Access Time | The last time that the Probe requested tasks from the server.                                                                                                    |
| Name             | The Probe name as it appears in DFM.                                                                                                    |
| Status           | <ul> <li>Connected. The Probe has successfully connected to the server (the Probe connects every few seconds).</li> <li>Disconnected. The Probe is not connected to the server.</li> </ul> |

#### **Job Execution Policy Pane**

Enables you to configure the periods of time when jobs should not run.

| To access | Admin > RTSM Administration > Data Flow<br>Management > Data Flow Probe Setup. Select Domains<br>and Probes. |
|-----------|----------------------------------------------------------------------------------------------------|
|-----------|----------------------------------------------------------------------------------------------------|

| Important<br>information | Jobs that have a listening functionality (that do not<br>perform discovery, for example, but listen to SNMP traps)<br>are not included in a policy. |
|--------------------------|----------------------------------------------------------------------------------------------------|
| See also                 | <ul> <li>"Job Execution Policies" on page 84</li> <li>"Domain Credential References" on page 93</li> </ul>                                          |

User interface elements are described below:

| UI Element (A–Z) | Description                                                                                                    |
|------------------|----------------------------------------------------------------------------------------------------|
| ☆ ↓              | Move the policy up or down. DFM executes all the policies<br>in the list with the first policy taking priority. If a job is<br>included in two policies, DFM executes the first policy only<br>for that job. |
| +                | Add a policy.                                                                                                    |
| ×                | Remove a policy.                                                                                                    |
| Ø                | Edit a policy. Opens the Edit Policy dialog box.                                                                                                    |
| Jobs             | The jobs that are affected by the policy.                                                                                                    |
| Probes           | The Probes that are affected by the policy.                                                                                                    |
| Time             | The schedule of the policy.                                                                                                    |

#### **Ranges Pane**

Enables you to add and remove ranges that a Probe should work with.

| To access                | Click a Probe in the Domains and Probes pane.                                                                                                    |
|--------------------------|----------------------------------------------------------------------------------------------------|
| Important<br>Information | For details on searching for a specific range, see the <b>Find</b><br><b>Probe Range by IP</b> button in "Domains and Probes Pane"<br>on page 140. |

| UI Element (A–Z) | Description                                                                                                    |
|------------------|----------------------------------------------------------------------------------------------------|
| ÷                | Opens the Add IP Range dialog box.                                                                                                    |
| *                | Click a range and click the button to remove a range from the list.                                                                                                    |
|                  | Opens the Edit IP Range dialog box.                                                                                                    |
| 1                | Export a permission object in Excel, PDF, RTF, CSV, or XML format. For details, see "Browse Views Mode" in the <i>Modeling Guide</i> .                                                                                            |
| <b>*</b>         | Imports ranges from a CSV file. Before using this feature, verify that the imported file is a valid CSV file, and that the ranges in the file do not conflict with existing ranges (there are no duplicate or overriding ranges). |
| Excluded         | Displays the IP addresses that have been excluded from the range that the Probe uses to discover CIs. For details, see "Add/Edit IP Range Dialog Box" on page 128.                                                                |
| Range            | The network IP addresses that the Probe uses to discover CIs. For details, see "Add/Edit IP Range Dialog Box" on page 128.                                                                                                    |

# 💐 Domains and Probes Pane

Enables you to view, define, or edit a domain, a Probe, or a Probe's credentials.

| To access                | Admin > RTSM Administration > Data Flow Management > Data Flow Probe Setup             |
|--------------------------|----------------------------------------------------------------------------------------|
| Important<br>Information | A missing credential is represented by an icon 🔊 , as shown<br>in the following image: |
| See also                 | "Job Execution Policies" on page 84                                                    |

| UI Element (A–Z) | Description                                                                                                    |
|------------------|----------------------------------------------------------------------------------------------------|
| *                | Adds a domain or Probe, depending on what is selected. For<br>details, see "Add New Domain Dialog Box" on page 132 or<br>"Add New Probe Dialog Box" on page 133.                                                                                                    |
| ×                | Deletes a domain or Probe, depending on what is selected.                                                                                                    |
| 9                | <b>Find Probe Range by IP</b> . If a Probe has many defined ranges, you can locate a specific range: select the Probe and click <b>Find Probe Range by IP</b> . In the Find Probe Range dialog box, enter the IP address and click the <b>Find</b> button. DFM highlights the range in the Ranges pane. |

| UI Element (A–Z) | Description                                                                                                    |
|------------------|----------------------------------------------------------------------------------------------------|
| C                | Updates all domain and Probe information.                                                                                                    |
|                  | <b>Suspend Probe.</b> Disconnects the Probe from the BSM Server.<br>The button changes to a <b>Play</b> button. To reconnect the<br>Probe, click the button again. |

# 💐 Edit Related Probes Dialog Box

Enables you to select specific Probes.

| To access | Click the <b>Related Probes</b> <i>button</i> in the Edit Policy dialog box. |
|-----------|------------------------------------------------------------------------------|
| See also  | "Job Execution Policies" on page 84                                          |

# 💐 Edit Timetable Dialog Box

Enables you to set the times when a Probe must run a job execution policy.

| To access | Click the <b>Edit</b> 🥖 button in the Edit Policy dialog box. |
|-----------|---------------------------------------------------------------|
| See also  | "Add/Edit Policy Dialog Box" on page 131                      |

User interface elements are described below:

| UI Element (A–Z) | Description                                                                                                    |                   |                                           |     |
|------------------|----------------------------------------------------------------------------------------------------|-------------------|-------------------------------------------|-----|
| Description      | Add a description of the specific policy. This field is mandatory.                                                                   |                   |                                           |     |
|                  | •                                                                                                    | icy pane, so it i | ears in the Time box<br>s recommended tha |     |
|                  | Job Execution Policy                                                                                                    |                   |                                           |     |
|                  | ↑ ↓ + × ⊘                                                                                                    |                   |                                           |     |
|                  | Time                                                                                                    | Probes            | Jobs                                      |     |
|                  | Labor Day weekend                                                                                                    | All               | None (total blackout)                     |     |
|                  | Always                                                                                                    | All               | All                                       |     |
| Time Definition  | Click a cell for a day and time to be included in the policy.<br>To add more than one time unit, drag the pointer over the<br>cells. |                   |                                           |     |
|                  | Note: To clear a ti                                                                                                    | me unit, click t  | he cell a second tim                      | .e. |

# 💐 Protocol Parameter Dialog Box

Displays the attributes that can be defined for a protocol.

| To access                | Admin > RTSM Administration > Data Flow Management ><br>Data Flow Probe Setup > Domains and Probes > Domain ><br>Credentials, select a protocol and click the Add or Edit<br>button. |
|--------------------------|----------------------------------------------------------------------------------------------------|
| Important<br>Information | For the description of each protocol, see "Supported Protocols" on page 96.                                                                                                    |

# 💐 Scope Definition Dialog Box

Enables you to set the range that a protocol must discover.

| To access | Click the <b>Edit</b> button in the Protocol Parameters dialog box. |
|-----------|---------------------------------------------------------------------|
|-----------|---------------------------------------------------------------------|

| UI Element (A–Z) | Description                                                                                                    |
|------------------|----------------------------------------------------------------------------------------------------|
| Selected Probes  | To select specific Probes whose IP range must be changed, click <b>Edit</b> . For details, see "Choose Probe Dialog Box" on page 332.                                                                                                    |
| Selected Ranges  | <ul> <li>All. The protocol runs discovery on all ranges for the domain.</li> <li>Selected Range. For the procedure to select a specific range on which the protocol runs discovery or to define an excluded range, see "Add/Edit IP Range Dialog Box" on page 128.</li> </ul> |

## 💐 Selecting Probes

The Choose Probe, Edit Probe Limitations for Query Output, and Edit Related Probes dialog boxes include the following elements:

| UI Element (A–Z)        | Description                                                                                                    |
|-------------------------|----------------------------------------------------------------------------------------------------|
| >                       | Add Selected Probe. Adds a Probe to the Selected Probes column.                                                                                         |
| <                       | <b>Remove Selected Probe.</b> Removes a Probe from the Selected Probes column.                                                                          |
| All Data Flow<br>Probes | <ul> <li>Select to add all Probes in the Non-selected Probes list.</li> <li>Clear to add a specific Probe from the Non-selected Probes list.</li> </ul> |
| Non-selected<br>Probes  | Probes that are not included in the policy/filter/limitations.                                                                                          |
| Selected Probes         | Probes that are included in the policy/filter/limitations.                                                                                              |

# Troubleshooting and Limitations

## Troubleshooting

**Problem**. You cannot transfer a Data Flow Probe from one domain to another. Once you have defined the domain of a Probe, you can change its ranges, but not the domain.

Solution. Install the Probe again:

- 1 (Optional) If you are going to use the same ranges for the Probe in the new domain, export the ranges before removing the Probe. For details, see "Ranges Pane" on page 138.
- 2 Remove the existing Probe from RTSM. For details, see the **Remove Domain or Probe** button in "Domains and Probes Pane" on page 140.
- **3** Install the Probe. For details, see "Data Flow Probe Installation on the Windows Platform" on page 47.

During installation, make sure you give a different name to the Probe from the one used by the old Probe. For details, see step in or step in in the *RTSM Data Flow Management Guide*.

#### Problem. Discovery shows a disconnected status for a Probe.

**Solution.** Check the following on the Probe machine:

- ► That the Probe is running.
- ➤ That there are no network problems.

## Problem. The connection between the BSM server and the Probe fails due to an HTTP exception.

Solution. Ensure that none of the Probe ports are in use by another process.

#### Problem. The Discovery tab is not displayed in the main page of BSM.

**Solution**. Install a license for the Probe. For details, see "Licensing Models for Run-time Service Model".

**Problem. A Data Flow Probe node name cannot be resolved to its IP address.** If this happens, the host cannot be discovered, and the Probe does not function correctly.

**Solution**. Add the host machine name to the Windows HOSTS file on the RTSM Data Flow Probe machine.

**Problem.** After uninstalling the Data Flow Probe, **mysqld.exe** and associated files are not deleted.

**Solution.** To delete all files, restart the machine on which the Data Flow Probe was installed.

#### Limitations

If you reconfigure a DFM probe to work with a different UCMDB server, you must first run the clearProbeData.bat file before you restart the probe.

Chapter 5 • Data Flow Probe Setup

## **Adapter Management**

This chapter includes:

#### Concepts

- Automatically Deleted CIs and Relationships and Candidates for Deletion CIs on page 148
- ► Discovering Running Software on page 150
- ► Identifying Running Software by Processes on page 151
- ► portNumberToPortName.xml File on page 152

#### Tasks

- ➤ How to Configure the Data Flow Probe to Automatically Delete CIs on page 153
- ► How to Discover Running Software Scenario on page 154
- ► How to Define a New Port on page 157
- How to Use the cpVersion Attribute to Verify Content Update on page 159
- ► How to Manage Adapter Configurations on page 160
- How to Attach Discovery Documentation to a Discovery Package on page 161
- ► How to Filter Probe Results on page 163

#### Reference

- ► Resource Files on page 166
- ► Internal Configuration Files on page 167
- ► Adapter Management User Interface on page 167

## Concepts

## Automatically Deleted CIs and Relationships and Candidates for Deletion CIs

During discovery, the Data Flow Probe compares CIs found during the previous, successful invocation with those found during the current invocation. A missing component, such as a disk or software, is assumed to have been removed from the system, and its CI is deleted from the Probe's database.

The Data Flow Probe does not wait for the aging mechanism to perform the calculation but immediately sends a deletion request to the server. For details on aging, see "The Aging Mechanism Overview" in the *RTSM Administration Guide*.

You can define that CI instances are to be deleted for specific jobs. For details, see "How to Configure the Data Flow Probe to Automatically Delete CIs" on page 153.

By default, the Data Flow Probe deletes CI instances of certain CITs, for example, the current configuration for the Host Resources and Applications jobs (snmp: file system, installed software, osuser, service).

#### **Candidates for Deletion**

You can mark a CI instance as a candidate for deletion. This enables you to isolate CIs instead of them being automatically deleted when they are not discovered.

Discovery forces its aging status to change to **aged**, so that the CI appears in the Aged CIs box. Its time-to-deletion by the aging mechanism is shortened (to 20 days, by default).

#### Note:

- ➤ The change is defined on the job's adapter.
- ➤ If discovery fails and errors occur, objects are sent for deletion according to how the results are managed. For details, see "Results Management Pane" on page 180.
- Carefully choose the CIs that are to be candidates for deletion. For example, process CITs are not good candidates because they are often shutting down and starting up again and as a result may be deleted at every invocation.
- ➤ You can use this procedure to delete relationships, too. For example, the contained relationship is used between a node and an IP address. A laptop machine is allocated a different IP address very often; by deleting the relationship, you prevent the accumulation of old IP addresses attached to this node.

#### **Example of Automatic Deletion**

During the previous invocation, the Data Flow Probe ran the **Host Resources and Applications by WMI** job and discovered a host with disks a, b, c, and d. During the current invocation, the Probe discovers disks a, b, and c, compares this result with the previous result, and deletes the CI for disk d.

#### **More Information**

- ➤ You can view deleted CIs in the Probe log and in the Deleted column in the Statistics Results pane. For details, see "Data Flow Probe Log Files" on page 121 and "Statistics Results Pane" on page 353.
- ➤ For details on setting automatic deletion, see "Automatic Deletion" on page 180 in the Results Management pane.
- ► For details on aging, see "The Aging Mechanism Overview" in the *RTSM Administration Guide*.

## \lambda Discovering Running Software

You can discover software (for example, a specific Oracle database) running in your environment.

This section includes the following topics:

- ► "Discovery Process" on page 150
- ► "Running Software Default View" on page 150

#### **Discovery Process**

The discovery process runs as follows:

- > The Host Resources and Applications jobs are activated.
- > DFM searches for processes on the machines in your environment.
- ➤ DFM saves the process data (including open port and command line information) to the Probe database.
- ➤ The jobs run on this data in the Probe database, build the new RunningSoftware CIs according to the data in the database, and extract the key attributes from the process data. The jobs send the CIs to the RTSM.

#### **Running Software Default View**

A default view displays the mapping of relationships between applications: Admin > RTSM Administration > Modeling > Modeling Studio > Resources pane > Root > Application > Deployed Software.

You can configure DFM to discover running software. For details, see "How to Discover Running Software – Scenario" on page 154.

## 🙈 Identifying Running Software by Processes

An application is identified by the existence of one or more running processes which are defined by their names and by command line (optional).

A process can be optionally marked as a key process or as a main process.

An application is identified if the following holds true:

- ► At least one process was found.
- ► All processes mark as key processes exist.

If an application is identified, a result RunningSoftware CI is created for the application obeying the following rules:

- ➤ If none of the processes mark as main process, a single RunningSoftware CI will be created, linked to all discovered processes by dependency links.
- ➤ If there are processes mark as main process, a RunningSoftware CI will be created for each instance of these main processes.

For example, assume that rules are defined for the identification of two applications, **application\_a** and **application\_b**:

- ► application\_a is identified by proc.exe and unique\_ proc\_a.exe.
- > application\_b is identified by proc.exe and unique\_proc\_b.exe.

Say that **proc.exe** is found but none of its processes are marked as key or main processes. In this case, **RunningSoftware** CIs are created for both **application\_a** and **application\_b**. These CIs are linked by a dependency link to the same process (**proc.exe**).

Assume too that **unique\_proc\_a.exe** and **unique\_proc\_b.exe** are marked as key processes:

- ➤ If the proc.exe process only is discovered, a RunningSoftware CI is not created.
- If unique\_proc\_a.exe is discovered, RunningSoftware CIs are created for application\_a linked by a dependency link to unique\_proc\_a.exe. If in addition, proc.exe is discovered, it is linked to the same CI. The same holds for application\_b.

Assume that two instances of **unique\_proc\_a.exe** are discovered:

- ➤ If the process is not marked as a main process, a single RunningSoftware CI is created for application\_a linked to both processes.
- ➤ If the process is marked as a main process, two separate RunningSoftware CIs are created for application\_a.

For details on the key field in the Software Identification Rule Editor dialog box, see "Identifying Processes" on page 208.

## \lambda portNumberToPortName.xml File

The portNumberToPortName.xml file is used by DFM as a dictionary to create Port CIs by mapping port numbers to meaningful port names. When a port is discovered, the Probe extracts the port number, searches in the portNumberToPortName.xml file for the port name that corresponds to this port number, and creates the Port CI with that name. If the port name does not appear in this file, the Probe uses the port number as the port name.

For details on adding new ports to be discovered, see "How to Define a New Port" on page 157.

**Note:** The results of running a **Network Connections – Active Discovery** job appear in the Topology Map with the port names instead of the port numbers (the port title is the value of the Port Name attribute, defined in the CIT). For details, see "Add/Edit Attribute Dialog Box" in the *Modeling Guide*.

## Tasks

# The way in the second second s

This task explains how to configure a job so that CI instances of specific CITs are automatically deleted. For details on how the Data Flow Probe deletes CIs, see "Automatically Deleted CIs and Relationships and Candidates for Deletion CIs" on page 148.

#### 1 Select the CIs to be Deleted

- **a** Access the **Results Management** pane in the **Adapter Configuration** tab.
- **b** Select the **Enable Automatic Deletion** check box.
- **c** Click the **Add** button to open the Choose Discovered Class dialog box. For details, see "Choose Discovered Class Dialog Box" on page 187.
- **d** Select the deletion method for the CIT: **Auto Delete** or **Candidate for Deletion**.
- e Click the **Save** button at the bottom of the page.

#### **2 View Results**

To view the deleted CIs, access the Deleted column in the Statistics Results pane. For details, see "Statistics Results Pane" on page 353.

## 膧 How to Discover Running Software – Scenario

This scenario explains how to set up the discovery of Oracle databases so that there is no need to enter a specific set of credentials to discover each database instance. DFM runs an **extract** command that retrieves the database name attribute.

In this scenario, we assume that the following syntax is used in the Oracle command lines:

c:\ora10\bin\oracle.exe UCMDB

This task includes the following steps:

- ► "Prerequisites" on page 154
- ► "Create a Command Line Rule" on page 155
- ➤ "Define the Value of an Attribute" on page 156
- ► "Activate the Job" on page 157

#### **1 Prerequisites**

Display the Attribute Assignment Rules dialog box:

a Select Admin > RTSM Administration > Data Flow Management > Discovery Control Panel. In the Discovery Modules pane, select the Network Discovery module > Host Resources and Applications > Software Element CF by Shell. In the Properties tab, select Global Configuration Files > applicationSignature.xml. For details, see "Global Configuration Files Pane" on page 174.

**Tip:** If the Global Configuration Files pane does not display, click the arrow below the Trigger Queries pane.

**b** Click the **Edit** button to open the Software Library dialog box. For details, see "Software Library Dialog Box" on page 209.

- Choose the signature to be edited. Click the **Edit** button to open the Software Identification Rule Editor dialog box. For details, see "Software Identification Rule Editor Dialog Box" on page 207.
- **d** Click the **Set Attributes** button to open the Attributes Assignment Editor dialog box. For details, see "Attribute Assignment Editor Dialog Box" on page 185.

#### 2 Create a Command Line Rule

The command line rule is text that identifies the process to be discovered, for example, oracle.exe c:\ora10\bin\oracle.exe UCMDB. You can substitute the text entry with a regular expression, so that discovery is more flexible. For example, you can set up a rule that discovers all Oracle databases, whatever their name.

Subsequently, DFM uses the information in the command lines discovered by the regular expression to populate a CI's name attribute with the database name.

- **a** To create a Command Line rule that includes a regular expression, in the Attributes Assignment Rules dialog box, click the **Add** button in the Parsing Rules pane. For details, see "Parse Rule Editor Dialog Box" on page 198.
- **b** In the Parse Rules Editor dialog box, build the rule:
  - ► Enter a unique name in the Rule ID field: **r1**.
  - ► Choose **Command Line** in the Process Attribute field.
  - Enter the following regular expression in the Regular Expression field: .+\s+(\w+)\$:

This expression searches for any character (.), followed by a space or spaces  $(+\s+)$ , followed by a word or words  $((\w+))$  that appear at the end of the line (\$). You can use the following characters: a-z, A-Z, or 0-9. The following command line fulfils this expression: c:\ora10\bin\oracle.exe UCMDB.

#### **3 Define the Value of an Attribute**

In this step, you define which attribute is used by DFM to discover the Oracle databases, and the value it should take.

- **a** In the Attributes Assignment Rules dialog box, click the **Add** button in the Attribute Assignments pane, to select the attribute.
- **b** In the Attribute Editor dialog box:
  - Choose the attribute that holds the database name, from the list of Oracle CIT attributes, in this case The Database instance name.
  - Enter a value, using the following syntax: \${<rule ID name>(<group number>)}, in this case, \${r1(1)}.

| Name                       |                         |                                    |
|----------------------------|-------------------------|------------------------------------|
| Name                       |                         |                                    |
| rianio                     | Туре                    | Value                              |
| The Database instance name | string                  | \${r1(1)}                          |
|                            |                         |                                    |
|                            |                         |                                    |
|                            | <u>م</u>                |                                    |
|                            | \$\V<br>\$              |                                    |
|                            | <u>م</u> ۷              |                                    |
|                            | A⊽<br>Process Attribute | Regular Expression                 |
| arsing Rules               |                         | Regular Expression<br>.+\s+(\w+)\$ |

This dialog box is configured as follows: DFM enters the value of the first group  $((\w+)$ ) in the command line regular expression  $(\{r1(1)\})$  in the name attribute of the Oracle database CI.

During discovery, DFM searches through the process files for command lines with a word or words at the end of the line. For example, the following command line matches this regular expression: c:\ora10\bin\oracle.exe UCMDB.

#### 4 Activate the Job

For details, see "How to Manually Activate Jobs" on page 309 and "Discovery Modules Pane" on page 358.

## 聄 How to Define a New Port

To define a new port by editing the portNumberToPortName.xml file:

1 In the Adapter Management window (Admin > RTSM Administration > Data Flow Management > Adapter Management), search for the portNumberToPortName.xml file: click the Find resource button and enter portNumberToPortName.xml in the Name box. Click Find Next, then click Close.

The file is selected in the Resources pane and the file contents are displayed in the View pane.

For an explanation of the **portNumberToPortName.xml** file, see "portNumberToPortName.xml File" on page 152.

**2** Add another row to the file and make changes to the parameters:

```
<portInfo portProtocol="xxx" portNumber="xxx" portName="xxx" discover="0" cpVersion="xx"/>
```

- ► portProtocol. The network protocol used for discovery (udp or tcp).
- ► portNumber. The port number to be discovered.
- **> portName**. The name that is to be displayed for this port.
- discover. 1. This port must be discovered. 0: This port should not be discovered.

➤ cpVersion. Use this parameter when you want to export the portNumberToPortName.xml file to another RTSM system with the Package Manager. If the portNumberToPortName.xml file on the other system includes ports for this application but does not include the new port you want to add, the cpVersion attribute ensures that the new port information is copied to the file on the other system.

The **cpVersion** value must be greater than the value that appears in the root of the **portNumberToPortName.xml** file.

For example, if the root **cpVersion** value is **3**:

<portList

parserClassName="com.hp.ucmdb.discovery.library.communication.downloader. cfgfiles.KnownPortsConfigFile" cpVersion="3">

the new port entry must include a **cpVersion** value of **4**:

```
<portInfo portProtocol="udp" portNumber="1" portName="A1" discover="0" cpVersion="4"/>
```

**Note:** If the root **cpVersion** value is missing, you can add any non-negative number to the new port entry.

This parameter is also needed during Content Pack upgrade. For details, see "How to Use the cpVersion Attribute to Verify Content Update" on page 159.

## How to Use the cpVersion Attribute to Verify Content Update

The cpVersion attribute is included in the portNumberToPortName.xml file, and indicates in which Content Pack release a port has been discovered. For example, the following code defines that the LDAP port 389 has been discovered in Content Pack 5.00:

<portInfo portProtocol="tcp" portNumber="389" portName="Idap" discover="1" cpVersion="5"/>

During a Content Pack upgrade, DFM uses this attribute to perform a smart merge between the existing portNumberToPortName.xml file (which may include user-defined ports) and the new file. Entries previously added by the user are not removed and entries previously deleted by the user are not added.

For an explanation of the portNumberToPortName.xml file, see "portNumberToPortName.xml File" on page 152.

#### To verify that a DFM Content Pack is successfully deployed:

- **1** Install the latest Service Pack release.
- **2** Start the BSM Server.
- **3** Verify that all services are running. For details, see "Viewing the Status of the Services" in the *HP Business Service Management Deployment Guide* PDF.
- **4** Install and deploy the latest Content Pack release. For details, refer to the Content Pack installation guide.
- 5 Access the portNumberToPortName.xml file (Admin > RTSM Administration > Data Flow Management > Adapter Management > Packages > Network > Configuration Files > portNumberToPortName.xml).
- **6** Verify that any user-defined ports have not been deleted and any ports deleted by the user have not been added.

## 膧 How to Manage Adapter Configurations

You should edit adapter and XML files in one of the following ways:

#### Use the Adapter Management module

This method is recommended.

- 1 Navigate to Admin > RTSM Administration > Data Flow Management > Adapter Management.
- 2 In the Resources pane, select the adapter file: Packages > <package name> > Adapters.
- **3** Do one of the following:
  - To edit general adapter settings, use the Adapter Definition and Adapter Configuration tabs. For details, see "Adapter Definition Tab" on page 168 and "Adapter Configuration Tab" on page 176.
  - ➤ To define specific settings for the selected adapter, right-click the adapter and select Edit Adapter Source from the shortcut menu.

#### Use Package Manager

Edit the package and redeploy it. For details, see "Package Manager" in the *RTSM Administration Guide*.

#### **Use the JMX Console**

1 Launch the Web browser and enter the server address, as follows: http://BSM Server Host Name or IP>:21212/jmx-console.

You may have to log in with a user name and password.

- **2** Under UCMDB, click UCMDB:service=Packaging Services to open the JMX MBEAN View page.
- **3** Locate the **listSubsystems** operation.
- **4** Enter the Customer ID value and click **Invoke**.
- **5** Click the **discoveryPatterns** or **discoveryConfigFiles** link.
- **6** Click the resource to edit.

#### **Change the Full Population value**

Because the RTSM 9.0x adapter only synchronizes changes, **over time** CIs are not touched and are aged out; therefore, by default the RTSM 9.0x adapter runs a full population job every seven days.

#### To change the full population value:

- 1 Access the Resources pane: Data Flow Management > Adapter Management > Resources.
- 2 Select the CmdbAdapter adapter file: CmdbAdapter > Adapters > CmdbAdapter.
- **3** Right-click the **CmdbAdapter** file and choose **Edit Adapter Source**.
- **4** In the source file, locate the following tag: <full-population-days-interval>7</full-population-days-interval>.
- **5** Edit the value as follows:

| 7  | Run full population job every 7 days |
|----|--------------------------------------|
| 1  | Run full population job each day     |
| 0  | Always run a full population job     |
| -1 | The option is disabled               |

# **Package**

This task describes how to attach updated or new documentation to a discovery package.

This task includes the following steps:

- ► "Prerequisites" on page 162
- ► "Deploy the document on the UCMDB server" on page 162
- ► "Attach the document to the relevant discovery package" on page 162

#### **1** Prerequisites

- **a** Create the help document in PDF format.
- **b** Copy the PDF into a folder called **docs**.
- **c** Zip the **docs** folder, and copy it to your local file system.

#### 2 Deploy the document on the UCMDB server

Navigate to Administration > Package Manager, and click the Deploy packages to server button to deploy the .zip file containing the PDF you want to deploy. For details, see "Deploy a Package" in the *RTSM Administration Guide*.

#### 3 Attach the document to the relevant discovery package

- a Navigate to Admin > RTSM Administration > Data Flow Management > Adapter Management.
- In the Resources pane, expand the adapter file: Packages >
   <package name> > Adapters and select the adapter to which to attach the document.
- **c** Do one of the following:
  - ➤ In the Adapter Definition tab, under Details, click the Edit button adjacent to the Content Help box, and select the help document that you deployed.
  - Right-click the adapter and select Edit Adapter Source from the shortcut menu. Look for RelatedDocument in the code, and replace the line with:

<RelatedDocument>name\_of\_pdf.pdf</RelatedDocument>

where **name\_of\_pdf** is the name of the help document you deployed.

+**‡**+

Ø

## 膧 How to Filter Probe Results

You can filter Probe results for all adapters, so that only results of interest to you are sent to the HP Universal CMDB Server. (You can also filter specific adapters. For details, see "Adapter Configuration Tab" on page 176.)

#### Note:

- ► You can use regular expressions in filters.
- ➤ Attributes in the filter should be of type string only. For details on attribute types, see "Attributes Page" in the *Modeling Guide*.
- ➤ A result is considered to be a match only if all filter attributes have the same values as those in the CI. (If one of a CI's attributes is not specified in the filter, all the results for this attribute match the filter.)
- ➤ A CI can match more than one filter. The CI is removed or remains according to the filter in which it is included.
- DFM filters first according to the <includeFilter> and then applies the <excludeFilter> on the results of <includeFilter>.

#### **Configure a Filter**

Locate the **globalFiltering.xml** file: in **Adapter Management**, open the **DDM Infra** folder and click the **Configuration Files** folder. Select **globalFiltering.xml** to display the code in the View pane:

<resultFilters> <excludeFilter> <vector /> </excludeFilter> <includeFilter> <vector /> </includeFilter> </resultFilters>

- <excludeFilter>. When a vector marker is added to this filter, all CIs that match the filter are removed. If this marker is left empty, all results are sent to the server.
- <includeFilter>. When a vector marker is added to this filter, all CIs that do not match the filter are removed. If this marker is left empty, all results are sent to the server.

The following example shows an ipAddress CI that has address and domain attributes:

```
<vector>

        <object class="ipAddress">
            <attribute name="name" type="String">192\.168\.82\.17.*</attribute>
            <attribute name="routing_domain" type="String">DefaultProbe</attribute>
            </object>
        </vector>
```

If this vector is defined in **<includefilter>**, all results **not** matching the filter are removed. The results sent to the server are those where the ip\_address matches the regular expression **192\.168\.82\.17.\*** and the ip\_domain is **DefaultProbe**.

If this vector is defined in **<excludefilter>**, all results matching the filter are removed. The results sent to the server are those where the ip\_address does **not** match the regular expression **192\.168\.82\.17.\*** and the ip\_domain is **not DefaultProbe**.

The following example shows a ip\_subnet CI that has no attributes.

```
<vector>
<object class="ip_subnet">
</object>
</vector>
```

#### **Configure a Filter to Ignore Case**

You can configure a filter to ignore case by prefixing a regular expression with (?i). For example, (?i)DefaultProbe finds defaultprobe as well as DefaultProbe.

The following example removes all occurrences of the **DefaultdoMain** attribute because the vector code is located in the **<excludeFilter>** section:

```
<resultFilters>
<excludeFilter>
<vector>
<object class="ip_address">
<attribute name="routing_domain" type="String">(?i)DefaultdoMAin</
attribute>
</object>
</vector>
</vector>
</vector>
</excludeFilter>
<vector />
</includeFilter>
</resultFilter>>
```

## Reference

## 💐 Resource Files

The following file can be changed to enable DFM in non-default systems. The location of this file is: Admin > RTSM Administration > Data Flow Management > Adapter Management > Packages > Network > Configuration Files.

#### oidToHostClass.xml

The oidToHostClass.xml file contains a list of OID numbers, for all CIs in the system that have an ID. This list is required for mapping CIs to their correct CIT, and for converting the discovered OID number of an operating system or a device into string data.

To access the oidToHostClass.xml file, in Adapter Management, search for the file by clicking the **Find resource** button and entering **oidto** in the **Name** box. Click **Find Next**, then click **Close**.

The file is selected in the Resources pane and the file contents are displayed in the View pane.

**Note:** If an OID is discovered and its details do not appear in the oidToHostClass.xml file, its CIT is registered in the CMDB as host.

The oidToHostClass.xml file includes the following parameters:

- class. The converted CIT name of the discovered OID. Under this name, the operating system or device appears in the CMDB and in Run-time Service Model.
- **> vendor.** The vendor of the operating system or device.
- ➤ os. A specific operating system, for example, Linux. This parameter is optional.

- model. A specific model, for example, JETDIRECT, JD30. This parameter is optional.
- ► oid. The discovered OID.

## 💐 Internal Configuration Files

The following files are for internal use only and should be changed only by users with an advanced knowledge of content writing.

- discoveryPolicy.xml. Includes the schedule when the Probe does not execute tasks. For details, see "Add/Edit Policy Dialog Box" on page 131. Located in Admin > RTSM Administration > Data Flow Management > Adapter Management > Packages > AutoDiscoveryInfra > Configuration Files.
- jythonGlobalLibs.xml. A list of default Jython global libraries that DFM loads before running scripts. Located in Admin > RTSM Administration > Data Flow Management > Adapter Management > Packages > AutoDiscoveryContent > Configuration Files.

## 🍳 Adapter Management User Interface

This section describes:

- ► Adapter Definition Tab on page 168
- ► Adapter Configuration Tab on page 176
- ► Adapter Management Window on page 183
- ► Adapter Source Editor Window on page 184
- ► Attribute Assignment Editor Dialog Box on page 185
- ► Attribute Editor Dialog Box on page 186
- ➤ Choose Discovered Class Dialog Box on page 187
- ► Configuration File Pane on page 189
- ► Edit Process Dialog Box on page 190

- ► Find Resource/Jobs Dialog Box on page 192
- ► Find Text Dialog Box on page 193
- ► Input Query Editor Window on page 194
- ► Parse Rule Editor Dialog Box on page 198
- ► Permission Editor Dialog Box on page 199
- ► Resources Pane on page 201
- ► Script Editor Window on page 204
- ► Script Pane on page 205
- ➤ Software Identification Rule Editor Dialog Box on page 207
- ► Software Library Dialog Box on page 209

## 💐 Adapter Definition Tab

Enables you to define an adapter by specifying which CITs the adapter should discover and which protocols are needed to perform discovery.

| To access      | Select a specific adapter in the Resources pane.                             |
|----------------|------------------------------------------------------------------------------|
| Relevant tasks | "Implement a Discovery Adapter" in the <i>RTSM Developer Reference Guide</i> |

| UI Element (A–Z)       | Description                                                                                                    |
|------------------------|----------------------------------------------------------------------------------------------------|
| Adapter Category       | Used to arrange adapters by category.                                                                                                  |
| Content Help           | The Help document associated with the adapter, in PDF format.                                                                          |
|                        | To select a different Help document for the adapter do one of the following:                                                           |
|                        | <ul> <li>Click <i>mathefrequence</i> and select the relevant PDF file.</li> </ul>                                                      |
|                        | <ul> <li>Right-click the adapter's name in the tree and click Edit<br/>adapter source. Find the following line in the code:</li> </ul> |
|                        | <relateddocument><i>name_of_pdf</i>.pdf</relateddocument>                                                                              |
|                        | and change the name of the PDF.                                                                                                    |
|                        | To detach the selected Help document, click 💥 .                                                                                        |
| Description            | A detailed description of the adapter's purpose, including relevant comments.                                                          |
| Display Name           | A display name to identify the adapter.                                                                                                |
| Туре                   | For <b>Discovery</b> adapters: <b>jython</b> ; for <b>Integration</b> adapters: can be of various types.                               |
| Used as                | Select to define that this adapter is an integration adapter.                                                                          |
| Integration<br>Adapter | <b>Note</b> : These adapters cannot be used for defining Discovery jobs, and are accessible only through the Integration Studio.       |

User interface elements are described below:

#### **Input Pane**

| UI Element (A–Z) | Description                                                                                                    |
|------------------|----------------------------------------------------------------------------------------------------|
| Input CI Type    | The input CIT is used as the adapter input. For details, see<br>"Define Adapter Input (Trigger CIT and Input Query)" in the<br><i>RTSM Developer Reference Guide</i> .<br>Click the button to choose a CIT to use as the input. |

| UI Element (A–Z) | Description                                                                                                    |
|------------------|----------------------------------------------------------------------------------------------------|
| Ø                | Edit the Input query.                                                                                                    |
| ×                | Remove the Input query.                                                                                                    |
| Input Query      | Defines a query for validation of the triggered CIs for jobs<br>that run this adapter. (CIs matching the job's triggered query<br>must match the Input query as well.)                  |
|                  | <b>Note:</b> Since this field is optional, not all adapters include an Input query. <b>None</b> signifies this adapter does not have an Input query definition.                         |
|                  | <ul> <li>Click the Edit Input Query  button to open the Input Query Editor window.</li> <li>Click the Remove Input query  button to remove the Input query from the adapter.</li> </ul> |
|                  | For details, see "Input Query Editor Window" on page 194.                                                                                                    |
|                  | For an explanation, see "Trigger CIs and Trigger Queries" on page 32.                                                                                                    |
|                  | For an example, see "Example of Input Query Definition" in the <i>RTSM Developer Reference Guide</i> .                                                                                  |

| UI Element (A–Z)  | Description                                                                                                    |
|-------------------|----------------------------------------------------------------------------------------------------|
| Triggered CI Data | <ul> <li>Add Trigger CI data to the adapter.</li> <li>Remove Trigger CI data from the adapter.</li> <li>Edit the Trigger CI data in the Parameter Editor dialog box.</li> </ul> |
|                   | <b>Name</b> . The information that is needed to perform a task on a specific CI. This information is passed to the CI queried in the task.                                      |
|                   | <b>Important</b> : Do not use <b>id</b> for a Triggered CI Data entry, as it is a reserved name.                                                                                |
|                   | <b>Value</b> . The attribute value. Variables are written using the following syntax:                                                                                           |
|                   | {VARIABLE_NAME.attributeName}                                                                                                    |
|                   | where <b>VARIABLE_NAME</b> can be one of three predefined variables:                                                                                                    |
|                   | ► SOURCE. The CI that functions as the task's trigger.                                                                                                    |
|                   | ► HOST. The node in which the triggered CI is contained.                                                                                                    |
|                   | ► <b>PARAMETERS</b> . The parameter defined in the <b>Parameter</b> section.                                                                                                    |
|                   | You can create a variable. For example,<br>\${SOURCE.network_netaddr} indicates that the trigger CI is a<br>network.                                                            |

#### **Used Scripts Pane**

User interface elements are described below (unlabeled elements are shown in angle brackets):

| UI Element (A–Z)    | Description                                                                                   |
|---------------------|-----------------------------------------------------------------------------------------------|
| ₩ ₩                 | Change the order of the scripts. DFM runs the scripts in the order in which they appear here. |
| ÷.                  | Add a script to the adapter.                                                                  |
| ×                   | Remove a script from the adapter.                                                             |
| Ø                   | Edit the selected script in the Script Editor that opens.                                     |
| <scripts></scripts> | A list of Jython scripts used by the adapter.                                                 |

#### **Required Permissions Pane**

Enables you to view the permissions that you have configured for an adapter.

| To access                | Admin > RTSM Administration > Data Flow Management ><br>Adapter Management > select an adapter > Adapter<br>Definition tab > Required Permissions pane.                                                                                                    |
|--------------------------|----------------------------------------------------------------------------------------------------|
| Important<br>Information | <ul> <li>Workflow:</li> <li>Configure the permissions in the Permission Editor dialog box.</li> <li>View the permissions in this pane.</li> <li>When working with jobs in the Discovery Control Panel window, view these permissions for a specific job.</li> <li>For details on the fields in this pane, see "Permission Editor Dialog Box" on page 199.</li> </ul> |
| See also                 | <ul> <li>"Permission Editor Dialog Box" on page 199</li> <li>"Discovery Permissions Window" on page 362</li> <li>"Viewing Permissions While Running Jobs" on page 299</li> </ul>                                                                                                    |

| User interface elements are desc | ribed below: |
|----------------------------------|--------------|
|----------------------------------|--------------|

| UI Element (A–Z) | Description                                                                                                    |
|------------------|----------------------------------------------------------------------------------------------------|
| ÷                | Adds a permission object. The Permission Editor dialog box<br>opens. For details, see "Permission Editor Dialog Box" on<br>page 199.                                                |
|                  | Select a permission object and click the button to edit. For details, see "Permission Editor Dialog Box" on page 199.                                                               |
| ×                | Select a permission object and click to delete it.                                                                                                    |
|                  | Change the order of the permissions by selecting the permission object and clicking the up or down button. The order given here is the order in which the credentials are verified. |
| 2                | Export a permission object in Excel, PDF, RTF, CSV, or XML format. For details, see "Browse Views Mode" in the <i>Modeling Guide</i> .                                              |

### **Required Discovery Protocols Pane**

User interface elements are described below (unlabeled elements are shown in angle brackets):

| UI Element (A–Z)        | Description                                                                                                    |
|-------------------------|----------------------------------------------------------------------------------------------------|
| ÷                       | Opens the Add Required Protocol dialog box.                                                                                                    |
| ×                       | Removes an existing protocol.                                                                                                    |
| <protocols></protocols> | List of protocols required by the adapter for the task. For<br>example, the NTCmd protocol, together with its user name,<br>password, and other parameters, is needed for DFM to access<br>a Windows system. |

#### **Discovered CITs Pane**

User interface elements are described below:

| UI Element (A–Z) | Description                                                                                                    |
|------------------|----------------------------------------------------------------------------------------------------|
| ÷                | Opens the Choose Discovered Class dialog box, to select a CIT that is to be discovered by the adapter. For details, see "Choose Discovered Class Dialog Box" on page 187.                                                         |
| *                | Removes a CIT from the list of CITs that the adapter discovers.                                                                                                    |
| ₹¶.              | Displays a map of the CITs and links that are discovered by<br>the adapter, instead of a list. Click the button to open the<br>Discovered CITs Map window. The CIs and relationship links<br>discovered by the adapter are shown. |
| CITs             | List of CITs that the adapter discovers.                                                                                                    |

#### **Global Configuration Files Pane**

Enables you to add default configuration files to the adapter, as well as the specific configuration files that the adapter needs.

| To access                | <ul> <li>In Adapter Management, select an adapter and the Adapter Definition tab.</li> <li>In Discovery Control Panel, select a job and the Properties tab.</li> </ul> |
|--------------------------|----------------------------------------------------------------------------------------------------|
| Important<br>Information | The configuration file applicationsSignature.xml opens the Software Library dialog box. For details, see "Software Library Dialog Box" on page 209.                    |
|                          | The applicationsSignature.xml file contains a list of all applications that DFM attempts to find in the environment.                                                   |
| Relevant tasks           | "How to Discover Running Software – Scenario" on page 154                                                                                                    |

User interface elements are described below:

| UI Element (A–Z) | Description                                                                                                    |
|------------------|----------------------------------------------------------------------------------------------------|
| ÷                | Opens the Global Configuration Files dialog box, to select configuration files that are needed by the adapter.                         |
| ×                | Deletes a selected configuration file.                                                                                                 |
|                  | Select a configuration file and click to open the appropriate editor. For example, the file msServerTypes.xml opens the Script Editor. |

### **Adapter Parameters Pane**

| UI Element (A–Z) | Description                                                                                                    |
|------------------|----------------------------------------------------------------------------------------------------|
| 42               | Opens the Parameter Editor. Enter details on the parameter.<br>The value you enter here is assigned to the attribute. |
| ×                | Removes a parameter.                                                                                                  |
|                  | Select a parameter and click the button to open the Parameter Editor and make changes.                                |
| Name             | Each row represents the definitions for one parameter.                                                                |
| Value            | Separate values with commas.                                                                                          |

## 💐 Adapter Configuration Tab

Enables you to define additional options relevant to adapter execution and result filtering.

| To access                | Select a specific adapter in the <b>Resources</b> pane and click the <b>Adapter Configuration</b> tab. |
|--------------------------|----------------------------------------------------------------------------------------------------|
| Important<br>Information | Click the <b>Save</b> button to save any changes you make.                                             |
| See also                 | "The DiscoveryProbe.properties File" on page 126                                                       |

#### **Probe Selection Pane**

Enables you to specify which Probe to use with an adapter.

| Important<br>Information | By default, DFM automatically chooses the Probe for the<br>Trigger CI according to the CI's related node. After<br>obtaining the CI's related node, DFM chooses one of the<br>node's IPs and chooses the Probe according to the Probe's<br>network scope definitions. |
|--------------------------|----------------------------------------------------------------------------------------------------|
|                          | This may fail in the following situations:                                                                                                    |
|                          | <ul> <li>A Trigger CI does not have a related node (such as the<br/>network CIT).</li> </ul>                                                                                                    |
|                          | <ul> <li>A triggered CI's node has multiple IPs, each belonging to<br/>a different Probe.</li> </ul>                                                                                                    |
|                          | To resolve these issues, you can specify which Probe to use with the adapter by:                                                                                                    |
|                          | <ul> <li>In the Probe Selection section, selecting Override default<br/>probe selection.</li> </ul>                                                                                                    |
|                          | ➤ In the Probe box, typing the Probe to use for the task.                                                                                                    |

| UI Element (A–Z)                 | Description                                                                                                    |
|----------------------------------|----------------------------------------------------------------------------------------------------|
| Override default probe selection | You can use calculated values such as:<br>\${Network.network_domain}                                                                                                    |
|                                  | This value uses a syntax similar to that used by Triggered CI data in the <b>Adapter Definition</b> tab > <b>Input</b> pane. For details, see "Input Pane" on page 169. |

### **Execution Options Pane**

| UI Element (A–Z)                     | Description                                                                                                    |
|--------------------------------------|----------------------------------------------------------------------------------------------------|
| Create<br>communication<br>log       | Choose to create a log file that logs the connection between<br>the Probe and a remote machine.                                                                                                    |
|                                      | <ul> <li>Always. A communication log is created for this session.</li> <li>Never. A communication log is not created for this session.</li> <li>On Failure. A communication log is created for this session, only if the execution fails.<br/>DFM reports an error (report of a warning does not create</li> </ul> |
|                                      | a communication log). This is useful when you need to<br>analyze which queries or operations take most of the<br>time, send data for analysis from different locations, and<br>so on. If the job completes successfully, no log is created.                                                                        |
|                                      | When requested (in the Discovery Status pane), DFM displays the log retrieved from the Probe (if a log has been created). For details, see "Discovery Status Pane" on page 346.                                                                                                    |
|                                      | <b>Note</b> : For debug purposes, you can always retrieve the communication logs for the last 10 executions, even if <b>Create communication logs</b> is set to <b>On Failure</b> .                                                                                                    |
|                                      | Communication log files are created on the Probe Manager<br>under the C:\hp\UCMDB\DataFlowProbe\runtime\<br>communicationLog folder. For details on how the<br>communication logs work, see "Record DFM Code" in the<br><i>RTSM Developer Reference Guide</i> .                                                    |
| Include results in communication log | Select to enable capturing the discovered results with the created communication log; these discovered results may help in investigating various discovery problems.                                                                                                    |
| Max. execution<br>time               | The maximum time allowed for an adapter to run on one Trigger CI.                                                                                                    |

| UI Element (A–Z) | Description                                                                                                    |
|------------------|----------------------------------------------------------------------------------------------------|
| Max. threads     | Each job is run using multiple threads. You can define a maximum number of threads that can be used concurrently when running a job. If you leave this box empty, the Probe's default threading value is used (8).                                                                                                    |
|                  | The default value is defined in the<br>DiscoveryProbe.properties file, in the<br>appilog.agent.local.services.defaultMaxJobThreads<br>parameter.                                                                                                    |
|                  | Note: The jobs in the Network – Host Resources and<br>Applications module require a permanent connection to the<br>Probe's internal database. Therefore, these jobs are limited to<br>a maximum number of 20 concurrent threads (which is the<br>maximum number of concurrent connections permitted to<br>the internal database). For details, see "Host Resources and<br>Applications Discovery" in the <i>HP Universal CMDB Discovery</i><br><i>and Integration Content Guide</i> PDF. |

#### **Results Management Pane**

| UI Element (A–Z)      | Description                                                                                                    |
|-----------------------|----------------------------------------------------------------------------------------------------|
| Automatic<br>Deletion | Enables marking specific CITs for deletion or as candidates<br>for deletion, if the Data Flow Probe does not find them<br>during its next invocation.                                                                                                    |
|                       | To add CITs to the list of CIs, click the <b>Add</b> button. In the Choose Discovered Class dialog box, choose the CITs that should be automatically deleted.                                                                                                    |
|                       | The changes you make here are added to the adapter file, for example:                                                                                                    |
|                       | <resultmechanism isenabled="true"><br/><autodeletecits isenabled="true"><br/><cit>shell</cit><br/><candidatefordeletioncit>node<!--<br-->candidateForDeletionCIT&gt;<br/></candidatefordeletioncit></autodeletecits><br/></resultmechanism>                                                                 |
|                       | For details on how the Data Flow Probe handles CI deletion,<br>see "Automatically Deleted CIs and Relationships and<br>Candidates for Deletion CIs" on page 148.                                                                                                    |
| Enable aging          | Select this check box to run the aging mechanism that<br>specifies how long a period must pass in which CIs are<br>discovered, before DFM treats these CIs as no longer relevant<br>and removes them. For details on aging, see "The Aging<br>Mechanism Overview" in the <i>RTSM Administration Guide</i> . |

| UI Element (A–Z)             | Description                                                                                                    |
|------------------------------|----------------------------------------------------------------------------------------------------|
| Enable Automatic<br>Deletion | <ul> <li>Choose between:</li> <li>Always. Automatic Deletion or Candidate for Deletion is always enabled, regardless of whether discovery succeeds or fails.</li> </ul>                                                                                                    |
|                              | On Success or Warnings. Automatic Deletion or<br>Candidate for Deletion is enabled only when discovery<br>finishes with a success or warning status. In the case of a<br>discovery error, nothing is removed and CIs are not<br>marked as a candidate for deletion.                  |
|                              | ➤ Only on Success. Automatic Deletion or Candidate for<br>Deletion is enabled only when discovery finishes with a<br>success status. In the case of a discovery error or warning,<br>nothing is removed and CIs are not marked as a candidate<br>for deletion (this is the default). |
|                              | When this check box is selected, the <b>Automatic Deletion</b> pane is enabled. For details, see "Automatic Deletion" on page 180.                                                                                                    |
|                              | For details on how the Data Flow Probe handles CI deletion,<br>see "Automatically Deleted CIs and Relationships and<br>Candidates for Deletion CIs" on page 148.                                                                                                    |

| UI Element (A–Z)                             | Description                                                                                                    |
|----------------------------------------------|----------------------------------------------------------------------------------------------------|
| Enable collecting<br>'Discovered by'<br>data | Selected. DFM collects data on the results of running the<br>adapter. This data is then used to enable rediscovery of<br>CIs. The data is necessary for the Discovery tab in IT<br>Universe to function correctly. It is also used for the View<br>Based Discovery Status functionality which leverages the<br>data to aggregate the complete discovery status for certain<br>views.                                                                                                    |
|                                              | <ul> <li>Cleared. DFM does not collect this data. The check box needs to be cleared for adapters where rediscovery is not helpful. For example, the Range IPs by ICMP job has this check box cleared by default because its Trigger CI is the Probe Gateway and so all CIs discovered by this job have the same Trigger CI. If the check box was not cleared, a rediscovery attempt on any view containing any single IP would result in a ping sweep throughout the entire customer network, certainly not desirable behavior.</li> <li>The job results of this adapter are displayed in the Discovery for View dialog box only if this check box is selected. For details, see "Check Status of Application Discovery (Rediscover a View)" and "Show Discovery Status and Changes Dialog Box" in the <i>Modeling Guide</i>.</li> </ul> |
| Fail entire bulks<br>due to invalid CIs      | If a set of objects (for example, 1,000 objects) includes even<br>one invalid CI (for example, a node cannot be identified<br>because of missing topological information), the<br>reconciliation engine drops the entire set and does not send<br>it to the CMDB. This is the default behavior.<br>Clear the check box to have the results sent to the RTSM<br>with only the invalid CIs (and their topology) dropped from<br>the results. In the above example, 999 objects would be<br>processed. BSM displays an error message when you view the<br>results.                                                                                                    |

#### **Result Grouping Pane**

User interface elements are described below:

| UI Element (A–Z)               | Description                                                                                                    |
|--------------------------------|----------------------------------------------------------------------------------------------------|
| Grouping Interval<br>(Seconds) | To group results in the Probe before they are sent to the<br>server, type the value that indicates how long results are<br>stored in the Probe before being transferred to the server.<br>The default value is 30 seconds.<br><b>Note</b> : If you enter a value in both boxes, DFM applies the<br>value of whichever occurs first. |
| Max. Cls in group              | Specify the number of CIs that should accumulate in the<br>Probe before being transferred to the server.<br>The default value is 5000.                                                                                                    |

## 💐 Adapter Management Window

Enables you to view or edit default parameter values used for the DFM process.

| To access | Admin > RTSM Administration > Data Flow Management |
|-----------|----------------------------------------------------|
|           | > Adapter Management or right-click a job in the   |
|           | Discovery Control Panel window and click Go to     |
|           | Adapter.                                           |

| Important<br>Information | <b>Note:</b> An asterisk (*) next to a resource (adapter, script, or configuration file) signifies that the resource has changed since the package (in which it is included) was deployed. If the original package is redeployed, the changes are deleted from the resource. To save the changes, move the resource to a new package and deploy the package (the asterisk disappears). |
|--------------------------|----------------------------------------------------------------------------------------------------|
|                          | <b>Caution:</b> Only administrators with an expert knowledge of the DFM process should delete packages.                                                                                                    |
| See also                 | <ul> <li>"Adapter Definition Tab" on page 168</li> <li>"Global Configuration Files Pane" on page 174</li> <li>"Adapter Configuration Tab" on page 176</li> <li>"Script Pane" on page 205</li> <li>"Resources Pane" on page 201</li> <li>"Configuration File Pane" on page 189</li> <li>the <i>HP Universal CMDB Discovery and Integration Content Guide</i> PDF</li> </ul>             |

# 💐 Adapter Source Editor Window

Enables you to edit an adapter script.

| To access | Right-click an adapter in the Resources pane and select <b>Edit Adapter Source</b> . |
|-----------|--------------------------------------------------------------------------------------|
| See also  | "Resources Pane" on page 201                                                         |

| UI Element (A–Z) | Description                                                                                                   |
|------------------|----------------------------------------------------------------------------------------------------|
| ٩                | Find specific text in the adapter script. For details, see "Find<br>Text Dialog Box" on page 193.             |
|                  | Click to go to a specific line in the adapter script. In the Go<br>To Line dialog box, enter the line number. |
|                  | Opens the adapter script in an external text editor.                                                          |

| UI Element (A–Z) | Description                                                                                                    |
|------------------|----------------------------------------------------------------------------------------------------|
|                  | Edits the external editor preferences. You can run the editor<br>by adding flags to the path.                                                       |
|                  | In the following example:                                                                                                    |
|                  | Select External editor path                                                                                                    |
|                  | <b>:file</b> sets the place of the file in relation to the flags. The user cannot set the file name.                                                |
| Ø                | Click to toggle between the advanced editor and a simple<br>text editor. You can use the simple editor when the<br>advanced editor causes problems. |
| XML              | Signifies that the code is valid.                                                                                                    |
| XML              | Signifies that the code is invalid.                                                                                                    |

## 💐 Attribute Assignment Editor Dialog Box

Enables you to define a regular expression that discovers specific running software according to a CIT's attribute value.

| To access      | Click <b>Set Attributes</b> in the Software Identification Rule<br>Editor dialog box.                                                                                                   |
|----------------|----------------------------------------------------------------------------------------------------|
| Relevant tasks | "How to Discover Running Software – Scenario" on page 154                                                                                                    |
| See also       | <ul> <li>"Parse Rule Editor Dialog Box" on page 198</li> <li>"Attribute Editor Dialog Box" on page 186</li> <li>"Software Identification Rule Editor Dialog Box" on page 207</li> </ul> |

| UI Element (A–Z)                     | Description                                                                                                    |
|--------------------------------------|----------------------------------------------------------------------------------------------------|
| +                                    | Click to add a regular expression that determines the attribute of the CI to be discovered, or to add an attribute. |
|                                      | Edits an existing regular expression or attribute.                                                                  |
| ×                                    | Deletes the regular expression or the attribute.                                                                    |
| Attribute<br>assignments for<br>type | For details, see "Attribute Editor Dialog Box" on page 186.                                                         |
| Parsing Rules                        | For details, see "Parse Rule Editor Dialog Box" on page 198.                                                        |

User interface elements are described below:

# 💐 Attribute Editor Dialog Box

Enables you to define a rule that discovers a CIT according to an attribute. The attribute is defined according to a regular expression.

| To access      | Software Identification Rule Editor > Set Attributes button > Attributes Assignment Editor. Click the Add button in the Attributes Assignment for Type pane. |
|----------------|----------------------------------------------------------------------------------------------------|
| Relevant tasks | "How to Discover Running Software – Scenario" on page 154                                                                                                    |
| See also       | "Parse Rule Editor Dialog Box" on page 198                                                                                                    |

| UI Element (A–Z) | Description                                                                                                    |
|------------------|----------------------------------------------------------------------------------------------------|
| Name             | Choose from the list of attributes of the CIT selected in the Editor. This attribute name is replaced by the value found by the regular expression. To find an attribute, start typing the name. |

| UI Element (A–Z) | Description                                                                                                    |
|------------------|----------------------------------------------------------------------------------------------------|
| Туре             | The type of operation defined for the attribute, for example,<br>Boolean, string, date, and so on.                                                                                                |
| Value            | The value that replaces the name in the Rule ID field in the Parse Rule Editor dialog box.                                                                                                    |
|                  | Use the following syntax for the value:                                                                                                    |
|                  | <pre>\${<rule id="" name="">(<group number="">)}</group></rule></pre>                                                                                                    |
|                  | For example, <b>\${DB_SID(1)}</b> means that DFM should search for the Rule ID with the name <b>DB_SID</b> and retrieve its regular expression.                                                   |
|                  | DFM should then retrieve the code for the first group (1). For example, in the regular expression $.+\s+(\w+)$ , the first group is $(\w+)$ — a word or words that appear at the end of the line. |

### 💐 Choose Discovered Class Dialog Box

Enables you to choose CITs that are to be discovered by a selected adapter and to limit links so that they are mapped only when they connect specific CITs.

| To access | <ul> <li>Admin &gt; RTSM Administration &gt; Data Flow<br/>Management &gt; Adapter Management. In the<br/>Resources pane, select an adapter. In the Adapter<br/>Definition tab &gt; Discovered CITs pane, click the Add<br/>Discovered CIT button.</li> <li>Admin &gt; RTSM Administration &gt; Data Flow<br/>Management &gt; Adapter Management. In the<br/>Resources pane, select an adapter. In the Adapter<br/>Configuration tab &gt; Results Management pane, select<br/>the Enable Automatic deletion check box and click the<br/>Add button in the Automatic Deletion pane</li> </ul> |
|-----------|----------------------------------------------------------------------------------------------------|
|           | Add button in the Automatic Deletion pane.                                                                                                    |

| User interface elements are described below |
|---------------------------------------------|
|---------------------------------------------|

| UI Element (A–Z) | Description                                                                                                    |
|------------------|----------------------------------------------------------------------------------------------------|
| Link             | Enables DFM to discover CITs only when they are linked<br>by link types you choose in this box.                                                                                                    |
|                  | <b>Note</b> : This section is relevant only when adding a discovered CIT, not for defining CITs for automatic deletion.                                                                                                    |
|                  | Select a link type from the list and click the button<br>in the End 1 and End 2 boxes to open the Choose<br>Configuration Item Type dialog box. Choose the CITs<br>that DFM should map when they are linked by the<br>selected link type.                                                                                                    |
|                  | <b>Note:</b> DFM automatically recognizes the links between<br>CIs and adds them to the map of discovered CITs.<br>However, during adapter writing, you may need to<br>exclude links between certain CITs. For example, both<br>nodes and IPs and nodes and ports are linked by <b>usage</b> .<br>You may need to receive results only for nodes and IPs<br>that are connected by the <b>usage</b> link, and not nodes and<br>ports. The End 1 and End 2 links determine the result<br>received from the adapter, and this result is reflected in<br>the map, as can be seen in the following example: |
|                  | WebServer<br>Usage_4<br>Usage_4<br>Usage_1<br>Usage_1<br>Usage_1<br>Usage_1<br>Usage_1<br>Usage_1<br>Usage_1<br>Usage_1<br>Usage_1<br>Usage_1<br>Usage_1<br>Usage_1<br>Usage_1<br>TCP/IP Port<br>rt                                                                                                    |
| Object           | Select a CIT to be added to the list of CITs that an adapter<br>is to discover. Save the changes by clicking the <b>Save</b><br>button at the bottom of the <b>Adapter Definition</b> pane.                                                                                                    |

## 💐 Configuration File Pane

Enables you to edit a specific configuration file that is part of a package. For example, you can edit the **portNumberToPortName.xml** file so that specific port numbers, names, or types are discovered.

| To access                | Click a specific configuration file in the Resources pane.                                                                                                    |
|--------------------------|----------------------------------------------------------------------------------------------------|
| Important<br>Information | The following files are for internal use only and should only<br>be changed by users with an advanced knowledge of<br>adapter-writing:                                           |
|                          | <ul> <li>discoveryPolicy.xml</li> <li>jythonGlobalLibs.xml</li> <li>For details, see "Resource Files" on page 166 and "Internal<br/>Configuration Files" on page 167.</li> </ul> |

| UI Element (A–Z) | Description                                                                                                    |
|------------------|----------------------------------------------------------------------------------------------------|
| ٩                | Find specific text in the configuration file. For details, see<br>"Find Text Dialog Box" on page 193.                                                                                             |
|                  | Click to go to a specific line in the configuration file. In the Go To Line dialog box, enter the line number.                                                                                    |
|                  | Opens the file in an external editor.                                                                                                    |
| F                | Edits the external editor preferences. You can run the editor<br>by adding flags to the path.<br>In the following example:                                                                        |
|                  | Select External editor path<br>Full Path C:\anyTextEditor.exe<br>Flags -1-k:file -v<br>Cancel<br>:file sets the place of the file in relation to the flags. The user<br>cannot set the file name. |

| UI Element (A–Z) | Description                                                                                                    |
|------------------|----------------------------------------------------------------------------------------------------|
| Ø                | Click to toggle between the advanced editor and a simple<br>text editor. You can use the simple editor when the<br>advanced editor causes problems. |
| XML              | For XML files, signifies that the code is valid.                                                                                                    |
| XML              | For XML files, signifies that the code is not valid.                                                                                                |

# 💐 Edit Process Dialog Box

Enables you to add a process that can identify specific running software.

| To access | Click the <b>Add</b> button in the <b>Identifying Processes</b> pane in the Software Identification Rule Editor dialog box. |
|-----------|----------------------------------------------------------------------------------------------------|
| See also  | "Software Identification Rule Editor Dialog Box" on page 207                                                                |

| UI Element (A–Z) | Description                                                                                                    |
|------------------|----------------------------------------------------------------------------------------------------|
| Attributes       | Opens the Attributes Assignments Editor dialog box for the identifying process.                                                                                                    |
| Command Line     | The running software can also be mapped using the process<br>name. In this case, you must add a process command line<br>(or part of it) with which the process name uniquely<br>identifies the software, for example,<br>c:\ora10\bin\oracle.exe UCMDB. |

| UI Element (A–Z)          | Description                                                                                                    |
|---------------------------|----------------------------------------------------------------------------------------------------|
| Key Process               | Select this check box if, during discovery, DFM must<br>distinguish between applications that run similar processes<br>(IP, port, command line, or owner). For an explanation of<br>this box, see "Identifying Running Software by Processes" on<br>page 151.                                                                 |
| Main process              | Select this check box to mark this process as a unique and distinguishing process. For such processes there need to be several instances of the software CI.                                                                                                    |
| Name                      | Enter the exact name of the process, for example, <b>java.exe</b> .                                                                                                    |
| Port                      | Add a port number or name, either by typing a number or by clicking the <b>Add</b> button then selecting the ports in the Global Ports List.                                                                                                    |
|                           | ➤ If the process has to listen at a specific port, the port<br>should be listed. You can enter more than one port,<br>separated by commas, for example, 8888,8081,8080,<br>81,8000,82,80.                                                                                                    |
|                           | ➤ If the process does not have to listen at a specific port (the running software can use any port), select the All Ports option.                                                                                                    |
| Port match is<br>optional | <ul> <li>Select this check box to enable discovery of processes that are not listening at any of the ports entered in the Port field (identification is by process name only).</li> <li>Clear this check box to enable discovery of processes based on process name and the port number entered in the Port field.</li> </ul> |

### 💐 Find Resource/Jobs Dialog Box

To access> Discovery Control Panel > Discovery Modules pane.<br/>Click the Search for Discovery Job button.<br/>> Adapter Management > Resources pane. Click the Find<br/>resource button.See also"Resources Pane" on page 201

Enables you to build a search query to find a particular resource or job.

| UI Element (A–Z)           | Description                                                                                                    |
|----------------------------|----------------------------------------------------------------------------------------------------|
|                            | Click to select a CIT from the dialog box that opens.<br>Click <b>OK</b> to return to the Find Resource dialog box.                                                                                             |
|                            | <b>Note:</b> This button is not accessible when <b>Name</b> is selected.                                                                                                    |
| Direction                  | Searches forwards or backwards through the packages.                                                                                                    |
| Find Discovery Job by/     | Choose between:                                                                                                    |
| Find Discovery resource by | ➤ Name. Enter the name, or part of it, of the resource.                                                                                                    |
|                            | <ul> <li>Input type/Adapter input type. CIs that trigger<br/>the job. Click the button to open the Choose<br/>Configuration Item Type dialog box. Locate the<br/>CI type that you are searching for.</li> </ul> |
|                            | <ul> <li>Output type/Adapter output type. CIs that are<br/>discovered as a result of the job or the adapter.</li> </ul>                                                                                         |
| Find All                   | Click to highlight all instances of the text entered in <b>Name</b> .                                                                                                    |
| Find Next                  | The next job/resource meeting the search criteria is<br>highlighted in the Discovery Modules/Resources<br>pane.                                                                                                 |

# 💐 Find Text Dialog Box

Enables you to find text in a script or configuration file.

| To accessSelect a script or configuration |  | Select a script or configuration file and click the Find text |
|-------------------------------------------|--|---------------------------------------------------------------|
|                                           |  | button in the file pane.                                      |

| UI Element (A–Z)              | Description                                                                                                    |
|-------------------------------|----------------------------------------------------------------------------------------------------|
| <u>F</u> ind Find <u>A</u> ll | <ul> <li>Click Find to find one instance of the text you are searching for.</li> <li>Click Find All to find all instances of the text.</li> </ul>                                |
| Direction                     | Search forwards or backwards through the script or configuration file.                                                                                                    |
| Find what                     | Type the text to be found or click the down arrow to choose from previous searches.                                                                                              |
|                               | Click the adjacent arrow to display a list of symbols you can<br>use in wildcard or regular expression searches. This arrow is<br>enabled when you select the <b>Use</b> option. |
| Options                       | Select an option to narrow your search.                                                                                                    |
| Origin                        | Enables a search of the entire scope or from the current cursor position.                                                                                                    |
| Target                        | <ul> <li>Global. Searches throughout the file.</li> <li>Selected Text. Searches through the selected text.</li> </ul>                                                            |

## 💐 Input Query Editor Window

Enables you to define which CIs can be Trigger CIs for jobs that run a specific adapter.

| To access | Admin > RTSM Administration > Data Flow Management ><br>Adapter Management > select an adapter > Adapter<br>Definition tab > Input pane > click the Edit Input Query<br>button next to the Input Query box. |
|-----------|----------------------------------------------------------------------------------------------------|
| See also  | <ul> <li>"Trigger CIs and Trigger Queries" on page 32</li> <li>"Trigger Query Editor Window" on page 397</li> </ul>                                                                                         |

| UI Element (A–Z) | Description                            |
|------------------|----------------------------------------|
| <panes></panes>  | ► CI Type Selector Pane                |
|                  | ► Editing Pane                         |
|                  | ► Information Pane                     |
| Query Name       | The name of the adapter's Input query. |

#### **CI Type Selector Pane**

Displays a hierarchical tree structure of the CI Types found in the CMDB. For more details, see "CI Type Manager User Interface" in the *Modeling Guide*.

**Note:** The number of instances of each CIT in the CMDB is displayed to the right of each CIT.

| To access      | To create or modify a query, click and drag nodes to the<br>Editing pane and define the relationship between them.<br>Your changes are saved to the CMDB. |
|----------------|----------------------------------------------------------------------------------------------------|
| Relevant tasks | <ul> <li>"Define a TQL Query" in the <i>Modeling Guide</i></li> <li>"Create a Pattern View" in the <i>Modeling Guide</i></li> </ul>                       |
| See also       | "Add Query Nodes and Relationships to a TQL Query" in the <i>Modeling Guide</i>                                                                           |

#### **Editing Pane**

| UI Element (A–Z) | Description                                                     |
|------------------|-----------------------------------------------------------------|
| <node></node>    | Hold the cursor over a node to view information about the node: |
|                  | SOURCE Element Name: SOURCE<br>CI Type: Node<br>Visible: true   |

| UI Element (A–Z)                    | Description                                                             |
|-------------------------------------|-------------------------------------------------------------------------|
| <right-click menu=""></right-click> | For details, see "Shortcut Menu Options" in the <i>Modeling Guide</i> . |
| <toolbar></toolbar>                 | For details, see "Toolbar Options" in the Modeling Guide .              |

#### **Information Pane**

Displays the properties, conditions, and cardinality for the selected node and relationship.

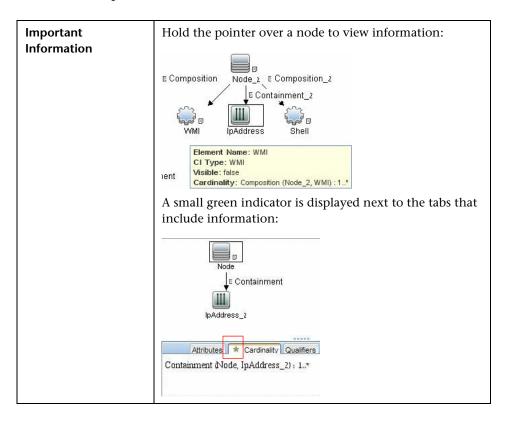

| UI Element (A-Z) | Description                                                                                                    |
|------------------|----------------------------------------------------------------------------------------------------|
| Attributes       | Displays the attribute conditions defined for the node or the relationship. For details, see "Attribute Tab" in the <i>Modeling Guide</i> .                                                                                                    |
| Cardinality      | Cardinality defines how many nodes you expect to have at<br>the other end of a relationship. For example, in a<br>relationship between node and IP, if the cardinality is 1:3,<br>the query retrieves only those nodes that are connected to<br>between one and three IPs. For details, see "Cardinality Tab"<br>in the <i>Modeling Guide</i> .                                                                                                    |
| Details          | <ul> <li>Cl Type. The CIT of the selected node/relationship.</li> <li>Visible. A tick signifies that the selected node/relationship is visible in the topology map. When the node/ relationship is not visible, a box <sup>ID</sup> is displayed to the right of the selected node/relationship in the Editing pane:</li> <li>Include subtypes. Display both the selected CI and its descendants in the topology map.</li> <li>Note: To change the visible and subtype settings, select a node in the Editing pane and click the Edit button. In the Query Node Properties dialog box, select or clear the boxes.</li> </ul> |
| Edit button      | Select a node or relationship in the Editing pane and click<br>the <b>Edit</b> button to open the <b>Query Node Properties</b> dialog<br>box. For details, see "Query Node/Relationship Properties<br>Dialog Box" in the <i>Modeling Guide</i> .                                                                                                    |

| UI Element (A-Z)    | Description                                                                                                    |
|---------------------|----------------------------------------------------------------------------------------------------|
| Qualifiers          | Displays the qualifier conditions defined for the node or the relationship. For details, see "Qualifier Tab" in the <i>Modeling Guide</i> .                               |
| Selected Identities | Displays the element instances that are used to define what<br>should be included in the query results. For details, see<br>"Identity Tab" in the <i>Modeling Guide</i> . |

# 💐 Parse Rule Editor Dialog Box

Enables you to create a rule that matches an attribute to process-related information (IP, port, command line, and owner).

| To access                | Software Identification Rule Editor > Set Attributes ><br>Attributes Assignment Editor > Parsing Rules > Add                        |
|--------------------------|----------------------------------------------------------------------------------------------------|
| Important<br>Information | Only users with a knowledge of regular expressions should make changes to a rule.                                                   |
| Relevant tasks           | "How to Discover Running Software – Scenario" on page 154                                                                           |
| See also                 | <ul> <li>"Attribute Editor Dialog Box" on page 186</li> <li>"Software Identification Rule Editor Dialog Box" on page 207</li> </ul> |

| UI Element (A–Z)  | Description                                                                                                    |
|-------------------|----------------------------------------------------------------------------------------------------|
| Process Attribute | Choose between the <b>Port</b> , <b>IP</b> , <b>Command Line</b> , <b>Name</b> , or <b>Owner</b> process-related information. The rule is invoked on the attribute you choose here. |

| UI Element (A–Z)      | Description                                                                                                    |
|-----------------------|----------------------------------------------------------------------------------------------------|
| Regular<br>Expression | Enables you to create a dynamic expression that finds at<br>least one process that defines this running software. The<br>regular expression is invoked on the value in the Process<br>Attribute field. |
|                       | For example, a command line process includes the following regular expression:                                                                                                    |
|                       | .+\s+(\w+)\$                                                                                                    |
|                       | This expression searches for any character, followed by a space or spaces, followed by a word or words (a-z or A-Z or 0-9) that appear at the end of the line.                                         |
|                       | The following command line matches this regular expression: c:\ora10\bin\oracle.exe UCMDB                                                                                                    |
| Rule ID               | Enter a unique name for the rule. The Rule ID is needed to<br>identify the rule in the Attributes Assignment Editor pane.<br>For details, see "Additional Attributes" on page 208.                     |

# 💐 Permission Editor Dialog Box

Enables you to configure an adapter you have written, so that users can view permissions for the job.

| To access                | Admin > RTSM Administration > Data Flow Management ><br>Adapter Management > select an adapter > Adapter<br>Definition tab > Required Permissions pane > click the Add<br>button.                                               |
|--------------------------|----------------------------------------------------------------------------------------------------|
| Important<br>Information | The information you define here is not dynamic; if an adapter is changed, the information in this dialog box is not updated.                                                                                                    |
| See also                 | <ul> <li>"Discovery Permissions Window" on page 362</li> <li>"Viewing Permissions While Running Jobs" on page 299</li> <li>"Required Permissions Pane" on page 172</li> <li>"Discovery Job Details Pane" on page 345</li> </ul> |

User interface elements are described below:

| UI Element (A–Z)  | Description                                                                                                    |
|-------------------|----------------------------------------------------------------------------------------------------|
| Operation         | The action that is being run.                                                                                                    |
| Permission        | Enter a name for the permission, to appear in the Required Permissions pane.                                                                                                    |
| Usage Description | Free text that you enter to describe the permission object<br>and its parameters. This text is usually a general comment<br>on the type of permission object, whereas the description is<br>a more specific comment. For example, you could enter<br>Permissions for host machines here, and Permissions for host<br>machines running on Windows for a particular row. |

#### **Permission Objects and Parameters Pane**

| UI Element (A–Z)  | Description                                                                                                    |
|-------------------|----------------------------------------------------------------------------------------------------|
| ÷                 | Opens the <b>Permission Object and Parameter</b> pane. You can<br>enter more than one object or parameter for each<br>permission.                       |
|                   | The information you enter in this dialog box appears in the <b>Required Permissions</b> pane, in the <b>Objects and Parameters</b> column.              |
| ×                 | Deletes a permission object.                                                                                                    |
| Ø                 | Edits an existing permission object.                                                                                                    |
| Context           | Specific information about the permission object's environment, for example, Windows or UNIX.                                                           |
| Parameter         | The parameters that are needed during the job run. For example, the UNIX permission object <b>cat</b> needs the / <b>etc</b> / <b>passwd</b> parameter. |
| Permission Object | The name of the command, table, or other content of the Jython script.                                                                                  |

### **Resources** Pane

Enables you to locate a specific package, adapter, script, configuration file, or external resource. You can also create an adapter, Jython script, configuration file, or Discovery wizard, and you can import an external resource.

| To access                | Admin > RTSM Administration > Data Flow Management > Adapter Management                                                                                                    |
|--------------------------|----------------------------------------------------------------------------------------------------|
| Important<br>Information | Depending which level you select in the Resources pane,<br>different information is displayed in the View pane.                                                                                                    |
|                          | If you select:                                                                                                    |
|                          | One of the following folders: Discovery Packages root, a<br>specific package, an adapter, script, configuration file, or<br>external resource: a list of the resources in that folder is<br>displayed. To access a resource directly, double-click the<br>resource in the View pane. |
|                          | ➤ A specific adapter: The Adapter Definition and Adapter<br>Management tabs are displayed. For details, see "Adapter<br>Definition Tab" on page 168 and "Adapter Configuration<br>Tab" on page 176.                                                                                  |
|                          | <ul> <li>A script or configuration file: The script editor is displayed. For details, see "Script Pane" on page 205.</li> <li>An external resource: Information about the file is displayed.</li> </ul>                                                                              |
| See also                 | "Package Manager User Interface" in the <i>RTSM</i><br>Administration Guide.                                                                                                    |

User interface elements are described below (unlabeled elements are shown in angle brackets):

| UI Element (A–Z) | Description                                                                                                    |
|------------------|----------------------------------------------------------------------------------------------------|
| *                | Click to:                                                                                                    |
|                  | <ul> <li>Create an adapter. Enter the adapter name, choose whether it should be used as a discovery adapter or for integration. For integration adapters, choose the integration type from the list of available types. Click OK. The new adapter is added to the &lt;&lt; No Package &gt;&gt; folder. Edit the adapter. For details, see "Adapter Definition Tab" on page 168 and "Adapter Configuration Tab" on page 176. For details on moving an adapter to a package, see "Create a Custom Package" in the <i>RTSM Administration Guide</i>. For details on creating integration adapters, see "Discovery and Integration Adapters" on page 29.</li> <li>Create a Jython script. Enter the script name. For details, see "Script Pane" on page 205.</li> </ul> |
|                  | Create a configuration file. Enter the configuration file<br>name. By default, the file takes an .xml extension. To give<br>the file another extension, for example, *.properties, name<br>the file and include the extension. Add the appropriate<br>XML code or other content. For XML files, you can save<br>the file only if it is valid. For details, see "Configuration<br>File Pane" on page 189.                                                                                                    |
|                  | Import an external resource. In the browser that opens,<br>locate the resource to be imported and click Open.                                                                                                    |
|                  | Create a Discovery Wizard. Name the new wizard. By default, the file takes an .xml extension. A new file is added to the Discovery Wizard folder of the << No Package >> folder. The file is in template format.                                                                                                    |
| ×                | Deletes the resource.                                                                                                    |
| ٩                | Opens the Find Resource dialog box. For details on filtering, see "Filtering Results" on page 88.                                                                                                    |
| G                | Click to refresh the list of packages.                                                                                                    |

| UI Element (A–Z)                                                       | Description                                                                                                    |
|------------------------------------------------------------------------|----------------------------------------------------------------------------------------------------|
| 4                                                                      | Packages tree. Displays a list of all packages.                                                                                                    |
| 2                                                                      | <b>Package root.</b> Displays a list of all resources included in the package. You can view any of these resources by clicking the resource in the Resources pane.                                                                                                    |
| <adapter files=""></adapter>                                           | Right-click a file to:                                                                                                    |
|                                                                        | <ul> <li>Save as. Save the adapter under a new name. Use this option to clone an existing adapter. The new adapter includes all attributes of the existing adapter. Give a name to the new adapter, and change the necessary attributes.</li> <li>Delete. Deletes the adapter. The adapter is removed completely from the system.</li> <li>Go to Discovery job. When enabled, opens the Discovery Control Panel window with the job selected. This option is enabled if the adapter is included in a job.</li> <li>Edit adapter source. Opens the adapter source editor</li> </ul> |
|                                                                        | where you can make changes to the adapter. For details, see "Adapter Source Editor Window" on page 184.                                                                                                    |
| <configuration< th=""><th>Right-click a file to:</th></configuration<> | Right-click a file to:                                                                                                    |
| files>                                                                 | <ul> <li>Save as. Saves the file under a new name. Use this option to clone an existing file. The new file includes all attributes of the existing file. Make any necessary changes to the file and save it.</li> </ul>                                                                                                    |
|                                                                        | <ul> <li>Delete. Deletes the configuration file. The resource is<br/>removed completely from the system.</li> </ul>                                                                                                    |
|                                                                        | ► Open in Frame. Select to open the file in a new window.                                                                                                    |

| UI Element (A–Z)                                                                                                    | Description                                                                                                    |
|----------------------------------------------------------------------------------------------------|----------------------------------------------------------------------------------------------------|
| <external resource<br="">files&gt;</external>                                                                                                    | An external resource is any file needed to perform discovery or integration. For example, the nmap.exe file is needed for credential-less discovery.                                                                                                    |
|                                                                                                    | ► Right-click a file to:                                                                                                    |
|                                                                                                    | <ul> <li>Save as. Save the resource under a new name. Use this option to clone an existing resource. The new resource includes all attributes of the existing resource and is saved to the same location in the file system. Make any necessary changes to the new resource and save it.</li> <li>Delete. Deletes the file. The file is removed completely from the system.</li> <li>Select the file to display information in the View pane. You can open an external resource or export it (you should provide a name for the file you are exporting).</li> </ul> |
| <script files=""></th><th>Right-click a file to:</th></tr><tr><th></th><th><ul>     <li>Save as. Save the script under a new name. Use this option to clone an existing script. The new script includes all attributes of the existing script. Make any necessary changes to the script and save it.</li>     <li>Delete. Deletes the script. The script is removed</li> </ul></th></tr><tr><th></th><th>completely from the system.</th></tr><tr><th></th><th>➤ Open in Frame. Select to open the script in a new window. For details on editing the script, see "Adapter Source Editor Window" on page 184.</th></tr></tbody></table></script> |                                                                                                    |

# 💐 Script Editor Window

Enables you to edit a specific script that is part of a package.

| To access | <ul> <li>Right-click a script in the Resources pane and choose</li> <li>Open in Frame.</li> </ul>                                                                          |
|-----------|----------------------------------------------------------------------------------------------------|
|           | <ul> <li>Select a configuration file in the Global Configuration<br/>Files pane and click the Edit button.</li> <li>For details, see "Script Pane" on page 205.</li> </ul> |

# 💐 Script Pane

| To access                | Click a specific script in the Resources pane.                                                                                                    |
|--------------------------|----------------------------------------------------------------------------------------------------|
| Important<br>Information | The script pane title bar includes the actual physical<br>location of the script. For example, the following script is<br>located in C:\hp\UCMDB\DataFlowProbe\runtime\<br>probeManager\discoveryScripts (or probeGateway<br>\discoveryScripts):<br>Resource discoveryScripts/F5_BIGIP_LTM_by_SNMP.py |
| See also                 | "Adapter Development and Writing" in the <i>RTSM Developer</i><br><i>Reference Guide</i>                                                                                                    |

Enables you to edit a specific script that is part of a package.

User interface elements are described below (unlabeled elements are shown in angle brackets):

| UI Element (A–Z) | Description                                                                                      |
|------------------|--------------------------------------------------------------------------------------------------|
| ٩                | Find specific text in the script. For details, see "Find Text Dialog Box" on page 193.           |
|                  | Click to go to a specific line in a script. In the Go To Line dialog box, enter the line number. |
|                  | Opens the script in an external text editor.                                                     |

| UI Element (A–Z)      | Description                                                                                                    |
|-----------------------|----------------------------------------------------------------------------------------------------|
| F                     | Edits the external editor preferences. You can run the editor<br>by adding flags to the path.<br>In the following example:                          |
|                       | Select External editor path Full Path C:\anyTextEditor.exe Flags -I -k :file -v OK Cancel                                                           |
|                       | <b>:file</b> sets the place of the file in relation to the flags. The user cannot set the file name.                                                |
| Ø                     | Click to toggle between the advanced editor and a simple<br>text editor. You can use the simple editor when the<br>advanced editor causes problems. |
| XML                   | For Jython files, signifies that the code is valid.                                                                                                 |
| XML                   | For Jython files, signifies that the code is not valid.                                                                                             |
| Fix validation errors | See Validation Information below.<br><b>Note</b> : This button is displayed when a script contains<br>Framework API errors.                         |

| UI Element (A–Z)                                                                                                    | Description |
|----------------------------------------------------------------------------------------------------|-------------|
| <script></th><th>The Jython script used by the package. For details on working with Jython, see "Create Jython Code" in the <i>RTSM Developer Reference Guide</i>.</th></tr><tr><th>Validation<br>Information</th><th>If a script is not valid, Validation Information displays the errors in the script, for example:</th></tr><tr><th></th><th>Script has failed validation.<br>At line 48: Factory.getProtocolProperty( found. This is a<br>problem - Usage of Factory is deprecated. Use<br>Framework.getProtocolProperty instead.</th></tr><tr><th></th><th>Click <b>Fix validation errors</b> then <b>OK</b> to update the script.</th></tr><tr><th></th><th>The error may occur due to changes in the Framework object's API. For details, see "RTSM (HP Universal CMDB) Web Service API" in the <i>RTSM Developer Reference Guide</i>.</th></tr></tbody></table></script> |             |

# 💐 Software Identification Rule Editor Dialog Box

| To access                | Data Flow Management > Discovery Control Panel. In the<br>Discovery Modules pane, select Network Discovery > Host<br>Resources and Applications > Software Element CF by Shell.<br>In the Properties tab, select Global Configuration Files ><br>applicationSignature.xml. In the Software Library dialog<br>box, click the Add button or select an existing element and<br>click the Edit button. |
|--------------------------|----------------------------------------------------------------------------------------------------|
| Important<br>Information | Each parse rule must be matched by at least one process.                                                                                                    |
| Relevant tasks           | "How to Discover Running Software – Scenario" on page 154                                                                                                    |
| See also                 | "Global Configuration Files Pane" on page 174                                                                                                    |

Enables you to define a new running software rule.

| UI Element (A–Z)                   | Description                                                                                                    |
|------------------------------------|----------------------------------------------------------------------------------------------------|
| Set Attributes                     | Click to add attributes to the component. For details, see<br>"Attribute Assignment Editor Dialog Box" on page 185.                                                                                                    |
| Set Configuration Files            | Opens the Optional Configuration Files dialog box.                                                                                                    |
| +                                  | Click to add a process.                                                                                                    |
| ×                                  | Select a process and click to delete.                                                                                                    |
| Ø                                  | Select a process and click to edit.                                                                                                    |
| Additional<br>Attributes           | To add attributes, click the Set Attributes button. For details, see "Attribute Assignment Editor Dialog Box" on page 185.                                                                                                    |
| Category                           | <ul> <li>You can:</li> <li>Choose the category under which the new running software should appear.</li> <li>Change the category for an existing element.</li> <li>Add a new category by typing its name in this field.</li> <li>The changes you make here are immediately displayed in the Software Library dialog box.</li> </ul>                                                                  |
| СІ Туре                            | Select the CIT that is to be discovered.                                                                                                    |
| Discovered<br>Product Name         | The name of the running software to be created by this signature.                                                                                                    |
| Identifying<br>Processes           | To add a process that can identify specific running software, click the <b>Add</b> button. The Edit Process dialog box opens. For details, see "Edit Process Dialog Box" on page 190.                                                                                                    |
| Optional<br>Configuration<br>Files | A list of configuration files.<br>Click the <b>Set Configuration Files</b> button to open the<br>Optional Configuration Files dialog box.<br>To add a configuration file, in the Optional Configuration<br>Files dialog box, click the <b>Add</b> button and, in the<br><b>Configuration File Names</b> box, enter the full path to the<br>running software's configuration file and the file name. |

| UI Element (A–Z)         | Description                                                                                                    |
|--------------------------|----------------------------------------------------------------------------------------------------|
| Software<br>Signature ID | The name of the definition.<br><b>Note</b> : This is not the running software's name but a name<br>you give to differentiate this discovery from similar<br>discoveries. |
| Supported versions       | Versions supported for this running software.                                                                                                    |
| Vendor                   | The vendor of this running software.                                                                                                    |

# 💐 Software Library Dialog Box

Enables you to view the logical groups of running software.

| To access                | <ul> <li>Discovery Control Panel window &gt; Network Discovery &gt; select one of the Host Resources and Applications module jobs. Locate the Global Configuration Files pane in the Properties tab. Select applicationsSignature.xml and click the Edit button.</li> </ul>                                                                                                    |
|--------------------------|----------------------------------------------------------------------------------------------------|
|                          | <ul> <li>Adapter Management window &gt; select one of the<br/>Host_Resources_By_SNMP/TTY/WMI adapters. Locate<br/>the Global Configuration Files pane in the Adapter<br/>Definition tab. Select applicationsSignature.xml and click<br/>the Edit button.</li> <li>In the Infrastructure Wizard Preferences page, open the<br/>Choose Software Element to be discovered and<br/>configure Identification box.</li> </ul>                                                     |
| Important<br>Information | The software elements are organized in logical categories.<br>You can change the names of these elements, you can move<br>an element to another category, and you can define new<br>elements and categories. For details, see the <b>Category</b> entry<br>in "Software Identification Rule Editor Dialog Box" on<br>page 207.<br>The code you define in this dialog box and the Software<br>Element Editor dialog box overwrites the code in<br>applicationsSignature.xml. |

| Relevant tasks | "How to Discover Running Software – Scenario" on page 154 |
|----------------|-----------------------------------------------------------|
| See also       | "Global Configuration Files Pane" on page 174             |

User interface elements are described below (unlabeled elements are shown in angle brackets):

| UI Element (A–Z)                               | Description                                                                                                    |
|------------------------------------------------|----------------------------------------------------------------------------------------------------|
|                                                | Select a check box to include a category or software element in the discovery.                                                                     |
|                                                | Clear a check box to remove the category or element from the discovery.                                                                            |
| ÷                                              | Click to define a new software element. For details, see<br>"Software Identification Rule Editor Dialog Box" on<br>page 207.                       |
| ×                                              | Select a software element and click to delete the element.                                                                                         |
| Ø                                              | Select a software element and click to make changes to the element. For details, see "Software Identification Rule Editor Dialog Box" on page 207. |
| <list of="" software<br="">elements&gt;</list> | List of objects that are software elements.                                                                                                    |

7

# **Data Flow Probe Status**

This chapter includes:

#### Concepts

► Data Flow Probe Status Overview on page 212

Tasks

► How to View Current Status of Discovered CIs on page 213

#### Reference

► Data Flow Probe Status User Interface on page 214

### Concepts

### 🚴 Data Flow Probe Status Overview

You use Data Flow Probe Status to view the current status of the discovered CIs in the Probes. Data Flow Probe Status retrieves the status from the Probes and displays the results in a view.

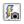

The view is not automatically updated; to refresh the status data, click the **Get snapshot** button.

### Tasks

#### 膧 How to View Current Status of Discovered Cls

This task describes how to view the current status of discovered CIs.

This task includes the following steps:

- ► "Prerequisites" on page 213
- ➤ "Access Data Flow Probe Status" on page 213

#### **1 Prerequisites**

Verify that the Probe is enabled and is connected to the BSM Gateway server. For details, see "How to Get Started with the RTSM Data Flow Probe" on page 89.

#### 2 Access Data Flow Probe Status

- **a** Go to Admin > RTSM Administration > Data Flow Management > Data Flow Probe Status.
- **b** Select a connected Probe.

All current jobs in the Probe are listed, together with their status. For details, see "Data Flow Probe Status Window" on page 216.

- c Click the Get Snapshot button.
- **d** Select jobs from the Progress list and click the **View Job progress** button. The Job Details window opens.

### Reference

### 💐 Data Flow Probe Status User Interface

This section includes:

- ► <Job Name> Dialog Box on page 214
- ► Data Flow Probe Status Window on page 216

## 💐 <Job Name> Dialog Box

Enables you to view details about a job, including its scheduling, as well as job statistics.

| To access | <ul> <li>Select a job in the Progress pane of the Data Flow</li> <li>Probe Status window and click the View job progress</li> <li>button.</li> <li>or</li> </ul> |
|-----------|----------------------------------------------------------------------------------------------------|
|           | <ul> <li>Double-click a job the Progress pane of the Data Flow<br/>Probe Status window.</li> </ul>                                                               |

| UI Element (A–Z)   | Description                                                                                                    |
|--------------------|----------------------------------------------------------------------------------------------------|
| Job Details        | <b>Status.</b> Can be <b>Scheduled</b> (the job runs according to a defined schedule) or <b>Running</b> (the job is running now). |
|                    | Last updated. The last time that the job was updated.                                                                             |
|                    | <b>Threads.</b> The number of threads currently allocated to this job.                                                            |
|                    | <b>Progress.</b> The number of Trigger CIs in the job and the number of Trigger CIs that the Probe has finished working on.       |
| Schedule           | <b>Previous invocation.</b> The last time that DFM ran the job.                                                                   |
|                    | <b>Next invocation.</b> The next time that DFM is scheduled to run the job.                                                       |
|                    | <b>Last duration.</b> The length of time, in seconds, taken to run the job in the previous invocation.                            |
|                    | <b>Average duration.</b> The average duration, in seconds, of the time it took the Probe to run this job.                         |
|                    | <b>Recurrence</b> . The number of times the job ran via the scheduler (manual runs are not counted).                              |
| Statistics Results | For details, see "Statistics Results Pane" on page 218.                                                                           |

## 💐 Data Flow Probe Status Window

Enables you to view the current status of discovered CIs and all active jobs running on the Probes.

| To access                | Admin > RTSM Administration > Data Flow Management > Data Flow Probe Status                                                                                                    |
|--------------------------|----------------------------------------------------------------------------------------------------|
| Important<br>Information | Depending on what you select in the Domains Browser<br>pane, different information is displayed in the viewing<br>pane.                                                                                                    |
|                          | If you select:                                                                                                    |
|                          | ➤ a domain, you can view details and CIT statistics for the<br>domain. For details, see "Details Pane" on page 134 and<br>"Statistics Results Pane" on page 218.                                                                                                    |
|                          | <ul> <li>➤ a Probe, you can view details on the Probe (such as the Probe IP), the progress of a job and you can view CIT statistics. For details, see "Details Pane" on page 217, "Progress Pane" on page 218, "Statistics Results Pane" on page 218, and "Probe Snapshot Information" on page 220.</li> </ul> |
| Relevant tasks           | "How to View Current Status of Discovered CIs" on page 213                                                                                                    |
| See also                 | "Data Flow Probe Status Overview" on page 212                                                                                                    |

#### **Details Pane**

| UI Element (A–Z) | Description                                                                                                    |
|------------------|----------------------------------------------------------------------------------------------------|
| Domain Type      | <b>Customer.</b> A private domain used for your site. You can define several domains and each domain can include multiple Probes. Each Probe can include IP ranges but the customer domain itself has no range definition.                                                                                                    |
|                  | <ul> <li>External. Internet/public domain. A domain which is defined with a range. The external domain may contain only one Probe whose name equals the domain name. However, you can define several external domains in your system.</li> <li>For details on defining domains, see "Add New Domain Dialog Box" on page 132.</li> </ul> |

#### **Progress Pane**

User interface elements are described below:

| UI Element (A–Z)       | Description                                                                                                    |
|------------------------|----------------------------------------------------------------------------------------------------|
|                        | Select a CI and click <b>View job progress</b> to view details of a job. For details, see " <job name=""> Dialog Box" on page 214.</job> |
| Job                    | The name of the job.<br>Double click a job to open a dialog box displaying job                                                           |
|                        | details. For details, see " <job name=""> Dialog Box" on page 214.</job>                                                                 |
| Next invocation        | The next time that the Probe is scheduled to run.                                                                                        |
| Previous<br>invocation | The last time that the Probe ran.                                                                                                    |
| Progress               | ➤ If a job has not started running, the Progress column displays Scheduled.                                                              |
|                        | <ul> <li>If a job is running, the progress of the running job is<br/>displayed.</li> </ul>                                               |
| Thread count           | The number of threads currently allocated to this job.                                                                                   |
| Triggered Cls          | The number of CIs triggered in the job.                                                                                                  |

#### **Statistics Results Pane**

Enables you to view details and CIT statistics.

| To access | Click the Default Domain or Probe name in the Domains |
|-----------|-------------------------------------------------------|
|           | Browser pane.                                         |

| UI Element (A–Z)                          | Description                                                                                                    |
|-------------------------------------------|----------------------------------------------------------------------------------------------------|
| g                                         | Click to retrieve the latest data from the Probe (data is not automatically updated).                                                                                                    |
| Y                                         | Set the time range for which to display statistics about the CITs.                                                                                                    |
|                                           | <ul> <li>All. Displays statistics for all job runs.</li> <li>Last Hour/Day/Week/Month. Choose a period of time for which to display statistics about the CITs.</li> </ul>                                                                                                    |
|                                           | <ul> <li>Custom Range. Opens the Change Timeframe dialog box: Enter the date or click the arrow to choose a date and time from the calendar, for the From and To dates (or click Now to enter the current date and time). Click Last Day to enter the current date and time in the To box and yesterday's date and time in the From box. Click OK to save the changes.</li> </ul>                                                                           |
| <column title=""></column>                | Click a column title to change the order of the CITs from ascending to descending order, or vice versa.                                                                                                    |
| <right-click a="" title=""></right-click> | Choose from the following options:                                                                                                    |
|                                           | <ul> <li>Hide Column. Select to hide a specific column.</li> <li>Show All Columns. Displayed when a column is hidden.</li> <li>Select Columns. Select to display or hide columns and to change the order of the columns in the table. Opens the Select Columns dialog box.</li> <li>Auto-resize column. Select to change a column width to fit the contents.</li> <li>For details, see "Select Columns Dialog Box" in the <i>Modeling Guide</i>.</li> </ul> |
| СІТ                                       | The name of the discovered CIT.                                                                                                    |
| Created                                   | The number of CIT instances created by the Probe.                                                                                                    |
| Deleted                                   | The number of CIT instances deleted by the Probe.                                                                                                    |

| UI Element (A–Z) | Description                                                                          |
|------------------|--------------------------------------------------------------------------------------|
| Discovered Cls   | The sum of all the CIs for all the invocations.                                      |
| Filter           | The time range set with the Set Filter button.                                       |
| Last updated     | The date and time that the statistics table has been updated for a particular Probe. |
| Total            | The total number of CIs in each column.                                              |
| Updated          | The number of CIT instances that have been updated.                                  |

### **Probe Snapshot Information**

| UI Element (A–Z) | Description                                                                                                    |
|------------------|----------------------------------------------------------------------------------------------------|
| Fa               | Displays the current status of the discovered CIs and jobs on the selected Probe.                                                                                       |
| Last updated     | The date and time at which the Get snapshot button was last<br>pressed (the date and time of the data displayed in Data<br>Flow Probe Status).                          |
| Probe IPs        | The IP addresses defined for the Probe.                                                                                                    |
| Running jobs     | The number of jobs running on the Probe.                                                                                                    |
| Scheduled jobs   | The number of jobs that are scheduled to run according to<br>the settings in the Discovery Scheduler. For details, see<br>"Discovery Scheduler Dialog Box" on page 363. |
| Status           | The status of the Probe (disconnected or connected).                                                                                                    |
| Threads          | The sum of all threads currently allocated to the running jobs.                                                                                                    |

8

# **DDM Community**

This chapter includes:

Reference

► Discovery and Integration Content Packs on page 222

# Reference

# **Q** Discovery and Integration Content Packs

The DDM Community Web site provides customers with a convenient way to obtain the latest Discovery and Integration Content Pack. You need an HP Passport user name and password to log in. The URL for this Web site is: https://h20090.www2.hp.com/.

# Part III

# Integration

9

# **Integration Studio**

This chapter includes:

#### Concepts

► Integration Studio Overview on page 226

#### Tasks

- ► How to Work with Federated Data on page 231
- ► How to Work with Population Jobs on page 232
- ► How to Work with Data Push Jobs on page 234
- ► How to Create a CI Topology on page 236
- ➤ How to Deploy a Package to a Remote Data Repository on page 236

#### Reference

► Integration Studio User Interface on page 240

Troubleshooting and Limitations on page 265

# Concepts

## 🚴 Integration Studio Overview

The Integration Studio is where you manage your RTSM integration points and connect and share information with external repositories, such as other RTSMs, BTO Software products, or third-party products.

Integration points in the RTSM are based on adapters, which are entities that are capable of communicating with external data repositories. A basic set of adapters is provided with the RTSM; however, you can create additional adapters using the Federation Framework SDK. For details, see "Add an Adapter for a New External Data Source" in the *RTSM Developer Reference Guide*.

You can also create adapters in the Adapter Management module. For details, see "Resources Pane" on page 201.

For details about how to set up integration points for data integrations, see "Integration Studio Page" on page 252.

Integration points can be of one of the following types:

- ► "Population" on page 227
- ▶ "Federation" on page 227
- ► "Data Push" on page 230

#### Population

An integration of Population type copies data from an external data repository into the RTSM, so that the RTSM now controls the data.

You use population in one of the following scenarios:

- ➤ When you need to track changes made by the RTSM at the CI level.
- When a remote repository is not reliable in terms of response time; for instance, a network delay prohibits you from setting up run-time federation with the repository.
- ➤ When a remote repository does not support federation capabilities (no appropriate adapter exists).

#### Federation

An integration of Federation type includes data in the RTSM from other sources, in such a way that the source of the data still retains control of the data.

You use the RTSM's federation capabilities to extend the scope of the existing topology query language (TQL) capabilities to encompass data that is stored and maintained in an external repository. The ability to include such information is important, as it prevents you from having to copy large amounts of data and instead bring it into your RTSM only when it is really needed.

Federation also has the benefit that the federated data does not burden the RTSM in terms of capacity; theoretically, you can set up an integration that federates trillions of CIs and relationships. Federated data is fetched at run time, as requested, which lessens the impact on system performance.

Note that the RTSM does not offer change tracking on federated data, because the data does not reside within the RTSM and the RTSM is not notified when external data is modified.

Federated integration creates a federated integration point, which can then be used when defining TQL queries. For details on TQL, see "Topology Query Language" in the *Modeling Guide*.

#### **Retrieving Data from Multiple Federated Data Sources**

During TQL query calculation, you can retrieve data for the same CIT from several federated data sources. The data is retrieved from the local RTSM, as well as from other federated data sources, according to how you have configured integration points. As data arrives at the RTSM, it is identified and reconciled, with the end result determined according to the configured reconciliation priority given to the various integrations.

Each CI that is retrieved from an external data repository includes an attribute (**Created By**) to show from which federated data source the CI has been retrieved.

For limitations, see "Limitations on Retrieving Data from Multiple Data Repositories" on page 265.

#### **Retrieving Attributes from an External Data Repository**

- ➤ You can retrieve the attributes of a CI from an external data repository, when the core CI data is stored in the RTSM.
- ➤ The core data repository must be the RTSM.
- The CIT must be located in a data repository for its attributes to be defined.
- > The same attributes can be retrieved from multiple data repositories.
- ➤ For details on retrieval options, see the CI Type Retrieval Mode field on the "Federation Tab" on page 242.
- ➤ When you configure an integration point to include federated CIs, you must select full federation of a CI or the federation of an attribute alone. You cannot set up two integrations for the same CIT where one is mapped to an external CIT and the other is mapped to that same CIT with an external attribute.
- ➤ A CIT can support external attributes if the adapter (which is federating the CIT data) supports mapping information (reconciliation) for this CIT.

#### **Reconciling Information**

Federated queries should use the mapping file to reconcile the CI from the RTSM with the attributes from the external data repository.

For details on the Mapping Engine, see "Federation Framework Flow for Federated TQL Queries" in the *RTSM Developer Reference Guide*.

For details on selecting attributes to be included in the federation, see "Federation Tab" on page 242.

For details on how reconciliation is performed, see "Reconciliation" on page 405.

#### Use Cases

- ➤ You need to discover the SMS or Altiris desktops in your system. The desktop CIT is a core CIT and is already synchronized with the RTSM. However, you do not want to store all the desktop data in the RTSM as this is inefficient and unnecessary. It is enough to store core attributes such as name and MAC address in the RTSM, and to define the other details of the desktops as external attributes in two data repositories: SMS and Altiris.
- ➤ VMware creates virtual machines that contain a virtual machine monitor (hypervisor) that allocates hardware resources dynamically and transparently. Multiple operating systems can run concurrently on a single physical computer. Since the allocation resources (for example, memory) are dynamic, DFM cannot discover these resources (DFM runs once every 24 hours and the resource data can change hourly). To enable BSM to always be updated with real-time data, the solution is to divide the data into two: the core data of the virtual hosts should be discovered and placed in the RTSM; the resource attributes should be retrieved from the external source. In this use case, the data for these attributes is retrieved from two data repositories: RTSM and VMware.

## Data Push

An integration of Data Push type copies data from the RTSM to an external data repository, so that the RTSM no longer retains control over this data.

You use data push integrations to feed important data from your RTSM into an external system, in order to facilitate your necessary business processes. An example of this is pushing data discovered by DFM into HP Service Manager, where tickets may be opened that are connected to the actual CIs in your IT infrastructure.

If an authorized state has been defined, you can perform data push from the authorized or actual state.

## Tasks

# igearrow How to Work with Federated Data

This task explains how to set up and work with data that is federated from different CMDB sources.

This task includes the following steps:

- ► "Prerequisites" on page 231
- ▶ "Create an Integration Point" on page 231
- ➤ "Set Reconciliation Priority" on page 232
- ▶ "Select CITs and Attributes to be Federated" on page 232
- ► "Edit Adapter Configurations" on page 232
- ► "View Instances in IT Universe Manager" on page 232

#### **1 Prerequisites**

Set up the adapter. For details, see "Add an Adapter for a New External Data Source" in the *RTSM Developer Reference Guide*.

For details on existing adapters, see "Select Adapter Dialog Box" on page 258.

#### 2 Create an Integration Point

Select Admin > RTSM Administration > Data Flow Management > Integration Studio. Click the New Integration Point button to open the New Integration Point dialog box. For details, see "New Integration Point/Edit Integration Point Dialog Box" on page 254.

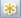

#### **3 Set Reconciliation Priority**

For details, see "Reconciliation Priority Window" on page 439.

#### **4 Select CITs and Attributes to be Federated**

For details, see "Federation Tab" on page 242.

#### **5 Edit Adapter Configurations**

Modify adapter configurations using the Adapter Management module.

**Note:** Since in RTSM version 9.03 adapter files reside on both the Server and the Probe, manual editing of the adapter files is discouraged. Use the Adapter Management module of RTSM to edit adapter files. For details, see "How to Manage Adapter Configurations" on page 160.

#### 6 View Instances in IT Universe Manager

For details, see "IT Universe Manager Overview" in the Modeling Guide.

# $igewiddel{P}$ How to Work with Population Jobs

This task explains how to schedule population jobs and select the queries that are used to populate the RTSM with data.

This task includes the following steps:

- ► "Prerequisites" on page 233
- ► "Create an integration point" on page 233
- ► "Set Reconciliation priority" on page 233
- ➤ "Edit Adapter configurations" on page 233
- ► "Schedule the Population job" on page 234
- ► "Run the Population job" on page 234

- ▶ "Build a view of the Population results" on page 234
- ▶ "View instances in IT Universe Manager" on page 234

#### **1 Prerequisites**

Set up the adapter. For details, see "Add an Adapter for a New External Data Source" in the *RTSM Developer Reference Guide*.

For details on existing adapters, see "Select Adapter Dialog Box" on page 258.

#### 2 Create an integration point

Select Admin > RTSM Administration > Data Flow Management > Integration Studio. Click the New Integration Point button to open the New Integration Point dialog box. For details, see "New Integration Point/Edit Integration Point Dialog Box" on page 254.

#### **3 Set Reconciliation priority**

For details, see "Reconciliation Priority Window" on page 439.

#### 4 Edit Adapter configurations

Modify adapter configurations using the Adapter Management module.

**Note:** Since in RTSM version 9.02 adapter files reside on both the Server and the Probe, manual editing of the adapter files is discouraged. Use the Adapter Management module of RTSM to edit adapter files. For details, see "How to Manage Adapter Configurations" on page 160.

\*

#### 5 Schedule the Population job

In this step you select queries that specify which CIs are copied to the RTSM, and schedule these queries to run. For details, see "Population Tab" on page 257.

#### 6 Run the Population job

For details, see "Integration Jobs Pane" on page 244.

#### 7 Build a view of the Population results

For details, see "Modeling Studio Overview" in the Modeling Guide.

#### 8 View instances in IT Universe Manager

For details, see "IT Universe Manager Overview" in the Modeling Guide.

# 耹 How to Work with Data Push Jobs

This task explains how to schedule data push jobs and select the queries that are used to send data from the RTSM to another data repository.

This task includes the following steps:

- ► "Prerequisites" on page 235
- ▶ "Create an integration point" on page 235
- ► "Set Reconciliation priority" on page 235
- ► "Edit Adapter configurations" on page 235
- ➤ "Schedule the Data Push job" on page 235
- ▶ "Run the Data Push job" on page 235
- ➤ "Build a view of Data Push results" on page 236
- ► "View instances in IT Universe Manager" on page 236

#### **1** Prerequisites

Set up the adapter. For details, see "Add an Adapter for a New External Data Source" in the *RTSM Developer Reference Guide*.

For details on existing adapters, see "Select Adapter Dialog Box" on page 258.

#### 2 Create an integration point

Select Admin > RTSM Administration > Data Flow Management > Integration Studio. Click the New Integration Point button to open the New Integration Point dialog box. For details, see "New Integration Point/Edit Integration Point Dialog Box" on page 254.

#### **3 Set Reconciliation priority**

For details, see "Reconciliation Priority Window" on page 439.

#### 4 Edit Adapter configurations

Modify adapter configurations using the Adapter Management module.

**Note:** Since in RTSM version 9.02 adapter files reside on both the Server and the Probe, manual editing of the adapter files is discouraged. Use the Adapter Management module of RTSM to edit adapter files. For details, see "How to Manage Adapter Configurations" on page 160.

#### 5 Schedule the Data Push job

In this step you select queries that specify which CIs are pushed to a remote repository from the RTSM with CIs, and schedule these queries to run. For details, see "Data Push Tab" on page 241.

#### 6 Run the Data Push job

For details, see "Integration Jobs Pane" on page 244.

\*

#### 7 Build a view of Data Push results

For details, see "Modeling Studio Overview" in the Modeling Guide.

#### 8 View instances in IT Universe Manager

For details, see "IT Universe Manager Overview" in the Modeling Guide.

# 膧 How to Create a CI Topology

You can save a topology to the CMDB for a new adapter. This adapter can include elements from a defined topology already existing in the CMDB as well as new elements that you have added to the topology.

For details on creating the topology, see "Topology CI Creation Wizard" on page 260.

## 膧 How to Deploy a Package to a Remote Data Repository

You can deploy a package to a data repository located on a remote machine without logging in to the remote machine. This feature is useful if you need to deploy queries, views, or other UCMDB resources created on one machine to other machines running UCMDB.

**Note:** You perform the following procedure for each data repository that the package is to be deployed to.

This task includes the following steps:

- ► "Prerequisites" on page 237
- ► "Change timeout optional" on page 238
- ➤ "Select the integration point" on page 238
- ► "Select the package" on page 238
- ► "View deployment results" on page 238
- ► "View Log files" on page 239

#### **1** Prerequisites

- **a** Verify that the Data Flow Probe is configured correctly and is connected to UCMDB.
- **b** Verify that the version of UCMDB running on the remote machine is version 9.02 or later.
- Verify that UCMDB running on the remote machine is up and running.
- **d** Create the package that must be deployed to the remote machine, and deploy this package to the local UCMDB Server.

**Note:** By default, you cannot deploy a package that is larger than 10 MB.

e Create an integration point on the local UCMDB Server, that uses the UCMDB9.x adapter.

#### 2 Change timeout - optional

You can change the time after which UCMDB times out package deployment. If UCMDB cannot connect to the remote machine in 5 minutes, by default, the deployment is timed out.

#### **3 Select the integration point**

- **a** In the Integration Point pane, select the integration point that you created in step 1 on page 237. For details, see "Integration Point Pane" on page 250.
- **b** Click the **Deploy Remote Package** button.

#### 4 Select the package

- **a** In the **Deploy Remote Package** dialog box, select a package from the list of packages existing on the local UCMDB Server. This is the package that you created in step 1 on page 237. For details, see "Deploy Package to Remote Data Repository using Integration Point" on page 241.
- **b** Click **OK** to deploy the package.

#### 5 View deployment results

Answer the message that is displayed: click **OK** to begin deploying the package.

The status of the deployed package is displayed together with the status of each individual resource in the package.

**Successful deployment**: A package is successfully deployed if all its resources are successfully deployed.

**Failed deployment**: If even one resource fails, the package deployment is considered to have failed. Even if package deployment fails, all the successful resources are deployed on the remote machine.

The reason for the failure, for example, a missing CIT, is displayed in the **Deployed resources** section:

| Resource           | ÷ | Status                     |
|--------------------|---|----------------------------|
| I/View/testing.xml |   | 😧 Class not in class model |

#### 6 View Log files

The following table shows the locations of the log files that record any issues that might arise during deployment:

| Location                                    | Log File Name     |
|---------------------------------------------|-------------------|
| Remote UCMDB machine, version 9.02 or later | ucmdb-api.log     |
|                                             | mam.packaging.log |
| Data Flow Probe                             | probeTasks.log    |
|                                             | probe-infra.log   |
|                                             | adapters.log      |
| Local UCMDB machine, version 9.02 or later  | ucmdb-api.log     |

If a resource fails to deploy, an error is displayed in the Status column as well as in the log file on the remote machine.

# Reference

## 💐 Integration Studio User Interface

This section includes (in alphabetical order):

- ► Data Push Tab on page 241
- Deploy Package to Remote Data Repository using Integration Point on page 241
- ► Federation Tab on page 242
- ► Integration Jobs Pane on page 244
- ► Integration Point Pane on page 250
- ► Integration Studio Page on page 252
- ➤ New Integration Job/Edit Integration Job Dialog Box on page 253
- > New Integration Point/Edit Integration Point Dialog Box on page 254
- ► Population Tab on page 257
- ► Select Adapter Dialog Box on page 258
- ► Topology CI Creation Wizard on page 260

# 💐 Data Push Tab

This tab enables you to:

- Specify the queries that are used to push data to external data repositories, and to schedule jobs that contain those queries. For details, see "Integration Jobs Pane" on page 244.
- ➤ View statistics results for jobs that have run. For details, see "Statistics Tab" on page 247.

| To access                | Select the Data Push tab on the Integration Studio page.                                                                  |
|--------------------------|----------------------------------------------------------------------------------------------------|
| Important<br>information | This tab is enabled only when data push is supported by<br>the adapter on which you are basing your integration<br>point. |
| See also                 | "New Integration Job/Edit Integration Job Dialog Box" on page 253                                                         |

# **Q** Deploy Package to Remote Data Repository using Integration Point

Enables you to deploy a package to a remote data repository using an integration point, and to view the results of the deployment.

| To access      | Click the <b>Deploy a Remote Package</b> button in the <b>Integration Point</b> pane. For details, see "Integration Point Pane" on page 250. |
|----------------|----------------------------------------------------------------------------------------------------|
| Relevant tasks | "How to Deploy a Package to a Remote Data Repository"<br>on page 236                                                                         |

User interface elements are described below:

| UI Element (A-Z)   | Description                                                                                                    |
|--------------------|----------------------------------------------------------------------------------------------------|
| Deployed resources | The status (success or failure) of each deployed resource in the package named under <b>Deployment status</b> . |
| Deployment status  | The name and status (success or failure) of the complete package.                                               |
| Package Name       | A list of all available packages.                                                                               |

# 💐 Federation Tab

This tab enables you to select which CITs or attributes are to be supported by the integration point. For example, if a TQL query includes a node that represents a specific CIT, the instances of this CIT are accepted from this external data repository.

For details about selecting CIs, see "CI Selector Overview" in the *Modeling Guide*.

| To access                | Select the Federation tab on the Integration Studio page.                                                                       |
|--------------------------|----------------------------------------------------------------------------------------------------|
| Important<br>information | This tab is enabled only when data federation is<br>supported by the adapter on which you are basing your<br>integration point. |

| UI Element (A-Z) | Description                                             |
|------------------|---------------------------------------------------------|
| 6                | Click to clear all selected items.                      |
| ₽ <b>2</b>       | Click to invert the selections.                         |
| *                | Click to expand the entire hierarchical tree structure. |

| UI Element (A-Z)                   | Description                                                                                                    |
|------------------------------------|----------------------------------------------------------------------------------------------------|
| 1                                  | Click to collapse the hierarchical tree structure.                                                                                                    |
| CI Type Retrieval<br>Mode          | <ul> <li>Retrieve Cls of selected Cl Type. All a Cl's data, including all its attributes, are retrieved from the data repository.</li> <li>Retrieve selected attributes. The selected attributes are retrieved from the data repository. The Cls must already exist in the RTSM.</li> <li>Retrieve the attribute from the UCMDB too. The attribute can be federated as well as physically retrieved from the RTSM (if any attributes of Cl</li> </ul> |
|                                    | instances exist in the database).                                                                                                    |
|                                    | Note:                                                                                                    |
|                                    | <ul> <li>A parent CIT and all its child CITs included in an<br/>integration point definition must use the same<br/>retrieval mode.</li> </ul>                                                                                                    |
|                                    | <ul> <li>You cannot select both CITs and attributes for the<br/>same integration point.</li> </ul>                                                                                                    |
| Select Attributes                  | You can define which attributes of an external CIT are to be included in the federation:                                                                                                    |
|                                    | <ul> <li>In the CI Type Retrieval Mode pane, select Retrieve selected attributes.</li> </ul>                                                                                                    |
|                                    | <ul> <li>In the Select Attributes list, select the attributes that are to be included in the federation.</li> <li>Save the changes.</li> </ul>                                                                                                    |
|                                    | <b>Note</b> : Attributes are defined in the CIT Manager. For details, see "Add/Edit Attribute Dialog Box" in the <i>Modeling Guide</i> .                                                                                                    |
| Supported and<br>Selected CI Types | Displays a hierarchical tree containing the supported and selected CI Types and attributes.                                                                                                    |
|                                    | When queried by an TQL query, the CITs you select here are configured to retrieve the data from this external data repository.                                                                                                    |
|                                    | Select the CITs to be supported by this integration point.                                                                                                    |
|                                    | For BACKPIsAdapter, select Real Time KPI.                                                                                                    |

# 💐 Integration Jobs Pane

This pane enables you to schedule integration jobs to run with external data repositories. The Statistics, Query Status, and Job Errors tabs display runtime details about the selected jobs.

| To access                | <ul> <li>Select the Population or Data Push tab on the Integration Studio page.</li> <li>To access the Statistics, Query Status, or Job Error tabs, select an integration point, select the Population or Data Push tab on the Integration Studio page, then select a job.</li> </ul> |
|--------------------------|----------------------------------------------------------------------------------------------------|
| Important<br>information | This pane is displayed only when population or data<br>push is supported by the adapter on which you are<br>basing your integration point.                                                                                                    |
| Relevant tasks           | <ul> <li>"How to Work with Population Jobs" on page 232</li> <li>"How to Work with Data Push Jobs" on page 234</li> </ul>                                                                                                    |
| See also                 | <ul> <li>"Statistics Tab" on page 247</li> <li>"Query Status Tab" on page 248</li> <li>"Job Errors Tab" on page 249</li> <li>"Discovery Scheduler Dialog Box" on page 363</li> </ul>                                                                                                  |

| UI Element (A-Z) | Description                                                                                                    |
|------------------|----------------------------------------------------------------------------------------------------|
| *                | Click to create an integration job. For details, see "New<br>Integration Job/Edit Integration Job Dialog Box" on<br>page 253. |
| Ø                | Edits an existing integration job.                                                                                            |
| ×                | Deletes an integration job from the list.                                                                                     |

| UI Element (A-Z) | Description                                                                                                    |
|------------------|----------------------------------------------------------------------------------------------------|
| C                | Click to refresh the integration job list.                                                                                                    |
|                  | <b>Note:</b> If you refresh the list of jobs before you save a new job, you are given a choice:                                                                                                    |
|                  | ► Yes. The job is saved and the integration is refreshed.                                                                                                    |
|                  | <ul> <li>No. The job is not saved and the integration is<br/>refreshed.</li> </ul>                                                                                                    |
|                  | ➤ Cancel. The job is not saved and the integration is not refreshed.                                                                                                    |
|                  | Click to run the selected population or data push job,<br>which synchronizes only the changes in the data since<br>the last job run.                                                                               |
|                  | By default, scheduled jobs synchronize only changes,<br>except for the first time a job runs. In that case, a full<br>population or data push job runs, in which all relevant<br>data for the job is synchronized. |
|                  | Click to run a full population or data push job. This job copies or pushes all the relevant data for the job.                                                                                                    |
| Job Name         | Name given to the population or data push job.                                                                                                    |

| UI Element (A-Z)     | Description                                                                                                    |
|----------------------|----------------------------------------------------------------------------------------------------|
| Last Synchronization | This column is displayed for data push jobs.                                                                                                    |
| Туре                 | The type of the last run:                                                                                                    |
|                      | <ul> <li>None. The job has not yet run.</li> <li>Changes. The job synchronized only the changes in the data since the last time it ran.</li> <li>Full. The job synchronized all the relevant data for the job.</li> </ul> |
| Status               | Population jobs:                                                                                                    |
|                      | ► Did not run. The job has not yet run.                                                                                                    |
|                      | ► Waiting. The job is waiting for the Probe.                                                                                                    |
|                      | ► Running. The job is currently running.                                                                                                    |
|                      | ► Succeeded. The job ran successfully.                                                                                                    |
|                      | <ul> <li>Succeeded with warnings. The job ran successfully but<br/>warnings were reported.</li> </ul>                                                                                                    |
|                      | ► Failed. The job did not run successfully.                                                                                                    |
|                      | ➤ Trigger missing. The job cannot run because its Trigger CI is missing.                                                                                                    |
|                      | Data push jobs:                                                                                                    |
|                      | ► Did not run. The job has not yet run.                                                                                                    |
|                      | ► <b>Running</b> . The job is currently running.                                                                                                    |
|                      | <ul> <li>Ended. The period between Running and Succeeded or<br/>Failed.</li> </ul>                                                                                                    |
|                      | ► Succeeded. The last run was successful.                                                                                                    |
|                      | ► Failed. The last run was not successful.                                                                                                    |

#### **Statistics Tab**

This tab displays information about the CIs synchronized by the job.

**Note:** Statistics for population jobs are accumulative and therefore can be filtered, whereas the data push statistics are always relevant for the last job run only.

User interface elements are described below (unlabeled elements are shown in angle brackets):

| UI Element (A–Z) | Description                                                                                                    |
|------------------|----------------------------------------------------------------------------------------------------|
| ø                | Click to refresh the list of CITs.                                                                                                    |
| 7                | Displayed for population jobs only.<br>Select the time range or Probe for which to display<br>statistics about the selected job.                                                                                                    |
|                  | <ul> <li>By Time Range:</li> <li>All. Displays statistics for all job runs.</li> <li>From Now/Last Minute/Last Hour/Last Day/Last<br/>Week. Choose a period of time for which to display<br/>statistics about the CITs.</li> <li>Custom Range. Opens the Change Timeframe<br/>dialog box: Enter the date or click the arrow to<br/>choose a date and time from the calendar, for the<br/>From and To dates (or click Now to enter the<br/>current date and time). Click Last Day to enter the<br/>current date and time in the To box and yesterday's<br/>date and time in the From box. Click OK to save the<br/>changes.</li> <li>By Probe: To view statistics for a specific Probe, select<br/>to open the Choose Probe dialog box.</li> </ul> |

| UI Element (A–Z)                   | Description                                                                                                    |
|------------------------------------|----------------------------------------------------------------------------------------------------|
| <statistics table=""></statistics> | <ul> <li>CIT. The name of the discovered CIT. Displayed for population jobs only.</li> <li>Query Name. The name of the query whose data is being pushed. Displayed for data push jobs only.</li> <li>Created. The number of CIs created in the period selected or for the selected Probe.</li> <li>Updated. The number of CIs that were updated in the period selected.</li> <li>Deleted. The number of CIs deleted in the period selected or for the selected Probe.</li> </ul> |
| Last updated                       | The date and time that the Statistics table was last updated for the selected job.                                                                                                    |
| Valid to                           | The date when the data was last synchronized.                                                                                                    |

#### **Query Status Tab**

This tab displays information about the queries defined for the job.

| UI Element (A–Z) | Description                                                                             |
|------------------|-----------------------------------------------------------------------------------------|
| Ø                | Click to refresh the list of queries.                                                   |
| Finish Time      | Displayed for data push jobs only.                                                      |
|                  | The time at which data from this query stopped being pushed.                            |
| Query Name       | The name of the query.                                                                  |
| Query Status     | <b>Population jobs</b> . The latest status of the query after the job finishes running. |
|                  | <b>Data push jobs</b> . The current status or the last known status of the query.       |
| Start Time       | Displayed for data push jobs only.                                                      |
|                  | The time at which data from this query started being pushed.                            |

#### Job Errors Tab

This tab displays the errors or warnings reported during the job run.

User interface elements are described below (unlabeled elements are shown in angle brackets):

| UI Element (A–Z)                            | Description                                                                                                    |
|---------------------------------------------|----------------------------------------------------------------------------------------------------|
| ø                                           | Click to refresh the list of errors.                                                                                                    |
| 60                                          | Select a row and click this button to view details of a message.                                                                                                    |
| <list error<br="" of="">messages&gt;</list> | <ul> <li>Message. A message describing the cause of failure.</li> <li>Severity. For details, see "Error Severity Levels" in <i>RTSM Developer Reference Guide</i>.</li> <li>Reported. The time at which the error is being reported by the job.</li> <li>Query. Displayed for data push jobs only. The name of the query for which the error is being reported.</li> </ul> |

# 💐 Integration Point Pane

This pane enables you to define integration points, and schedule population and data push jobs.

Integration points are based on adapters, each of which is predefined to transmit information in specific ways. For example, **CMDBAdapter** populates CIs and links from a remote RTSM, in which case the RTSM then has a local copy of these CIs, while the **ServiceManagerAdapter** adapter retrieves data from HP ServiceCenter and HP Service Manager, but HP ServiceCenter or HP Service Manager still retains control.

For details about defining a discovery adapter as an integration adapter, see the **Used as Integration Adapter** field in "Adapter Definition Tab" on page 168.

| To access      | Located in the left pane of the Integration Studio.                                                                         |
|----------------|----------------------------------------------------------------------------------------------------|
| Relevant tasks | "How to Deploy a Package to a Remote Data Repository" on page 236                                                           |
| See also       | <ul> <li>"Data Push Tab" on page 241</li> <li>"Federation Tab" on page 242</li> <li>"Population Tab" on page 257</li> </ul> |

User interface elements are described below (unlabeled elements are shown in angle brackets):

| UI Element (A-Z) | Description                                                                                                    |
|------------------|----------------------------------------------------------------------------------------------------|
| *                | Click to create a new integration point. For details, see<br>"New Integration Point/Edit Integration Point Dialog<br>Box" on page 254. |
|                  | Click to save the changes you made to the definition of an integration point.                                                          |
| ×                | Deletes the selected integration point.                                                                                                |
| Ø                | Edits an integration point's properties.                                                                                               |

| UI Element (A-Z)                                | Description                                                                                                    |
|-------------------------------------------------|----------------------------------------------------------------------------------------------------|
| Ø                                               | Click to refresh the list of integration points and to fully refresh the selected integration point.                                                            |
| *                                               | Click the button to open the <b>Deploy Remote Package</b><br>dialog box. For details, see "How to Deploy a Package to a<br>Remote Data Repository" on page 236. |
|                                                 | <b>Note</b> : This button is enabled for integration points based<br>on the UCMDB 9.x adapter (which supports package<br>deployment capabilities).              |
| EN L                                            | Click to export the integration point's configuration in XML format.                                                                                            |
|                                                 | <b>Note:</b> You must save a new integration point before you can export its configuration.                                                                     |
| Prese Contraction                               | Imports the integration point's configuration in XML format.                                                                                                    |
| Ŷ,                                              | Opens the Reconciliation Priority Manager. For details, see "Reconciliation Priority Window" on page 439.                                                       |
| <list integration<br="" of="">points&gt;</list> | Displays the list of previously defined integration points.                                                                                                    |
| <shortcut menu=""></shortcut>                   | <b>Open Reconciliation Priority Manager</b> . For details, see<br>"Reconciliation Priority Window" on page 439.                                                 |

# 💐 Integration Studio Page

This page enables you to create and manage integration points.

| To access | Select Admin > RTSM Administration > Data Flow |
|-----------|------------------------------------------------|
|           | Management > Integration Studio.               |

| UI Element (A-Z)       | Description                                                                                                    |
|------------------------|----------------------------------------------------------------------------------------------------|
| Ωj.                    | <b>Reconciliation Priority Manager.</b> Opens the<br>Reconciliation Priority Manager. For details, see<br>"Reconciliation Priority Window" on page 439.                                          |
| Integration Point pane | Enables you to create integration points and edit their configuration. For details, see "Integration Point Pane" on page 250.                                                                    |
| Right pane             | Displays data transfer configuration options for an<br>integration point. Depending on the adapter on which<br>you base your integration point, one or more of the<br>following tabs is enabled: |
|                        | <ul> <li>"Data Push Tab" on page 241</li> <li>"Federation Tab" on page 242</li> <li>"Population Tab" on page 257</li> </ul>                                                                      |

# 🂐 New Integration Job/Edit Integration Job Dialog Box

This dialog box enables you to create or edit population and data push jobs and to schedule them to be run at specific times.

| To access | Click 🐖 on the Population or Data Push tabs. |
|-----------|----------------------------------------------|
| See also  | "Integration Jobs Pane" on page 244          |

User interface elements are described below:

| UI Element (A-Z)                                   | Description                                                                                               |
|----------------------------------------------------|----------------------------------------------------------------------------------------------------|
| +                                                  | Click to add an available integration query to the job definition.                                        |
| *                                                  | Deletes the selected query from the job definition.                                                       |
| Allow Integration Job<br>to delete removed<br>data | For population jobs: enables the deletion of CIs or links<br>per job from the local RTSM.                 |
| uata                                               | For data push jobs: enables the deletion of CIs or links<br>per query from the remote data repository.    |
| Job Definition                                     | Select integration queries for the job definition.                                                        |
|                                                    | Click 🖶 to add an available integration query to the job definition.                                      |
| Name                                               | Enter a name for the job.                                                                                 |
|                                                    | Note: The name may not exceed 45 characters.                                                              |
| Scheduler Definition                               | For details about scheduling jobs, see "Scheduler" in the <i>HP Universal CMDB Administration Guide</i> . |

# **New Integration Point/Edit Integration Point Dialog Box**

| To access                | <ul> <li>Do one of the following:</li> <li>Click the New Integration Point  button in the Integration Point pane.</li> <li>Click the Edit Integration Point  button in the Integration Point pane.</li> </ul>                                                                                                    |
|--------------------------|----------------------------------------------------------------------------------------------------|
| Important<br>information | The list of fields contains all of the items that may be<br>specified when you create an integration point. Not all of<br>the fields are displayed for all adapters.<br>Each mandatory field is marked with an asterisk.<br><b>Note:</b> You cannot replace the Trigger CI for an existing<br>Jython integration point. Instead, create a new<br>integration point and add the Probe name and trigger<br>parameters to the new instance. For details, see "Topology<br>CI Creation Wizard" on page 260. |
| Relevant tasks           | "How to Create a CI Topology" on page 236                                                                                                    |

This dialog box enables you to create a new integration point or edit the properties of an existing integration point.

User interface elements are described below:

| UI Element (A-Z)          | Description                                                                                                    |
|---------------------------|----------------------------------------------------------------------------------------------------|
| Adapter                   | Select the adapter for your integration point to use. For<br>details about each adapter, see "Select Adapter Dialog<br>Box" on page 258.                                                                                                    |
|                           | For help on the selected adapter, click the <b>Show Content Help ?</b> button.                                                                                                    |
| CMDB State<br>(Data Push) | <ul> <li>The state of the source machine. Values are:</li> <li>Actual</li> <li>Authorized</li> <li>Note: This field is visible only when using an adapter that supports data push and on an RTSM for which authorized state has been defined.</li> </ul> |

| UI Element (A-Z)            | Description                                                                                                    |
|-----------------------------|----------------------------------------------------------------------------------------------------|
| Credentials ID              | Enables you to set credentials for relevant adapter integration points. To open the <b>Choose Credentials</b> dialog box, click                                                                                                    |
|                             | For details on adding credentials, see "Supported Protocols" on page 118.                                                                                                    |
| Integration<br>Description  | Enter a brief description of the integration point.                                                                                                    |
| Integration Name            | Enter a name for the integration point.                                                                                                    |
|                             | Note: The name may not exceed 45 characters.                                                                                                    |
| Is Integration<br>Activated | Select this checkbox to create an active integration point.<br>You clear the checkbox if you want to deactivate an<br>integration, for instance, to set up an integration point<br>without actually connecting to a remote machine.                                                                 |
| Probe Name                  | The name of the Data Flow Probe used to run population jobs.<br>Do one of the following:                                                                                                    |
|                             | <ul> <li>Select the name of a specific Probe that will be used for<br/>the population jobs of this integration. When you<br/>manually select a Probe, any probe IP ranges that you<br/>defined in the Probe settings are ignored.</li> </ul>                                                        |
|                             | <ul> <li>Use the Auto-Select option. In this case, the RTSM attempts to choose the correct probe according to the IP ranges that were defined for the available Probes.</li> <li>Note: A Probe installed on a Linux machine is defined as an Integration Probe and appears in this list.</li> </ul> |

| UI Element (A-Z)    | Description                                                                                                    |
|---------------------|----------------------------------------------------------------------------------------------------|
| Push Back IDs       | Specifies whether to push back the global IDs after CIs<br>are populated into the server.<br>Relevant for UCMDB 9.x adapters.                                                                                                    |
| Trigger CI Instance | Displays the CI that is to be used by the new integration<br>point as a trigger during integration with CIs on a remote<br>machine.                                                                                                    |
|                     | This field is displayed when you choose an adapter that is<br>a discovery adapter of type <b>jython</b> , and for which the<br><b>Used as Integration Adapter</b> check box is selected in the<br>Adapter Definition tab. For details, see "Adapter<br>Definition Tab" on page 168. |
|                     | <ul> <li>Select Existing CI. Enables you to select the Trigger CI<br/>through which data is collected during integration.<br/>For details, see "Element Instances Dialog Box" in the<br/><i>Modeling Guide</i>.</li> </ul>                                                          |
|                     | <ul> <li>Create New CI. Enables you to create the topology of<br/>the CI to be used as the trigger. For details, see<br/>"Topology CI Creation Wizard" on page 260.</li> </ul>                                                                                                    |

**Note:** Additional fields are available, depending on the adapter you select. Descriptions of each field may be viewed by hovering your mouse over that field on the screen. See the *RTSM Developer Reference Guide* for details about specific adapters.

# 💐 Population Tab

This tab enables you to:

- Schedule jobs that populate the RTSM with data from external data repositories. For details, see "Integration Jobs Pane" on page 244.
- ➤ View statistics results for jobs that have run. For details, see "Statistics Tab" on page 247.

| To access                | Select the Population tab on the Integration Studio page.                                                                 |
|--------------------------|----------------------------------------------------------------------------------------------------|
| Important<br>information | This tab is enabled only when data population is supported by the adapter on which you are basing your integration point. |
| See also                 | "New Integration Job/Edit Integration Job Dialog Box" on page 253                                                         |

# 💐 Select Adapter Dialog Box

This dialog box enables you to select from a list of predefined adapters that are provided out of the box.

You also have the option of adding a custom adapter for a new external data repository. For details, see "Add an Adapter for a New External Data Source" in the *RTSM Developer Reference Guide*.

The Integration Framework SDK enables you to create new adapters that connect BSM with external products and services. For details, see "Developing Java Adapters" in the *RTSM Developer Reference Guide*.

| To access | Click in the New Integration Point/Edit Integration<br>Point Dialog Box. |
|-----------|--------------------------------------------------------------------------|
| See also  | "New Integration Job/Edit Integration Job Dialog Box" on page 253        |

User interface elements are described below:

| UI Element (A-Z)                | Description                                                                                      |
|---------------------------------|--------------------------------------------------------------------------------------------------|
| <b>1</b>                        | Click to collapse the hierarchical tree structure.                                               |
| 影                               | Click to expand the hierarchical tree structure.                                                 |
| ?                               | Click to display help about the selected adapter.                                                |
| <list adapters="" of=""></list> | Displays a list of out-of-the-box adapters. For details, see<br>"Out-of-the-Box Adapters" below. |

#### **Out-of-the-Box Adapters**

- ► Atrium PushAdapter. Select to define an integration that uses an integration pattern to push CIs and relationships to BMC Atrium. For details, see "Atrium Integration" in the *HP Universal CMDB Discovery and Integration Content Guide* PDF.
- ► **BACKPIsAdapter.** Select to define an integration that enables a user to create a FTQL to retrieve, in an external application, the status and values of KPIs that are connected to CIs. For details, see "Viewing KPIs in External Applications" in the *RTSM Developer Reference Guide*.
- ➤ BSM. Select to define an integration that is used to perform a population sync from BSM to UCMDB. For details, see the <u>RTSM Best Practices PDF</u>.
- ► **DDMi.** Select to define an integration that is used for populating and federating data from DDMi. For details, see "Data Dependency and Mapping Inventory Integration" in the *HP Universal CMDB Discovery and Integration Content Guide* PDF.
- ➤ Microsoft SMS. Select to define an integration that is used for populating and federating data from Microsoft SMS. For details, see "Microsoft SCCM/SMS Integration" in the *HP Universal CMDB Discovery and Integration Content Guide* PDF.
- ServiceCenter 6.2x. Select to define an integration that is used for federating data from HP ServiceCenter version 6.2x. For details, see "HP ServiceCenter/Service Manager Integration" in the HP Universal CMDB Discovery and Integration Content Guide PDF.
- Service Manager 7.0x. Select to define an integration that is used for federating data from HP Service Manager version 7.0x. For details, see "HP ServiceCenter/Service Manager Integration" in the HP Universal CMDB Discovery and Integration Content Guide PDF.

- ➤ Service Manager 7.1x 9.2x. Select to define an integration that is used for federating data from HP Service Manager versions 7.1x-9.2x and pushing data to HP Service Manager versions 7.1x-9.2x. For details, see "HP ServiceCenter/Service Manager Integration" in the HP Universal CMDB Discovery and Integration Content Guide PDF.
- ➤ **Troux PushAdapter.** Select to define an integration that pushes CIs to Troux. For details, see "Troux Integration" in the *HP Universal CMDB Discovery and Integration Content Guide* PDF.
- ➤ UCMDB 8.x. Select to define an integration that is used for populating data from RTSM version 8.0x or pushing data to RTSM version 8.0x. For details, see "Use Cases Multiple CMDB Deployments" on page 270.
- ► UCMDB 9.x. Select to define an integration that is used for populating and federating data from RTSM version 9.0x. For details, see "Multiple Deployments with Version 9.0x CMDBs" on page 272.
- ➤ UCMDB API Population. Select to define an integration that specifies the reconciliation priority for data that is added to the RTSM using the RTSM API. For details, see "RTSM (HP Universal CMDB) API" in the RTSM Developer Reference Guide.

# 🍳 Topology Cl Creation Wizard

This wizard enables you to save a topology to the CMDB for a new adapter. This adapter can include elements from a defined topology already existing in the CMDB as well as new elements.

For example, say a node and its IP address exist in the CMDB as a defined topology. However, the adapter Input query defines a Microsoft SQL Server database element related to that node. This extended topology does not exist in the CMDB. When using the wizard to create the topology, CMDB identifies the existing node and IP address by the properties values you enter, connects the new MSSQL database CI to the topology, and saves the complete topology in the CMDB.

Note: You cannot use an abstract or federated CIT to create a Trigger CI.

| To access                | Select a discovery Jython adapter in the <b>New Integration</b><br><b>Point</b> dialog box. In the Trigger CI Instance menu,<br>choose <b>Create New CI</b> .                                                                                                    |
|--------------------------|----------------------------------------------------------------------------------------------------|
|                          | <b>Note</b> : This wizard is available for discovery Jython adapters only, when the <b>Used as Integration Adapter</b> check box is selected. Moreover:                                                                                                    |
|                          | <ul> <li>All conditions (attributes, cardinality, qualifiers, and so on) are disregarded in the Input query.</li> <li>Only regular links (not join or compound links) are allowed in the Input query.</li> <li>For details on the Used as Integration Adapter check box, see "Adapter Definition Tab" on page 168.</li> </ul>                                                                                                    |
| Important<br>information | <ul> <li>Prerequisite: To ensure that reconciliation rules work with the created topology, prepare details of the CIs (for example, values for key properties) as these details are needed during the wizard creation procedure.</li> <li>If there are any errors during creation, the Summary page includes an error message and a link to the error details.</li> <li>At the end of the topology creation, the source CI is defined as the Trigger CI instance.</li> </ul> |
| See also                 | "New Integration Point/Edit Integration Point Dialog<br>Box" on page 254                                                                                                    |
| Wizard Map               | The Topology CI Creation wizard contains:<br>Topology Preview > Define CI: <ci name=""> &gt; Define<br/>Credentials &gt; Topology Creation &gt; Summary</ci>                                                                                                    |

# 💐 Topology Preview

Enables you to preview the topology definition of the integration point.

| Wizard Map | The Topology CI Creation wizard contains:                                                                              |
|------------|----------------------------------------------------------------------------------------------------|
|            | <b>Topology Preview</b> > Define CI: <ci name=""> &gt; Define<br/>Credentials &gt; Topology Creation &gt; Summary</ci> |

User interface elements are described below:

| UI Element (A–Z)                        | Description                                                                     |
|-----------------------------------------|---------------------------------------------------------------------------------|
| :=                                      | <b>Show Legend</b> . Toggles between hiding and displaying the topology legend. |
| <toolbar and<br="">legend&gt;</toolbar> | For details, see "Toolbar Options" in the <i>Modeling Guide</i> .               |

# 💐 Define CI: <CI name>

Enables you to define properties of a new CI instance of the CIT.

| Important<br>Information | <ul> <li>This page of the wizard is displayed for each element<br/>in the query.</li> <li>Several elements of the same CIT may exist in the<br/>query.</li> </ul>             |
|--------------------------|----------------------------------------------------------------------------------------------------|
| Wizard Map               | The Topology CI Creation wizard contains:<br>Topology Preview > <b>Define CI: <ci b="" name<="">&gt; &gt; Define<br/>Credentials &gt; Topology Creation &gt; Summary</ci></b> |

User interface elements are described below:

| UI Element (A–Z)            | Description                                                                                                    |
|-----------------------------|----------------------------------------------------------------------------------------------------|
| Define New CI<br>Properties | Drill down to the property to be used to identify the CIT.<br>Select the field next to the property name and enter a<br>new value (or choose from existing values).<br>Note: if the selected CIT is abstract or federated, the<br>properties are not displayed. |
| Select CI Type              | Select the concrete CIT for which you are defining a new CI instance.                                                                                                    |

# 💐 Define Credentials

Enables you to define credentials for the new CI.

| Important<br>Information | <ul> <li>Any changes you make here to a protocol (updating, adding, or removing) affect the protocol throughout DFM. Therefore, you must ensure that changes you make (for example, to a password) are valid. If the change is not valid, the Data Flow Probe will fail to connect at the next attempt.</li> <li>Any updates you make here can be viewed in the Data Flow Probe Setup window. For details, see "Domain Credential References" on page 93 and "Details Pane" on page 134.</li> <li>This page is displayed if the adapter writer has defined that credentials are needed to access the discovered component.</li> </ul> |  |
|--------------------------|----------------------------------------------------------------------------------------------------|--|
| See Also                 | For details on using the buttons and shortcut menus, see<br>"Domains and Probes Pane" on page 140.<br>For details on the protocols, see "Supported Protocols" on<br>page 96.                                                                                                    |  |
| Wizard Map               | The Topology CI Creation wizard contains:<br>Topology Preview > Define CI: <ci name=""> &gt; <b>Define</b><br/><b>Credentials</b> &gt; Topology Creation &gt; Summary</ci>                                                                                                    |  |

# **A** Topology Creation

Enables you to read through the topology details (the CIs and relationships that are to be created) and make changes if required.

| Important<br>Information | Review the topology. To make changes, click the <b>Back</b> button.                                                    |
|--------------------------|----------------------------------------------------------------------------------------------------|
| Wizard Map               | The Topology CI Creation wizard contains:                                                                              |
|                          | Topology Preview > Define CI: <ci name=""> &gt; Define<br/>Credentials &gt; <b>Topology Creation</b> &gt; Summary</ci> |

# 💐 Summary

Displays the result of the topology creation.

| Important<br>Information | <ul> <li>If DFM displays a success message, click Finish.</li> <li>Note: For Population integration points, if at least one query ends with a warning and no errors are encountered, a Success with warnings message is displayed.</li> </ul>                                                                                                    |
|--------------------------|----------------------------------------------------------------------------------------------------|
|                          | <ul> <li>A CI in the topology you create may be ignored by the reconciliation process if it matches an existing CI. If the SOURCE CI in the topology is ignored, the topology creation process fails. If another CI is ignored (any other node in the query), creation succeeds. This is because the SOURCE CI is needed by the query to create the Trigger CI. If it is ignored, the trigger cannot be identified and used for the integration. For details on the reconciliation process, see "Reconciliation Services" on page 413.</li> <li>If DFM cannot create the topology, an error message is displayed. Click the link to review the error details in the ui-server.log file, located in the following folder: C:\hp\UCMDB\UCMDBServer\runtime\log\. Then, click Back to fix the error and run the wizard again.</li> </ul> |
| Wizard Map               | The Topology CI Creation wizard contains:                                                                                                    |
|                          | Topology Preview > Define CI: <ci name=""> &gt; Define<br/>Credentials &gt; Topology Creation &gt; <b>Summary</b></ci>                                                                                                    |

# Troubleshooting and Limitations

This section includes troubleshooting and limitations for the Integrations Studio functionality.

This section includes the following topics:

- "Limitations on Retrieving Data from Multiple Data Repositories" on page 265
- ➤ "Limitations on All Adapters" on page 266

# Limitations on Retrieving Data from Multiple Data Repositories

- When a virtual link exists between two data repositories, HP BSM supports mapping in the following cases only:
  - ➤ The BSM integration point lies at one end of the link and multiple data repositories lie at the other end. The Cartesian product is calculated for A's data repository (BSM) and B's data repositories (BSM, d2, d3).

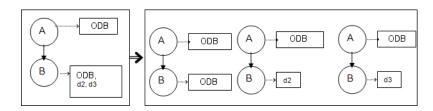

➤ The same data repositories lie at both ends of the link. The link is an internal link of each data repository and no mapping is required.

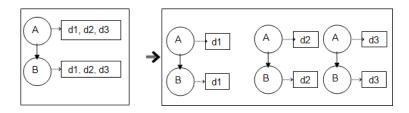

#### **Limitations on All Adapters**

- ➤ When changes are made in the Modeling Studio and these changes affect the results of a TQL query, federated CIs in the view are not updated. This is because federated TQL queries are calculated ad-hoc only and are not updated when a view is recalculated. To update the federated CIs, select the view in the CI Selector and click the **Refresh CIs Tree** button. (Note that the recalculation may take a long time.) For details, see "Browse Views Mode" in the *Modeling Guide*.
- ➤ Do not choose a CIT to be supported by an external data repository if instances of this CIT exist in the local RTSM, as this can lead to state inconsistency. For example, if there are instances of the CPU CIT in the local RTSM, you must not choose the CPU when defining an external data repository, even if the selected adapter supports it.
- ➤ When configuring a population or data push job between two RTSMs, verify that the class model is the same in the two RTSMs.
- ➤ After modifying a TQL query that is used for in a population or data push job, it is recommended to run a differential synchronization and then a full synchronization. The differential synchronization removes any data that is no longer necessary as a result of the updated query, and the full synchronization creates new baseline data on the target system.
- ➤ After a job runs successfully, its status remains as "Succeeded" even after the job definition is changed (for example, selecting another TQL query or enabling deletion) and saved.
- ➤ You cannot edit the values of attributes that are configured to be retrieved from both an external data repository and UCMDB during federation.

# 10

# **Integrating Multiple CMDBs**

This chapter includes:

#### Concepts

- ► Integrating Multiple CMDBs Overview on page 268
- ► Configuration Management System (CMS) on page 269
- ► Global ID on page 269
- ➤ Use Cases Multiple CMDB Deployments on page 270
- ➤ Multiple Deployments with Version 9.0x CMDBs on page 272
- ► Federation in Version 9.0x CMDBs on page 276

#### Tasks

- ► How to Perform Initial Synchronization on page 279
- ► How to Configure Global ID Generation on page 280
- ► How to Use SSL with the UCMDB 9.x Adapter on page 281
- ► How to Set Up Integrations Between Two BSMs on page 281
- ➤ How to Set Up Integrations between CMS and BSM on page 283
- ► How to Configure CMS-RTSM Credentials Synchronization on page 286 **Reference**

Troubleshooting and Limitations on page 289

# Concepts

#### Integrating Multiple CMDBs Overview

**Note:** Synchronization between the CMS and RTSM uses the multiple CMDBs mechanism that is part of BSM. References to UCMDB and CMDB in this chapter refer to the instance of UCMDB that is embedded in BSM.

Multiple CMDBs is a solution that allows setting up a multiple number of CMDBs for delegating the workload and responsibility of the solution to the different CMDBs.

The following table shows the versions of BSM and CMS that can be synchronized:

| BSM version | RTSM version<br>(supported and tested) | CMS versions – for CMS sync |          |
|-------------|----------------------------------------|-----------------------------|----------|
|             |                                        | Supported                   | Tested   |
| BSM 9.00    | RTSM 9.0.1                             | CMS 9.01                    | CMS 9.01 |
| BSM 9.01    | RTSM 9.011                             | CMS 9.01                    | CMS 9.01 |
| BSM 9.10    | RTSM 9.021                             | CMS 9.00, 9.01, or 9.02     | CMS 9.02 |

# \lambda Configuration Management System (CMS)

The CMS is the central CMDB server and is the authority for configuration management in the multiple CMDBs solution. It is responsible for integrating between the different CMDB server instances and other services in the solution, as well as for generating global IDs. Most of the integrations are defined in the CMS, and other CMDBs or services only access the CMS to access the data from these CMDBs or services.

The CMS allows integration with other services using:

- ► Population
- ► Federation
- ► Data Push
- > Data Flow Management Web Service API
- ► Soap Web Service

# 🚴 Global ID

The global ID is a unique CI ID (generated by the CMS or another CMDB that has been designated as a global ID generator for that CI type), that identifies that CI across the entire portfolio, making it easier to work in multiple CMDB environments.

The class model contains the **global\_id\_scope** attribute, which is used to specify the scope to which a particular CI type belongs.

In the JMX console, you can specify the scopes for which global IDs will be generated. For details, see "How to Configure Global ID Generation" on page 280.

# 🙈 Use Cases – Multiple CMDB Deployments

#### **RTSM–CMS Solution**

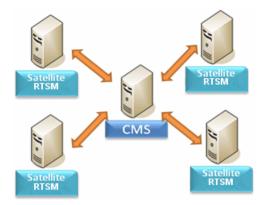

The solution includes:

- ► RTSM
- ➤ The central CMDB acting as the CMS
- ► Service Manager (SM)

RTSM is the operational storage of BSM. Configuration items (CIs) discovered by different BSM data sources are reconciled and stored in the RTSM.

It is recommended to connect DDM to the central CMDB instance (which can also serve as a CMS) and then use topology synchronization between CMDB/CMS and BSM to populate RTSM with additional CIs that are relevant for operational use cases.

For guidelines on which topology is recommended to be synchronized from CMS to RTSM and from RTSM to CMS, see "When to Use CMS-BSM Synchronization?" in the *RTSM Best Practices* PDF.

To setup CMS-BSM synchronization, it is recommended to use an out-ofthe-box integration point. See "How to Set Up Integrations between CMS and BSM" on page 283 to learn how to configure the out-of-the-box integration point. BSM supports a hierarchical deployment that allows the forwarding of events and topology from one BSM instance to another. The main motivations for building hierarchical deployment are:

- Scale. When a hierarchy of BSM deployments is defined to deal with a very large number of events. The upper instances of the deployment get only "important" summary events.
- Geographical distribution. When several Data Centers in different geographical locations manage their own instances of BSM. In this use case, the data from the different geographical locations can be consolidated into one central instance (Manager Of Managers).
- Organizational structure. When the structure of the organization includes several BSM instances for each business unit or department. The consolidated picture is achieved either by synchronizing those instances two ways or by defining one central MoM (Manager of Managers) instance.
- ➤ Functional structure. When the IT department chooses to manage applications and infrastructure separately by creating two separate BSM instances for Application owners and Infrastructure owners. In this deployment, there can be several BSM instances, each one operated by domain experts — APM (Application Performance Management performed by BSM), NNMi, or HPOM.
- ► **Different consumers.** When the multi-tenancy is implemented by multiple instances of BSM.
- Organizational mergers and acquisitions. Sometimes there are several BSM instances as a result of mergers and acquisitions. Consolidation can be achieved by synchronizing the data to one central instance.

To setup simple BSM-BSM synchronization, it is recommended to use an out-of-the-box integration point. See "How to Set Up Integrations Between Two BSMs" on page 281 to learn how to configure the out-of-the-box integration point.

For details about setting up a custom integration point, see "How to Work with Population Jobs" on page 232.

For more complex deployments that include both hierarchical, multiple BSM deployments, and CMS, as part of one ecosystem, see "BSM Hierarchical Deployment" in the *RTSM Best Practices* PDF.

# Multiple Deployments with Version 9.0x CMDBs

This section includes:

- ➤ "Population from BSM 9.0x (CMS Synchronization)" on page 272
- ► "Query Support" on page 272
- ► "Global ID Synchronization" on page 273
- ➤ "Automatic Completion of Reconciliation Data" on page 275
- ➤ "Out-of-the-Box Integration TQL Query" on page 276

#### Population from BSM 9.0x (CMS Synchronization)

When you use the UCMDB 9.0x adapter to create an integration point, you are able to synchronize data between different CMDB instances using population. For details on population, see "How to Work with Population Jobs" on page 232.

During population, global IDs are synchronized. For details, see "Global ID Synchronization" on page 273.

#### **Query Support**

Two types of queries are supported for population jobs:

➤ Live queries–all non-federated TQL queries, when they are used for population with the UCMDB 9.0x adapter.

Live queries require less bandwidth, and cause less load on the source system. There may be a short delay from the time the change is made until the live query mechanism or the population job receives the change (this may take up to several minutes). Subgraphs and compound relationships are supported in queries. When using compound relationships, you must select **Show full path between source and target Cls** in the Compound Relationship properties of the query.

► Federated queries-queries that contain at least one federated node or attribute.

When the UCMDB 9.0x adapter is used, federated queries may also be used for population.

Federated queries are calculated each time the integration is performed; the entire result set is retrieved and filtered by the Probe.

The deletion of CIs is not supported. The aging mechanism must be used, since no information about the deletion of CIs or links is populated. For details, see "CI Lifecycle and the Aging Mechanism" in the *RTSM Administration Guide*.

You can create TQL queries for integration. For details, see "Topology Query Language" in the *Modeling Guide*.

#### **Global ID Synchronization**

The following examples describe two types of synchronization that can be performed:

► Two-way ID synchronization

Synchronization of data occurs in both directions between two UCMDB instances.

The CMS uses the population flow to retrieve data from RTSM-B, which may be any RTSM. RTSM-B uses the population flow to populate data from the CMS.

Because synchronization is performed in two directions, global IDs are also updated on RTSM-B.

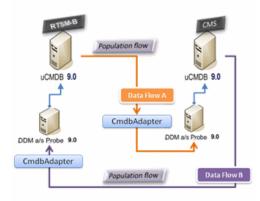

► Pushback of IDs

The CMS uses the population flow to retrieve data from RTSM-B. CIs are reconciled with the data in the CMS.

The global-ID in the CMS for each CI received is pushed back to RTSM-B.

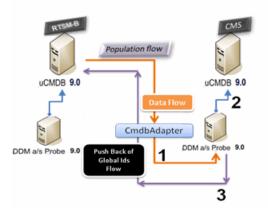

The default state of this option is disabled.

For details about enabling the pushback of IDs, see "How to Set Up Integrations Between Multiple CMDBs (UCMDB Version 9.0x)" on page 239.

#### **Automatic Completion of Reconciliation Data**

The UCMDB 9.0x adapter automatically retrieves data needed for the reconciliation process of the CIs brought by the population flow. The actual data retrieved is determined by the reconciliation rule defined for the CITs of the TQL query.

For example, if your population TQL query includes a node but does not have any layout selected, the actual data that enters the CMDB is:

- ► Nodes, with layout
  - ► name
  - ► bios\_uuid
  - ► serial\_number
  - ► additional data, according to the defined reconciliation rule
- ► IP Addresses, with layout
  - ► name
  - ► routing\_domain
- ► Interfaces, with layout
  - ► mac\_address
  - ➤ interface\_name

#### Note:

- The automatic completion feature may actually synchronize many more CIs or links than you intend.
- > The automatic completion feature always retrieves the Global ID.
- ➤ By default, if data required for the reconciliation of a particular CI cannot be retrieved (for example, if the data is missing in the source), that CI is ignored without causing the entire job to fail. You can change this behavior in the CmdbAdapter configuration. For details, see "Results Management Pane" on page 180.

#### **Out-of-the-Box Integration TQL Query**

The RTSM to CMS integration TQL query is used to:

- ➤ Populate data from the RTSM to the CMS. Such data can include BusinessElements, CI collections, Parties and any infrastructure element connected to them and all the links between them.
- ➤ Populate locations connected to any of these CIs (that are defined as subgraphs for each CI).

HP Software recommends that you schedule this query to run every 10 minutes, so that both the RTSM and the CMS are continually updated with the most recent CIs.

#### To define this schedule:

**1** In the Job Definition window, select the **Scheduler Definition** checkbox.

- **2** Select the **Cron** repeat type.
- **3** In the **Cron Expression** field, enter **\* 0**/**10 \* \* \* ? \*** and click **Validate**.

For details, see "New Integration Job/Edit Integration Job Dialog Box" on page 253.

**Note:** You should take into account the amount of time it takes to run a full sync, and adjust the schedule of the out-of-the-box query (a differential sync) accordingly.

# Federation in Version 9.0x CMDBs

Federation allows the CMDB to retrieve data in real time (on-the-fly) from any remote data repository, and combine it with CMDB's internal data to show a complete picture of the configuration it manages, including multiple sources. For more information about federation, see "How to Work with Federated Data" on page 231. Using the UCMDB 9.0x adapter to federate data from different CMDBs, enables the federation of any CIT in the model. This means that only a small portion of data from the remote CMDBs can be populated, and the rest of the data is federated on demand. This ability enables the delegation of the information to multiple CMDBs, with the CMS always showing the most updated data available and at the same time not overloading its capacity.

A CMS populates the Node, Interface, and IP from a Discovery CMDB (a CMDB whose role is to run Discovery), and defines the CPU, File System, OS, User, Printer, and Process CIs as federated from the same source. When a user runs a TQL query or view that has any federated CITs, these specific CIs are brought in real time from the Discovery CMDB. They are therefore as updated as the Discovery CMDB and do not depend on the population schedule to receive updated information. In addition, these CIs only reside on the Discovery CMDB, and do not burden the capacity of the CMS.

The CMDB 9.0x adapter supports the delegation of the federation capabilities, providing the ability to set up a single point for data retrieval (usually the CMS). Any CMDB or service that uses the CMDB's ability to delegate federation uses the CMDB as a virtual black box, and is unaware of whether data comes directly from the CMS or from an external integration.

**Note:** When you set up a federation flow, be careful not to cause an endless loop. For example, do not set up CMDB-X to federate data from CMDB-Y, and at the same time CMDB-Y to federate data from CMDB-X.

In the following example, the SM integration point is defined with **incidents** as federated CIs, and the RTSM has **incidents** federated from the CMS. Whenever the RTSM requests an **incident**, it requests it from the CMS, which in turn requests it from SM and returns the answer to the RTSM.

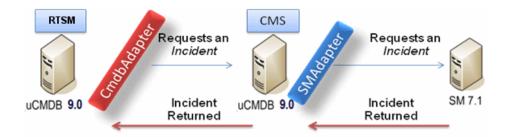

## Tasks

#### How to Perform Initial Synchronization

This procedure performs a full synchronization of CIs and relations between CMDBs, while retaining the original CMDB IDs. CIs are replicated from the external CMS to the RTSM. The procedure is generally intended to be performed only once, on a new system.

**Note:** This procedure can be performed only on UCMDB version 9.02 or later.

- 1 Launch a Web browser that connects to the CMS, and enter the following address: http://<CMS server>:8080/jmx-console.
- 2 Click UCMDB:service=Multiple CMDB Instances Services to open the JMX MBEAN View page.
- **3** Click the **fetchAllDataFromAnotherCMDB** method.
- **4** Enter values as required for the following fields:

**Note:** You must enter information in fields that do not have default values.

- ► Customer ID
- Remote user name
- ► Remote password
- ► Remote host name
- ► Remote port **21212**

- > Remote Customer name (default value is **Default Client**)
- ► Maximum chunk size
- CI type to sync (default value is managed\_object, causing all CI types to be synchronized)
- Relation type to sync (the default value is managed\_relationship, causing all relation types to be synchronized)
- 5 Click Invoke.

# 🅆 How to Configure Global ID Generation

- 1 Launch the Web browser and enter the following address: http://<RTSM server>:21212/jmx-console.
- 2 Click UCMDB:service=Multiple CMDB Instances Services to open the JMX MBEAN View page.
- **3** Click one of the following methods and enter values as required:
  - setAsGloballdGenerator specifies that the CMDB will act as the global ID generator for all locally existing scopes.
  - setAsGloballdGeneratorForScopes specifies the scopes for which global IDs will be generated.
  - setAsNonGloballdGenerator stops the CMDB from acting as the global ID generator for all scopes.
- 4 Click Invoke.

**Note:** If you want to check which scopes are currently set or which UCMDB/RTSM instance is acting as the CMS, use the **getGloballdGeneratorScopes** method.

## 🅆 How to Use SSL with the UCMDB 9.x Adapter

If the remote UCMDB server uses a certificate signed by a known certificate authority, selecting the HTTPS (SSL) value in the **Protocol** field is sufficient.

If not, add the remote UCMDB server certificate to the local UCMDB JVM Trusted Stores as follows:

**1** Export the remote UCMDB self-signed certificate by executing the following commands (on the remote server machine):

c:\hp\UCMDB\UCMDBServer\bin\jre\bin\keytool.exe -exportcert -keystore c:\hp\UCMDB\UCMDBServer\conf\security\server.keystore -alias hpcert -storepass hppass -file remoteServer.cert

- **2** Copy the certificate to the local UCMDB machine.
- 3 Locate the JRE security folder, by default located in: C:\hp\UCMDB\UCMDBServer\bin\jre\lib\
- **4** Back up the **cacerts** file by renaming it.
- **5** Open a command line window and execute the following commands on the local UCMDB (to import the previously created or copied certificate):

cd C:\hp\UCMDB\UCMDBServer\bin\jre\bin keytool.exe -import -keystore -storepass changeit C:\hp\UCMDB\UCMDBServer\bin\jre\lib\security\cacerts -trustcacerts -file <full path to remote UCMDB self-signed certificate>

**6** Restart the UCMDB service.

## 膧 How to Set Up Integrations Between Two BSMs

The following steps describe how to create integration points and jobs to integrate between two BSMs.

- ➤ "Configure RTSM-to-RTSM integration point" on page 282
- ➤ "Define a population job (optional)" on page 283
- ▶ "Run the population job (optional)" on page 283

#### **1** Configure RTSM-to-RTSM integration point

- **a** Navigate to Admin > RTSM Administration > Data Flow Management > Integration Studio.
- **b** Select the RTSM integration point.
- **c** Click the **Edit Integration Properties** button.

Enter the following information:

| Name                        | Recommended<br>Value     | Description                                                                                                    |
|-----------------------------|--------------------------|----------------------------------------------------------------------------------------------------|
| Hostname/IP                 | <user defined=""></user> | The name of the server on which the remote RTSM resides.                                                                                      |
| Credentials                 | <user defined=""></user> | Use the credentials necessary for<br>connecting to the remote RTSM<br>machine. For details, see "Domain<br>Credential References" on page 93. |
| Probe Name                  | <user defined=""></user> | The name of the probe to be used for the synchronization.                                                                                     |
| Is Integration<br>Activated | selected                 | Select this check box to create an active integration point.                                                                                  |

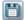

d Click Save.

6

#### 2 Define a population job (optional)

An out-of-the-box integration point already contains population jobs. This step is relevant only when creating additional population jobs.

Select the Population tab to define a population job that uses the integration point from step 1. For details, see "New Integration Job/Edit Integration Job Dialog Box" on page 253.

#### Note:

- ➤ When integrating between multiple CMDBs, population queries must be set up for the source CMDB.
- Select the Allow Delete check box if you want your population job to allow deletion of CIs and links from the source CMDB.
- ➤ By default, infrastructure CIs and containment relationships are deleted. All other CIs and relationships are retained.

#### 3 Run the population job (optional)

Click the **Run Diff Job** button to make sure that the integration has been successfully configured.

# 🅆 How to Set Up Integrations between CMS and BSM

The following steps describe how to create an integration point for CMS-RTSM synchronization. In this procedure, the CMS can be an RTSM installation or a standalone CMDB.

- ➤ "Deploy CMStoRTSM\_Sync.zip package" on page 284
- ▶ "Define an integration point" on page 284
- ➤ "Schedule the CMS to RTSM Sync population jobs" on page 285
- ▶ "Run the population jobs" on page 285
- ► "Configure delegation of federation" on page 285

#### 1 Deploy CMStoRTSM\_Sync.zip package

Follow the procedure described in "How to Deploy a Package to a Remote Data Repository" on page 236.

#### 2 Define an integration point

- **a** Navigate to Admin > RTSM Administration > Data Flow Management > Integration Studio.
- **b** Select the CMS to RTSM Sync integration point.
- c Click the Edit Integration Properties button.

Enter the following information:

| Name                        | Recommended<br>Value     | Description                                                                                                    |
|-----------------------------|--------------------------|----------------------------------------------------------------------------------------------------|
| Credentials                 | <user defined=""></user> | Select the credentials that are to be<br>used to connect to the CMS. For<br>details, see "Domain Credential<br>References" on page 93. |
| Hostname/IP                 | <user defined=""></user> | The name of the server on which the CMS resides.                                                                                       |
| Is Integration<br>Activated | selected                 | Select this check box to create an active integration point.                                                                           |
| Probe Name                  | <user defined=""></user> | The name of the probe that is to be used for synchronization.                                                                          |

**d** Click **Test Connection** and then click **OK**.

6

#### **3** Schedule the CMS to RTSM Sync population jobs

This step is optional, and required only if a user wants to change the default scheduling. Default scheduling for Virtualization\_sync topology query language (TQL) is every 5 minutes, and for all other TQLs, every 10 minutes.

- **a** Click the Population tab.
- **b** Select each of the CMS to RTSM Sync jobs for which you want to change the default scheduling.
- **c** Set the required settings for each job in the Scheduler pane.

#### 4 Run the population jobs

Click the **Run Diff Job** button for each job to make sure that the integration has been successfully configured.

#### 5 Configure delegation of federation

The same integration point is used to configure delegation of federation to CMS. For more details, see "Federation in Version 9.0x CMDBs" on page 276.

By default, the federation of the following classes is delegated to CMS: Incident, Problem, Request for Change and KPIObjective. To modify the out-of-the-box configuration, go to the Federation tab for CMS to RTSM synchronization integration point and modify the selection of the federated classes.

# **P** How to Configure CMS-RTSM Credentials Synchronization

Make sure that LW-SSO is configured on the CMS. For proper configuration, the init string should be same as on the RTSM. If the CMS and the RTSM are in different domains, both domains should be added to the LW-SSO configuration). For details, see "Configure LW-SSO Settings on the RTSM Server" in the *RTSM Data Flow Management Guide*.

#### To change the CM instance name on a UCMDB instance

Note: This procedure must be performed immediately after installation.

- 1 On the RTSM that is not the global ID generator, launch the Web browser and enter the following address: http://<RTSM server>:21212/jmx-console.
- **2** Click **UCMDB:service=Security Services** to open the JMX MBEAN View page.
- **3** Click the **CMGetConfiguration** method.
- 4 Click Invoke.

The XML of the current CM configuration is displayed.

- **5** Copy the contents of the displayed XML and paste them into a text editor.
- **6** Change the instance name to RTSM or any name that is unique in the deployment of multiple data repositories.

#### Example:

```
<serverInstance>
<instanceName>RTSM</instanceName>
</serverInstance>
```

- **7** Copy the updated XML.
- **8** Navigate back to the **Security Services** JMX MBean View page.

- **9** Click the **CMSetConfiguration** method.
- **10** Paste the copied XML into the **Value** field.
- **11** Click Invoke.

#### To synchronize credentials:

- On the machine that is the destination for the synchronization, launch the Web browser and enter the following address: http://<RTSM server>:21212/jmx-console.
- **2** Click **UCMDB:service=Security Services** to open the JMX MBEAN View page.
- **3** Click the **CMGetConfiguration** method.
- 4 Click Invoke.

The XML of the current CM configuration is displayed.

- **5** Copy the contents of the displayed XML and paste them into a text editor.
- **6** Make the following changes:
  - On line 24: uncomment the <replication> tag by changing
     -replication> to <replication>.
  - On line 25: enter the user name ADMIN in the <globalIntegrationUser> tag, as follows:
     <globalIntegrationUser>ADMIN</globalIntegrationUser>.
  - On line 28: insert the relevant customer ID, as follows:
     <customer>
     <id>relevant customer ID</id>
- 7 On the machine that is the source for the synchronization, launch the Web browser and enter the following address: http://<RTSM server>:21212/jmx-console.
- **8** Click **UCMDB:service=Security Services** to open the JMX MBEAN View page.
- **9** Click the **CMGetConfiguration** method.
- **10** Click Invoke.

The XML of the current CM configuration is displayed.

- **11** Copy the contents of the displayed XML and paste them into a text editor.
- **12** Make the following changes:
  - Copy the <CMEncryptionDecryption>...</CMEncryptionDecryption> section (lines 6 through 22) from the XML mentioned in step 11 and paste them into lines 37 through 53 of the XML mentioned in step 5.
  - > On line 55: uncomment the <rest> tag by changing <!--rest> to <rest>.
  - On line 57: uncomment the <serverConnectionInfo> tag by changing <!--serverConnectionInfo> to <serverConnectionInfo>.
  - On line 59: enter the replication source server name, as follows:
     <serverHost>relevant source CMDB host</serverHost>.
  - In line 61: configure the relative URL for the CM application, as follows: <serverContext>cm/rest</serverContext>.
- **13** Copy the updated XML from the text editor.
- **14** Navigate back to the **Security Services** JMX MBean View page on the machine that is the destination for the synchronization.
- **15** Click the **CMSetConfiguration** method.
- **16** Paste the copied XML into the **Value** field.
- 17 Click Invoke.

## Reference

## Troubleshooting and Limitations

#### Troubleshooting

When performing troubleshooting, be sure to check both RTSM server and Probe logs.

- ► RTSM server logs
  - ► fcmdb.log
  - ► fcmdb.adapters.log
  - ► error.log
  - cmdb.reonciliation.log (for population jobs)
- ► Probe logs
  - ► wrapperProbeGw.log
  - ► fcmdb.log
  - ► fcmdb.adapters.log
  - ➤ probe-infra.log

Following are some problems that you may encounter and their solutions.

**Problem.** TQL query not active/persistent error message.

The Query settings have been changed manually.

Solution. Run full population to reactivate/persist the query.

**Problem.** The number of CIs that is populated is much larger than the requested amount.

**Solution.** Since the automatic completion feature for reconciliation is turned on by default, it may populate the RTSM with additional CIs or links, in order to contain sufficient information to insert the CIs into the RTSM. Problem. Changes are not populated immediately after a job is run.

Changes may take a few minutes to be detected by the live mechanism.

**Solution.** Wait a few minutes for changes to be populated by your next population job.

**Problem.** CIs are not populated into the RTSM.

Changes may take a few minutes to be detected by the live mechanism.

**Solution.** Wait a few minutes for changes to be populated by your next population job.

Check the RTSM reconciliation logs for more information.

Problem. Deletions are not populated.

#### Solution:

- Make sure that you have selected the Allow Delete check box in the population job properties.
- Check the query you are running. Deletes are not supported on federated queries, and the aging mechanism must be used.

Problem. Queries that contain compound relationships fail.

**Solution**. Select **Show full path between source and target Cls** in the query's Compound Relationship properties.

Problem. Authentication fails.

**Solution**. Since the UCMDB 9.0x adapter uses the RTSM API for connection, set up an integration user to ensure that you provide proper credentials. For details, see "Create an Integration User" in the *RTSM Developer Reference Guide*.

#### Limitations

- ➤ If the TQL query for a population job (defined on the source) includes CI types or links on the source that do not exist on the target, or links that are not valid, those types or links are ignored in the target data repository.
- ➤ If you are planning to synchronize between an RTSM and another data repository, it is recommended that you increase the Model capacity level on to the Server Deployment Page. After this, you must restart all BSM servers.
- ➤ Since the UCMDB 9.x adapter works with the "changes" population engine, if a population flow retrieves federated data, no removals are made in the CMDB, since the federation brings only added or updated data.
- Selecting the root\_container property in the Layout Settings dialog box (in any of the nodes in a query that is used for synchronization) when you create a TQL query may cause the synchronization to fail.
- ► When synchronizing a federated query:
  - Always supply all the necessary reconciliation data, for example linked ip\_address and interface CIs for every node CI.
  - ➤ When a CI type has root\_container as a required attribute, always add the CI type that contains it and the composition link between them.
- ➤ If attributes that were key attributes in version 8.0x are updated in version 9.0x, a differential push job will create a new CI in version 8.0x. This means that the CI that was previously pushed is not updated, and a new CI is created with the updated data. The old CI may be deleted using the aging mechanism. For details, see "CI Lifecycle and the Aging Mechanism" in the HP Universal CMDB Administration Guide.
- ➤ The following relationships are not supported:
  - ► Sub-graph relationships
  - ► Virtual/compound relationships
  - > Relationships with key attributes (such as client-server)
- ➤ Federated TQL queries are not supported for data push jobs.

Chapter 10 • Integrating Multiple CMDBs

## Part IV

## Discovery

# 11

## **Discovery Control Panel**

This chapter includes:

#### Concepts

- ➤ Discovery Control Panel Overview on page 296
- ➤ Viewing Permissions While Running Jobs on page 299
- ➤ Managing Problems With Error Reporting on page 300
- ► The Permissions Document on page 301

#### Tasks

- ► How to Use Discovery Control Panel Basic Mode Workflow on page 303
- How to Use Discovery Control Panel Advanced Mode Workflow on page 304
- ► How to View Job Information on the RTSM Data Flow Probe on page 308
- ► How to Manually Activate Jobs on page 309
- ► How to Manage Errors on page 310
- ► How to Find Errors on page 311

#### Reference

- ► Operation Commands on page 313
- ► Job Operation Parameters on page 322
- ➤ Discovery Control Panel User Interface on page 324

## Concepts

## 🚴 Discovery Control Panel Overview

The Discovery Control Panel pages enable you to activate jobs that discover the components of your system. You activate discovery with one of the following methods:

➤ Use Basic Mode to run discovery for a specific component (for example, the infrastructure, J2EE applications, or databases), using configurable, default preferences.

For details on the workflow, see "How to Use Discovery Control Panel – Basic Mode Workflow" on page 303.

For details on the Discovery wizard, see "Basic Mode Window" on page 328.

**Note:** Basic Mode is displayed by default when you access the Discovery Control Panel.

 Use Advanced Mode to run discovery to customize a run by making changes to a job.

For details on the workflow, see "How to Use Discovery Control Panel – Advanced Mode Workflow" on page 304.

For details on the Discovery wizard, see "Advanced Mode Window" on page 325.

For details on running a specific module, see the *RTSM Data Flow Management Guide*.

Jobs are organized in modules as follows:

- ➤ Cluster and Load Balancing Solutions. The modules discover Microsoft Cluster, ServiceGuard, Veritas, Alteon LB, Cisco CSS, F5 Big IP, and Microsoft NLB.
- Database. Discovery first finds instances of databases, then of the database resources (for example, users, tables, tablespaces) for each database instance. Run-time Service Model includes predefined default views of the DB2, Oracle, and Microsoft SQL Server databases.
- ➤ Enterprise Applications. The modules discover Active Directory, Microsoft Exchange, Oracle E-Business Suite components, the SAP environment based on Computer Center Management System (CCMS), the Siebel environment (such as the Siebel topology and database), WebSphere MQ, and the UDDI registry Web services.
- ➤ Discovery-Based Product Integrations. These modules are needed for integration between RTSM and NNM Layer 2, Storage Essentials, and EMC Control Center.
- ► J2EE Application Servers. The modules discover JBoss, Oracle Application Server, WebLogic, and WebSphere components.
- Network Connections. All jobs in these modules run queries against the Data Flow Probe's MySQL database to retrieve network connectivity information inserted by the Host Resources and Applications and/or TCP By Shell/SNMP and/or Collect Network Data by Netflow jobs.
- ➤ Network Discovery. The modules discover resources on Windows and UNIX hosts, for example, disk information, running processes or services, host connections, and so on.

- ➤ Others. This module holds the jobs necessary to discover document files and directories, discover hosts, import data from external sources, and serve as a template example.
- > Virtualization Solutions. The module discovers VMware components.
- ➤ Web Servers. The modules discover Apache and Microsoft IIS for Windows, SunOne for Solaris, and IBM HTTP Server.

Note: To view Help on Discovery Control Panel components:

- For details on the Discovery Modules pane, see "Discovery Modules Pane" on page 358.
- ► For details on the Details tab, see "Details Tab" on page 344.
- ► For details on the Properties tab, see "Properties Tab" on page 388.
- ➤ For details on the Dependency Map tab, see "Dependency Map Tab" on page 342.

### **Discovery Wizards**

As the creation of Discovery wizards entails a very advanced knowledge of Data Flow Management, it is recommended that you contact HP Software Support before beginning the work.

## Wiewing Permissions While Running Jobs

During a job run, you often need to know which credentials are being used to connect to a component in the system. You also often need to know the effect of a run on network performance, for example, whether the job should be run at night instead of during the day. View Permissions enables you to view the objects and parameters of a job's Jython script commands, as can be seen in the following image:

| Permission    | Operation | Usage Description | Objects and Parameters                                                                                                    |
|---------------|-----------|-------------------|----------------------------------------------------------------------------------------------------|
| sheliprotocol | exec      | Basic login       | uname<br>ver                                                                                                    |
| shellprotocol | exec      | CPU Info          | AIX: Isattr   grep "proc"<br>AIX: Isattr   grep "proc"<br>FreeBSD: dmesg   grep "cpu\ Muttiprocessor"<br>FreeBSD: dmesg   grep -A1 "CPU."<br>FreeBSD: sysctl hw.model hw.ncpu hw.clockrate<br>HPUX: model<br>Linux: cat./proc/cpuinfo<br>SunOS: /usr/sbin/psrinfo -v<br>SunOS: ptrconf<br>Windows: reg query HKEY_LOCAL_MACHINE\HARDWARE\DESCRIP |

**Note:** The information you define here is not dynamic; if an adapter is changed, the information in this dialog box is not updated.

For details, see "Discovery Permissions Window" on page 362.

#### Example of Using the Discovery Permissions Window:

You are running the Host Connection by Shell job to discover a host running on a UNIX system. An error message in the Discovery Status pane shows that DFM could not access a host through SSH because permission was denied. You display the Discovery Permissions window and see that the command to access the host requires a user with a certain level of permissions. You check the SSH Protocol window and discover that the user defined there does not have that level of permissions.

To resolve the problem, change the user in the SSH protocol or update the permissions for the existing user in the external system.

## 🙈 Managing Problems With Error Reporting

During discovery, many errors may be uncovered, for example, connection failures, hardware problems, exceptions, time-outs, and so on. DFM displays these errors in Discovery Control Panel, in both Basic and Advanced Mode. You can drill down from the Trigger CI that caused the problem to view the error message itself.

DFM differentiates between errors that can be ignored (for example, an unreachable host) and errors that must be dealt with (for example, credential problems or missing configuration or DLL files). Moreover, DFM reports errors once, even if the same error occurs on successive runs, and reports an error even if it occurs once only.

For details on severity levels, see "Error Severity Levels" in the *RTSM Developer Reference Guide*.

#### **Error Table in Database**

All DFM errors are saved to the discovery\_problems table in the Probe Manager database schema. (The error information is saved to the database and is not handled in the Probe's memory—to guarantee delivery to the server.) The Probe holds the latest list of problems for each Trigger CI. After each run, the Probe checks for changes and reports them in the Discovery Status pane. For details, see "Discovery Status Pane" on page 346.

## \lambda The Permissions Document

Note: This functionality is available as part of Content Pack 4.00 or later.

You can view a list of DFM jobs together with the protocols and permissions needed to access the job components. For example, you can view information about what is needed to execute a basic login when running the Host Resources by Shell job.

To view the list, access this file: http://<UCMDB Server>:8080/ucmdb-ui/docs/ permissions.jsp.

The list is organized by module and consists of the following information:

- ► Module
- ≻ Job
- ► Protocol
- > Operation, usage description, objects and parameters

**Example of Permissions Document Contents** 

Database - Oracle. The module name.

Oracle RAC Topology by Shell. The job name.

**Discovers Oracle RAC Topology by Shell**. The job description. This section is omitted if no description is defined in the application.

**Protocol: Shell**. The protocol name: SQL, Shell, WMI, SNMP, and so on. For a full list, see "Domain Credential References" on page 93.

| Operation | Usage<br>Description                                             | Objects and Parameters                                                                     |
|-----------|------------------------------------------------------------------|--------------------------------------------------------------------------------------------|
| file read | Parsing of<br>listener and<br>tnsnames<br>configuration<br>files | cat \$ORACLE_HOME\network\listener.ora<br>cat \$ORACLE_HOME\network\admin\<br>tnsnames.ora |

## Tasks

## P How to Use Discovery Control Panel – Basic Mode Workflow

This task describes how to begin mapping your system and its components, using the Discovery wizards. You run this workflow to use default values for the components in an infrastructure, database, or J2EE discovery.

**Note:** For details of running Data Flow Management in Advanced Mode, see "How to Use Discovery Control Panel – Advanced Mode Workflow" on page 304.

#### **1 Prerequisites**

Verify that the RTSM Data Flow Probe is installed. For details on installing the Probe, see "Data Flow Probe Installation on the Windows Platform" on page 47 or "Data Flow Probe Installation on the Linux Platform" on page 67.

For details on licensing, see "Licensing Models for Run-time Service Model" on page 37.

#### 2 Access the Discovery Wizard

For details, see the relevant wizard: "Infrastructure Discovery Wizard" on page 368, "J2EE Discovery Wizard" on page 376, or "Database Discovery Wizard" on page 334.

## **P** How to Use Discovery Control Panel – Advanced Mode Workflow

This task describes how to begin mapping your system and its components. You would use this workflow to customize the components of a module.

**Note:** For details of running discovery in Basic Mode, see "How to Use Discovery Control Panel – Basic Mode Workflow" on page 303.

This task includes the following steps:

- ▶ "Prerequisites" on page 304
- ▶ "Determine the network range" on page 305
- ➤ "Set the relevant credentials" on page 305
- ► "Activate the relevant jobs" on page 306
- ➤ "Make changes to relevant adapters" on page 306
- ► "Monitor the DFM process" on page 306
- ► "View Result Statistics" on page 308
- ► "Troubleshoot the Results" on page 308

#### **1** Prerequisites

**a** Verify that the RTSM Data Flow Probe is installed. For details on installing the Probe, see "Data Flow Probe Installation on the Windows Platform" on page 47 or "Data Flow Probe Installation on the Linux Platform" on page 67.

For details on licensing, see "Licensing Models for Run-time Service Model" on page 37.

**b** Verify that the relevant packages are deployed.

For details, see "Package Manager" in the RTSM Administration Guide.

#### 2 Determine the network range

You must define the network range of the network to be discovered. For details, see "Add/Edit IP Range Dialog Box" on page 128.

**Note:** Adapters try to connect to every IP in a range. Therefore, if a range is wide, network performance may be affected.

#### 3 Set the relevant credentials

To enable Data Flow Management to connect to servers or applications using specific protocols, you must set the relevant credentials (for example, NTCmd, SNMP, TTY, or WMI). For details on protocol parameters, see "Domain Credential References" on page 93. For details on the Details pane in the Data Flow Probe Setup window, see "Details Pane" on page 134.

**Note:** Data Flow Management tries to connect to a host by using each credential in turn. DFM then saves the successful credential. The next time DFM connects to this host, it first tries to connect using the successful credential.

#### 4 Activate the relevant jobs

Once you have defined the network range and set credentials, you can run discovery on specific jobs. For details, see the *HP Universal CMDB Discovery and Integration Content Guide* PDF.

**Tip:** You can view a full description of a job. Select a module and locate the Description pane in the Properties tab.

#### **Example – Finding SNMP Connections:**

You can search for all jobs that discover SNMP connections: in the Discovery Control Panel > Discovery Modules pane, click the Search for Discovery Job icon. In the Find Jobs dialog box, enter SNMP in the Name box and click Find All. For details, see "Find Jobs Dialog Box" on page 367.

#### 5 Make changes to relevant adapters

You can customize adapters to discover infrequent system components. For details on adapter writing, see "Adapter Development and Writing" in the *RTSM Developer Reference Guide*.

**Caution:** Do not make changes to default adapters without consulting HP Software Support.

#### 6 Monitor the DFM process

For details on monitoring the CIs that are discovered by the run, see "Statistics Results Pane" on page 353.

**a** Define a query

You create a query that retrieves information about CIs and CITs from the CMDB. For details, see "Define a TQL Query" in the *Modeling Guide*.

If necessary you can trigger queries to manually discover objects. For details, see "Trigger Queries Pane" on page 393.

**b** Build a View for each query

A view enables you to build a subset of the overall IT universe model, containing only those CIs in the CMDB that relate to a specific discovery. For details, see "Pattern View Editor" in the *Modeling Guide*.

#### Example – Creating a View to Display Discovered CI Instances:

To view the number of instances found by BSM, select **Admin > RTSM Administration > Modeling > IT Universe Manager**, and display the view you created, as seen in the following illustration:

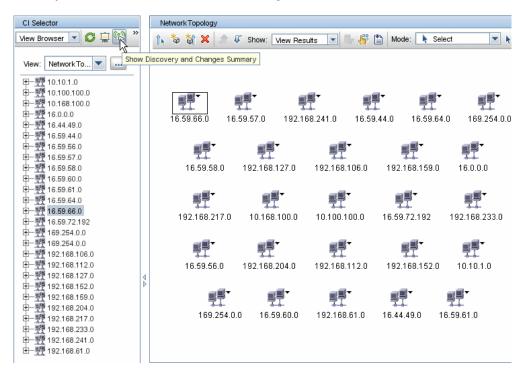

#### **7 View Result Statistics**

You can display overall statistics for a job or you can filter the results by time range or by Probe. Each time you log in to Run-time Service Model and access Discovery Control Panel, the statistical data is updated so that the data displayed is the latest for the selected module or job.

For details on working with the statistical data, see "Statistics Results Pane" on page 353.

You can view discovered CIs also by accessing the Probe Snapshot Information pane. For details, see "Data Flow Probe Status Window" on page 216.

#### 8 Troubleshoot the Results

You can check DFM results to see which errors are being reported. For details, see "Discovery Status Pane" on page 346.

## How to View Job Information on the RTSM Data Flow Probe

This task describes how to invoke job information (for example, job threads and Trigger CIs) saved to the Data Flow Probe's MySql database. You work with the JMX console.

This task includes the following steps:

- ► "Access the MBean operations" on page 308
- ► "Locate the operation to invoke" on page 309
- ▶ "Run the operation" on page 309

#### 1 Access the MBean operations

Use the following procedure to access the JMX console on the Data Flow Probe and to invoke the JMX operations.

**a** Launch the Web browser and enter the following address:

http://<machine name or IP address>.<domain\_name>:1977/

where **<machine name or IP address>** is the machine on which the Data Flow Probe is installed. You may have to log in with the user name and password.

b Click the Local\_<machine name or IP address> > type=JobsInformation link.

#### 2 Locate the operation to invoke

In the MBean View page, locate the operation. For details, see "Operation Commands" on page 313 and "Job Operation Parameters" on page 322.

#### 3 Run the operation

Click the button to run the operation. A message is displayed with the results of the operation run.

**Reload**. The number of seconds between automatic reloads of the JMX interface. **0**: The interface is never reloaded. Click the **Reload** button to manually reload the current page (if more operations have been added or removed).

**Unregister**. Do not touch (the view becomes inaccessible to the application that is running).

## 聄 How to Manually Activate Jobs

You can activate a job by clicking the **Activate** button in the Discovery Modules pane. You can manually activate a CI by disabling the query and adding a CI. (You disable a query in the **Edit Probe Limitation for Queries Output** dialog box. You manually add a CI in the Choose CIs to Add dialog box.) The job runs using only the redispatched CIs. For details, see "Discovery Modules Pane" on page 358.

## ` How to Manage Errors

This task describes how to investigate problems that arise during a run.

**Note:** For details about severity levels and so on, see "Managing Problems With Error Reporting" on page 300.

This task includes the following steps:

- ► "Prerequisites" on page 312
- ▶ "Run the Discovery Wizard or Select the Job" on page 312
- ▶ "Locate the Problem CI" on page 312
- ➤ "Troubleshoot the problem" on page 311

#### **1** Prerequisites

Set up DFM. For details, see "How to Use Discovery Control Panel – Basic Mode Workflow" on page 303 or "How to Use Discovery Control Panel – Advanced Mode Workflow" on page 304.

#### 2 Run the Discovery Wizard or select the job

In Basic Mode, you can view error messages for a default job. In Advanced Mode, you can view error messages for one job, one module, or all modules. For details on running a wizard in Basic Mode, see "How to Use Discovery Control Panel – Basic Mode Workflow" on page 303. For details on running a job, see "How to Use Discovery Control Panel – Advanced Mode Workflow" on page 304.

#### 3 Locate the problem Cl

Use the Discovery Status pane to drill down to the error messages. For details, see "Discovery Status Pane" on page 346.

#### Example:

DFM displays the error message:

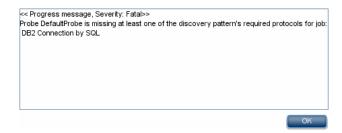

#### 4 Troubleshoot the problem

- ► For Fatal errors, you should contact HP Software Support.
- ➤ For other errors, check the CIs. For example, a Trigger CI that does not fall within the Probe's range may show an error.
- ➤ For details on setting communication logs, see "Execution Options Pane" on page 178.
- For details on managing problems, see "Managing Problems With Error Reporting" on page 300.

## 膧 How to Find Errors

This task describes how to investigate problems that arise during a run.

**Note:** For details about severity levels and so on, see "Managing Problems With Error Reporting" on page 300.

This task includes the following steps:

- ► "Prerequisites" on page 312
- ➤ "Run the Discovery Wizard or Select the Job" on page 312
- ► "Locate the Problem CI" on page 312

#### **1** Prerequisites

Set up DFM. For details, see Part II, "Data Flow Management Setup."

#### 2 Run the Discovery Wizard or Select the Job

In Basic Mode, you can view error messages for a default job. In Advanced Mode, you can view error messages for one job, one module, or all modules. For details on running a wizard in Basic Mode, see "How to Use Discovery Control Panel – Basic Mode Workflow" on page 303. For details on running a job, see "How to Use Discovery Control Panel – Advanced Mode Workflow" on page 304.

#### 3 Locate the Problem Cl

Use the Discovery Status pane to drill down to the error messages. For details, see "Discovery Status Pane" on page 346.

#### Example of an error message:

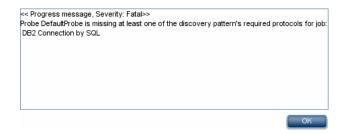

## Reference

## 💐 Operation Commands

For details on viewing job information, see "How to View Job Information on the RTSM Data Flow Probe" on page 308.

#### activateJob

Enter the name of a job and click the button to activate the job immediately. This operation returns a message, for example, <job name> was triggered.

**Note:** The following message is displayed if the job has not been activated and there is no information about the job in the Probe's database:

Job '<job name>' does not exist in the Jobs Execution table (job was not activated!).

#### activateJobOnDestination

Enter the name of a job and a Trigger CI and click the button to activate the job immediately on a specific Trigger CI. This operation returns a message, for example, The operation returned with the value: Job <job name> was triggered on destination <CI name>.

Note: Both the JobID and triggerCl fields are mandatory.

#### start/stop

These operations start and stop the JobsInformation service. Do not use these operations; instead, restart the Probe itself.

#### viewJobErrorsSummary

Enter the name of a job to return a list of error messages reported on this job, together with the error severity, the last time that the error was reported, and the number of Trigger CIs that have the error.

For details on the job operation parameters, see "Job Operation Parameters" on page 322.

Click the entry in the **Number of Trigger Cls** column to view a list of one job's Trigger Cls with errors in the **viewJobTriggeredClsWithErrorld** page.

### viewJobExecHistory

Enter the name of a job to retrieve a history of job invocations. A message is displayed showing the job invocations (the last invocation is shown first).

For details on the job operation parameters, see "Job Operation Parameters" on page 322.

For each invocation the number of Triggered CIs and the total running time is shown. The Execution Details column shows at which times the job was executed. If the Probe shut down in the middle of a job execution and then resumed running or if there were blackout periods during the job execution, several time ranges are shown.

### viewJobProblems

Enter the name of a job or the name of a Trigger CI to retrieve a list of Trigger CIs that have problems.

Note: You must fill in at least one of the fields.

For details on the job operation parameters, see "Job Operation Parameters" on page 322.

#### viewJobResultCiInstances

Fill in one or more of the parameters to return a list of CIs that have been discovered by a job.

For details on the job operation parameters, see "Job Operation Parameters" on page 322.

The Object State Holder column displays the code for the CI or relationship defined in the CMDB. For details on creating object state holders for common CITs, see **modeling.py** in "Jython Libraries and Utilities" in the *RTSM Developer Reference Guide*. For details on the ObjectStateHolder method, see the *HP Universal CMDB Data Flow Management API Reference*.

## viewJobResults

Fill in one or more of the parameters to return a list of CIs that have been discovered by a job.

For details on the job operation parameters, see "Job Operation Parameters" on page 322.

When **Hide Touched Cls Info** is set to **True**, the results page displays the following information:

| Column    | Description                                                                                                    |  |
|-----------|----------------------------------------------------------------------------------------------------|--|
| Job Name  | Displayed if the <b>jobID</b> field is left empty.                                                                     |  |
|           | The job name as it appears in Data Flow<br>Management.                                                                 |  |
|           | Click a job to go to its <b>viewJobStatus</b> page, to view its status and scheduling information.                     |  |
| СІ Туре   | Click to filter the list to show results for one CIT only.                                                             |  |
| Total CIs | Click to go to the <b>viewJobResultCiInstances</b> page, to view a list of all CIs that have been discovered by a job. |  |

| Column             | Description                                                                                                    |
|--------------------|----------------------------------------------------------------------------------------------------|
| Triggered CIs      | Click to go to the <b>viewJobTriggeredCIs</b> page, to<br>view a list of all Trigger CIs that have been<br>discovered by a job. |
| Last Discover Time | The date and time that the job was invoked.                                                                                     |

When **Hide Touched Cls Info** is set to **False**, the results page displays the following information:

| Column                               | Description                                                                                                    |  |
|--------------------------------------|----------------------------------------------------------------------------------------------------|--|
| Job Name                             | Displayed if the <b>jobID</b> field is left empty.                                                                                                    |  |
|                                      | The job name as it appears in Data Flow<br>Management.                                                                                                    |  |
|                                      | Click a job to go to its <b>viewJobStatus</b> page, to view its status and scheduling information.                                                                                                    |  |
| СІ Туре                              | Click to filter the list to show results for one CIT only.                                                                                                    |  |
| Touched CIs                          | Click to go to the <b>viewJobResultCiInstances</b> page,<br>to view a list of those CIs discovered by the job that<br>are <b>Touched Cls</b> . For details, see "Job Operation<br>Parameters" on page 322. |  |
| Non Touched CIs                      | Click to go to the <b>viewJobResultCiInstances</b> page,<br>to view a list of those CIs discovered by the job that<br>are not Touched CIs.                                                                 |  |
| Triggered CIs for Touched<br>CIs     | Click to go to the <b>viewJobTriggeredCIs</b> page, to<br>view a list of those Trigger CIs included in a job that<br>are Touched CIs.                                                                      |  |
| Triggered CIs for Non<br>Touched CIs | Click to go to the <b>viewJobTriggeredCIs</b> page, to<br>view a list of those Trigger CIs included in the job<br>that are not Touched CIs.                                                                |  |
| Last Discover Time                   | The date and time that the job was invoked.                                                                                                    |  |

You can further filter results in the results page by entering text filters in one of the fields, and clicking the **Search** button.

## viewJobsStatuses

Click the **viewJobsStatuses** button to return status and scheduling information for all jobs. You can choose to filter the results. For details, see "Job Operation Parameters" on page 322.

The results page displays the following information:

| Column          | Description                                                                                                    |  |
|-----------------|----------------------------------------------------------------------------------------------------|--|
| No.             | The number of the job in the list.                                                                                                    |  |
| Job Name        | The job name as it appears in Data Flow<br>Management, for example:                                                                                                    |  |
|                 | Host Resources and Application Dependency     And Applications by Shell     Market Resources and Applications by SNMP     Market Resources and Applications by WMI     Market Resources and Applications by WMI     Market Resources and Applications by WMI |  |
|                 | Click a job to go to its <b>viewJobStatus</b> page, to view its status and scheduling information.                                                                                                    |  |
| Status          | The severity of the job's status, as calculated by the Probe.                                                                                                    |  |
|                 | Blocked. Not in use.                                                                                                    |  |
|                 | <b>Removed.</b> The job is no longer active.                                                                                                    |  |
|                 | Running. The job is currently running.                                                                                                    |  |
|                 | <b>Scheduled.</b> The job is scheduled to run. For details on scheduling jobs, see "Discovery Scheduler Dialog Box" on page 363.                                                                                                    |  |
|                 | A red background signifies that a thread has run<br>longer than expected and may be stuck. A green<br>background signifies that the job is running as<br>expected.                                                                                           |  |
| Errors          | The number of errors for a specific job. Click to go to the <b>viewJobErrorsSummary</b> page, to view a list of error messages reported on this job.                                                                                                    |  |
| Triggered CIs   | The Trigger CIs that have been run by the job. Click to go to the <b>viewJobTriggeredCIs</b> page.                                                                                                    |  |
| Last Invocation | The date and time that the job was last run.                                                                                                    |  |

| Column                               | Description                                                                                                    |  |
|--------------------------------------|----------------------------------------------------------------------------------------------------|--|
| Next Invocation                      | The date and time that the job is next scheduled to run.                                                                                                    |  |
| Last Total run duration<br>(seconds) | The total time that it took for the job to run in the<br>last invocation. Compare this result with the<br>average time taken for a job to run. The discrepancy<br>is probably due to periods of time when a job waits<br>for another job to finish. |  |
| Avg run duration<br>(seconds)        | The average time that the job ran, calculated from all previous invocations.                                                                                                    |  |
| Recurrence                           | The number of times that the job was invoked.<br>Click to go to the <b>viewJobExecHistory</b> page, to<br>retrieve a history of job invocations.                                                                                                    |  |
| Results                              | The number of CITs that have been discovered by the job. Click to go to the <b>viewJobResults</b> page to view the CITs.                                                                                                    |  |

### viewJobStatus

Enter the name of a job to return its status and scheduling information.

For details on the job operation parameters, see "Job Operation Parameters" on page 322.

The results page displays the following information:

| Column                      | Description                                                                                                    |  |
|-----------------------------|----------------------------------------------------------------------------------------------------|--|
| Threading info              | The total number of worker threads created by the invocation, the free worker threads, and the stuck worker threads. |  |
| Total work time             | The time that the Probe took to run this job.                                                                        |  |
| Tasks waiting for execution | A list of jobs together with the number of Trigger<br>CIs that are awaiting activation.                              |  |
| Max. Threads                | The number of threads that are serving this job.                                                                     |  |

| Column                         | Description                                                                                                    |  |  |
|--------------------------------|----------------------------------------------------------------------------------------------------|--|--|
| Progress                       | A summary of the current run, since the specific run was activated.                                                                                                    |  |  |
|                                | For example, Progress: 2017 / 6851 destinations<br>(29%) means that out of 6851 CIs, 2017 CIs have<br>already run.                                                                                                    |  |  |
| Working Threads<br>information | <b>Thread Name</b> . The thread that is now running this job. Click to go to the <b>viewJobThreadDump</b> page. You use this page when a thread is running for a long time, and you must verify that this is because the thread is working hard, and not because there is a problem.               |  |  |
|                                | <b>Curr Dest. ID</b> . The name of the node on which the job is running.                                                                                                    |  |  |
|                                | <b>Curr Dest. IP.</b> The IP for which the job is discovering information.                                                                                                    |  |  |
|                                | Work Time (Sec). The length of time that this thread is running.                                                                                                    |  |  |
|                                | <b>Communication Log.</b> Click to go to the<br><b>viewCommunicationLog</b> page, to view an XML<br>file that logs the connection between the Probe and<br>a remote machine. For details, see the <b>Create</b><br><b>communication logs</b> field in the "Execution Options<br>Pane" on page 178. |  |  |

| Column                              | Description                                                                                                    |  |  |
|-------------------------------------|----------------------------------------------------------------------------------------------------|--|--|
| Discovery Jobs<br>Information table | <b>Status.</b> The severity of the job's status, as calculated by the Probe. For details, see "Status" on page 317.                                    |  |  |
|                                     | <b>Errors.</b> Click to go to <b>viewJobErrorsSummary</b> page, to view a list of error messages reported on this job.                                 |  |  |
|                                     | <b>Triggered Cls.</b> Click to go to <b>viewJobTriggeredCls</b> page, to view a list of Trigger CIs that are part of a job.                            |  |  |
|                                     | <b>Last invocation.</b> The date and time that the job was last run.                                                                                   |  |  |
|                                     | <b>Next invocation</b> . The date and time that the job is next scheduled to run.                                                                      |  |  |
|                                     | <b>Last Total run duration (seconds).</b> For details, see "Last Total run duration (seconds)" on page 318.                                            |  |  |
|                                     | <b>Avg run duration (seconds).</b> For details, see "Avg run duration (seconds)" on page 318.                                                          |  |  |
|                                     | <b>Recurrence</b> . The number of times that the job was invoked. Click to go to <b>viewJobExecHistory</b> page, to view a history of job invocations. |  |  |
| Results                             | The number of CITs that have been discovered by the job. Click to go to the <b>viewJobResults</b> page to view the CITs.                               |  |  |

## viewJobTriggeredCls

Fill in one or more of the parameters to return a list of Trigger CIs that are part of a job.

For details on the job operation parameters, see "Job Operation Parameters" on page 322.

The results page displays the following information:

| Column                         | Description                                                                                                    |  |
|--------------------------------|----------------------------------------------------------------------------------------------------|--|
| No.                            | The number of the job in the list.                                                                                                    |  |
| Triggered CI ID                | The CI instances that have been discovered by the job. Click to go to the <b>viewJobResults</b> page to view information about their CITs.                                                                                              |  |
| Last Execution                 | The date and time that the job was last run.                                                                                                    |  |
| Service Exec. Duration<br>(ms) | The maximum time that it took for a job to run in<br>the last invocation, not including periods when the<br>job did not run. Compare this result with the total<br>execution duration.                                                  |  |
|                                | For example, when several jobs run simultaneously,<br>but there is only one CPU, a job might have to wait<br>for another job to finish. The service duration does<br>not include this waiting time, whereas the total<br>duration does. |  |
| Total Exec. Duration (ms)      | The time that it took for a job to run in the last<br>invocation, including the periods when the job did<br>not run.                                                                                                    |  |
| Last Run Status                | The status of the last run, whether the run succeeded or failed. In case of failure, click to go to the <b>viewJobProblems</b> page, to view a list of Trigger CIs with problems.                                                       |  |
| Priority                       | The priority of the job.<br><b>Note:</b> The lower the value, the higher the priority.                                                                                                    |  |

#### viewJobTriggeredClsWithErrorld

This operation is part of the inner interface and serves as a helper function. Do not use this page to view Trigger CIs information; instead, use the **viewJobTriggeredCIs** page.

## 💐 Job Operation Parameters

The following list includes job operation parameters.

- **ciType**. The name of the CI type (for example, ip, host).
- data. A textual field in the DiscoveryResults table that contains information about the discovered object. For example:

```
<object class="ip">
<attribute name="ip_probename" type="String">EBRUTER02</attribute>
<attribute name="ip_address" type="String">16.59.58.200</attribute>
<attribute name="ip_domain" type="String">DefaultDomain</attribute>
</object>
```

- Error Id. The error message hash string (error hash ID) that is displayed in the Jobs\_Problems table.
- HideRemovedJobs. True: do not display jobs that have run previously and are not relevant to the current run.
- ➤ Hide Touched Cls Info. Touched CIs are CIs which were discovered in previous invocations. DFM already has information about these CIs, so there is no need for the Probe to send the information to the server again. The server identifies that these CIs are relevant and that there is no need to enforce the aging mechanism on them. For details on aging, see "The Aging Mechanism Overview" in the *RTSM Administration Guide*.

**True:** the table displays the total number of CIs and the total number of Trigger CIs for each CIT. **False**: The table displays the total number of CIs and Trigger CIs divided between touched CIs and non-touched CIs.

➤ includeNonTouched. Enables filtering the table to view non-touched CIs. Choose between viewing non-touched CIs only, all CIs (touched and non-touched), or none:

|                               | Non-touched<br>CIs | All CIs        | No CIS         |
|-------------------------------|--------------------|----------------|----------------|
| (boolean)includeTouchedCis    | O True ⊙ False     | ⊙ True ○ False | ⊖ True ⊙ False |
| (boolean)includeNonTouchedCis | ⊙ True ○ False     | ⊙ True ○ False | ⊂ True ⊙ False |

- ► includeNonTouchedCls. See includeNonTouched.
- includeTouched. Enables filtering the table to view touched CIs. Choose between viewing touched CIs only, all CIs (touched and non-touched), or none.
- ► includeTouchedCls. See includeTouched.
- jobID. The name of the job, for example, Host Resources and Applications by SNMP:

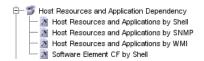

- ➤ maxRows. The maximum number of rows that should be displayed in the results table. The default is 100 or 1000.
- ► maxTriggeredCls. See maxRows.
- ► objectID. The RTSM object ID.
- showRemovedJobs. Shows information about jobs that are not currently scheduled to run, but that have run previously. These jobs take the state of REMOVED.
- showResults. Indicates whether to display the Show Results column. If the Show Results column is present, you can navigate from viewJobsStatuses to viewJobResults.
- ► triggerCl. The RTSM object ID of the trigger for a job.
- ► triggeredCiID. See triggerCl.

## 💐 Discovery Control Panel User Interface

This section describes:

- ► Advanced Mode Window on page 325
- ► Add New Port Dialog Box on page 327
- ► Basic Mode Window on page 328
- ► Choose CIs to Add Dialog Box on page 330
- ► Choose Discovery Query Dialog Box on page 332
- ► Choose Probe Dialog Box on page 332
- ► Configuration Item Properties Dialog Box on page 332
- ► Create New Discovery Job Window on page 333
- ► Database Discovery Wizard on page 334
- ► Dependency Map Tab on page 342
- ► Details Tab on page 344
- ► Discovered by Window on page 357
- ► Discovered CIs Window on page 357
- ► Discovery Modules Pane on page 358
- ► Discovery Permissions Window on page 362
- ► Discovery Scheduler Dialog Box on page 363
- ► Edit Probe Limitation for Query Output Dialog Box on page 366
- ► Edit Time Template Dialog Box on page 366
- ► Find Jobs Dialog Box on page 367
- ► Infrastructure Discovery Wizard on page 368
- ► J2EE Discovery Wizard on page 376
- ► Properties Tab on page 388
- ► Related CIs Window on page 394
- > Show Results for Triggered CI Dialog Box on page 395

- ► Source CIs Dialog Box on page 396
- ► Time Templates Dialog Box on page 396
- ► Trigger Query Editor Window on page 397

#### 💐 Advanced Mode Window

Enables you to view and manage modules and jobs, to activate jobs, and to follow job progress.

Advanced mode includes the following:

 Discovery Modules pane. Each module includes jobs. You activate a module or job to discover a specific group of CIs. For details, see "Discovery Modules Pane" on page 358.

**Note:** Basic Mode is displayed by default when accessing Discovery Control Panel.

- ► **Details tab.** Enables you to manage a module's CIs and view CI statistics. For details, see "Details Tab" on page 344.
- ➤ Properties tab. Enables you to view and administer the properties of modules and jobs. For details, see "Properties Tab" on page 388.

**Dependency Map**. Displays a visual representation of the real-time progress of the process. For details, see "Dependency Map Tab" on page 342.

| To access                | Admin > RTSM Administration > Data Flow<br>Management > Discovery Control Panel                                                                                                    |
|--------------------------|----------------------------------------------------------------------------------------------------|
| Important<br>Information | Each change you make in Discovery Control Panel is<br>delivered to and stored in the RTSM. From there, the<br>changes are sent to the Probe. You can verify that changes<br>have been sent to the Probe by opening the<br>wrapperProbe.log file located in<br>C:\hp\UCMDB\DataFlowProbe\runtime\logs\ and<br>searching for the following lines:<br>processing document domainScopeDocument.bin<br>Processing document domainScopeDocument.bin is done.<br>Note: Basic Mode is displayed by default when accessing<br>Discovery Control Panel. |
| Relevant tasks           | "How to Use Discovery Control Panel – Advanced Mode<br>Workflow" on page 304                                                                                                    |

# 💐 Add New Port Dialog Box

Enables you to add new ports through which to connect for specific discoveries.

| To access      | Data Flow Management > Discovery Control Panel ><br>Basic Mode tab > Discovery Wizard's Port Scanning page |
|----------------|----------------------------------------------------------------------------------------------------|
| Relevant tasks | <ul> <li>"Database Discovery Wizard" on page 334</li> <li>"J2EE Discovery Wizard" on page 376</li> </ul>   |

| UI Element (A–Z) | Description                                                                        |
|------------------|------------------------------------------------------------------------------------|
| +                | <b>Add port.</b> Enables you to add a port to the list of available ports.         |
| Ø                | <b>Edit Port.</b> Enables you to change the number of a port selected in the list. |
| ×                | <b>Remove Port.</b> Enables you to remove a port selected in the list.             |

## 💐 Basic Mode Window

Enables you to use a Discovery wizard to discover infrastructure, databases, and J2EE applications.

| To access      | Admin > RTSM Administration > Data Flow<br>Management > Discovery Control Panel                                                                                                    |
|----------------|----------------------------------------------------------------------------------------------------|
| Important      | Basic mode includes the following panes:                                                                                                    |
| Information    | List of wizards. Enables you to choose the wizard to<br>run. For details, see "Infrastructure Discovery Wizard"<br>on page 368, "Database Discovery Wizard" on<br>page 334, or "J2EE Discovery Wizard" on page 376. |
|                | <ul> <li>Summary pane. Enables you to run the wizard and to<br/>stop DFM running. For details, see "Summary Pane" on<br/>page 329.</li> </ul>                                                                       |
|                | ► Discovery Overview pane. Enables you to:                                                                                                    |
|                | <ul> <li>View a brief run status and to drill down to<br/>problematic Trigger CIs. For details, see "Discovery<br/>Status Pane" on page 346.</li> </ul>                                                             |
|                | <ul> <li>View statistics results. For details, see "Statistics<br/>Results Pane" on page 353.</li> </ul>                                                                                                    |
|                | This pane is displayed once discovery has been run for a component.                                                                                                    |
|                | <b>Note</b> : Basic Mode is displayed by default when accessing Discovery Control Panel.                                                                                                    |
|                | For details on Advanced Mode, see "Advanced Mode Window" on page 325.                                                                                                    |
| Relevant tasks | "How to Use Discovery Control Panel – Basic Mode<br>Workflow" on page 303                                                                                                    |
| See also       | "Discovery Control Panel Overview" on page 296                                                                                                    |

User interface elements are described below:

| UI Element (A-Z)  | Description                                                                                                    |
|-------------------|----------------------------------------------------------------------------------------------------|
| S                 | Click to refresh the list of wizards.                                                                                                    |
| Advanced Mode tab | Click to run DFM when you need to customize a run by making changes to a job, adapter, and so on. For details, see "Advanced Mode Window" on page 325.                                |
| Basic Mode tab    | (Currently displayed) Click to run DFM for a specific<br>component (for example, the infrastructure, J2EE<br>applications, or databases), using configurable, default<br>preferences. |

#### Summary Pane

Enables you to run a Discovery wizard.

| To access                | Admin > RTSM Administration > Data Flow<br>Management > Discovery Control Panel                                                                                                    |
|--------------------------|----------------------------------------------------------------------------------------------------|
| Important<br>Information | Depending on whether a wizard has already run, the Summary pane displays the following information:                                                                                                    |
|                          | <ul> <li>If a wizard has not yet run, the Summary pane displays<br/>the steps to be performed in the wizard and the<br/>Configure and Run button.</li> </ul>                                                                  |
|                          | <ul> <li>If a wizard has run, the Summary pane displays a<br/>summary of the run parameters, the Configure and<br/>Stop Discovery buttons, and the results of the previous<br/>run in the Discovery Progress pane.</li> </ul> |
|                          | To run a discovery, select a wizard in the left pane and click <b>Configure</b> or <b>Configure and Run</b> to open the Discovery wizard.                                                                                     |
|                          | To stop a discovery run, click <b>Stop Discovery</b> .                                                                                                    |
| Relevant tasks           | "How to Use Discovery Control Panel – Basic Mode<br>Workflow" on page 303                                                                                                    |

# 💐 Choose CIs to Add Dialog Box

Enables you to choose CIs to run with selected jobs.

| To access | <ul> <li>Admin &gt; RTSM Administration &gt; Data Flow<br/>Management &gt; Discovery Control Panel. In the Details<br/>tab, locate the Discovery Status pane. Click the Add CI<br/>button.</li> </ul> |
|-----------|----------------------------------------------------------------------------------------------------|
|           | <ul> <li>In the Oracle TNSName File Location page of the<br/>Database Discovery wizard, click the Add CI button.</li> </ul>                                                                           |

User interface elements are described below (unlabeled elements are shown in angle brackets):

| UI Element (A–Z)                          | Description                                                                                                    |
|-------------------------------------------|----------------------------------------------------------------------------------------------------|
| <column title=""></column>                | Click a column title to change the order of the CITs from ascending to descending order, or vice versa.                                                                 |
| <right-click a="" title=""></right-click> | Choose from the following options:                                                                                                    |
|                                           | ► Hide Column. Select to hide a specific column.                                                                                                    |
|                                           | ► Show All Columns. Displayed when a column is hidden.                                                                                                    |
|                                           | <ul> <li>Select Columns. Select to display or hide columns and to<br/>change the order of the columns in the table. Opens the<br/>Select Columns dialog box.</li> </ul> |
|                                           | Auto-resize Column. Select to change a column width to<br>fit the contents.                                                                                             |
|                                           | For details, see "Select Columns Dialog Box" in the <i>Modeling Guide</i> .                                                                                             |
| Add button                                | <b>Note:</b> If you choose CIs with an error status to add to the trigger list, a message is displayed when you click the <b>Add</b> button.                            |

| UI Element (A–Z) | Description                                                                                                    |
|------------------|----------------------------------------------------------------------------------------------------|
| Search Cls       | Contains filters with which you can limit the number of CIs that appear in the Search Results pane.                                                                                                    |
|                  | ► <b>By Discovery Query</b> . Select a Discovery query to search for those CIs that match the query.                                                                                                    |
|                  | Show only Cls containing. To search for Cls that include<br>a certain text, enter the text here.                                                                                                    |
|                  | ➤ Exact match. Select to search for CIs with the exact match of the text label. (By default, you search by entering part of a text. For example, searching for 10 within the IP CIs finds all the IPs that contain 10 in their address. Entering 10 then selecting Exact match finds no results.) |
|                  | ► Search. Click to display the search results.                                                                                                    |
| Search Results   | Displays a list of triggered CIs answering to the criteria set<br>in the filter. To add the CIs to the list in the triggered CIs<br>pane, select the CIs. You can make multiple selections.                                                                                                    |
|                  | ► CIT. The CI type of the selected triggered CI.                                                                                                    |
|                  | ► CI. The label of the triggered CI.                                                                                                    |
|                  | ➤ Related Host. The label for the node related to the triggered CI.                                                                                                    |
|                  | ► <b>Related IPs</b> . The IPs of the related node.                                                                                                    |
|                  | ➤ Reported. The time that the CI is added to the Discovery<br>Status table.                                                                                                    |
|                  | <b>Page.</b> The list of CIs is divided into pages. The number in the Page box indicates which page is currently displayed. To view other pages, use the up and down arrows, or type the page number, and press <b>Enter</b> .                                                                    |
|                  | To determine the number of CIs that appear on a page,<br>right-click the up or down button and choose the required<br>number. The default is 25.                                                                                                    |

### **Relation of the set of the set o**

Enables you to add a Trigger query to a job.

| e Add Query button in the Trigger Queries pan | To access |
|-----------------------------------------------|-----------|
|-----------------------------------------------|-----------|

User interface elements are described below (unlabeled elements are shown in angle brackets):

| UI Element (A–Z)                            | Description                                           |
|---------------------------------------------|-------------------------------------------------------|
| <discovery query<br="">name&gt;</discovery> | The query that queries the RTSM for the selected CIT. |
| Query Preview                               | Hold the cursor over an element to view details.      |

## 💐 Choose Probe Dialog Box

Enables you to filter the Probe list.

| To access | Click a Filter button in the Discovery Control Panel > Details tab:                                                                |
|-----------|----------------------------------------------------------------------------------------------------|
|           | ➤ Triggered CIs pane Filter button. For details on the menu options, see "Discovery Status Pane" on page 346.                      |
|           | <ul> <li>Statistics pane Filter button. For details on the menu<br/>options, see "Statistics Results Pane" on page 353.</li> </ul> |

### 💐 Configuration Item Properties Dialog Box

Enables you to view CI properties.

| To access                | In the <b>Discovered CIs</b> dialog box, right-click a CI and choose <b>Properties</b> .   |
|--------------------------|--------------------------------------------------------------------------------------------|
| Important<br>Information | For details, see "Configuration Item Properties Dialog Box" in the <i>Modeling Guide</i> . |

# 💐 Create New Discovery Job Window

Enables you to create a job.

| To access                | Right-click a module in the Discovery Modules pane, and choose <b>Create new</b> > <b>Job</b> .                                                                                                    |
|--------------------------|----------------------------------------------------------------------------------------------------|
| Important<br>Information | <ul> <li>Job names must be limited to a length of 50 characters.</li> <li>Job names must not start with a numeric value.</li> </ul>                                                                                                    |
| See also                 | <ul> <li>For details on the panes in this window, see:</li> <li>"Discovery Job Details Pane" on page 345</li> <li>"Parameters Pane" on page 392</li> <li>"Trigger Queries Pane" on page 393</li> <li>"Global Configuration Files Pane" on page 174</li> <li>"Discovery Scheduler Pane" on page 389</li> </ul> |

## 💐 Database Discovery Wizard

Enables you to discover databases such as DB2, Oracle, Microsoft SQL, and Sybase.

| To access                | Admin > RTSM Administration > Data Flow<br>Management > Discovery Control Panel > Basic Mode.<br>Select the Database Discovery wizard from the list in the<br>left pane. Click Configure and Run. |
|--------------------------|----------------------------------------------------------------------------------------------------|
| Important<br>Information | For more information, hold the pointer over a question mark icon:                                                                                                    |
|                          | Preferences                                                                                                    |
|                          | Choose the configuration options to be used during Discovery.                                                                                                    |
|                          | IP Ping Strategy ? Send ping request to every <ul> <li>Send ping request only to d</li> </ul>                                                                                                    |
|                          | Network Topology (Layer 2)                                                                                                    |
|                          | ✓ Host TCP Connections ?                                                                                                    |
|                          | DNS Nameservers                                                                                                    |
|                          | Activate to discover DNs nameservers and t                                                                                                    |
| Wizard map               | The Database Discovery wizard contains:                                                                                                    |
|                          | <b>Database Discovery Wizard</b> > Define Credentials ><br>Database Port Scanning > Custom JDBC Drivers > Oracle<br>TNSName File Location > Schedule Discovery > Summary                          |

### **Q**Define Credentials

Enables you to configure connection data for each protocol.

| Important<br>Information | <ul> <li>You configure protocols depending on what must be discovered and which protocols are supported on your site's network.</li> <li>For a list of protocols, see "Domain Credential References" on page 93.</li> <li>General information about the wizard is available in "Database Discovery Wizard" on page 334.</li> </ul> |
|--------------------------|----------------------------------------------------------------------------------------------------|
| Wizard Map               | The Database Discovery wizard contains:<br>Database Discovery Wizard > <b>Define Credentials</b> ><br>Database Port Scanning > Custom JDBC Drivers > Oracle<br>TNSName File Location > Schedule Discovery > Summary                                                                                                    |

| UI Element (A–Z) | Description                                                |
|------------------|------------------------------------------------------------|
| ÷                | Add new connection details for selected protocol type.     |
| ×                | Remove a protocol.                                         |
|                  | Edit a protocol. Opens the Protocol Parameters dialog box. |

| UI Element (A–Z) De | escription                                                                                                    |
|---------------------|----------------------------------------------------------------------------------------------------|
| exe                 | ove a protocol up or down. Data Flow Management<br>ecutes all the protocols in the list with the first<br>otocol taking priority.                              |
| Cre<br>Nc<br>as     | splays details on the protocol, including user<br>edentials.<br><b>ote:</b> A missing credential is represented by an icon №,<br>shown in the following image: |

# 💐 Database Port Scanning

Enables you to discover the port itself and subsequently to discover the database.

| Important   | General information about the wizard is available in                                                                                                    |
|-------------|----------------------------------------------------------------------------------------------------|
| Information | "Database Discovery Wizard" on page 334.                                                                                                    |
| Wizard Map  | The Database Discovery wizard contains:<br>Database Discovery Wizard > Define Credentials ><br><b>Database Port Scanning</b> > Custom JDBC Drivers ><br>Oracle TNSName File Location > Schedule Discovery ><br>Summary |

| UI Element (A–Z) | Description                                                                                                    |
|------------------|----------------------------------------------------------------------------------------------------|
| *                | <b>Add port.</b> Opens the Add New Port dialog box, enabling you to select ports to be scanned. For details, see "Add New Port Dialog Box" on page 327. |
|                  | <b>Edit Port.</b> Opens Edit Port dialog box, enabling you to change the number of a port selected to be scanned.                                       |
| *                | <b>Remove Port.</b> Enables you to remove a selected port from the list.                                                                                |

## **Custom JDBC Drivers**

Enables you to select the JAR file for the DB2 and Sybase JDBC drivers.

| Important<br>Information | General information about the wizard is available in "Database Discovery Wizard" on page 334.                                                                            |
|--------------------------|----------------------------------------------------------------------------------------------------|
| Wizard Map               | The Database Discovery wizard contains:                                                                                                    |
|                          | Database Discovery Wizard > Define Credentials ><br>Database Port Scanning > <b>Custom JDBC Drivers</b> > Oracle<br>TNSName File Location > Schedule Discovery > Summary |

| UI Element (A–Z)               | Description                                                                                                    |
|--------------------------------|----------------------------------------------------------------------------------------------------|
| DB2 JDBC Driver<br>version 8.x | <ul> <li>Select the check box and click Import file to locate the appropriate JAR file in the DB2 JDBC installation, as follows:</li> <li>db2java.zip</li> <li>db2jcc.jar</li> </ul> |
| DB2 JDBC Driver<br>version 9.x | Select the check box and click <b>Import file</b> to locate the appropriate JAR file in the DB2 JDBC installation, as follows:                                                       |
|                                | <ul> <li>db2java.zip</li> <li>db2jcc.jar</li> <li>db2jcc_license_cu.jar</li> <li>db2jcc_license_cisuz.jar</li> </ul>                                                                 |
| Sybase JDBC Driver             | Select the check box and click <b>Import file</b> to locate the <b>3pclasses.jar</b> JAR file in the Sybase JDBC installation.                                                       |

### 💐 Oracle TNSName File Location

Enables the discovery of Oracle databases. You provide the location of the TNSNames.ora configuration file that contains database information needed to discover Oracle databases, such as port, node, SID, and so on.

| Important   | General information about the wizard is available in                                                                                                    |
|-------------|----------------------------------------------------------------------------------------------------|
| Information | "Database Discovery Wizard" on page 334.                                                                                                    |
| Wizard Map  | The Database Discovery wizard contains:<br>Database Discovery Wizard > Define Credentials ><br>Database Port Scanning > Custom JDBC Drivers > <b>Oracle</b><br><b>TNSName File Location</b> > Schedule Discovery ><br>Summary |

| UI Element (A–Z)              | Description                                                                                                    |
|-------------------------------|----------------------------------------------------------------------------------------------------|
| Server host                   | Select the hosts on which the TNSNames.ora file is<br>located. Click the <b>Add CI</b> button to choose the Trigger CIs<br>that represent these hosts. For details, see "Choose CIs to<br>Add Dialog Box" on page 330.                                                             |
| TNSNames.ora file<br>location | Enter the location of the TNSNames.ora file in the server<br>host system. You can enter several locations (separate the<br>locations by commas). If you terminate the path with a<br>delimiter (for example, c:\temp\), DFM assumes that the<br>file name is <b>tnsnames.ora</b> . |

# 💐 Schedule Discovery

Enables you to define a schedule for a specific job.

| Important   | General information about the wizard is available in                                                                                                    |
|-------------|----------------------------------------------------------------------------------------------------|
| Information | "Database Discovery Wizard" on page 334.                                                                                                    |
| Wizard Map  | The Database Discovery wizard contains:<br>Database Discovery Wizard > Define Credentials ><br>Database Port Scanning > Custom JDBC Drivers > Oracle<br>TNSName File Location > <b>Schedule Discovery</b> ><br>Summary |

| UI Element (A–Z)          | Description                                                                                                    |
|---------------------------|----------------------------------------------------------------------------------------------------|
| <b>S</b>                  | Opens the Time Templates dialog box, enabling you to define a daily or weekly schedule to run selected jobs. For details, see "Time Templates Dialog Box" on page 396.       |
| Allow Discovery to run at | Choose the time at which the job should run.                                                                                                    |
| Repeat Every              | Select how often the job should run.                                                                                                    |
|                           | <b>Note:</b> To schedule a job to run only once, you must use<br>the Discovery Scheduler in Advanced mode. For details,<br>see "Discovery Scheduler Dialog Box" on page 363. |

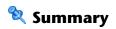

Enables you to review the wizard definitions before running a discovery.

| Important<br>Information | To make changes to the run, click the <b>Back</b> button.<br>General information about the wizard is available in<br>"Database Discovery Wizard" on page 334.                                                   |
|--------------------------|----------------------------------------------------------------------------------------------------|
| Wizard Map               | The Database Discovery wizard contains:<br>Database Discovery Wizard > Define Credentials ><br>Database Port Scanning > Custom JDBC Drivers > Oracle<br>TNSName File Location > Schedule Discovery ><br>Summary |

| UI Element (A–Z) | Description                          |
|------------------|--------------------------------------|
| Run              | Click the button to run a discovery. |

## 💐 Dependency Map Tab

Displays a visual representation of the real-time progress of the discovery process. The map displays:

- ► CIs that were triggered by a job
- ► CIs that were discovered as a result of the activated job.

| To access                | Click the <b>Dependency Map</b> tab in the <b>Discovery Control</b><br><b>Panel</b> window.                                                                                                    |
|--------------------------|----------------------------------------------------------------------------------------------------|
| Important<br>Information | Depending which level you select in the Discovery<br>Modules pane, different information is displayed in the<br>Dependency Map tab.<br>If you select:                                                                                                    |
|                          | <ul> <li>The Discovery Modules root, and select the Show only active Discovery jobs check box, the Dependency Map displays only active jobs and their interdependencies.</li> <li>The Discovery Modules root, and clear the Show only active Discovery jobs check box, the Dependency Map displays all DFM jobs and their interdependencies.</li> <li>A module, a topology map is displayed showing the module's active and inactive jobs.</li> <li>A job, the topology map highlights the job in the module's map.</li> </ul> |
| See also                 | "Discovered by Window" on page 357                                                                                                    |

User interface elements are described below (unlabeled elements are shown in angle brackets):

| UI Element (A-Z)                    | Description                                                                                                    |
|-------------------------------------|----------------------------------------------------------------------------------------------------|
| <right-click menu=""></right-click> | Use the right-click menu to view details for a job, CI, or<br>link, for example, the number of CI instances (of a<br>specific type) in the CMDB or the number of CI instances<br>created by a specific job. |
|                                     | Depending on which object is selected, the following menu options are displayed:                                                                                                    |
|                                     | ► When a job is selected:                                                                                                    |
|                                     | <b>Show discovered CIs.</b> Displays the CIs discovered by the job. To filter the query, select a CIT from the menu.                                                                                        |
|                                     | <b>Show trigger Cls.</b> Displays the CIs that triggered the job.                                                                                                    |
|                                     | ➤ When a CI is selected:                                                                                                    |
|                                     | Show all CIT instances. Displays all CIs of this CI type.                                                                                                    |
|                                     | ➤ When a link from a CI to a job is selected:                                                                                                    |
|                                     | <b>Show trigger CIs for job.</b> Displays CIs (of the selected type) that triggered the job.                                                                                                    |
|                                     | ► When a link from a job to a CI is selected:                                                                                                    |
|                                     | <b>Show discovered instances.</b> Displays CIs (of the selected type) that were discovered by the job.                                                                                                    |
| <toolbar></toolbar>                 | For details, see "Toolbar Options" in the Modeling Guide.                                                                                                    |
| <tooltip></tooltip>                 | Hold the pointer over a CI or job to display a description.                                                                                                    |
| Show only active<br>Discovery jobs  | When the Discovery Modules root is selected in the Discovery Modules pane, this check box is displayed.                                                                                                    |
|                                     | Select to display all active jobs (from any module).                                                                                                    |

## 💐 Details Tab

Enables you to view and administer modules and jobs, to follow the progress of the DFM process, and to manage errors during discovery.

| To access                | Click the <b>Details</b> tab in <b>Discovery Control Panel</b> .                                                                                                    |
|--------------------------|----------------------------------------------------------------------------------------------------|
| Important<br>Information | Depending which level you select in the Discovery<br>Modules pane, different information is displayed in the<br>Details tab.                                                                                                    |
|                          | If you select:                                                                                                    |
|                          | ➤ The Discovery Modules root or a Discovery module, the<br>Discovery Status and Statistics Results panes are<br>displayed with information and statistics about all<br>active jobs and errors discovered during a run. For<br>details, see "Discovery Status Pane" on page 346 and<br>"Statistics Results Pane" on page 353.                |
|                          | <ul> <li>A job, the Discovery Job Details, Discovery Status, and<br/>Statistics Results panes are displayed. For details, see<br/>"Discovery Job Details Pane" on page 345, "Discovery<br/>Status Pane" on page 346, and "Statistics Results Pane"<br/>on page 353.</li> <li>Several jobs or modules, the Selected Items pane is</li> </ul> |
|                          | displayed. For details, see "Selected Items Pane" on page 352.                                                                                                    |
| Relevant tasks           | "Error Messages Overview" in the <i>RTSM Developer Reference Guide</i>                                                                                                    |

#### **Discovery Job Details Pane**

| UI Element (A–Z)   | Description                                                                                                    |
|--------------------|----------------------------------------------------------------------------------------------------|
| 🛛 💡 Content Help   | Opens the Help document related to the selected job's adapter.                                                                                                    |
|                    | To update or modify this document, see "Adapter Definition Tab" on page 168.                                                                                                    |
|                    | To see the full <i>HP Universal CMDB Discovery and</i><br><i>Integration Content Guide</i> PDF, select <b>Help</b> ><br><b>Discovery and Integrations Content Help</b> .                                                                                                    |
| 🥖 Edit Adapter     | Click to go to the adapter in the Resources pane.                                                                                                    |
| ₩ View CIs in Map  | Displays a map of the CIs and links that are<br>discovered by the adapter, instead of a list. Click the<br>button to open the Discovered CITs Map window.<br>The selected adapter is shown together with its CIs<br>and relationships. Hold the cursor over a CIT to<br>read a description in a tooltip. |
| View Permissions   | Displays permissions that are defined for specific adapters. For details, see "Discovery Permissions Window" on page 362.                                                                                                    |
|                    | For details on editing these permissions, see<br>"Permission Editor Dialog Box" on page 199.                                                                                                    |
| Adapter            | The adapter needed by the job to discover the CIs.                                                                                                    |
| Discovered CIs     | The CIs that are discovered by this job.                                                                                                    |
| Input CI Type      | The CIT that triggers the CIs for this job.                                                                                                    |
| Job Name           | The name and description of the job.                                                                                                    |
|                    | <b>Important</b> : Job names must not start with a numeric value.                                                                                                    |
| Required Protocols | The protocols needed by the activated job to access the system components.                                                                                                    |

#### **Discovery Status Pane**

Enables you to view a run status and to drill down to problematic Trigger CIs, to uncover specific problems that DFM encountered during the run, for example, incorrect credentials. You can also add newly-discovered CIs to the Trigger CI list.

- ➤ In Basic Mode, enables you to view the results of the previous run for the selected job type (infrastructure, database, or J2EE application).
- ➤ In Advanced Mode, enables you to view the results of the previous run for a selected module or job, or for all modules.

| To access                | <ul> <li>In Basic Mode, locate the Discovery Overview pane.</li> <li>In Advanced Mode, select a module or job, click the Details tab, and locate the Discovery Status pane.</li> </ul>                                                                                                    |
|--------------------------|----------------------------------------------------------------------------------------------------|
| Important<br>Information | <ul> <li>You can use the SHIFT and CTRL keys to select adjacent and non-adjacent CIs in a list.</li> <li>Depending which level you select in Advanced Mode in the Discovery Modules pane, information is displayed in the Discovery Status pane for all modules, for a specific module, or for a specific job.</li> <li>The information in this pane is automatically refreshed every thirty seconds.</li> </ul> |
| Relevant tasks           | "Check Status of Application Discovery (Rediscover a View)" in the <i>Modeling Guide</i> .                                                                                                    |
| See also                 | "Error Messages Overview" in the <i>RTSM Developer</i><br><i>Reference Guide</i>                                                                                                    |

User interface elements are described below (unlabeled elements are shown in angle brackets):

| UI Element (A-Z) | Description                                                                                                    |
|------------------|----------------------------------------------------------------------------------------------------|
| 1                | Click to return to the upper pane.                                                                                            |
| F                | Click to drill down to the Trigger CI that includes the problem.                                                              |
|                  | <b>Note</b> : This icon is displayed only when you can drill down from error or warning links.                                |
| S                | Click to refresh the status view.                                                                                             |
| ÷.               | Click to add a newly-discovered CI to the Trigger CI list.<br>For details, see "Choose CIs to Add Dialog Box" on<br>page 330. |
| ×                | Removes a CI from the list, if the CI is no longer of interest. The CI is deleted from the specific job.                      |

| UI Element (A-Z) | Description                                                                                                    |
|------------------|----------------------------------------------------------------------------------------------------|
| UI Element (A-Z) | <ul> <li>Click and choose an option from the menu:</li> <li>By Status. (This option is available only when the Total number of CIs is displayed.) Displays a list of Trigger CIs:</li> <li>All. Displays all the Trigger CIs.</li> <li>Waiting for Probe. Displays the Trigger CIs that are ready to be dispatched and are waiting for the Probe to retrieve them.</li> <li>In Progress. Displays the Trigger CIs that are active and are running on the Probe.</li> <li>In progress (being removed). Displays the Trigger CIs list.</li> <li>Success, Failed, Warning. Displays only those CIs that have the selected status.</li> <li>By Probe. Displays only the CIs triggered by a selected Probe. Opens the Choose Probe dialog box.</li> <li>By Dispatch Type. Displays a list of CIs according to one of the following options:</li> <li>All. Displays both CIs that are used to manually activate the job and Discovery TQL queries that are used to automatically activate the job.</li> <li>Manually Added. Displays the CIs that are used to</li> </ul> |
|                  | <ul> <li>manually activate the job.</li> <li>By Discovery Query. Displays the CIs that are used to automatically activate the job.</li> <li>Reset. Click to remove any filters.</li> </ul>                                                                                                    |
| 69               | Click to display a message box containing an explanation<br>of the failure. (You can also view messages by<br>right-clicking the CI and selecting <b>Show error details</b> .)                                                                                                    |
|                  | Opens the Triggered CIs dialog box with additional<br>information about the CI. For details, see "Discovered CIs<br>Window" on page 357.                                                                                                    |

| UI Element (A-Z)        | Description                                                                                                    |
|-------------------------|----------------------------------------------------------------------------------------------------|
|                         | <ul> <li>Show results for triggered CI. DFM sends an ad-hoc request to the Probe and retrieves the latest results of the job (CIT name and number of discovered CIs) that is running on a specific Trigger CI.</li> <li>This ad-hoc request does not run the job, but brings the results of the previous job run that are stored in the Probe's database. If the job has not yet run for this Trigger CI, a message is displayed. See "Show Results for Triggered CI Dialog Box" on page 395.</li> <li>If no communication log exists in the Probe, a</li> </ul> |
|                         | message is displayed. You can choose that DFM always<br>creates communication logs. For details, see<br>"Execution Options Pane" on page 178.                                                                                                    |
|                         | Click to rerun the discovery.                                                                                                    |
| Q                       | Find a CI.                                                                                                    |
| <drill down=""></drill> | You can drill down from a job or a module.                                                                                                    |
|                         | <ul> <li>Drill down from a job to view a list of Trigger CIs that are included in the job.</li> <li>Drill down from a module to view a list of the jobs in the module and the number of CIs returned by each job. Drill down from a job to its Trigger CIs.</li> <li>Note: A Trigger CI can be present in more than one job.</li> </ul>                                                                                                    |

| UI Element (A-Z)                          | Description                                                                                                    |
|-------------------------------------------|----------------------------------------------------------------------------------------------------|
| <right-click ci="" menu=""></right-click> | Show error details. Displays a list of the different types<br>of errors returned by this CI. For details, see "Error<br>Severity Levels" in the <i>RTSM Developer Reference Guide</i> .                                                                                                    |
|                                           | Remove CI. Select to delete the CI from the job. The CI is removed from that job only, even if it appears in more than one job.                                                                                                    |
|                                           | ➤ Rerun Discovery. To run a specific CI or set of CIs, select the CIs. They are added to the list of CIs that the Probe is going to run (Waiting for Probe).                                                                                                    |
|                                           | ➤ Show results for triggered CI. DFM sends an ad-hoc<br>request to the Probe and retrieves the latest results of<br>the job (CIT name and number of discovered CIs) that<br>is running on a specific Trigger CI.                                                                                                    |
|                                           | This ad-hoc request does not run the job, but brings<br>the results of the previous job run that are stored in<br>the Probe's database. If the job has not yet run for this<br>Trigger CI, a message is displayed. See "Show Results<br>for Triggered CI Dialog Box" on page 395.                                     |
|                                           | If no communication log exists in the Probe, a<br>message is displayed. You can choose that DFM always<br>creates communication logs. For details, see<br>"Execution Options Pane" on page 178.                                                                                                    |
|                                           | ► Debug. Choose between:                                                                                                    |
|                                           | View communication log for triggered CI. Opens<br>the log that includes information about the<br>connection between the Probe and the remote<br>machine. This is on condition that you have set the<br>Create communication log to Always or On failure.<br>For details, see "Execution Options Pane" on<br>page 178. |
|                                           | <ul> <li>Go to adapter. Displays the adapter that is included<br/>in the job in Adapter Management.</li> </ul>                                                                                                    |
|                                           | <ul> <li>Go to job. Displays the job in which the CI is<br/>included.</li> </ul>                                                                                                    |
|                                           | <ul> <li>Edit script. Select a script to open it in a script<br/>editor.</li> </ul>                                                                                                    |
|                                           | ► Undispatch. Removes the Trigger CI.                                                                                                    |

| UI Element (A-Z)  | Description                                                                                                    |
|-------------------|----------------------------------------------------------------------------------------------------|
| Failed            | Displays those CIs that returned a severity of type Error or Fatal.                                                                     |
|                   | Right-click a job to rerun discovery.                                                                                                   |
|                   | Double-click a job to display the error message.                                                                                        |
|                   | Right-click an error to deactivate or rerun a job.                                                                                      |
| In progress       | Displays the number of Trigger CIs that are awaiting their<br>turn to be run. Displays the jobs that are waiting to be<br>run.          |
| Look for          | To search for a specific Probe, related host, or related IP, enter part of its name in the box and click <b>Search</b> .                |
| Progress          | The indicator shows a summary of the current discovery run, since the specific run was activated.                                       |
| Success           | DFM displays the number of CIs that have been run successfully (without errors).                                                        |
|                   | Displays the jobs (and the number of CIs in each job) that completed successfully.                                                      |
|                   | Select a CI and use the right-click CI menu to view information.                                                                        |
|                   | With warnings. Displays a warning message for each job.                                                                                 |
|                   | Double-click a message to view the CIs that finished successfully with a warning.                                                       |
|                   | Right-click a message to view the right-click CI menu.                                                                                  |
| Total             | Displays the status of all of a job's Trigger CIs. Double click a <b>Warning</b> or <b>Error</b> status to open the Message dialog box. |
| Waiting for Probe | The Trigger CIs that are waiting for the Probe or are waiting to run.                                                                   |

#### **Selected Items Pane**

User interface elements are described below (unlabeled elements are shown in angle brackets):

| UI Element (A–Z)                    | Description                                                                                                    |
|-------------------------------------|----------------------------------------------------------------------------------------------------|
| <right-click menu=""></right-click> | <b>Edit Scheduling</b> . Opens the Discovery Scheduler to define a schedule for a specific job. For details, see "Discovery Scheduler Pane" on page 389.                                                                                                    |
| invoke immediately                  | <ul> <li>A check mark signifies that the DFM job runs as soon as the triggered CI reaches the Probe. In this case, the Invoke on new triggered CIs immediately check box is selected in the Properties tab.</li> <li>If this column does not contain a check mark, the job runs according to the schedule defined in the Schedule Manager.</li> </ul> |
| Job name                            | The name of the job.                                                                                                    |
| Schedule info                       | The scheduling information of the job as defined in the Discovery Scheduler.                                                                                                    |
| Trigger Queries                     | The name of the query that activated the job. For details, see "Trigger Queries Pane" on page 393.                                                                                                    |

| Important<br>Information | UCMDB includes a purging mechanism for managing old<br>DFM result statistics. This mechanism enables faster<br>display of discovery result statuses. The old statistics<br>records are merged and therefore they are still available for<br>the user. This feature is controlled by two system<br>parameters: |
|--------------------------|----------------------------------------------------------------------------------------------------|
|                          | <ul> <li>appilog.collectors.ResetDiscoveryStatisticsIntervalHours.<br/>name=Reset Discovery Statistics Interval by Hours. This<br/>property defines the interval of merging discovery<br/>statistics (the interval for running the purging<br/>mechanism).</li> </ul>                                         |
|                          | appilog.collectors.DiscoveryStatisticsArchiveDays.name=<br>Discovery results statistics archive period. This property<br>defines the number of days after which results statistics<br>are being archived (the number of days after which the<br>statistics are considered old).                               |
| See also                 | <ul> <li>"Data Push Tab" on page 241</li> <li>"Population Tab" on page 257</li> </ul>                                                                                                    |

#### **Statistics Results Pane**

User interface elements are described below (unlabeled elements are shown in angle brackets):

| UI Element (A–Z) | Description                                                                                                    |
|------------------|----------------------------------------------------------------------------------------------------|
|                  | Select a CIT and click the <b>View Instances</b> button to view CI instances and their attributes. The Discovered CIs dialog box opens.                                  |
|                  | A message is displayed when:                                                                                                    |
|                  | <ul> <li>All the CIs that were discovered by this job were<br/>already discovered by another job.</li> </ul>                                                             |
|                  | <ul> <li>All the CIs that this job discovered have been<br/>deleted.</li> </ul>                                                                                          |
|                  | <ul> <li>The CI instances were discovered in a previous<br/>version. (In version 7.0, you cannot view<br/>instances of CIs discovered in a previous version.)</li> </ul> |
|                  | Notes:                                                                                                    |
|                  | <ul> <li>You can also view CI instances by double-clicking<br/>a row.</li> </ul>                                                                                         |
|                  | <ul> <li>Only instances created by the job are shown. If<br/>there are no such instances, this button is not<br/>available.</li> </ul>                                   |
|                  | ► CITs with no instantiated instances are displayed.                                                                                                    |

| UI Element (A–Z)           | Description                                                                                                    |
|----------------------------|----------------------------------------------------------------------------------------------------|
| Y                          | Select the time range or Probe for which to display statistics about the CITs.                                                                                                    |
|                            | <ul> <li>By Time Range:</li> <li>All. Displays statistics for all job runs.</li> <li>From Now/Last Minute/Last Hour/Last Day/<br/>Last Week. Choose a period of time for which<br/>to display statistics about the CITs.</li> <li>Custom Range. Opens the Change Timeframe<br/>dialog box: Enter the date or click the arrow to<br/>choose a date and time from the calendar, for<br/>the From and To dates (or click Now to enter<br/>the current date and time). Click Last Day to<br/>enter the current date and time in the To box<br/>and yesterday's date and time in the From box.<br/>Click OK to save the changes.</li> <li>By Probe: To view statistics for a specific Probe,<br/>select to open the Choose Probe dialog box.</li> </ul> |
| G                          | Click to retrieve the latest data from the server (job<br>results are not automatically updated in the<br>Statistics pane).                                                                                                    |
|                            | Show all declared CI Types. By default, only<br>discovered CITs are listed in the table. The<br>Discovered CIs column includes CITs if the number<br>of CIs found is greater than zero. Click the button to<br>display every CI that can be discovered by the job,<br>even if the Discovered CIs value is zero:<br>Statistics Results<br>Fitter: Time Range[AII]<br>Last Updated: 09/21/2009 02:54:23<br>CIT Discovered CIs<br>0                                                                                                    |
| <column title=""></column> | Click a column title to change the order of the CITs from ascending to descending order, or vice versa.                                                                                                    |

| UI Element (A–Z)                          | Description                                                                                                    |
|-------------------------------------------|----------------------------------------------------------------------------------------------------|
| <right-click a="" title=""></right-click> | Choose from the following options:                                                                                                    |
|                                           | <ul> <li>Hide Column. Select to hide a specific column.</li> <li>Show All Columns. Displayed when a column is hidden.</li> </ul>                                        |
|                                           | <ul> <li>Select Columns. Select to display or hide columns<br/>and to change the order of the columns in the<br/>table. Opens the Select Columns dialog box.</li> </ul> |
|                                           | Auto-resize Column. Select to change a column<br>width to fit the contents.                                                                                             |
|                                           | For details, see "Select Columns Dialog Box" in the <i>Modeling Guide</i> .                                                                                             |
| СІТ                                       | The name of the discovered CIT.                                                                                                    |
| Created                                   | The number of CIT instances created in the period selected or for the selected Probe.                                                                                   |
| Deleted                                   | The number of CIT instances deleted in the period selected or for the selected Probe.                                                                                   |
| Discovered CIs                            | The number of CIs that were discovered for each CI type.                                                                                                    |
| Filter                                    | The time range set with the Set Time Range button.                                                                                                    |
| Last updated                              | The date and time that the statistics table was last updated for a particular job.                                                                                      |
| Total                                     | The total number of CIs in each column.                                                                                                    |
| Updated                                   | The number of CIT instances that were updated in the period selected.                                                                                                   |

## 💐 Discovered by Window

| To access                | <ul> <li>In the Statistics Results pane, select a CIT, and click the View instances button.</li> <li>In the Dependency Map tab, select Show Discovered CIs or Show all instances.</li> </ul>                                                                                                    |
|--------------------------|----------------------------------------------------------------------------------------------------|
| Important<br>Information | <ul> <li>The Discovered by <job name=""> window includes the same information as the Element Instances window. For details, see "Element Instances Dialog Box" in the <i>Modeling Guide</i>.</job></li> <li>Depending on whether you select Show discovered Cls or Show all instances in the Dependency Map, you can view all Cls discovered by a selected job or all Cls of a selected type.</li> <li>The CI instances displayed are retrieved from the server upon opening this window. The number of Cls may differ from the number of Cls displayed in the Statistics Results pane because some created Cls may have been merged or deleted since they were created by the job.</li> </ul> |

Enables you to view CI instances of a CIT discovered by a job.

### 💐 Discovered Cls Window

Enables you to view all CI instances found for a selected TQL node.

| To access                | <ul> <li>Admin &gt; RTSM Administration &gt; Data Flow<br/>Management &gt; Discovery Control Panel &gt;<br/>Dependency Map tab. Right-click a CIT and select<br/>Show Triggered Cls.</li> <li>In the Discovery Status pane, click the Show<br/>additional data button</li> </ul> |
|--------------------------|----------------------------------------------------------------------------------------------------|
| Important<br>Information | The Triggered CIs window includes the same information<br>as the Element Instances window. For details, see<br>"Element Instances Dialog Box" in the <i>Modeling Guide</i> .                                                                                                    |

## 💐 Discovery Modules Pane

Enables you to view and manage modules and jobs. Each module includes the jobs necessary to discover specific CIs.

| To access                | Admin > RTSM Administration > Data Flow<br>Management > Discovery Control Panel. The default<br>view is called Basic Mode and displays the Discovery<br>Wizard. You can run the J2EE, database, or infrastructure<br>discovery. Click Advanced Mode to view all modules. |
|--------------------------|----------------------------------------------------------------------------------------------------|
| Important<br>Information | <b>Caution:</b> Only administrators with an expert knowledge of the DFM process should delete modules.                                                                                                    |
|                          | <b>Obsolete.</b> Contains several modules that are no longer relevant but remain for backward compatibility and upgrade purposes. Do not use these modules on new installations.                                                                                         |
|                          | <b>No module</b> . Contains jobs that are not included in any other module.                                                                                                    |

| UI Element (A–Z) | Description                                                                                                    |
|------------------|----------------------------------------------------------------------------------------------------|
| S                | <b>Refresh All.</b> Updates the modules.                                                                                                    |
| ٩                | <b>Find Job.</b> Opens the Find Jobs dialog box. For example, to search for all jobs that discover SNMP connections, in the <b>Find Jobs</b> dialog box, enter <b>SNMP</b> in the <b>Name</b> box and click <b>Find All</b> . For details, see "Find Jobs Dialog Box" on page 367. |
| 0                | Activate Selected Discovery Jobs. You can run one job or several jobs in a module, and one or several modules. Select the jobs or modules and click Activate.                                                                                                    |
| <i>\$</i> /2     | <b>Deactivate Selected Discovery Jobs.</b> Select the jobs or modules to be stopped and click <b>Deactivate</b> .                                                                                                    |

| UI Element (A–Z) | Description                                                                                                    |
|------------------|----------------------------------------------------------------------------------------------------|
| <i>.</i>         | Represents the module root.                                                                                                    |
|                  | To create a module, right-click to enter the name of the module you are creating.                                                                                                    |
|                  | <b>Note:</b> A name is case sensitive. Names beginning with an upper case letter appear in the Discovery Modules list before names beginning with a lower case letter.                                                                                                    |
|                  | Represents a module.                                                                                                    |
| 2                | Represents a job. Click to display information about the job. To view an adapter description, hold the pointer over a job.                                                                                                    |
|                  | Jobs contain configuration information derived from<br>adapters and other resources and are the entities controlled<br>by users, for example, when activating or deactivating a<br>module.                                                                                                    |
|                  | For details on the right-click menu, see "Right-Click Menu" on page 360.                                                                                                    |
| 5                | One green dot signifies that some of a module's jobs are activated:                                                                                                    |
|                  | <ul> <li>P- Solution Solution Solutita Solution Solution Solution Solution Solution Solution Solu</li></ul> |
| <b></b>          | Three green dots signify that all of a module's jobs are activated:                                                                                                    |
|                  | P- <b>Stabase - Oracle TNS</b><br>▲ Oracle Config Files by SQL<br>▲ Oracle Credentials by SQL<br>▲ Oracle TNSName by Shell                                                                                                    |

| UI Element (A–Z) | Description                                                                                                    |
|------------------|----------------------------------------------------------------------------------------------------|
|                  | An exclamation mark signifies that one or more of the jobs<br>is experiencing a problem that could affect the DFM<br>process, for example, a protocol connection failure.                                         |
|                  | To view the reason for the problem, click the <b>(show errors)</b> link in the Discovery Status pane. For details, see "Failed" on page 351.                                                                      |
|                  | <b>Note</b> : If a problem is resolved by clicking the <b>Refresh All</b> button, the Problem Indicator disappears.                                                                                               |
| Advanced Mode    | (Currently displayed) Click to run DFM to customize a run by making changes to a job, adapter, and so on.                                                                                                    |
| Basic Mode       | Click to run DFM for a specific component (for example,<br>the infrastructure, J2EE applications, or databases), using<br>configurable, default preferences. For details, see "Basic<br>Mode Window" on page 328. |

#### **Right-Click Menu**

| UI Element (A–Z)            | Description                                                                                                    |
|-----------------------------|----------------------------------------------------------------------------------------------------|
| Activate                    | Click a module to run all its jobs. To run a specific job, select and activate it.                                                                                                    |
|                             | The Discovery Module discovers CITs and relationships of<br>the types that are described in each job, and places them in<br>the CMDB. For example, the Class C IPs by ICMP job<br>discovers the Depend, IP, and Member CITs and<br>relationships. |
| Clear Probe Result<br>Cache | Clears the job's results cache on the probes.<br><b>Note:</b> Selecting to clear the results cache will send all discovery results again on the next execution of this job.                                                                       |

| UI Element (A–Z)    | Description                                                                                                    |
|---------------------|----------------------------------------------------------------------------------------------------|
| Content Help        | Opens the Help document related to the selected job's adapter.                                                                                                    |
|                     | To update or modify this document, see "Adapter Definition Tab" on page 168.                                                                                                |
|                     | To see the full <i>HP Universal CMDB Discovery and Integration</i><br><i>Content Guide</i> PDF, select <b>Help &gt; Discovery and Integrations</b><br><b>Content Help</b> . |
| Create new > Job    | Opens the Create New Discovery Job. For details, see<br>"Create New Discovery Job Window" on page 333.                                                                      |
| Create new >        | Click to define a new name for the module root.                                                                                                    |
| Module              | <b>Note</b> : Module names must be limited to a length of 50 characters.                                                                                                    |
| Deactivate          | Stop the module or job from running.                                                                                                    |
| Deactivate all jobs | Click <b>Discovery Modules</b> to display this option.                                                                                                    |
| Delete              | Click and answer <b>Yes</b> to the warning message.                                                                                                    |
| Delete job          | Click and answer <b>Yes</b> to the warning message.                                                                                                    |
| Go to adapter       | Edits the adapter in the Adapter Management window.                                                                                                    |
| Edit Scheduling     | Opens the Discovery Scheduler to define a schedule for a specific job.                                                                                                    |
| Rename job          | Opens the Choose Name dialog box. Enter a new name for the job.                                                                                                    |
|                     | Note: You cannot rename active jobs.                                                                                                    |
| Rerun Discovery     | Click to run the job again using the selected Trigger CIs.                                                                                                    |
| Save as             | Click to clone the job.                                                                                                    |

## **Network States Window**

Enables you to view permissions data for jobs.

| To access | Admin > RTSM Administration > Data Flow<br>Management > Discovery Control Panel > Advanced<br>Mode. Select a job. Locate the Discovery Job Details pane<br>in the Details tab. Click the View Permissions button. |
|-----------|----------------------------------------------------------------------------------------------------|
| See also  | <ul> <li>"Viewing Permissions While Running Jobs" on page 299</li> <li>"Required Permissions Pane" on page 172</li> <li>"Permission Editor Dialog Box" on page 199</li> </ul>                                     |

| UI Element (A-Z)          | Description                                                                                                    |
|---------------------------|----------------------------------------------------------------------------------------------------|
| <b>*</b>                  | Export a permission object in Excel, PDF, RTF, CSV, or XML format. For details, see "Browse Views Mode" in the <i>Modeling Guide</i> . |
| Objects and<br>Parameters | The commands that appear in the relevant Jython scripts.                                                                               |
| Operation                 | The action that is being run.                                                                                                    |
| Permission                | The name of the protocol as defined for the job.                                                                                       |
| Usage Description         | A description of how the protocol is used.                                                                                             |

## 💐 Discovery Scheduler Dialog Box

Enables you to define a schedule for a specific job, for example, every day Data Flow Management starts running an IP ping sweep on class C networks at 6:00 AM.

| To access                | <ul> <li>Right-click a job and choose Edit scheduling.</li> <li>Click the Edit Scheduler button in the Discovery<br/>Scheduler pane of the Properties tab in the Discovery<br/>Control Panel window.</li> </ul>                                                                                                    |
|--------------------------|----------------------------------------------------------------------------------------------------|
| Important<br>Information | <ul> <li>The Discovery Scheduler defines the frequency of the discovery (daily, monthly) whereas the time template defines when the job should run (during the day, at night, at weekends only). You can run the same schedule with different time templates. For example, you can define a schedule that runs every day and you can define a time template that runs at night from 01:00 AM to 05:00 AM. A job defined in this way runs every day from 01:00 AM to 05:00 AM. You can define a second time template to run at a different time, and you can use this time template too with the same schedule.</li> <li>If you change a schedule for a job, DFM next runs the job according to the following calculation: The current date and time plus the selected interval. For example, if you choose Once, the Invocation Time is in one hour.</li> <li>For details on creating a time template, see "Edit Time Template Dialog Box" on page 366.</li> </ul> |

User interface elements are described below (unlabeled elements are shown in angle brackets):

| UI Element (A–Z)                          | Description                                                                                                    |
|-------------------------------------------|----------------------------------------------------------------------------------------------------|
| Validate Expression                       | Click to validate the Cron expression you entered.                                                                                                    |
| <days month="" of=""></days>              | (Displayed when you select <b>Monthly</b> .) Click the button to<br>choose the days of the month on which the action must<br>run. The Select Days dialog box opens. Choose the required<br>days by selecting the check boxes. You can select multiple<br>days. |
|                                           | ► Select all. Select all the days.                                                                                                    |
|                                           | ► Unselect all. Clear all the selected days.                                                                                                    |
| <days of="" the<br="">week&gt;</days>     | (Displayed when you select <b>Weekly</b> .) Select the day or days on which the action should run.                                                                                                    |
| <frequency></frequency>                   | <ul> <li>Once. Define the task to run only once. (Available for Advanced mode only.)</li> <li>Interval. Defines the interval between successive runs.</li> </ul>                                                                                               |
|                                           | <ul> <li>Daily. Run a task on a daily basis.</li> </ul>                                                                                                    |
|                                           | <ul> <li>Weekly. Run a task on a weekly basis.</li> </ul>                                                                                                    |
|                                           | ► Monthly. Run a task on a monthly basis.                                                                                                    |
|                                           | ► Cron. Enter a Cron expression in the correct format.                                                                                                    |
| <months of="" the<br="">year&gt;</months> | (Displayed when you select <b>Monthly</b> .) Select the month or months in which the action must run.                                                                                                    |
| End by                                    | Select the date and time when the action should stop<br>running by selecting the <b>End by</b> check box, opening the<br>calendar, selecting the date and time, and clicking <b>OK</b> .                                                                       |
|                                           | <b>Note</b> : This step is optional. If you do not need to specify an ending date, leave the <b>End by</b> check box cleared.                                                                                                    |

| UI Element (A–Z) | Description                                                                                                    |
|------------------|----------------------------------------------------------------------------------------------------|
| Invocation hour  | (Displayed when you select <b>Daily</b> , <b>Weekly</b> , or <b>Monthly</b> .)<br>Select the time to activate the action. Click the button to<br>open the Select Hours dialog box. Choose the required time<br>by selecting the check boxes. You can select multiple times.                                                                                 |
|                  | ► Select all. Select all the times.                                                                                                    |
|                  | ► Unselect all. Clear all the selected times.                                                                                                    |
|                  | Note: You can also enter the time manually in the<br>Invocation hour box. Separate times by a comma and enter<br>AM or PM after the hour. The manually entered action times<br>are not restricted to the hour and half hour only: you can<br>assign any hour and minute combination. Use the following<br>format: HH:MM AM, for example, 8:15 AM, 11:59 PM. |
| Invocation Time  | (Displayed when you select <b>Once</b> .) Choose the date and time<br>the action should begin running by opening the calendar<br>and choosing a date and time, or accept the default.                                                                                                    |
| Repeat every     | (Displayed when you select <b>Interval</b> .) Type a value for the interval between successive runs and choose the required unit of time (minutes, hours, or days).                                                                                                    |
|                  | <b>Note</b> : After each change, the next time that the job runs is the current time plus the interval; the job does not start immediately.                                                                                                    |
| Start at         | Choose the date and time when the action must begin<br>running by selecting the <b>Start at</b> check box, opening the<br>calendar, selecting the date and time, and clicking <b>OK</b> .                                                                                                    |
| Time zone        | Select the time zone according to which the Probe must schedule jobs.                                                                                                    |
|                  | The default is <b>&lt;<data flow="" probe="" time="" zone="">&gt;</data></b> : the Probe uses its own system-defined time zone. This enables scheduling to take place at different times in different geographical locations.                                                                                                    |
|                  | For all Probes to start working at the same time, select a specific time zone. (This assumes that the Probes' system date and time and time zone are correctly configured.)                                                                                                    |

## 💐 Edit Probe Limitation for Query Output Dialog Box

Enables you to change the Probes on which a Trigger query is running. For details on selecting the Probes, see "Selecting Probes" on page 144.

| To access | Admin > RTSM Administration > Data Flow Management >                                          |
|-----------|-----------------------------------------------------------------------------------------------|
|           | <b>Discovery Control Panel</b> > <selected job=""> &gt; <b>Properties tab</b> &gt;</selected> |
|           | Trigger Queries pane > Probe Limit column >                                                   |

### 💐 Edit Time Template Dialog Box

Enables you to define a time template to use when scheduling jobs.

| To access                | Use one of the following:                                                                                                    |
|--------------------------|----------------------------------------------------------------------------------------------------|
|                          | <ul> <li>Click the Add button in the Time Templates dialog box.</li> <li>In the Time Templates dialog box, select a time template and click <i>[20]</i>.</li> </ul> |
| Important<br>Information | The name of the time template must be unique.                                                                                                    |
| See also                 | "Discovery Scheduler Dialog Box" on page 363                                                                                                    |

| UI Element (A–Z)   | Description                                                                                                    |
|--------------------|----------------------------------------------------------------------------------------------------|
| Every day between  | Define a daily schedule when a job must run. You can<br>also type in times. You can assign any hour and minute<br>combination.                                                                                                    |
| Time Template name | Enter a unique name.                                                                                                    |
| Week Time          | Define a weekly schedule when a job must run. Select<br>this option to select a time in the Time Definition grid.<br>To select adjacent cells in the grid, click and drag the<br>pointer over the grid. To clear a time, click a cell in the<br>grid a second time. |

## 💐 Find Jobs Dialog Box

Enables you to search for jobs answering to specific criteria. The results of the search are displayed in the Selected Items pane in the Details tab.

| To access | Click the Search for Discovery Jobs button in the Discovery |
|-----------|-------------------------------------------------------------|
|           | Modules pane.                                               |

| UI Element (A–Z)      | Description                                                                                                    |
|-----------------------|----------------------------------------------------------------------------------------------------|
| Direction             | Searches forwards or backwards through the modules.                                                                                                    |
| Find All              | All jobs meeting the search criteria are highlighted.                                                                                                    |
| Find Discovery job by | Choose between:                                                                                                    |
|                       | ► Name. Enter the name, or part of it, of the job.                                                                                                    |
|                       | Input type. CIs that triggered the job. Click the<br>button to open the Choose Configuration Item<br>Type dialog box. Locate the CI type that you are<br>searching for. |
|                       | <ul> <li>Output type. CIs that are discovered as a result of<br/>the activated job.</li> </ul>                                                                          |
| Find Next             | The next job meeting the search criteria is highlighted.                                                                                                    |

### 💐 Infrastructure Discovery Wizard

To accessAdmin > RTSM Administration > Data Flow<br/>Management > Discovery Control Panel > Basic Mode.<br/>Select Infrastructure Discovery Wizard from the list in<br/>the left pane. Click Configure and Run.Wizard MapThe Infrastructure Discovery wizard contains:<br/>Infrastructure Discovery Wizard > Define IP Ranges ><br/>Define Credentials > Preferences > Schedule Discovery ><br/>Summary

Enables you to run discovery on the networks in your system.

### 💐 Define IP Ranges

Enables you to set the network range for discovery for each Probe. The results are retrieved from the addresses in the range you define. You can also define IP addresses that must be excluded from a range.

| Important<br>Information | Any changes made here affect the global configuration.<br>General information about the wizard is available in<br>"Infrastructure Discovery Wizard" on page 368.                   |
|--------------------------|----------------------------------------------------------------------------------------------------|
| Wizard Map               | The Infrastructure Discovery wizard contains:<br>Infrastructure Discovery Wizard > <b>Define IP Ranges</b> ><br>Define Credentials > Preferences > Schedule Discovery ><br>Summary |

| UI Element (A–Z) | Description                                                            |
|------------------|------------------------------------------------------------------------|
| +                | For details, see "Add/Edit IP Range Dialog Box" on page 128.           |
| *                | Select a range and click the button to remove the range from the list. |
| Ø                | Select a range and click the button to edit an existing range.         |

| UI Element (A–Z) | Description                                                                                                    |
|------------------|----------------------------------------------------------------------------------------------------|
| 2                | Export a permission object in Excel, PDF, RTF, CSV, or<br>XML format. For details, see "Browse Views Mode" in the<br><i>Modeling Guide</i> .                                                                                                    |
| <b>*</b>         | Imports ranges from a CSV file. Before using this feature, verify that the imported file is a valid CSV file, and that the ranges in the file do not conflict with existing ranges (there are no duplicate or overriding ranges).                                                             |
| Address Ranges   | <ul> <li>Range. For details on the rules for defining ranges, see "Range" on page 130.</li> <li>Excluded. You can exclude part of a range. Select the range and click the Add button. In the dialog box, click the Advanced button. For details, see "Exclude Ranges" on page 129.</li> </ul> |
| Data Flow Probes | Enables you to view details on the Probe, including range<br>information. You can also add ranges to, or exclude<br>ranges from, the Probe.<br>For details on defining a Probe, see "Domains and Probes<br>Pane" on page 140.                                                                 |

### 💐 Define Credentials

Enables you to add, remove and edit a credentials set for protocols.

| Important<br>Information | <ul> <li>You configure a credentials set depending on what<br/>must be discovered and which protocols are supported<br/>on your site's network.</li> <li>For a list of protocols, see "Domain Credential<br/>References" on page 93.</li> <li>General information about the wizard is available in<br/>"Infrastructure Discovery Wizard" on page 368.</li> </ul> |
|--------------------------|----------------------------------------------------------------------------------------------------|
| Wizard Map               | The Infrastructure Discovery wizard contains:<br>Infrastructure Discovery Wizard > Define IP Ranges ><br><b>Define Credentials</b> > Preferences > Schedule Discovery ><br>Summary                                                                                                    |

| UI Element (A–Z) | Description                                                                                                    |
|------------------|----------------------------------------------------------------------------------------------------|
| +                | Add new connection details for selected protocol type.                                                                                                    |
|                  | For a list of protocols, see "Domain Credential References" on page 93.                                                                                                    |
| ×                | Remove a protocol.                                                                                                    |
| Ø                | Edit a protocol. Opens the Protocol Parameters dialog box.                                                                                                    |
|                  | Click a button to move a protocol up or down to set the<br>order in which credential sets are attempted. Discovery<br>executes all the protocols in the list with the first<br>protocol taking priority. |
| Protocol         | Displays details on the protocol, including user credentials.                                                                                                    |

# 💐 Preferences

Enables you to choose the configuration options to be used during discovery that are activated by the Infrastructure Discovery wizard.

| Important   | General information about the wizard is available in                                                                                                    |
|-------------|----------------------------------------------------------------------------------------------------|
| Information | "Infrastructure Discovery Wizard" on page 368.                                                                                                    |
| Wizard Map  | The Infrastructure Discovery wizard contains:<br>Infrastructure Discovery Wizard > Define IP Ranges ><br>Define Credentials > <b>Preferences</b> > Schedule Discovery ><br>Summary |

| UI Element (A-Z) | Description                                                                                                    |
|------------------|----------------------------------------------------------------------------------------------------|
| DNS Nameservers  | Discovers DNS nameserver machines and the IPs they hold names for.                                                                                                    |
|                  | Choose to activate only if zone transfer can be performed<br>from the Probe machine to the nameserver machines —<br>if the appropriate permissions exist on the DNS<br>nameserver machines. |
|                  | <b>Network implications.</b> Discovery tries to connect to DNS nameserver servers.                                                                                                    |
| Failover Cluster | Discovers failover clusters including HP Service Guard,<br>Microsoft Cluster Service and Veritas Cluster.                                                                                   |

| UI Element (A-Z)        | Description                                                                                                    |
|-------------------------|----------------------------------------------------------------------------------------------------|
| Host Information        | Select the host resources to be discovered. These resources can be physically or logically part of a host.                                                                                                    |
|                         | After Discovery connects to a host, it discovers the following resources:                                                                                                    |
|                         | ➤ For SNMP agents, the relevant Management<br>Information Base (MIBs).                                                                                                    |
|                         | ► For WMI agents, the relevant Windows Management<br>Instrumentation Query Language (WQL) queries.                                                                                                    |
|                         | Discovery can also execute shell commands on a machine.                                                                                                    |
|                         | <b>Network implications.</b> The Software and Services network resources, because of the large quantities of data that they transmit, may cause very high network traffic. For this reason, the default is not to discover them. |
| Host TCP<br>Connections | Discover TCP communication channels to map dependency relationships between hosts.                                                                                                    |
|                         | This discovery requires that at least one protocol has a defined set of credentials. For details, see the previous Define Credentials step.                                                                                      |
|                         | <b>Network implications.</b> Discovery executes Shell commands on a machine to find open ports.                                                                                                    |

| UI Element (A-Z) | Description                                                                                                    |
|------------------|----------------------------------------------------------------------------------------------------|
| IP Ping Strategy | Choose the strategy for discovering IPs in your environment.                                                                                                    |
|                  | This discovery requires that the SNMP protocol be configured in the previous Define Credentials step.                                                                                                    |
|                  | <ul> <li>Send ping request to every address in defined IP range.</li> </ul>                                                                                                    |
|                  | Select this option when you know that most of the IP addresses will respond, the network range is small, and most of the IPs in the range are of interest to you (are part of your network).                                            |
|                  | <ul> <li>Send ping request only to discoverable IPs in a<br/>network.</li> </ul>                                                                                                    |
|                  | Select this option when you know that not all IP<br>addresses will respond and the network range is large.<br>In this case, Discovery first discovers a network, then<br>sends a ping request to all discovered IPs in that<br>network. |
|                  | Versions and Limitations.                                                                                                    |
|                  | Verify that you have the correct credentials set for all the machines between the Probe and one of the network's switches.                                                                                                    |
| Network Topology | Activate to discover the connections, on a discovered<br>switch (for example, a host), between a host and its<br>physical port as well as between a host and its logical<br>layout (VLANs, ELANs).                                      |
|                  | This discovery requires that at least one protocol has a defined set of credentials. For details, see the previous Define Credentials step.                                                                                             |

| UI Element (A-Z)           | Description                                                                                                    |
|----------------------------|----------------------------------------------------------------------------------------------------|
| Port Scanning              | The TCP ports appearing in the <b>Choose TCP ports for</b><br><b>port scanning</b> list are scanned to discover open server<br>ports. The ports are scanned on every discovered host.                                                                                                    |
|                            | You can add new ports to be scanned, and you can remove existing ports from the list.                                                                                                    |
|                            | <ul><li>To choose a port that does not appear in the list:</li><li>1 Click the Add port button to open the Add New Port dialog box.</li></ul>                                                                                                    |
|                            | <b>2</b> Click the <b>Add port</b> button and enter the port name and number.                                                                                                    |
|                            | 3 Click OK.                                                                                                    |
|                            | Network implications.                                                                                                    |
|                            | Note that the scanning process may affect performance<br>on the network. Furthermore, you may need to inform<br>machine owners that Discovery will be trying to connect<br>to their machines.                                                                                                    |
| Software<br>identification | Select to discover software elements running on the discovered hosts. As part of software element discovery, the processes and ports that are related to the software element are also discovered. The Software Library dialog box opens. For details, see "Software Library Dialog Box" on page 209. |
|                            | Network implications.                                                                                                    |
|                            | A search pattern that is too general causes a toll on<br>performance. For example, do not enter a process name<br>that consists of an asterisk (*) only, as such a filter would<br>try and retrieve all the processes running on all<br>machines.                                                     |

# 💐 Schedule Discovery

Enables you to define a schedule for a specific job.

| Important<br>Information | For details on scheduling Discovery, see "Discovery<br>Scheduler Dialog Box" on page 363.<br>General information about the wizard is available in<br>"Infrastructure Discovery Wizard" on page 368. |
|--------------------------|----------------------------------------------------------------------------------------------------|
| Wizard Map               | The Infrastructure Discovery wizard contains:<br>Infrastructure Discovery Wizard > Define IP Ranges ><br>Define Credentials > Preferences > <b>Schedule Discovery</b> ><br>Summary                  |

| UI Element (A–Z)          | Description                                                                                                    |
|---------------------------|----------------------------------------------------------------------------------------------------|
| <b>S</b>                  | Opens the Time Templates dialog box, enabling you to define a daily or weekly schedule to run selected jobs. For details, see "Time Templates Dialog Box" on page 396.                                               |
| Allow Discovery to run at | Choose the time at which the job should run.                                                                                                    |
| Repeat Every              | Select how often the job should run.<br><b>Note:</b> To schedule a job to run only once, you must use<br>the Discovery Scheduler in Advanced mode. For details,<br>see "Discovery Scheduler Dialog Box" on page 363. |

## 💐 Summary

Enables you to review the definitions before running discovery.

| Important<br>Information | Click <b>Run</b> to begin Discovery.<br>General information about the wizard is available in<br>"Infrastructure Discovery Wizard" on page 368.                              |
|--------------------------|----------------------------------------------------------------------------------------------------|
| Wizard Map               | The Infrastructure Discovery wizard contains:<br>Infrastructure Discovery Wizard > Define IP Ranges ><br>Define Credentials > Preferences > Schedule Discovery ><br>Summary |

# 💐 J2EE Discovery Wizard

Enables you to run discovery on J2EE applications.

| To access                | Admin > RTSM Administration > Data Flow<br>Management > Discovery Control Panel > Basic Mode.<br>Select the J2EE Discovery wizard from the list in the left<br>pane. Click Configure and Run.                 |
|--------------------------|----------------------------------------------------------------------------------------------------|
| Important<br>Information | For more information, hold the pointer over a question mark icon.                                                                                                    |
| Wizard Map               | The J2EE Discovery wizard contains:<br><b>J2EE Discovery Wizard</b> > Define Credentials > J2EE Port<br>Scanning > WebLogic > WebSphere > JBoss > Oracle<br>Application Server > Schedule Discovery > Summary |

### **Nefine Credentials**

Enables you to configure connection data for each protocol.

| Important<br>Information | <ul> <li>You configure protocols depending on what must be discovered and which protocols are supported on your site's network.</li> <li>For a list of protocols, see "Domain Credential References" on page 93.</li> <li>General information about the wizard is available in "J2EE Discovery Wizard" on page 376.</li> </ul> |
|--------------------------|----------------------------------------------------------------------------------------------------|
| Wizard Map               | The J2EE Discovery wizard contains:<br>J2EE Discovery Wizard > <b>Define Credentials</b> > J2EE Port<br>Scanning > WebLogic > WebSphere > JBoss > Oracle<br>Application Server > Schedule Discovery > Summary                                                                                                    |

| UI Element (A–Z) | Description                                                |
|------------------|------------------------------------------------------------|
| ÷                | Add new connection details for selected protocol type.     |
| ×                | Remove a protocol.                                         |
|                  | Edit a protocol. Opens the Protocol Parameters dialog box. |

| UI Element (A–Z) | Description                                                                                                    |
|------------------|----------------------------------------------------------------------------------------------------|
| ₼ ₩              | Move a protocol up or down. Discovery executes all the protocols in the list with the first protocol taking priority.                                                                                                    |
| Protocol         | Displays details on the protocol, including user credentials. Note: A missing credential is represented by an icon A, as shown in the following image: Domains and Probes                                                                                                    |
|                  | DefaultDomain<br>DefaultDomain<br>Defaul |

## 💐 J2EE Port Scanning

Enables you to choose the port number and port type through which to connect to the J2EE application.

| Important   | General information about the wizard is available in                                                                                                    |
|-------------|----------------------------------------------------------------------------------------------------|
| Information | "J2EE Discovery Wizard" on page 376.                                                                                                    |
| Wizard Map  | The J2EE Discovery wizard contains:<br>J2EE Discovery Wizard > Define Credentials > <b>J2EE Port</b><br><b>Scanning</b> > WebLogic > WebSphere > JBoss > Oracle<br>Application Server > Schedule Discovery > Summary |

| UI Element (A–Z) | Description                                                                                                    |
|------------------|----------------------------------------------------------------------------------------------------|
| *                | <b>Add port.</b> Opens the Add New Port dialog box, enabling you to select ports to be scanned. For details, see "Add New Port Dialog Box" on page 327. |
|                  | <b>Edit Port.</b> Opens Edit Port dialog box, enabling you to change the number of a port selected to be scanned.                                       |
| ×                | <b>Remove Port.</b> Enables you to remove a selected port from the list.                                                                                |

# 💐 WebLogic

Enables you to select the JAR files for specific WebLogic versions.

| Important<br>Information | Discovery supports the following WebLogic versions: 6.x, 7.x, 8.x, 9.x, and 10.x.                                                                                                    |
|--------------------------|----------------------------------------------------------------------------------------------------|
|                          | <ul><li>To discover WebLogic:</li><li>1 Obtain the following drivers:</li></ul>                                                                                                    |
|                          | ► weblogic.jar (versions 6.x, 7.x, and 8.x only)                                                                                                    |
|                          | <ul> <li>wlcipher.jar (if WebLogic is running on SSL, for all versions)</li> </ul>                                                                                                    |
|                          | ► license.bea (if WebLogic is running on SSL but only<br>for versions 6.x, 7.x, and 8.x)                                                                                                    |
|                          | <ul> <li>client trust store JKS file (for example,<br/>DemoTrust.jks, but only if WebLogic is running on<br/>SSL)</li> </ul>                                                                                                    |
|                          | ► wlclient.jar (versions 9.x and 10.x only)                                                                                                    |
|                          | ► wljmxclient.jar (versions 9.x and 10.x only)                                                                                                    |
|                          | <ul><li>2 Place the driver under the correct version folder in the following location:</li></ul>                                                                                                    |
|                          | C:\hp\UCMDB\DataFlowProbe\runtime\<br>probeManager\discoveryResources\j2ee\weblogic\<br><version_folder>.<br/>For example,</version_folder>                                                                                         |
|                          | C:\hp\UCMDB\DataFlowProbe\runtime\                                                                                                    |
|                          | probeManager\discoveryResources\j2ee\weblogic\<br>9.x.                                                                                                    |
|                          | <b>3</b> On the WebLogic page in the J2EE Discovery wizard, select the check box for the versions to be discovered. Click <b>Import file</b> to open a browse window. Browse to the appropriate WebLogic JAR file, as listed below. |
|                          | General information about the wizard is available in "J2EE Discovery Wizard" on page 376.                                                                                                    |
| Wizard Map               | The J2EE Discovery wizard contains:                                                                                                    |
|                          | J2EE Discovery Wizard > Define Credentials > J2EE Port<br>Scanning > <b>WebLogic</b> > WebSphere > JBoss > Oracle<br>Application Server > Schedule Discovery > Summary                                                              |

UI Element (A–Z) Description Activate using Select to enable discovery without specifying default JAR files version-specific JAR files. This is less recommended and works on some environments only. (8.x only) WebLogic version 6.x ► weblogic.jar ► For an SSL based discovery, select wlcipher.jar, license.bea, and the JKS file (for example, DemoTrust.jks) WebLogic version 7.x ► weblogic.jar ► For an SSL based discovery, select wlcipher.jar, license.bea, and the client trust store JKS file (for example, DemoTrust.jks) WebLogic version 8.x ► weblogic.jar ► For an SSL based discovery, select wlcipher.jar, license.bea, and the client trust store JKS file (for example, DemoTrust.jks) WebLogic version 9.x ► wlclient.jar ► wljmxclient.jar ► For an SSL based discovery, select wlcipher.jar and the client trust store JKS file (for example, DemoTrust.jks) WebLogic version ► wlclient.jar 10.x ► wljmxclient.jar ► For an SSL based discovery, select wlcipher.jar and the client trust store JKS file (for example, DemoTrust.jks)

#### WebSphere

Enables you to select the JAR files for specific WebSphere versions.

| Important<br>Information | Discovery supports the following WebSphere versions: 5.x, 6.0, and 6.1.                                                                                                    |
|--------------------------|----------------------------------------------------------------------------------------------------|
|                          | To discover WebSphere, obtain the following certificates:                                                                                                    |
|                          | <ul> <li>client key store JKS file (DummyClientKeyFile.jks if<br/>WebSphere is running on SSL and the file is<br/>required)</li> </ul>                                        |
|                          | ➤ client trust JKS file (DummyClientTrustFile.jks if<br>WebSphere is running on SSL)                                                                                          |
|                          | Out-of-the-box drivers are located on the Probe<br>machine at the following location:<br>C:\hp\UCMDB\DataFlowProbe\runtime\<br>probeManager\discoveryResources\j2ee\websphere |
|                          | <ul> <li>Restart the Probe console before running the DFM jobs.</li> </ul>                                                                                                    |
|                          | General information about the wizard is available in "J2EE Discovery Wizard" on page 376.                                                                                     |
| Wizard Map               | The J2EE Discovery wizard contains:                                                                                                    |
|                          | J2EE Discovery Wizard > Define Credentials > J2EE Port<br>Scanning > WebLogic > <b>WebSphere</b> > JBoss > Oracle<br>Application Server > Schedule Discovery > Summary        |

| UI Element (A–Z)                                       | Description                                                                                                    |
|--------------------------------------------------------|----------------------------------------------------------------------------------------------------|
| Activate using<br>default JAR files (5.x,<br>6.x only) | Select to enable discovery without specifying<br>version-specific JAR files. This is less recommended and<br>works on some environments only.                             |
| WebSphere                                              | Select the check box for the versions to be discovered.<br>Click <b>Import file</b> to open a browse window. Browse to<br>the appropriate WebSphere JAR file, as follows: |
|                                                        | ► admin.jar                                                                                                    |
|                                                        | ► com.ibm.mq.pcf.jar                                                                                                    |
|                                                        | ► ffdc.jar                                                                                                    |
|                                                        | ► iwsorb.jar                                                                                                    |
|                                                        | ► j2ee.jar                                                                                                    |
|                                                        | ► jflt.jar                                                                                                    |
|                                                        | ► jmxc.jar                                                                                                    |
|                                                        | ► jmxx.jar                                                                                                    |
|                                                        | ► log.jar                                                                                                    |
|                                                        | ► mail.jar                                                                                                    |
|                                                        | ► ras.jar                                                                                                    |
|                                                        | ► sas.jar                                                                                                    |
|                                                        | ► security.jar                                                                                                    |
|                                                        | ► soap.jar                                                                                                    |
|                                                        | ► utils.jar                                                                                                    |
|                                                        | ► wasjmx.jar                                                                                                    |
|                                                        | ➤ websphere_arm_util.jar                                                                                                    |
|                                                        | ► wlmclient.jar                                                                                                    |
|                                                        | ➤ wsexception.jar                                                                                                    |
|                                                        | ► wssec.jar                                                                                                    |

## 💐 JBoss

Enables you to select the JAR files for specific JBoss versions.

| Important<br>Information | Discovery supports the following JBoss versions: 3.x, 4.x.<br>General information about the wizard is available in<br>"J2EE Discovery Wizard" on page 376.                                                    |
|--------------------------|----------------------------------------------------------------------------------------------------|
| Wizard Map               | The J2EE Discovery wizard contains:<br>J2EE Discovery Wizard > Define Credentials > J2EE Port<br>Scanning > WebLogic > WebSphere > <b>JBoss</b> > Oracle<br>Application Server > Schedule Discovery > Summary |

| UI Element (A–Z)                                       | Description                                                                                                    |
|--------------------------------------------------------|----------------------------------------------------------------------------------------------------|
| Activate using<br>default JAR files (3.x,<br>4.x only) | Select to enable discovery without specifying<br>version-specific JAR files. This is less recommended and<br>works on some environments only.                            |
| JBoss version 3.x and<br>4.x                           | Select the check box for the versions to be discovered.<br>Click <b>Import file</b> to open a browse window. Browse to<br>the <b>jbossall-client.jar</b> JBoss JAR file. |

# 💐 Oracle Application Server

Enables you to discover Oracle application servers.

| Important<br>Information | General information about the wizard is available in "J2EE Discovery Wizard" on page 376.                                                                       |
|--------------------------|----------------------------------------------------------------------------------------------------|
| Wizard Map               | The J2EE Discovery wizard contains:                                                                                                    |
|                          | J2EE Discovery Wizard > Define Credentials > J2EE Port<br>Scanning > WebLogic > WebSphere > JBoss > Oracle<br>Application Server > Schedule Discovery > Summary |

| UI Element (A-Z)                                       | Description                                                             |
|--------------------------------------------------------|-------------------------------------------------------------------------|
| Discover Oracle<br>Application Server<br>(version 10g) | Select to run Discovery for the Oracle Application Server, version 10g. |

# 💐 Schedule Discovery

Enables you to define a schedule for a specific job.

| Important<br>Information | General information about the wizard is available in "J2EE Discovery Wizard" on page 376.                                                                              |
|--------------------------|----------------------------------------------------------------------------------------------------|
| Wizard Map               | The J2EE Discovery wizard contains:                                                                                                    |
|                          | J2EE Discovery Wizard > Define Credentials > J2EE Port<br>Scanning > WebLogic > WebSphere > JBoss > Oracle<br>Application Server > <b>Schedule Discovery</b> > Summary |

| UI Element (A–Z)          | Description                                                                                                    |
|---------------------------|----------------------------------------------------------------------------------------------------|
| <b>S</b>                  | Opens the Time Templates dialog box, enabling you to define a daily or weekly schedule to run selected jobs. For details, see "Time Templates Dialog Box" on page 396.                                               |
| Allow Discovery to run at | Choose the time at which the job should run.                                                                                                    |
| Repeat Every              | Select how often the job should run.<br><b>Note:</b> To schedule a job to run only once, you must use<br>the Discovery Scheduler in Advanced mode. For details,<br>see "Discovery Scheduler Dialog Box" on page 363. |

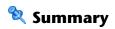

Enables you to review the definitions before running discovery.

| Important<br>Information | To make changes to the run, click the <b>Back</b> button.<br>General information about the wizard is available in<br>"J2EE Discovery Wizard" on page 376.                                                     |
|--------------------------|----------------------------------------------------------------------------------------------------|
| Wizard Map               | The J2EE Discovery wizard contains:<br>J2EE Discovery Wizard > Define Credentials > J2EE Port<br>Scanning > WebLogic > WebSphere > JBoss > Oracle<br>Application Server > Schedule Discovery > <b>Summary</b> |

| UI Element (A–Z) | Description             |
|------------------|-------------------------|
| Run              | Click to run Discovery. |

# 💐 Properties Tab

| Enables you to view and administer the properties of modules and | l jobs. |
|------------------------------------------------------------------|---------|
|                                                                  |         |

| To access                | Click the <b>Properties</b> tab in Discovery Control Panel.                                                                                                    |
|--------------------------|----------------------------------------------------------------------------------------------------|
| Important<br>Information | Depending which level you select in the Discovery<br>Modules pane, different information is displayed in the<br>Properties tab.                                                                                                    |
|                          | If you select:                                                                                                    |
|                          | ➤ The Discovery Modules root, all active jobs are displayed<br>with scheduling information. Click any of the columns<br>to sort the list by that column. Right-click a job to edit<br>its scheduling. For details, see "Discovery Scheduler<br>Dialog Box" on page 363.                                          |
|                          | ➤ A Discovery module, the Description and Module Jobs panes are displayed.                                                                                                    |
|                          | To edit a description, make changes in the Description pane and click <b>OK</b> .                                                                                                    |
|                          | See also "Module Jobs Pane" on page 390.                                                                                                    |
|                          | ➤ A job, the Parameters, Trigger Queries, Global<br>Configuration Files, and Discovery Scheduler panes are<br>displayed. For details, see "Parameters Pane" on<br>page 392, "Trigger Queries Pane" on page 393, "Global<br>Configuration Files Pane" on page 174, and "Discovery<br>Scheduler Pane" on page 389. |

### **Discovery Scheduler Pane**

Enables you to view information about the schedule set up for this job.

| To access | Select a job in the Discovery Modules pane in the |
|-----------|---------------------------------------------------|
|           | Discovery Control Panel window.                   |

User interface elements are described below:

| UI Element (A–Z)                           | Description                                                                                                    |
|--------------------------------------------|----------------------------------------------------------------------------------------------------|
|                                            | Click to add times to the <b>Allow Discovery to run at</b><br>list. The Time Templates dialog box opens. To add a<br>time template to the list, in the Time Templates<br>dialog box, click the <b>Add</b> button to open the Edit<br>Time Template dialog box. For details, see "Edit<br>Time Template Dialog Box" on page 366. |
| Allow Discovery to run at                  | Choose a template that includes the days and times when the job should run.                                                                                                    |
| Edit scheduler                             | Opens the Discovery Scheduler. For details, see<br>"Discovery Scheduler Dialog Box" on page 363.                                                                                                    |
| Invoke on new triggered<br>CIs immediately | Check box selected: The job runs as soon as the<br>Trigger CI reaches the Probe. Check box cleared: the<br>job runs according to the schedule defined in the<br>Schedule Manager.                                                                                                    |

### **Global Configuration Files Pane**

For details, see "Global Configuration Files Pane" on page 174.

### Module Jobs Pane

Enables you to view the active jobs for a specific module.

| To access | Select a module in the Discovery Modules pane in the |
|-----------|------------------------------------------------------|
|           | Discovery Control Panel window.                      |

| UI Element (A–Z)           | Description                                                                                                    |
|----------------------------|----------------------------------------------------------------------------------------------------|
| - <b>*</b> -               | Add Discovery Job to Module. Opens the Choose Discovery<br>Jobs dialog box where you can select jobs from more than<br>one zip file. (Use the SHIFT or CTRL key to select several<br>jobs.)                                                                                                    |
| *                          | <b>Remove Selected Discovery Job from Module.</b> Select the job and click the button. (No message is displayed. To restore the job, click the <b>Cancel</b> button.)                                                                                                    |
|                            | <b>Show results as a map</b> . Displays a map of the CIs and links that are discovered by the adapter, instead of a list. Click the button to open the Discovered CITs Map window. The selected adapter is shown together with its CIs and relationships. Hold the cursor over a CIT to read a description in a tooltip.                                                                                                    |
| <column title=""></column> | <ul> <li>Click a column title to change the order of the CITs from ascending to descending order, or vice versa.</li> <li>Drag a column head to a different location in the table columns.</li> <li>Right-click a column title to customize the table. Choose from the following options:</li> <li>Hide Column. Select to hide a specific column.</li> <li>Show All Columns. Displayed when a column is hidden.</li> <li>Select Columns. Select to display or hide columns and to change the order of the columns in the table. Opens the Columns dialog box.</li> <li>Auto-resize Column. Select to change a column width to fit the contents. For details, see "Select Columns Dialog Box" in the <i>RTSM Modeling Guide</i>.</li> </ul> |

| UI Element (A–Z)            | Description                                                                                                    |
|-----------------------------|----------------------------------------------------------------------------------------------------|
| <list jobs="" of=""></list> | All jobs included in the module. (Displayed when a specific module is selected in the Discovery Modules pane.)                                                                                                    |
|                             | Right-click a row to open the Discovery Scheduler for the selected job. For details, see "Discovery Scheduler Dialog Box" on page 363.                                                                                                    |
| Invoke Immediately          | <ul> <li>A check mark signifies that the Discovery job runs as soon as the triggered CI reaches the Probe. In this case, the Invoke on new triggered CIs immediately check box is selected in the Properties tab.</li> <li>If this column does not contain a check mark, the job runs according to the schedule defined in the Schedule Manager.</li> </ul> |
| Job Name                    | The name of the job and the package in which the job is<br>included.<br>(Displayed when a job is selected in the Discovery Modules<br>pane.)                                                                                                    |
| Schedule<br>Information     | The scheduling information of the job as defined in the Discovery Scheduler.                                                                                                    |
| Trigger Queries             | The name of the query that activated the job.                                                                                                    |

### Parameters Pane

Enables you to override adapter behavior.

To view a description, hold the pointer over the parameter.

| To access                | Select a job in the Discovery Modules pane in the Discovery Control Panel window.                     |
|--------------------------|----------------------------------------------------------------------------------------------------|
| Important<br>Information | You can override a default adapter parameter for a specific job, without affecting the default value. |

| UI Element (A–Z) | Description                                                                                                    |                                                  |                                                             |
|------------------|----------------------------------------------------------------------------------------------------|--------------------------------------------------|-------------------------------------------------------------|
| Name             | The name given to the adapter.                                                                                               |                                                  |                                                             |
| Override         | Select to override the parameter value in the adapter.                                                                       |                                                  |                                                             |
|                  | When this check b<br>the default value. I<br>protocolType param<br>box and change Mi<br>value. Click <b>OK</b> in<br>change: | For example, to neter, select the crosoftSQLServ | change the<br><b>Override</b> check<br><b>er</b> to the new |
|                  | Parameters                                                                                                    |                                                  |                                                             |
|                  | Override                                                                                                    | Name                                             | Value                                                       |
|                  | For details on editi<br>Parameters pane, so<br>page 175.                                                                     | 0 I                                              | -                                                           |
| Value            | The value defined in the adapter.                                                                                            |                                                  |                                                             |

### **Trigger Queries Pane**

Enables you to define one or more queries to be used as triggers to activate the selected job.

| To access | <ul> <li>Select a job in the Discovery Modules pane in the<br/>Discovery Control Panel window.</li> </ul>                 |
|-----------|----------------------------------------------------------------------------------------------------|
|           | <ul> <li>Create a job by right-clicking a module in the<br/>Discovery Modules pane, and choose Create New Job.</li> </ul> |

| UI Element (A–Z) | Description                                                                                                    |
|------------------|----------------------------------------------------------------------------------------------------|
| *                | <b>Add Query.</b> You can add one or more non-default TQL queries to be used as triggers to activate the selected job. Opens the Choose Discovery Query dialog box.                                   |
| ×                | <b>Remove Query.</b> Select the query and click the button.                                                                                                    |
|                  | (No message is displayed. To restore the query, click the <b>Cancel</b> button.)                                                                                                    |
|                  | <b>Note:</b> If a query is removed for an active job,<br>Discovery no longer receives new CIs coming from<br>that query. Existing Trigger CIs that originally came<br>from the query are not removed. |
| •••              | Click to add or remove Probes for a specific query.<br>For details, see "Edit Probe Limitation for Query<br>Output Dialog Box" on page 366.                                                           |
| Ø                | Opens the Trigger Query Editor. For details, see<br>"Trigger Query Editor Window" on page 397.                                                                                                    |
| Probe Limit      | The Probes being used for the discovery process. To add or remove Probes, click the button.                                                                                                    |
| Query Name       | The name of the Trigger query that activates the job.                                                                                                    |

### 💐 Related Cls Window

Enables you to view, in map format, the CIs that are related to a selected CI.

| To access                | In the <b>Discovered CIs</b> dialog box, right-click a CIT and select <b>Get Related CIs</b> . |
|--------------------------|------------------------------------------------------------------------------------------------|
| Important<br>Information | Related CIs are CIs that are the parent, child, or sibling of an existing CI.                  |

User interface elements are described below (unlabeled elements are shown in angle brackets):

| UI Element (A-Z)                    | Description                                                             |
|-------------------------------------|-------------------------------------------------------------------------|
| <right-click menu=""></right-click> | For details, see "Shortcut Menu" in the Modeling Guide.                 |
| <menu></menu>                       | For details, see "Toolbar Options" in the Modeling Guide.               |
| <topology map=""></topology>        | For details, see "Topology Map Overview" in the <i>Modeling Guide</i> . |

## 💐 Show Results for Triggered CI Dialog Box

Enables you to view the results of running an ad-hoc request to the Probe. Discovery acquires the results by running the job on a selected Trigger CI. In the case of an error, a message is displayed.

| To access | Discovery Control Panel, select a module or job, select                 |
|-----------|-------------------------------------------------------------------------|
|           | the <b>Details</b> tab. In the <b>Discovery Status</b> pane, drill down |
|           | to a CI, right-click it, and choose Show Results for                    |
|           | Triggered CI.                                                           |

| UI Element (A-Z) | Description                                                                                               |
|------------------|----------------------------------------------------------------------------------------------------|
|                  | Select a CIT and click to display additional information.                                                 |
|                  | Opens a topology map showing a result map for the Triggered CI. Right-click a CIT to view its properties. |

### 💐 Source Cls Dialog Box

The Source CIs dialog box includes the same components as the **Discovered CIs** dialog box. For details, see "Discovered by Window" on page 357.

### 💐 Time Templates Dialog Box

Enables you to define a daily or weekly schedule to run selected jobs.

| To access | Admin > RTSM Administration > Data Flow             |
|-----------|-----------------------------------------------------|
|           | Management > Discovery Control Panel > Properties   |
|           | tab > Discovery Scheduler pane > Time Template icon |

| UI Element (A–Z) | Description                                                                              |
|------------------|------------------------------------------------------------------------------------------|
| ÷                | Click to add a time template. Opens the Edit Time<br>Template dialog box.                |
| ×                | Select a time template and click to delete.                                              |
| Ø                | Select a time template and click to edit it. Opens the Edit<br>Time Template dialog box. |

# 💐 Trigger Query Editor Window

| To access                | Admin > RTSM Administration > Data Flow Management ><br>Discovery Control Panel > Properties tab > Trigger Queries<br>pane > select a TQL query and click the Open the Query<br>Editor button                                                                                         |
|--------------------------|----------------------------------------------------------------------------------------------------|
| Important<br>Information | A Trigger query associated with a job is a subset of the Input<br>query, and defines which specific CIs should be the Trigger<br>CIs for a job. If an Input query queries for IPs running<br>SNMP, a Trigger query queries for IPs running SNMP in the<br>range 195.0.0.0-195.0.0.10. |
| See also                 | <ul> <li>"Trigger CIs and Trigger Queries" on page 32</li> <li>"Input Query Editor Window" on page 194</li> </ul>                                                                                                    |

Enables you to edit a TQL query that has been defined to trigger jobs.

User interface elements are described below (unlabeled elements are shown in angle brackets):

| UI Element (A–Z) | Description                                                                               |  |
|------------------|-------------------------------------------------------------------------------------------|--|
| <panes></panes>  | <ul> <li>CI Type Selector Pane</li> <li>Editing Pane</li> <li>Information Pane</li> </ul> |  |
| Query Name       | The name of the Trigger query that activates the job.                                     |  |

#### **CI Type Selector Pane**

Displays a hierarchical tree structure of the CI Types found in the CMDB. For more details, see "CI Type Manager User Interface" in the *Modeling Guide*.

**Note:** The number of instances of each CIT in the CMDB is displayed to the right of each CIT.

| Important<br>Information | To create or modify a TQL query, click and drag nodes to<br>the Editing pane and define the relationship between<br>them. Your changes are saved to the CMDB. For details,<br>see "Add Query Nodes and Relationships to a TQL Query"<br>in the <i>Modeling Guide</i> . |
|--------------------------|----------------------------------------------------------------------------------------------------|
| Relevant tasks           | <ul> <li>"Define a TQL Query" in the <i>Modeling Guide</i></li> <li>"Create a Pattern View" in the <i>Modeling Guide</i></li> </ul>                                                                                                    |

#### **Editing Pane**

Enables you to edit the node selected in the Trigger Queries pane.

User interface elements are described below (unlabeled elements are shown in angle brackets):

| UI Element (A–Z)                    | Description                                                             |
|-------------------------------------|-------------------------------------------------------------------------|
| <node></node>                       | Click to display information about the node in the information pane.    |
| <right-click menu=""></right-click> | For details, see "Shortcut Menu Options" in the <i>Modeling Guide</i> . |
| <toolbar></toolbar>                 | For details, see "Toolbar Options" in the Modeling Guide.               |

#### **Information Pane**

Displays the properties, conditions, and cardinality for the selected node and relationship.

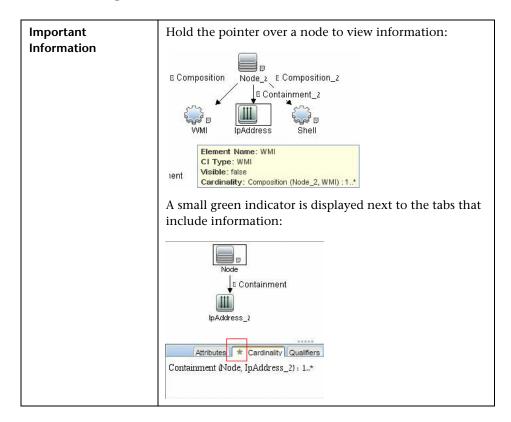

| UI Element (A-Z) | Description                                                                                                    |  |
|------------------|----------------------------------------------------------------------------------------------------|--|
| Attributes       | Displays the attribute conditions defined for the node or the relationship. For details, see "Attribute Tab" in the <i>Modeling Guide</i> .                                                                                                    |  |
| Cardinality      | Cardinality defines how many nodes you expect to have at<br>the other end of a relationship. For example, in a<br>relationship between host and IP, if the cardinality is 1:3, the<br>query retrieves only those hosts that are connected to<br>between one and three IPs. For details, see "Cardinality Tab"<br>in the <i>Modeling Guide</i> .                                                                                            |  |
| Details          | <ul> <li>Cl Type. The CIT of the selected node/relationship.</li> <li>Visible. A tick signifies that the selected node or relationship is visible in the topology map. When the node/relationship is not visible, a box is displayed to the right of the selected node/relationship in the Editing pane:</li> <li>ImpAddresser</li> <li>Include subtypes. Display both the selected CI and its descendants in the topology map.</li> </ul> |  |
| Edit button      | To view information, select a node or relationship in the<br>Editing pane, select the tab in the Information Pane, and<br>click the <b>Edit</b> button. For details on the Node Condition<br>dialog box, see "Query Node/Relationship Properties Dialog<br>Box" in the <i>Modeling Guide</i> .                                                                                                    |  |
| Qualifiers       | Displays the qualifier conditions defined for the node or the relationship. For details, see "Qualifier Tab" in the <i>Modeling Guide</i> .                                                                                                    |  |

| UI Element (A-Z)    | Description                                                                                                    |
|---------------------|----------------------------------------------------------------------------------------------------|
| Selected Identities | Displays the element instances that are used to define what<br>should be included in the query results. For details, see<br>"Identity Tab" in the <i>Modeling Guide</i> . |

Chapter 11 • Discovery Control Panel

# Part V

# Reconciliation

# 12

# Reconciliation

This chapter includes:

#### Concepts

- ► Reconciliation Overview on page 406
- ► Stable ID on page 407
- ► Identification Configuration on page 407
- ► Reconciliation Services on page 413

#### Tasks

- ► How to Add an Identification Rule to an Existing CIT on page 418
- ► How to Create an Identification Rule Document on page 418

#### Reference

► Identification Rule Schema on page 421

# Concepts

## 🚴 Reconciliation Overview

Reconciliation is the process of identifying and matching entities from different data repositories (for example, RTSM Discovery, DDMi, ticketing, or BSM). This process is designed to avoid duplicate CIs in RTSM.

Many different data collectors can send CIs to RTSM. In actuality, each different source might be providing information about the same CI. The reconciliation engine is responsible for identifying and matching entities from different data collectors and storing them, without duplicating CIs, in RTSM.

Three main services provide support for the reconciliation engine:

- ➤ Data Identification. Responsible for comparing input CIs, according to reconciliation rules. For details, see "Identification Service" on page 413.
- > Data In. Responsible for inserting data into RTSM. This service decides:
  - ➤ whether to merge data into existing CIs in RTSM
  - > whether to ignore input CIs in the case of multiple matches

For details, see "Data In Service" on page 414.

➤ Merge. Responsible for merging CIs (used in Federation and Data In flows). Merging is done according to the reconciliation priority definitions. For details, see "Reconciliation Priority" on page 429.

These services operate during reconciliation for inserting data from different sources into RTSM, and during federation for connecting or merging information from different data repositories during TQL query calculations.

The reconciliation engine contains out-of-the-box identification and match criteria rules for most usable and problematic CITs, such as node, running software, and so on.

# 🚴 Stable ID

RTSM now generates stable IDs during CI creation. This means that the ID of the CI is no longer calculated from the CI's properties. This stable ID therefore remains the same when the name, attribute name, or property values (during normalization) change.

# 🚴 Identification Configuration

The reconciliation engine uses XML configuration files that contain identification and match criteria to determine how CIs are identified during federation or data insertion. Configuration files for out-of-the-box CI types are provided when packages are deployed, but you can modify the provided files or create additional files. For details, see "How to Create an Identification Rule Document" on page 418.

The following rules are used during reconciliation:

- 1 Identification criteria a set of criteria that defines all possible conditions to find all candidate CIs for matching to a newly introduced CI.
- **2** Match criteria There are two types of match criteria:
  - Match verification criteria a set of criteria that are applied to all candidates left over after performing step 1 (identification). Match verification ends successfully only when all applied verification criteria are true or NA (missing data).
  - Match validation criteria an ordered set of criteria that are applied to all candidates left over after performing match verification. For each criterion, the following results are possible:
    - a true result implies a match
    - a false result implies no match
    - NA (missing data) causes reconciliation to proceed to the next criterion. If all validation criterion are NA, then the all candidates left after match verification will be implied as matched.

## **Identification and Match Criteria Configuration**

Due to the discovery method (local or remote), the available credentials (for example, remote access to SNMP or WMI), and specific system security settings (for example, the system responds to a ping), an integration point may have access to only a limited set of attributes when identifying a CI. For example, IP range discovery detects two IP addresses (10.12.123.101 and 16.45.77.145), and creates two nodes. However, detailed system discovery may detect that those two IP addresses are actually configured on two network interfaces in the same node.

This means that you cannot always rely on a single matching set of attributes for identification – other possible attributes that can potentially help to identify the CI should also be listed. In the previous example, the node identification attributes can be the IP address and the network interface. If you use the IP address to identify the CI, you see that all three discovered nodes are the same node.

However, suppose that detailed system discovery detects a node with IP address 10.12.123.101 and network interface MAC1. At some point, that node was shut down, and the same IP address (10.12.123.101) was given to another node with network interface MAC2. These two nodes have the same IP address; however; it is obviously not the same CI. Performing match validation on the network interface data helps us to realize that it is not the same node.

The identification criteria are used to select candidates, and the match criteria are used to approve the identification result or dismiss it. For example, while handling input CI A, we may get identification candidates B and C, and the match criteria will dismiss B. In that case, we are left with C, which means that A is identified as C.

#### Identification Criteria

Data that the reconciliation engine receives from different data sources may contain different subsets of the attributes (topology) necessary for identifying a CI. The identification criteria should contain all potential attributes on which CI matching can be done.

#### Specifications

Each identification criterion defines a potential condition for CI matching. The criterion can be an attribute such as node name, or topology such as IP address. A criterion may contain two or more conditions, to create a more complex matching rule. It may also contain different condition operators such as equals or contains, or it may contain some master value that defines a value in the CI that will always allow a match.

During the identification process, all identification criteria are running to find all candidate CIs for matching.

#### Possible Node Identification Criteria

- ► HW ID
- > Network interface (containing a condition operator)
- ► Node name
- ► IP address (containing a condition operator)

These node identification criteria show all possible node attributes that can be used for node matching. For example, if there are two nodes with the same HW ID or the same IP address, these nodes are candidates for matching.

#### Match Criteria

While identification criteria list all potential attributes for matching the data, match criteria contain the attributes that are essential for matching CIs, if any exist. This means that if two CIs are marked as candidates to be matched by the identification criteria, the match criteria will check if the data exists in both CIs in order to match the condition.

Match criteria are also used during the Data In process in case of multiple matches, to make the decision to merge CIs from the CMDB. The CIs are merged only if the match criteria are satisfied. If one of the CIs does not satisfy the match criteria, the merge is not performed.

#### **Specifications**

A match criterion is satisfied if two candidate CIs have the same essential data (as defined in the that criterion), the data matches the condition, or if at least one of the CIs has no essential data.

Match criteria can be divided into two categories:

- Match verification criteria if the verification criterion is not satisfied on two candidate CIs, these CIs are not matched.
- ➤ Match validation criterion if the criterion with higher priority is satisfied (without missing data) on two candidate CIs, the validation criterion with lower priority is even not checked and the CIs are marked as matched. Similarly, if the validation criterion with higher priority is refuted on two candidate CIs, the criterion with lower priority is even not checked and the CIs are marked as not matched.

#### **Possible Node Match Criteria**

- Match verification criteria uses the discovered OS data for verification. This means that if two nodes have discovered OS data and this data does not match, these two nodes are not matched.
- > Match validation criteria (ordered from higher to lowest priority):
  - ► HW ID with an **equals** operator
  - ► Network interface with a **contains** operator
  - ► Node name with an **equals** operator

This means that if two nodes with the same HW ID are discovered, they are marked as matched even if they have different network interfaces or node names. On the other hand, if the discovered HW IDs on the nodes are not the same, the nodes are not marked as matched even if the network interfaces and node names are the same. The network interface rule is checked only if one of the nodes has no discovered HW ID.

### **Examples of Identification Configuration**

Sample "vlan" CI Type Identification Configuration

```
<identification-config type="vlan">
	<identification-criteria>
	<identification-criterion>
	<attribute-condition attributeName="vlan_id"/>
	<connected-ci-condition ciType="physical_port" linkType="membership">
	<overlap-fixed-operator number-of-matches="1"/>
	</connected-ci-condition>
	</identification-criterion>
	</identification-criteria>
</identification-config>
```

#### Sample "Installed Software" CI Type Identification Configuration

```
<identification-config type="installed software"
xmlns:xsi="http://www.w3.org/2001/XMLSchema-instance"
xsi:noNamespaceSchemaLocation="C:\StarTeam\UCMDB\mam\ws\assets\dc\backend
\reconciliation\src\main\resources\schema\reconciliation.xsd"
     description="Installed Software is identified by a combination of their container
Node and either its Name or DML Product Name.
Two similarly identified installed software will be considered different entities in case of
mismatch of either File System Path, DML Product Name or its Name.">
   <identification-criteria>
       <identification-criterion>
          <attribute-condition attributeName="dml product name"/>
          <attribute-condition attributeName="root container"/>
       </identification-criterion>
       <identification-criterion>
          <attribute-condition attributeName="name"/>
          <attribute-condition attributeName="root container"/>
       </identification-criterion>
   </identification-criteria>
   <match>
       <verification-criteria>
          <verification-criterion>
              <attribute-condition attributeName="file system path"/>
          </verification-criterion>
       </verification-criteria>
       <validation-criteria>
          <validation-criterion priority="1">
              <attribute-condition attributeName="dml product name"/>
          </validation-criterion>
          <validation-criterion priority="2">
              <attribute-condition attributeName="name"/>
          </validation-criterion>
       </validation-criteria>
   </match>
</identification-config>
```

# 🚴 Reconciliation Services

This section includes:

- ► "Identification Service" on page 413
- ► "Data In Service" on page 414
- ► "Merge Service" on page 417

# **Identification Service**

The Identification service uses identification and match criteria to identify CIs. The process is as follows:

- **1** Finding matching candidates: Find all CIs that are matched with Input CI at least by one identification criterion.
- **2** For all candidate CIs from step 1, run match verification criteria. If one of the verification criteria is not satisfied for any CI, remove that CI from the candidates list.
- **3** For the remaining CIs from step 2, run match validation criteria one by one:
  - **a** When the first validation criterion is satisfied, stop and mark the current candidate CI as matched.
  - **b** When the first validation criterion is refuted (the data exists but does not match), mark the current candidate CI as unmatched.
  - **c** If none of the validation criteria are satisfied or refuted, mark the current candidate CI as matched.

#### Identification Process Example

The following items are used in this example:

**Input node** name = n1, ip\_address = ip1, MAC address = m1, os = nt

**RTSM nodes**  $\rightarrow$  N1 = name=n2

- $\blacktriangleright$  N2 = ip\_address=ip1,ip2
- ► N3 = name=n3, MAC address = m1, hw\_id = id1, os = unix)
- **1** For each RTSM node, run the identification criteria:
  - ► If node N1 does not match any identification criteria, it will not be added to the candidates list.
  - ➤ If node N2 matches the IP identification criterion of the input node, it will be added to the candidates list.
  - ➤ If node N3 does not match the input node by the IP identification criterion, but does match by the MAC address identification criterion, it will be added to the candidates list.

The candidates list is: N2 and N3.

- **2** For each node in the candidates list, run OS match verification criteria. Node N3 does not satisfy this rule, since its OS is UNIX and the input node's OS is NT. Therefore, N3 will be removed from the candidates list. The candidates list is: N2.
- **3** Run the match validation criteria one by one on node N2. Since node N2 has no data conflicts, the match validation criteria are approved and N2 is marked as matched.

The result of identification process is: N2.

#### **Data In Service**

After the Identification service runs, the identified data is merged and inserted into the RTSM by the Data In service.

One of the major problems that the Data In service solves is deciding what to do if the input CI matches multiple RTSM CIs. You can:

- ► merge all matched CIs into one
- ➤ ignore the input CI

The Data In service uses match criteria to make the decision. The process is as follows:

- **1** Merge the input CI with each matching RTSM CI.
- **2** For each pair of CIs resulting from step 1, run match criteria (verification and validation criteria).

If at least one pair does not pass the match criteria check, the CIs are not merged. If all pairs pass the match criteria check, the CIs are merged.

**3** If the CIs are not merged, the Data In service decides to ignore the input CI. This occurs when the current match criterion causes a pair to fail the match criteria checking, and as a result the service does not merge the CIs.

#### **Multiple Matching Examples**

- > Multiple matching by different identification criteria without conflicts
  - ► Input bulk data

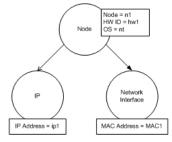

► Identified data in the RTSM

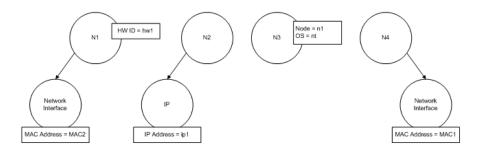

In this example, the input node matches four nodes in the RTSM having different identification criteria, and there are no conflicts with any of the RTSM matched nodes. The process is as follows:

➤ Merge the input CI with each matched CI in the RTSM.

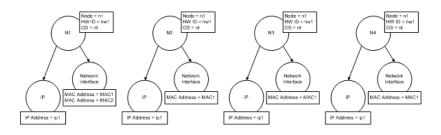

Check for conflicts between the resulting merged CIs. In this example, there is no conflict between the merged CIs. Nodes N2, N3, and N4 are the same CI; therefore, it is obvious that there is no conflict between them. The only difference between nodes N1 and N2 is the additional MAC address in N1. Since the MAC address match validation criterion uses the contains operator, there is no conflict between nodes N1 and N2 either.

The decision here is to merge all CIs into one.

- > Multiple matching by different identification criteria with conflicts
  - ► Input bulk data

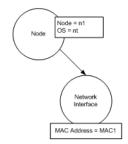

#### ► Identified data in the RTSM

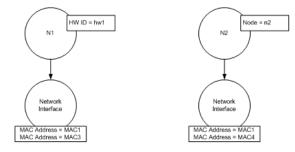

► Merge the input CI with each matched CI in the RTSM.

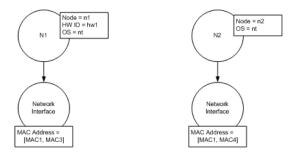

In this example, the input node matches two nodes in the RTSM having different identification criteria, and there are conflicts with the RTSM matched nodes.

- ► Merge the input CI with each matched CI in the RTSM.
- Check the conflicts between the resulting merged CIs. In this example, nodes N1 and N2 have conflicting MAC address match criteria.

The decision is to not merge all CIs to one.

The decision of whether to ignore data or pass it on for manual reconciliation depends on the flag setting for the MAC address match criterion.

#### **Merge Service**

The merge service is responsible for merging two or more CIs into one CI. This service is being used by the Data In service and the Federation service.

# Tasks

# **P** How to Add an Identification Rule to an Existing CIT

- **1** Assign the CIT qualifier RANDOM\_GENERATED\_ID and make sure there are no key attributes in the CIT. For details, see "Qualifiers Page" in the *Modeling Guide*.
- **2** Create an XML reconciliation file that contains identification rules. For details, see "How to Create an Identification Rule Document" on page 418.
- **3** Create a package that contains the XML identification file. The XML file should be located in a folder called **identification** at the root level in the package. For details, see "Create a Custom Package" in the *RTSM Administration Guide*.
- **4** Deploy the package. For details, see "Deploy a Package" in the *RTSM Administration Guide*.

# 膧 How to Create an Identification Rule Document

This task describes how to prepare the XML schema for an identification rule file. For details about the schema elements and attributes, see "Identification Rule Schema" on page 421.

The identification rule document is an XML file that describes the required reconciliation data for a specific CI type. This identification rule is applied to the CI type and each of its descendants, unless one of them has a identification rule of its own.

You can create an identification rule document from a blank document or use existing information as a basis. To do this:

- 1 Navigate to Admin > RTSM Administration > Modeling > CI Type Manager.
- **2** Click the **Details** tab.

**3** Select the information in the Identification field.

#### Example of the identification section

<identification-criteria> <identification-criterion> <connected-ci-condition ciType="interface" linkType="composition"> <overlap-operator match-percent="66"/> <attribute-condition attributeName="mac\_address"/> </connected-ci-condition> </identification-criterion> <identification-criterion> <attribute-condition attributeName="name" operator="EqualIgnoreCase"/> </identification-criterion> <identification-criterion> <connected-ci-condition ciType="ip\_address" linkType="containment"> <overlap-operator match-percent="66"/> <attribute-condition attributeName="name"/> <attribute-condition attributeName="routing\_domain"/> </connected-ci-condition> </identification-criterion> <identification-criterion> <attribute-condition attributeName="bios uuid"/> </identification-criterion> </identification-criteria>

In this example:

- ➤ A 66% match of the mac\_address attribute from the connected interfaces CI types is required.
- ► The name attribute is not case sensitive.
- The rule requires both the ip\_address name and routing\_domain to be the same.
- Only one of the identification criteria needs to be fulfilled for the reconciliation engine to find a possible match.

#### Example of the match section

```
<match>
   <verification-criteria>
       <verification-criterion>
           <attribute-condition attributeName="os family"/>
       </verification-criterion>
   </verification-criteria>
   <validation-criteria>
       <validation-criterion priority="1">
           <attribute-condition attributeName="bios_uuid"/>
       </validation-criterion>
       <validation-criterion priority="2">
           <connected-ci-condition ciType="interface" linkType="composition">
              <overlap-operator match-percent="66"/>
              <attribute-condition attributeName="mac_address"/>
           </connected-ci-condition>
       </validation-criterion>
       <validation-criterion priority="3">
              <attribute-condition attributeName="name"/>
       </validation-criterion>
   </validation-criteria>
</match>
```

In this example:

- ➤ The structure of the conditions is the same as those conditions in the Identification field.
- ➤ Only one priority criterion is given in this example, but there may be many criteria with the same priority.

-

# Reference

# 💐 Identification Rule Schema

| Element                 |                                                | Attributes                                                                   |
|-------------------------|------------------------------------------------|------------------------------------------------------------------------------|
| Name and Path           | Description                                    |                                                                              |
| identification-config   | The parent element for the identification rule | Name. description                                                            |
|                         | document.                                      | <b>Description</b> . A textual description of the identification rule.       |
|                         |                                                | Is required. Optional                                                        |
|                         |                                                | Type. String                                                                 |
|                         |                                                | Name. type                                                                   |
|                         |                                                | <b>Description.</b> The CI type to which the identification rule will apply. |
|                         |                                                | Is required. Required                                                        |
|                         |                                                | Type. String                                                                 |
| identification-criteria | The parent element for                         |                                                                              |
|                         | all the possible identification criteria for   |                                                                              |
| (Identification-config) | the CI type. For details,                      |                                                                              |
|                         | see "Identification                            |                                                                              |
|                         | Criteria" on page 409.<br>The identification   |                                                                              |
|                         | criteria may contain                           |                                                                              |
|                         | many identification-                           |                                                                              |
|                         | criterion elements. Can                        |                                                                              |
|                         | appear at most once.                           |                                                                              |

| Element                                                                         |                                                                                                    | Attributes                                                                                                    |
|---------------------------------------------------------------------------------|----------------------------------------------------------------------------------------------------|----------------------------------------------------------------------------------------------------|
| Name and Path                                                                   | Description                                                                                                    |                                                                                                    |
| match<br>(Identification-config)                                                | The parent element for<br>all the possible match<br>criteria for the CI type.<br>For details, see "Match<br>Criteria" on page 410.<br>Can appear at most<br>once.                                                                                           |                                                                                                    |
| multiple-match-<br>resolving<br>(Identification-config)                         | When two or more CIs of<br>the CI type are identified<br>to one another, they may<br>be of any descendant CI<br>type as well. This<br>element states that one<br>of the descendant CI<br>types is preferred over<br>the others. Can appear at<br>most once. | Name. preferred-type<br>Description. Specifies the CI type of the CI<br>that will be preferred when there are<br>multiple matches which cannot be merged.<br>Is required. Optional<br>Type. String                                                                                                    |
| preferred-property<br>(identification-config ><br>multiple-match-<br>resolving) | This element specifies<br>the property value of the<br>CI that will be preferred<br>when there are multiple<br>matches which cannot<br>be merged.                                                                                                    | Name. name<br>Description. The name of the property.<br>Is required. Required<br>Type. String<br>Name. value<br>Description. The value of the property.<br>Is required. required<br>Type. String<br>Name. priority<br>Description. The priority of this preferred<br>property.<br>Is required. Optional<br>Type. Integer |

| Element                                                                                                    |                                                                                                    | Attributes                                                                                                    |
|----------------------------------------------------------------------------------------------------|----------------------------------------------------------------------------------------------------|----------------------------------------------------------------------------------------------------|
| Name and Path                                                                                                  | Description                                                                                                    |                                                                                                    |
| identification-criterion<br>(Identification-config ><br>identification-criteria)                               | This element defines a<br>single identification<br>criterion. The criterion<br>may contain many<br>conditions for<br>identification, and for<br>the criterion to return<br><b>True</b> , all of them must<br>return <b>True</b> .                                                                                                    | Name. targetType<br>Description. Indicates for which CI type<br>this criterion is valid. If this attribute is<br>omitted, then the criterion is applied to any<br>derived type.<br>Is required. Optional<br>Type. String<br>Name. isTargetTypeDerived |
|                                                                                                    |                                                                                                    | <ul><li>Description. Specifies whether the target type is a derived type of the current CI type.</li><li>Is required. Optional</li><li>Type. String</li></ul>                                                                                         |
| key-attributes-condition<br>(identification-config ><br>identification-criteria ><br>identification-criterion) | This special condition<br>states that the CI type is<br>identified by its key<br>properties and CI type<br>name, and not by any<br>identification criteria. If<br>this condition exists, it<br>should be the only one<br>in the criterion, as well<br>the only criterion in the<br>identification section.<br>Can appear at most<br>once. |                                                                                                    |

| Element                                                                                                    |                                               | Attributes                                                                                                    |
|----------------------------------------------------------------------------------------------------|-----------------------------------------------|----------------------------------------------------------------------------------------------------|
| Name and Path                                                                                                    | Description                                   |                                                                                                    |
| Name and Path         attribute-condition         (identification-config)         identification-criteria >         identification-criterion         -OR-         identification-criteria >         identification-criteria >         identification-criteria >         identification-criteria >         identification-criteria >         identification-criteria >         identification-criteria >         connected-ci-condition         -OR-         identification-config >         match >         validation-criteria ) | Defines a condition<br>based on an attribute. | Name. attributeNameDescription. The name of the attribute.Is required. RequiredType. StringName. masterValueDescription. For the purpose of fulfilling<br>the condition, the value defined here is<br>considered equal to any other value.Is required. OptionalType. StringName. operatorDescription. Specifies whether the equality<br>of attribute values should be case sensitive<br> |
|                                                                                                    |                                               | engine moves to the next criterion. Default value is False.                                                                                                    |
|                                                                                                    |                                               | Is required. Optional<br>Type. Boolean                                                                                                    |

| Elen                                                                                                    | nent                                                                                                    | Attributes                                                                                                    |
|----------------------------------------------------------------------------------------------------|----------------------------------------------------------------------------------------------------|----------------------------------------------------------------------------------------------------|
| Name and Path                                                                                                    | Description                                                                                                    |                                                                                                    |
| connected-ci-condition<br>(Identification-config<br>identification-criteria ><br>identification-criterion<br>-OR-<br>identification-config ><br>match ><br>verification-criteria<br>-OR-<br>identification-config ><br>match) | Defines a condition<br>based on connected CIs.<br>The connected condition<br>may contain attribute<br>conditions. If no<br>attribute conditions<br>exist, the condition<br>matches the connected<br>CI type using its own<br>identification rule.      | <ul> <li>Name. ciType</li> <li>Description. The type of CI that is assumed to be connected to the CI type to which this rule belongs using the linkType attribute.</li> <li>Is required. Required</li> <li>Type. String</li> <li>Name. linkType</li> <li>Description. The type of link that the ciType attribute uses to connect to the CI type to which this rule belongs</li> <li>Is required. Required</li> <li>Type. String</li> <li>Name. isDirectionForward</li> <li>Description. The direction of the link. Default value is True (from the rule's CI type to ciType).</li> <li>Is required. Optional</li> <li>Type. Boolean</li> </ul> |
| overlap-fixed-operator<br>(Identification-config ><br>identification-criteria ><br>identification-criterion ><br>connected-ci-condition)                                                                                      | Defines the fixed<br>number of matches to<br>connected CIs that are<br>needed to fulfill the<br>condition for the<br><b>connected-ci-condition</b><br>element to return <b>True</b> .<br>Either this or <b>overlap-</b><br><b>operator</b> must exist. | Name. number-of-matches<br>Description. The number of matches.<br>Is required. Required<br>Type. Integer                                                                                                    |

| Element                                                                                                    |                                                                                                    | Attributes                                                                                                    |
|----------------------------------------------------------------------------------------------------|----------------------------------------------------------------------------------------------------|----------------------------------------------------------------------------------------------------|
| Name and Path                                                                                                    | Description                                                                                                    |                                                                                                    |
| overlap-operator<br>(Identification-config ><br>identification-criteria ><br>identification-criterion ><br>connected-ci-condition) | Defines the percent of<br>connected CIs (from the<br>total input number of<br>connected CIs) that are<br>needed to fulfill the<br>condition for the<br><b>connected-ci-condition</b><br>element to return <b>True</b> .<br>Either this or <b>overlap-</b><br><b>fixed-operator</b> must<br>exist. | Name. match-percent<br>Description. The percent of matches.<br>Is required. Required<br>Type. Integer between 1 and 100 |
| verification-criteria<br>(Identification-config ><br>match)                                                                        | The parent element for<br>all the possible<br>verification criteria for<br>the CI type. For details,<br>see "Match Criteria" on<br>page 410. The<br>verification criteria must<br>contain at least one<br><b>verification-criterion</b><br>element. Can appear at<br>most once.                   |                                                                                                    |

| Element                                                                                 |                                                                                                    | Attributes                                                                                                    |
|-----------------------------------------------------------------------------------------|----------------------------------------------------------------------------------------------------|----------------------------------------------------------------------------------------------------|
| Name and Path                                                                           | Description                                                                                                    |                                                                                                    |
| verification-criterion<br>(Identification-config ><br>match ><br>verification-criteria) | This element defines a<br>single verification<br>criterion. The criterion<br>may contain many<br>conditions for<br>verification.                                                                                                    | Name. targetType<br>Description. The derived CI type for which<br>this criterion is valid. If this attribute is<br>omitted, then the criterion is applied to any<br>derived type.<br>Is required. Optional |
|                                                                                         |                                                                                                    | Type. String                                                                                                    |
|                                                                                         |                                                                                                    | Name. isTargetTypeDerived<br>Description. Specifies whether the target<br>type is a derived type of the current CI type.                                                                                   |
|                                                                                         |                                                                                                    | Is required. Optional                                                                                                    |
|                                                                                         |                                                                                                    | Type. Boolean                                                                                                    |
|                                                                                         |                                                                                                    | Name.<br>numberOfConflictsToFailIdentification<br>Description. The number of conflicting<br>conditions that will cause the current                                                                         |
|                                                                                         |                                                                                                    | criterion to fail. Default Value: 1.                                                                                                    |
|                                                                                         |                                                                                                    | Is required. Optional<br>Type. Integer                                                                                                    |
| validation-criteria<br>(Identification-config ><br>match)                               | The parent element for<br>all possible validation<br>criteria for the CI type.<br>For details, see "Match<br>Criteria" on page 410.<br>The validation criteria<br>must contain at least one<br><b>validation-criterion</b><br>element. Can appear at<br>most once. |                                                                                                    |

#### Chapter 12 • Reconciliation

| Element                                                                             |                                                                                                    | Attributes                                                                                                    |
|-------------------------------------------------------------------------------------|----------------------------------------------------------------------------------------------------|----------------------------------------------------------------------------------------------------|
| Name and Path                                                                       | Description                                                                                                    |                                                                                                    |
| validation-criterion<br>(Identification-config ><br>match ><br>validation-criteria) | This element defines a<br>single validation<br>criterion. The criterion<br>may contain many<br>conditions for<br>validation. | <ul> <li>Name. priority</li> <li>Description. The criterion's priority.</li> <li>Is required. Required</li> <li>Type. Integer</li> <li>Name. targetType</li> <li>Description. The derived CI type for which this criterion is valid. If this attribute is omitted, then the criterion is applied to any derived type.</li> <li>Is required. Optional</li> </ul> |
|                                                                                     |                                                                                                    | Type. String Name. isTargetTypeDerived                                                                                                    |
|                                                                                     |                                                                                                    | <b>Description.</b> Specifies whether the target type is a derived type of the current CI type.                                                                                                    |
|                                                                                     |                                                                                                    | Is required. Optional                                                                                                    |
|                                                                                     |                                                                                                    | Type. Boolean                                                                                                    |
|                                                                                     |                                                                                                    | Name.<br>numberOfConflictsToFailIdentification                                                                                                    |
|                                                                                     |                                                                                                    | <b>Description</b> . The number of conflicting conditions that will cause the current criterion to fail. Default Value: 1.                                                                                                    |
|                                                                                     |                                                                                                    | Is required. Optional                                                                                                    |
|                                                                                     |                                                                                                    | Type. Integer                                                                                                    |

# **Reconciliation Priority**

This chapter includes:

#### Concepts

► Reconciliation Priority Overview on page 430

#### Tasks

- ► How to Add Reconciliation Priorities to an Existing CIT on page 431
- ► How to Create a Reconciliation Priority Document on page 431

#### Reference

- ► Reconciliation Priority Schema on page 433
- ► Reconciliation Priority Manager User Interface on page 434

# Concepts

# A Reconciliation Priority Overview

Reconciliation Priority (conflict resolution) specifies how matched CIs are merged. You set these priorities in the Reconciliation Priority Manager. For details, see "Reconciliation Priority Window" on page 439.

For details about the reconciliation process and its rules, see "Reconciliation" on page 405.

#### **Reconciliation Priority Configuration**

When a CI is matched with another CI, they should be merged. This behavior becomes relevant in the following situations:

- ➤ During Data In service to insert an already existing CI into the RTSM.
- During Federation when multiple data repositories supply the same CI with different values.

To solve this problem, you can define priorities for each data repository to each CIT and attribute.

For details, see "Reconciliation Priority Window" on page 439.

# Tasks

## The way to Add Reconciliation Priorities to an Existing CIT

- **1** Create an XML reconciliation file that contains reconciliation priorities. For details, see "How to Create a Reconciliation Priority Document" on page 431.
- **2** Create a package that contains the XML priorities file. The XML file should be located in a folder called **reconciliationPriority** at the root level in the package. For details, see "Create a Custom Package" in the *RTSM Administration Guide*.
- **3** Deploy the package. For details, see "Deploy a Package" in the *RTSM Administration Guide*.

# How to Create a Reconciliation Priority Document

This task describes how to prepare the XML file according to the reconciliation priority schema. For details about the schema elements and attributes, see "Reconciliation Priority Schema" on page 433.

The reconciliation priorities document is an XML file that describes the priorities of integration points in the Data In flow for a specific CI type. The priority is applied to the CI type and each of its descendants, unless one of them has a priority of its own for a given integration point.

You can create a reconciliation priority document from a blank XML document.

#### Example

<reconciliation-priority-config type="node"> <reconciliation-priority dataStoreName="CMS\_Sync" priority="80"/> <reconciliation-priority dataStoreName="DDMI\_DS" priority="70"/> <attributes-reconciliation-priorities> <reconciliation-priorities attribute-name="name"> <reconciliation-priorities attribute-name="name"> <reconciliation-priorities attribute-name="name"> <reconciliation-priorities attribute-name="name"> <reconciliation-priorities attribute-name="name"> <reconciliation-priorities attribute-name="name"> <reconciliation-priorities> <attribute-reconciliation-priorities> <reconciliation-priorities attribute-name="snmp\_sys\_name"> <reconciliation-priorities> </attribute-reconciliation-priorities> </attribute-reconciliation-priorities> </attribute-reconciliation-priorities> </attributes-reconciliation-priorities> </attributes-reconciliation-priorities>

In this example:

- **1** The document handles only two data repositories: CMS\_Sync and DDMI\_DS. There may be other data repositories that already exist in the RTSM or that will be created afterwards. This means that even though we could have given a data repository the highest priority (100) and the other the lowest priority (1), it is unwise to do so, since this leaves no room to integrate future or existing data repositories to the priority system.
- **2** We first define a priority value for all attributes of **node**. This is optional, and if omitted defaults to 100.
- **3** For specific attributes we changed one of the data repositories. The other has the same value as the one defined at the top of the document.

-

## Reference

## **Reconciliation Priority Schema**

| Element                                                                                                    |                                                                                                    | Attributes                                                                                                    |
|----------------------------------------------------------------------------------------------------|----------------------------------------------------------------------------------------------------|----------------------------------------------------------------------------------------------------|
| Name and Path                                                                                                    | Description                                                                                                    |                                                                                                    |
| reconciliation-priority-<br>config                                                                                                    | The parent element of a reconciliation priority section for a specific CI type.                                                                                                    | Name. type<br>Description. The CI type to which the<br>reconciliation priorities will apply.<br>Is required. Required<br>Type. String                                                                                                    |
| reconciliation-priority<br>(reconciliation-priority-<br>config<br>-OR-<br>reconciliation-priority-<br>config ><br>attributes-<br>reconciliation-priorities) | When this appears under<br>the <b>reconciliation-</b><br><b>priority-config</b> element,<br>it defines priorities for all<br>attributes in an<br>integration point. When<br>it appears under the<br><b>attribute-reconciliation-</b><br><b>priorities</b> element, it<br>defines a priority for a<br>specific attribute. Must<br>appear at least once<br>when it is the child of<br>the <b>attributes-</b><br><b>reconciliation-priorities</b><br>element. | <ul> <li>Name. dataStoreName</li> <li>Description. The name of the integration point.</li> <li>Is required. Required</li> <li>Type. String</li> <li>Name. priority</li> <li>Description. The priority of the dataStoreName attribute.</li> <li>Is required. Required</li> <li>Type. String</li> </ul> |

| Element                                                                                                    |                                                                                                    | Attributes                                                                                                    |
|----------------------------------------------------------------------------------------------------|----------------------------------------------------------------------------------------------------|----------------------------------------------------------------------------------------------------|
| Name and Path                                                                                                    | Description                                                                                                    |                                                                                                    |
| attributes-<br>reconciliation-priorities<br>(reconciliation-priority-<br>config)                                              | The parent element for<br>the section of the<br>document that defines<br>priorities for specific<br>attributes. Can appear at<br>most once. |                                                                                                    |
| attribute-reconciliation-<br>priorities<br>(reconciliation-priority-<br>config ><br>attributes-<br>reconciliation-priorities) | Defines the priorities of<br>integration points for<br>specific attributes of the<br>current CI type.                                       | Name. attribute-name<br>Description. The name of the attribute for<br>which to define priorities.<br>Is required. Required<br>Type. String |

## **Reconciliation Priority Manager User Interface**

This section includes (in alphabetical order):

- ► Add Attribute Dialog Box on page 435
- ► CI Types Pane on page 436
- ► <CI Type> Reconciliation Priority Overrides Pane on page 437
- ► Reconciliation Priority Window on page 439

## 💐 Add Attribute Dialog Box

The Add Attribute dialog box enables you to select specific attributes and specify a priority override value for each.

| To access | Select a CI type in the CI Types tree and click 🛃 in the |
|-----------|----------------------------------------------------------|
|           | Attribute Overrides area.                                |

| UI Element (A-Z)  | Description                                                                                                    |
|-------------------|----------------------------------------------------------------------------------------------------|
| Attributes        | Enables you to specify an attribute for which you want to specify a priority override.                                                                                                    |
|                   | Select the <b><show attributes="" hidden=""></show></b> check box to<br>include hidden attributes in the displayed list. Hidden<br>attributes are not marked as <b>Visible</b> in the Attributes pane<br>of the CI Type Manager. For details, see "Attributes Page"<br>in the <i>Modeling Guide</i> . |
|                   | To change the priority of an attribute, do the following:                                                                                                    |
|                   | ➤ Click in the <b>Priority</b> field and enter a new value.                                                                                                    |
|                   | ► Press Enter.                                                                                                    |
|                   | $\blacktriangleright$ Click 🛅 in the CI Types pane.                                                                                                    |
| Integration Point | Displays a list of all defined integration points.                                                                                                    |
|                   | Select the integration point for which you want to<br>change an attribute's priority. If an integration point is<br>selected, only attributes for this integration point can be<br>added to the list.                                                                                                 |

## 💐 CI Types Pane

The CI Types pane displays the list of CI types and attributes that are supported by the selected integration point.

When you select a node in the CI Types tree, all integration points that support the selected item are displayed in the CI Type Overrides area.

If there is a manual override on an item in the tree, that item and all its parent items will be displayed with an asterisk next to the CI type.

UI Element (A-Z) Description Click to expand the entire hierarchical tree structure. 影 Click to collapse the hierarchical tree structure. 5 **Tree View** Click Tree View to select the display format of the ß CI types tree. The following options are available: ► Display label ► Class name ► Legacy class name Toggles the display of the legend at the bottom of the CI Types pane. Saves the changes to the priority override settings. B Filters the tree to display only those CI types that have T reconciliation priority overrides, and their parents.

## 💐 <CI Type> - Reconciliation Priority Overrides Pane

When you select a CI type in the Reconciliation Priority Manager, the Reconciliation Priority Overrides pane lists all integration points that contain the selected item and the priority overrides for those CI types, if any.

#### **Attribute Overrides Area**

| UI Element (A-Z) | Description                                                                                                    |
|------------------|----------------------------------------------------------------------------------------------------|
| +                | Opens the Add Attribute Dialog Box, which enables you<br>to specify attributes for which you want to set overrides.<br>For details, see "Add Attribute Dialog Box" on page 435.                                                                                                    |
| Q                | Resets the value of the selected attribute to its default value.                                                                                                    |
|                  | If you reset the priority for an attribute, and this priority<br>is not overridden in any parent of this CIT, the attribute<br>override row is removed from the list, and the value is<br>restored to 100. If a parent of this CIT does have an<br>attribute override for this attribute, the value is set to the<br>parent's value. |
| Attribute        | The name of the attribute for which you are specifying a priority override.                                                                                                    |
| Inherited From   | The name of the CI type from which the priority level is inherited.                                                                                                    |
| Integration Name | The name of the integration point for which the override is defined.                                                                                                    |

| UI Element (A-Z) | Description                                                                                                    |
|------------------|----------------------------------------------------------------------------------------------------|
| Priority         | Displays the priority that is assigned to a particular<br>attribute. The default priority level for all items is 100. If<br>you change the priority of an entry, the new value<br>propagates downwards to all descendants of that<br>particular CI type. |
|                  | To change the priority of an item, do the following:                                                                                                    |
|                  | <ul> <li>Click in the Priority field and enter a new value.</li> </ul>                                                                                                    |
|                  | ► Press Enter.                                                                                                    |
|                  | ➤ Click I in the CI Types pane.                                                                                                    |

### **CI Type Overrides Area**

| UI Element (A-Z) | Description                                                                                                    |
|------------------|----------------------------------------------------------------------------------------------------|
| Inherited From   | The name of the CI type from which the priority level is inherited.                                                                                                    |
| Integration Name | The name of the integration point for which the override is defined.                                                                                                    |
| Priority         | Displays the priority that is assigned to a particular CI<br>Type. The default priority level for all items is 100. If you<br>change the priority of an entry, the new value propagates<br>downwards to all descendants of that particular CI type. |
|                  | To change the priority of a CI type, do the following:                                                                                                    |
|                  | ► Click in the <b>Priority</b> field and enter a new value.                                                                                                    |
|                  | ► Press Enter.                                                                                                    |
|                  | ➤ Click ) in the CI Types pane.                                                                                                    |

## 💐 Reconciliation Priority Window

This window enables you to specify the reconciliation priority for a particular integration point, CIT, or attribute.

The Reconciliation Priority Manager provides a centralized location where you can view and change the reconciliation priority for all integration points.

**Note:** In the Integration Point Pane, you can modify the reconciliation priority for the selected integration point only. For details, see "Integration Point Pane" on page 250.

For details about the reconciliation engine, see "Reconciliation" on page 405.

| To access      | Do one of the following:<br>➤ Select Admin > RTSM Administration > Data Flow                                                                                                  |  |
|----------------|----------------------------------------------------------------------------------------------------|--|
|                | <ul> <li>Management &gt; Reconciliation Priority.</li> <li>Select Admin &gt; RTSM Administration &gt; Data Flow<br/>Management &gt; Integration Studio and click .</li> </ul> |  |
| Relevant tasks | <ul> <li>"How to Work with Federated Data" on page 231</li> <li>"How to Work with Population Jobs" on page 232</li> </ul>                                                     |  |
|                | ► "How to Work with Data Push Jobs" on page 234                                                                                                    |  |

| UI Element (A-Z) | Description                                                                                                    |
|------------------|----------------------------------------------------------------------------------------------------|
| Integration      | Enables you to select a specific integration point for<br>which to specify the reconciliation priority, or to set<br>priorities for all integration points.                          |
|                  | If you have selected a specific integration point, its name<br>is highlighted in the right pane. You can then change the<br>reconciliation priority for that integration point only. |

Chapter 13 • Reconciliation Priority

# Part VI

## Hardening

## **Data Flow Credentials Management**

This chapter includes:

#### Concepts

- > Data Flow Credentials Management Overview on page 444
- Viewing Credentials Information (Data Direction: RTSM to BSM) on page 448
- ➤ Updating Credentials (Data Direction: BSM to RTSM) on page 449

#### Tasks

- ► How to Configure CM Client Authentication and Encryption Settings on the RTSM Server on page 450
- ➤ How to Configure CM Client Authentication and Encryption Settings Manually on the Probe on page 452
- ➤ How to Configure the Confidential Manager (CM) Client Cache on page 457
- ► How to Export and Import Credential and Range Information in Encrypted Format on page 460
- How to Change Confidential Manager (CM) Client Log File Message Level on page 462
- ► How to Generate or Update the Encryption Key on page 464

#### Reference

► CM Encryption Settings on page 470

Troubleshooting and Limitations on page 471

## Concepts

### 🚴 Data Flow Credentials Management Overview

To perform discovery or run integration, you must set up the credentials to access the remote system. Credentials are configured in the Data Flow Probe Setup window and saved in the RTSM Server. For details, see "Data Flow Probe Setup Window" on page 134.

Credentials storage is managed by the Confidential Manager (CM) component. For details, see "Confidential Manager" in the *HP Universal CMDB Deployment Guide* PDF.

The Data Flow Probe can access the credentials using the CM client. The CM client resides on the Data Flow Probe and communicates with the CM server, which resides on the RTSM Server. Communication between the CM client and the CM server is encrypted, and authentication is required by the CM client when it connects to the CM server.

The CM client's authentication on the CM server is based on a LW-SSO component. Before connecting to the CM server, the CM client first sends an LW-SSO cookie. The CM server verifies the cookie and upon successful verification, communication with the CM client begins. For details about LW-SSO, see "Configure LW-SSO Settings on the RTSM Server" on page 450.

The communication between the CM client and the CM server is encrypted. For details about updating the encryption configuration, see "Configure CM Communication Encryption on the RTSM Server" on page 451.

**Important:** The CM authentication uses the universal time defined on the computer (UTC). In order for the authentication to succeed, ensure that the universal time on the Data Flow probe and the UCMDB Server are the same. The server and probe may be located in different time zones, as UTC is independent of time zone or daylight savings time.

The CM client maintains a local cache of the credentials. The CM client is configured to download all credentials from the CM server and store them in a cache. The credentials changes are automatically synchronized from CM server on a continuous basis. The cache can be a file-system or inmemory cache, depending on the preconfigured settings. In addition, the cache is encrypted and cannot be accessed externally. For details about updating the cache settings, see "Configure the CM Client's Cache Mode on the Probe" on page 457. For details about updating the cache encryption, see "Configure the CM Client's cache encryption, see "Configure the CM Client's on the Probe" on page 458.

For details on troubleshooting, see "How to Change Confidential Manager (CM) Client Log File Message Level" on page 462.

You can copy credentials information from one RTSM server to another. For details, see "How to Export and Import Credential and Range Information in Encrypted Format" on page 460.

**Note:** The **DomainScopeDocument** (DSD) that was used for credentials storage on the Probe (in UCMDB version 9.01 or earlier) no longer contains any credentials-sensitive information. The file now contains a list of Probes and network range information. It also contains a list of credential entries for each domain, where each entry includes the credential ID and a network range (defined for this credential entry) only.

This section includes the following topics:

- ► "Basic Security Assumptions" on page 446
- ➤ "Data Flow Probe Running in Separate Mode" on page 446
- ➤ "Keeping the Credentials Cache Updated" on page 446
- ➤ "Synchronizing All Probes with Configuration Changes" on page 446
- ► "Secured Storage on the Probe" on page 448

#### **Basic Security Assumptions**

Note the following security assumption:

You have secured the Gateway Server and Probe JMX console to enable access to BSM system administrators only, preferably through **localhost** access only.

### Data Flow Probe Running in Separate Mode

When the Probe Gateway and Manager run as separate processes, the Confidential Manager (CM) client component becomes part of the Manager process. Credentials information is cached and used by the Probe Manager only. To access the CM server on the RTSM system, the CM client request is handled by the Gateway process and from there is forwarded to the RTSM system.

This configuration is automatic when the Probe is configured in separate mode.

### Keeping the Credentials Cache Updated

On its first successful connection to the CM server, the CM client downloads all relevant credentials (all credentials that are configured in the probe's domain). After the first successful communication, the CM client retains continuous synchronization with the CM server. Differential synchronization is performed at one-minute intervals, during which only differences between the CM server and the CM client are synchronized. If the credentials are changed on the RTSM server side (such as new credentials being added, or existing credentials being updated or deleted), the CM client receives immediate notification from the RTSM server and performs additional synchronization.

### Synchronizing All Probes with Configuration Changes

For successful communication, the CM client must be updated with the CM server authentication configuration (LW-SSO init string) and encryption configuration (CM communication encryption). For example, when the init string is changed on the server, the probe must know the new init string in order to authenticate.

The RTSM server constantly monitors for changes in the CM communication encryption configuration and CM authentication configuration. This monitoring is done every 15 seconds; in case a change has occurred, the updated configuration is sent to the probes. The configuration is passed to the probes in encrypted form and stored on the probe side in secured storage. The encryption of configuration being sent is done using a symmetric encryption key. By default, the RTSM server and Data Flow Probe are installed with same default symmetric encryption key. For optimal security, it is highly recommended to change this key before adding credentials to the system. For details, see "How to Generate or Update the Encryption Key" on page 464.

#### Note:

- Due to the 15 second monitoring interval, it is possible that the CM client, on the Probe side, may not be updated with the latest configuration for a period of 15 seconds.
- ➤ If you choose to disable the automatic synchronization of CM communication and authentication configuration between the RTSM server and the Data Flow Probe, each time you update the CM communication and authentication configuration on the RTSM server side, you should update all Probes with the new configuration as well. For details, see "Disable Automatic Synchronization of the CM Client Authentication and Encryption Settings Between the RTSM Server and Probes" on page 453.

#### Secured Storage on the Probe

All sensitive information (such as the CM communication and authentication configuration and the encryption key) is stored on the Probe in secure storage in the **secured\_storage.bin** file, located in the **C:\hp\UCMDB\DataFlowProbe\conf\security** directory. This secured storage is encrypted using DPAPI, which relies on the Windows user password in the encryption process. DPAPI is a standard method used to protect confidential data—such as certificates and private keys—on Windows systems. The Probe should always run under the same Windows user, so that even if the password is changed, the Probe can still read the information stored in secure storage.

# Wiewing Credentials Information (Data Direction: RTSM to BSM)

Passwords are not sent from the RTSM database to the application. That is, BSM displays asterisks (\*) in the password field, regardless of content:

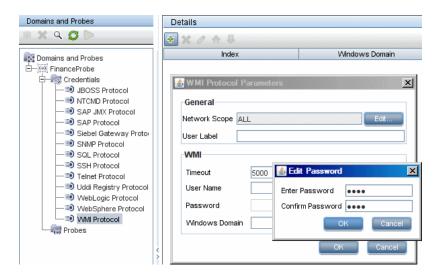

## Description: Boundary Contention: Boundary Contention: Boundary Boundary Contention: Boundary Boundary Boundary Boundary Boundary Boundary Boundary Boundary Boundary Boundary Boundary Boundary Boundary Boundary Boundary Boundary Boundary Boundary Boundary Boundary Boundary Boundary Boundary Boundary

The communication in this direction is not encrypted, therefore you should connect to the BSM Gateway Server using https\SSL, or ensure connection through a trusted network.

Although the communication is not encrypted, passwords are not being sent as clear text on the network. They are encrypted using a default key and, therefore, it is highly recommended to use SSL for effective confidentiality in transit.

> You can use special characters and non-English characters as passwords.

## Tasks

## **P** How to Configure CM Client Authentication and Encryption Settings on the RTSM Server

This task includes the following steps:

- ➤ "Configure LW-SSO Settings on the RTSM Server" on page 450
- "Configure CM Communication Encryption on the RTSM Server" on page 451

#### **Configure LW-SSO Settings on the RTSM Server**

This procedure describes how to change the LW-SSO init string on the RTSM server. This change is automatically sent to Probes (as an encrypted string), unless the RTSM server is configured to not automatically do this. For details, see "Disable Automatic Synchronization of the CM Client Authentication and Encryption Settings Between the RTSM Server and Probes" on page 453.

- **1** On the RTSM server, launch the Web browser and enter the following address: http://localhost:8080/jmx-console.
- **2** Click **UCMDB-UI:name=LW-SSO Configuration** to open the JMX MBEAN View page.
- **3** Locate the **setInitString** method.
- **4** Enter a new LW-SSO init string.
- **5** Click **Invoke**.

## Configure CM Communication Encryption on the RTSM Server

This procedure describes how to change the CM communication encryption settings. These settings specify how the communication between the CM client and the CM server is encrypted. This change is automatically sent to Probes (as an encrypted string), unless the RTSM server is configured to not automatically do this. For details, see "Disable Automatic Synchronization of the CM Client Authentication and Encryption Settings Between the RTSM Server and Probes" on page 453.

- **1** On the RTSM server, launch the Web browser and enter the following address: http://localhost:8080/jmx-console.
- **2** Click **UCMDB:service=Security Services** to open the JMX MBEAN View page.
- **3** Click the **CMGetConfiguration** method.
- 4 Click Invoke.

The XML of the current CM configuration is displayed.

- **5** Copy the contents of the displayed XML.
- **6** Navigate back to the **Security Services** JMX MBean View page.
- **7** Click the **CMSetConfiguration** method.
- **8** Paste the copied XML into the **Value** field.
- **9** Update the relevant transport-related settings.

For details about the values that can be updated, see "CM Encryption Settings" on page 470.

#### Example:

| <transport></transport>                                                                                  |
|----------------------------------------------------------------------------------------------------|
| <encrypttransportmode>true</encrypttransportmode> <cmencryptiondecryption></cmencryptiondecryption>      |
| <pre><ometricryption2ecryption2 <encryptdecryptinitstring="">radiohead</ometricryption2ecryption2></pre> |
| <cryptosource>lw</cryptosource>                                                                          |
| <li><li>IwJCEPBECompatibilityMode&gt;true</li></li>                                                      |
| <ciphertype>symmetricBlockCipher</ciphertype>                                                            |
| <enginename>AES</enginename> <algorithmmodename>CBC</algorithmmodename>                                  |
| <algorithmpaddingname>PKCS7Padding</algorithmpaddingname>                                                |
| <keysize>256</keysize>                                                                                   |
| <pre><pbecount>20</pbecount></pre>                                                                       |
| <pbedigestalgorithm>SHA1</pbedigestalgorithm>                                                            |
| <pre><encodingmode>Base64Url</encodingmode> <usemacwithcrypto>false</usemacwithcrypto></pre>             |
| <mactype>hmac</mactype>                                                                                  |
| <mackeysize>256</mackeysize>                                                                             |
| <machashname>SHA256</machashname>                                                                        |
|                                                                                                    |
|                                                                                                    |

**10** Click Invoke.

## **P** How to Configure CM Client Authentication and Encryption Settings Manually on the Probe

This task includes the following steps:

- "Disable Automatic Synchronization of the CM Client Authentication and Encryption Settings Between the RTSM Server and Probes" on page 453
- "Configure CM Client Authentication and Encryption Settings on the Probe" on page 454
- ► "Configure CM Communication Encryption on the Probe" on page 455

#### Disable Automatic Synchronization of the CM Client Authentication and Encryption Settings Between the RTSM Server and Probes

By default, the UCMDB Server is configured to automatically send the CM/LW-SSO settings to all Probes. This information is sent as an encrypted string to the Probes, which decrypt the information upon retrieval. You can configure the UCMDB Server to not send the CM/LW-SSO configuration files automatically to all Probes. In this case, it is your responsibility to manually update all Probes with the new CM/LW-SSO settings.

To disable automatic synchronization of CM/LW-SSO settings:

- 1 In RTSM, click Admin > RTSM Administration > Administration > Infrastructure Settings Manager > General Settings.
- **2** Select Enable automatic synchronization of CM/LW-SSO configuration and init string with probe.
- **3** Click the **Value** field and change **True** to **False**.
- **4** Click the **Save** button.
- **5** Restart the RTSM server.

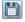

#### **Configure CM Client Authentication and Encryption Settings on the Probe**

This procedure is relevant if the RTSM Server has been configured to not send LW-SSO/CM configuration and settings automatically to Probes. For details, see "Disable Automatic Synchronization of the CM Client Authentication and Encryption Settings Between the RTSM Server and Probes" on page 453.

**1** On the Probe machine, launch the Web browser and enter the following address: http://localhost:1977/jmx-console.

**Note:** If the Probe Manager and the Probe Gateway are running as separate processes, the address should be entered on the machine that is running the Probe Manager as follows: http://localhost:1978/jmx-console.

- **2** Click **type=CMClient** to open the JMX MBEAN View page.
- **3** Locate the **setLWSSOInitString** method and provide the same init string that was provided for RTSM's LW-SSO configuration.
- **4** Click the **setLWSSOInitString** button.

#### **Configure CM Communication Encryption on the Probe**

This procedure is relevant if the RTSM Server has been configured to not send LW-SSO/CM configuration and settings automatically to Probes. For details, see "Disable Automatic Synchronization of the CM Client Authentication and Encryption Settings Between the RTSM Server and Probes" on page 453.

**1** On the Probe machine, launch the Web browser and enter the following address: http://localhost:1977/jmx-console.

**Note:** If the Probe Manager and the Probe Gateway are running as separate processes, the address should be entered on the machine that is running the Probe Manager as follows: http://localhost:1978/jmx-console.

- **2** Click **type=CMClient** to open the JMX MBEAN View page.
- **3** Update the following transport-related settings:

**Note:** You must update the same settings that you updated on the RTSM server. To do this, some of the methods that you update on the Probe may require more than one parameter. To see the current probe configuration, click **displayTransportConfiguration** in the JMX MBEAN View page. For details, see "Configure CM Communication Encryption on the RTSM Server" on page 451. For details about the values that can be updated, see "CM Encryption Settings" on page 470.

- **a** setTransportInitString changes the encryptDecryptInitString setting.
- **b** setTransportEncryptionAlgorithm changes CM settings on the Probe according to the following map:
  - ► Engine name refers to the <engineName> entry
  - ► **Key size** refers to the <keySize> entry
  - Algorithm padding name refers to the <algorithmPaddingName> entry
  - ► **PBE count** refers to the <pbeCount> entry
  - > **PBE digest algorithm** refers to the <pbeDigestAlgorithm> entry
- **c setTransportEncryptionLibrary** changes CM settings on the Probe according to the following map:
  - > Encryption Library name refers to the <cryptoSource> entry
  - Support previous lightweight cryptography versions refers to the <lwJCEPBECompatibilityMode> entry
- **d setTransportMacDetails** change CM settings on the Probe according to the following map:
  - Use MAC with cryptography refers to the <useMacWithCrypto> entry
  - ► MAC key size refers to the <macKeySize> entry
- **4** Click the **reloadTransportConfiguration** button to make the changes effective on the Probe.

For details about the different settings and their possible values, see "CM Encryption Settings" on page 470.

# **P** How to Configure the Confidential Manager (CM) Client Cache

This task includes the following steps:

- ➤ "Configure the CM Client's Cache Mode on the Probe" on page 457
- "Configure the CM Client's Cache Encryption Settings on the Probe" on page 458

### Configure the CM Client's Cache Mode on the Probe

The CM client stores credentials information in the cache and updates it when the information changes on the Server. The cache can be stored on the file system or in memory:

- ➤ When stored on the file system, even if the Probe is restarted and cannot connect to the Server, the credentials information is still available.
- ➤ When stored in memory, if the Probe is restarted, the cache is cleared and all information is retrieved again from the Server. If the Server is not available, the Probe does not include any credentials, so no discovery or integration can run.

#### To change this setting:

- 1 Open the **DiscoveryProbe.properties** file in a text editor. This file is located in the c:\hp\UCMDB\DataFlowProbe\conf directory.
- **2** Locate the following attribute: com.hp.ucmdb.discovery.common.security.storeCMData=true
  - > To store the information on the file system, leave the default (**true**).
  - ► To store the information in memory, enter **false**.
- **3** Save the **DiscoveryProbe.properties** file.
- **4** Restart the Probe.

## Configure the CM Client's Cache Encryption Settings on the Probe

This procedure describes how to change the encryption settings of the CM client's file system cache file. Note that changing the encryption settings for the CM client's file system cache causes the file system cache file to be recreated. This recreation process requires restarting the Probe and full synchronization with the RTSM Server.

**1** On the Probe machine, launch the Web browser and enter the following address: http://localhost:1977/jmx-console.

**Note:** If the Probe Manager and the Probe Gateway are running as separate processes, the address should be entered on the machine that is running the Probe Manager as follows: http://localhost:1978/jmx-console.

- **2** Click **type=CMClient** to open the JMX MBEAN View page.
- **3** Update the following cache-related settings:

**Note:** Some of the methods that you update on the Probe may require more than one parameter. To see the current probe configuration, click **displayCacheConfiguration** in the JMX MBEAN View page.

- **a** setCacheInitString changes the file system cache <encryptDecryptInitString> setting.
- **b** setCacheEncryptionAlgorithm changes the file system cache settings according to the following map:
  - ► Engine name refers to the <engineName> entry
  - ► Key size refers to the <keySize> entry

- Algorithm padding name refers to the <algorithmPaddingName> entry
- ► **PBE count** refers to the <pbeCount> entry
- > PBE digest algorithm refers to the <pbeDigestAlgorithm> entry
- **c** setCacheEncryptionLibrary changes the cache file system settings according to the following map:
  - **Encryption Library name** refers to the <cryptoSource> entry
  - Support previous lightweight cryptography versions refers to the <lwJCEPBECompatibilityMode> entry
- **d setCacheMacDetails** changes the cache file system settings according to the following map:
  - Use MAC with cryptography refers to the <useMacWithCrypto> entry
  - ► MAC key size refers to the <macKeySize> entry
- **4** Click the **reloadCacheConfiguration** button to make the changes effective on the Probe. This causes the Probe to restart.

Note: Make sure that no job is running on the Probe during this action.

For details about the different settings and their possible values, see "CM Encryption Settings" on page 470.

# **P** How to Export and Import Credential and Range Information in Encrypted Format

You can export and import credentials and network range information in encrypted format in order to copy the credentials information from one RTSM Server to another. For example, you might perform this operation during recovery following a system crash or during upgrade.

- ➤ When exporting credentials information, you must enter a password (of your choosing). The information is encrypted with this password.
- ➤ When importing credentials information, you must use the same password that was defined when the DSD file was exported.

**Note:** The exported credentials document also contains ranges information that is defined on the system from which the document was exported. During the import of the credentials document, ranges information is imported as well.

**Important:** To import credentials information from a UCMDB version 8.02 domainScopeDocument, you must use the **key.bin** file located on the version 8.02 system.

#### To export credentials information from the RTSM Server:

- **1** On the RTSM Server, launch the Web browser and enter the following address: **http://localhost:8080/jmx-console**. You may have to log in with a user name and password.
- 2 Click UCMDB:service=DiscoveryManager to open the JMX MBEAN View page.

- **3** Locate the **exportCredentialsAndRangesInformation** operation. Do the following:
  - ► Enter your customer ID (the default is 1).
  - ► Enter a name for the exported file.
  - ► Enter your password.
  - Set isEncrypted=True if you want the exported file to be encrypted with the provided password, or isEncrypted=False if you want the exported file to not be encrypted (in which case passwords and other sensitive information are not exported).
- **4** Click **Invoke** to export.

When the export process completes successfully, the file is saved to the following location: c:\hp\UCMDB\UCMDBServer\conf\ discovery\<customer\_dir> directory.

#### To import credentials information from the RTSM Server:

**1** On the RTSM Server, launch the Web browser and enter the following address: http://localhost:8080/jmx-console.

- 2 Click UCMDB:service=DiscoveryManager to open the JMX MBEAN View page.
- **3** Locate one of the following operations:
  - Locate the importCredentialsAndRangesInformation operation if the file that you are importing was exported from a RTSM Server that is later than version 8.02.
  - Locate the importCredentialsAndRangesWithKey operation if the file that you are importing was exported from a RTSM version 8.02 Server.
- **4** Enter your customer ID (the default is 1).
- 5 Enter the name of the file to import. This file must be located in the c:\hp\UCMDB\UCMDBServer\conf\discovery\<customer\_dir> directory.
- **6** Enter the password. This must be the same password that was used when the file was exported.

- 7 If the file was exported from a RTSM version 8.02 system, enter the key.bin file name. This file must be located in the c:\hp\UCMDB\
   UCMDBServer\conf\discovery\<customer\_dir> directory, together with the file to be imported.
- **8** Click **Invoke** to import the credentials.

## How to Change Confidential Manager (CM) Client Log File Message Level

The Probe provides two log files that contain information regarding CM-related communication between the CM server and the CM client. The files are:

- ▶ "CM Client Log File" on page 462
- ► "LW-SSO Log File" on page 463

### **CM Client Log File**

The **security.cm.log** file is located in the **c:\hp\UCMDB\DataFlowProbe\runtime\log** directory.

The log contains information messages exchanged between the CM server and the CM client. By default, the log level of these messages is set to INFO.

#### To change the log level of the messages to DEBUG level:

- On the Data Flow Probe Manager server, navigate to c:\hp\UCMDB\DataFlowProbe\conf\log.
- **2** Open the **security.properties** file in a text editor.

**3** Change the line:

loglevel.cm=INFO

to:

loglevel.cm=DEBUG

**4** Save the file.

#### LW-SSO Log File

The **security.lwsso.log** file is located in the **c:\hp\UCMDB\DataFlowProbe\runtime\log** directory.

The log contains information messages related to LW-SSO. By default, the log level of these messages is set to INFO.

#### To change the log level of the messages to DEBUG level:

- On the Data Flow Probe Manager server, navigate to c:\hp\UCMDB\DataFlowProbe\conf\log.
- **2** Open the **security.properties** file in a text editor.
- **3** Change the line:

loglevel.lwsso=INFO

to:

loglevel.lwsso=DEBUG

**4** Save the file.

## 膧 How to Generate or Update the Encryption Key

You can generate or update an encryption key to be used for encryption or decryption of CM communication and authentication configurations exchanged between the RTSM Server and the Data Flow Probe. In each case (generate or update), the RTSM Server creates a new encryption key based on parameters that you supply (for example, key length, extra PBE cycles, JCE provider) and distributes it to the Probes.

The result of running the **generateEncryptionKey** method is a new generated encryption key. This key is stored only in secured storage and its name and details are not known. If you reinstall an existing Data Flow Probe, or connect a new Probe to the RTSM Server, this new generated key is not recognized by the new Probe. In these cases, it is preferable to use the **changeEncryptionKey** method to change encryption keys. This way, when you reinstall a Probe or install a new Probe, you can import the existing key (whose name and location you know) by running the **importEncryptionKey** method on the Probe JMX console.

#### Note:

- The difference between the methods used to create a key (generateEncryptionKey) and update a key (changeEncryptionKey) is that generateEncryptionKey creates a new, random encryption key, while changeEncryptionKey imports an encryption key whose name you provide.
- Only one encryption key can exist on a system, no matter how many Probes are installed.

This task includes the following steps:

- ➤ "Generate a New Encryption Key" on page 465
- ➤ "Update an Encryption Key on a RTSM Server" on page 466
- ➤ "Update an Encryption Key on a Probe" on page 467

- "Manually Change the Encryption Key when the Probe Manager and Probe Gateway are Installed on Separate Machines" on page 468
- ➤ "Generate a New Encryption Key" on page 465

#### **Generate a New Encryption Key**

You can generate a new key to be used by the RTSM Server and Data Flow Probe for encryption or decryption. The RTSM Server replaces the old key with the new generated key, and distributes this key among the Probes.

#### To generate a new encryption key through the JMX console:

**1** On the RTSM server, launch the Web browser and enter the following address: http://localhost:8080/jmx-console.

- **2** Click **UCMDB:service=DiscoveryManager** to open the JMX MBEAN View page.
- **3** Locate the generateEncryptionKey operation.
  - **a** In the **customerld** parameter box, enter **1** (the default).
  - **b** For **keySize**, specify the length of the encryption key. Valid values are 128, 192, or 256.
  - **c** For **usePBE**, specify **True** or **False**:
    - ► **True**: use additional PBE hash cycles.
    - ► False: do not use additional PBE hash cycles.
  - **d** For **jceVendor**, you can choose to use a non-default JCE provider. If the box is empty, the default provider is used.
  - e For autoUpdateProbe, specify True or False:
    - **True**: the server distributes the new key to the Probes automatically.
    - ► False: the new key should be placed on the Probes manually.

- **f** For **exportEncryptionKey**, specify **True** or **False**.
  - True: In addition to creating the new password and storing it in secured storage, the Server exports the new password to the file system (c:\hp\UCMDB\UCMDBServer\conf\discovery\key.bin). This option enables you to update Probes manually with the new password.
  - ➤ False: The new password is not exported to the file system. To update Probes manually, set autoUpdateProbe to False and exportEncryptionKey to True.

**Important:** Make sure that the Probe is up and connected to the server. If the Probe goes down, the key cannot reach the Probe. If you change the key before the Probe goes down, once the Probe is up again, the key is sent again to the Probe. However, if you have changed the key more than once before the Probe goes down, you must change the key manually through the JMX console. (Select **False** for **exportEncryptionKey**).

**4** Click **Invoke** to generate the encryption key.

#### **Update an Encryption Key on a RTSM Server**

You use the **changeEncryptionKey** method to import your own encryption key to the RTSM server and distribute it among all Probes.

#### To update an encryption key through the JMX Console:

**1** On the RTSM Server, launch the Web browser and enter the following address: http://localhost:8080/jmx-console.

- **2** Click **UCMDB:service=DiscoveryManager** to open the JMX MBEAN View page.
- **3** Locate the **changeEncryptionKey** operation.
  - **a** In the **customerld** parameter box, enter **1** (the default).
  - **b** For **newKeyFileName**, enter the name of the new key.
  - **c** For **keySizeInBits**, specify the length of the encryption key. Valid values are 128, 192, or 256.

- **d** For **usePBE**, specify **True** or **False**:
  - ► **True**: use additional PBE hash cycles.
  - ► **False**: do not use additional PBE hash cycles.
- **e** For **jceVendor**, you can choose to use a non-default JCE provider. If the box is empty, the default provider is used.
- **f** For **autoUpdateProbe**, specify **True** or **False**:
  - **True**: the server distributes the new key to the Probes automatically.
  - ► **False:** the new key should be distributed manually using the Probe JMX console.

**Important:** Make sure that the Probe is up and connected to the server. If the Probe goes down, the key cannot reach the Probe. If you change the key before the Probe goes down, once the Probe is up again, the key is sent again to the Probe. However, if you have changed the key more than once before the Probe goes down, you must change the key manually through the JMX console. (Select **False** for **autoUpdateProbe**).

**4** Click **Invoke** to generate and update the encryption key.

#### Update an Encryption Key on a Probe

If you choose not to distribute an encryption key from the RTSM Server to all Probes automatically (because of security concerns), you should download the new encryption key to all Probes and run the **importEncryptionKey** method on the Probe:

- 1 Place the encryption key file in the C:\hp\UCMDB\DataFlowProbe \conf\security\ directory.
- **2** On the Probe machine, launch the Web browser and enter the following address: http://localhost:1977/jmx-console.

**Note:** If the Probe Manager and the Probe Gateway are running as separate processes, the address should be entered on the machine that is running the Probe Manager as follows: http://localhost:1978/jmx-console.

- **3** On the Probe domain, click **type=MainProbe** to open the JMX MBEAN View page.
- **4** Locate the **importEncryptionKey** method.
- 5 Enter the name of the encryption key file that resides in the
   C:\hp\UCMDB\DataFlowProbe\conf\security\ directory. This file contains the key to be imported.
- **6** Click the **importEncryptionKey** button.

#### Manually Change the Encryption Key when the Probe Manager and Probe Gateway are Installed on Separate Machines

- 1 On the Probe Manager machine, start the Probe Gateway service (Start > Programs > HP UCMDB > Probe Gateway).
- **2** Import the key from the server, using the Probe Gateway JMX. For details, see "Generate a New Encryption Key" on page 465.
- **3** After the encryption key is imported successfully, stop the Probe Gateway service.

# **Define Several JCE Providers**

When you generate an encryption key through the JMX Console, you can define several JCE providers, using the **changeEncryptionKey** and **generateEncryptionKey** methods.

## To change the default JCE provider:

- **1** Register the JCE provider jar files in the **\$JRE\_HOME/lib/ext** directory.
- **2** Copy the jar files to the \$JRE\_HOME directory:
  - For the RTSM Server: \$JRE\_HOME resides at:
     c:\hp\UCMDB\UCMDBServer\bin\jre
  - For the Data Flow Probe: \$JRE\_HOME resides at:
     c:\hp\UCMDB\DataFlowProbe\bin\jre
- **3** Add the provider class at the end of the provider list in the **\$JRE\_HOME\lib\security\java.security** file.
- **4** Update the **local\_policy.jar** and **US\_export\_policy.jar** files to include unlimited JCE policies. You can download these jar files from the Sun Web site.
- **5** Restart the RTSM Server and the Data Flow Probe.
- **6** Locate the JCE vendor field for the **changeEncryptionKey** or **generateEncryptionKey** method, and add the name of the JCE provider.

# Reference

# **Received and Settings**

This table lists the encryption settings that can be changed using various JMX methods. These encryption settings are relevant for encryption of communications between the CM client and the CM server, as well as for encryption of the CM client's cache.

| RTSM CM Setting<br>Name       | Probe CM Setting<br>Name                                    | Setting<br>Description                                                                              | Possible Values                                                                                                    | Default Value |
|-------------------------------|-------------------------------------------------------------|----------------------------------------------------------------------------------------------------|----------------------------------------------------------------------------------------------------|---------------|
| cryptoSource                  | Encryption Library<br>name                                  | This setting<br>defines which<br>encryption<br>library to use.                                      | lw, jce,<br>windowsDPAPI,<br>lwJCECompatible                                                                               | lw            |
| lwJCEPBECompat<br>ibilityMode | Support previous<br>lightweight<br>cryptography<br>versions | This setting<br>defines whether<br>to support<br>previous<br>lightweight<br>cryptography or<br>not. | true, false                                                                                                    | true          |
| engineName                    | Engine name                                                 | Encryption<br>mechanism<br>name                                                                     | AES, DES, 3DES,<br>Blowfish                                                                                                | AES           |
| keySize                       | Key size                                                    | encryption key<br>length in bits                                                                    | For AES - 128,<br>192 or 256;<br>For DES - 64; For<br>3DES - 192;<br>For Blowfish -<br>any number<br>between 32 and<br>448 | 256           |
| algorithmPadding<br>Name      | Algorithm<br>padding name                                   | Padding<br>standards                                                                                | PKCS7Padding,<br>PKCS5Padding                                                                                              | PKCS7Padding  |

| RTSM CM Setting<br>Name | Probe CM Setting<br>Name  | Setting<br>Description                                                                           | Possible Values        | Default Value |
|-------------------------|---------------------------|--------------------------------------------------------------------------------------------------|------------------------|---------------|
| pbeCount                | PBE count                 | The number of<br>times to run the<br>hash to create the<br>key from<br>password (init<br>string) | Any positive<br>number | 20            |
| pbeDigestAlgorith<br>m  | PBE digest<br>algorithm   | Hashing type                                                                                     | SHA1, SHA256,<br>MD5   | SHA1          |
| useMacWithCrypt<br>o    | Use MAC with cryptography | Indication if to<br>use MAC with<br>the cryptography                                             | true, false            | false         |
| macKeySize              | MAC key size              | Depends on MAC<br>algorithm                                                                      | 256                    | 256           |

# Troubleshooting and Limitations

If you change the default domain name on the UCMDB server, you must first verify that the Data Flow Probe is not running. After the default domain name is applied, you must execute the **DataFlowProbe\tools\clearProbeData.bat script** on the Data Flow Probe side.

**Note:** Execution of the **clearProbeData.bat** script will cause a discovery cycle on the Probe side once the Probe is up.

Chapter 14 • Data Flow Credentials Management

# **Data Flow Probe Hardening**

This chapter includes:

### Tasks

- ► How to Set the MySQL Database Encrypted Password on page 474
- ➤ How to Set the JMX Console Encrypted Password on page 476
- How to Restrict the Data Flow Probe's Access to the MySQL Server on page 478
- ► How to Enable SSL Between UCMDB Server and Data Flow Probe with Mutual Authentication on page 479
- ► How to Enable Authentication on the Data Flow Probe with Basic HTTP Authentication on page 479
- ► How to Connect the Data Flow Probe by Reverse Proxy on page 480
- ➤ How to Control the Location of the domainScopeDocument File on page 481
- ► How to Create a Keystore for the Data Flow Probe on page 482
- ► How to Encrypt the Probe Keystore and Truststore Passwords on page 482

#### Reference

 Run-time Service Model and Data Flow Probe Default Keystore and Truststore on page 484

# Tasks

# How to Set the MySQL Database Encrypted Password

This section explains how to encrypt the password for the MySQL database user.

- 1 Create the Encrypted Form of a Password (AES, 192-bit key)
  - **a** Access the Data Flow Probe JMX console. Launch a Web browser and enter the following address: **http://<Data Flow Probe machine name or IP address>:1977**. If you are running the Data Flow Probe locally, enter **http://localhost:1977**.

You may have to log in with a user name and password.

**Note:** If you have not created a user, use the default user name **admin** and the password **admin** to log in.

- **b** Locate the **Type=MainProbe** service and click the link to open the Operations page.
- **c** Locate the **getEncryptedDBPassword** operation.
- **d** In the **DB Password** field, enter the password to be encrypted.
- **e** Invoke the operation by clicking the **getEncryptedDBPassword** button.

The result of the invocation is an encrypted password string, for example:

66,85,54,78,69,117,56,65,99,90,86,117,97,75,50,112,65,53,67,114,112,65,61,61

### 2 Stop the Data Flow Probe

Start > All Programs > HP UCMDB > Stop Data Flow Probe

# 3 Run the set\_dbuser\_password.cmd Script

This script is located in the following folder: C:\hp\UCMDB\DataFlowProbe\tools\dbscripts \set\_dbuser\_password.cmd

Run the **set\_dbuser\_password.cmd** script with the new password as an argument, for example, **set\_dbuser\_password <my\_password>**.

The password must be entered in its unencrypted form (as plain text).

# 4 Update the Password in the Data Flow Probe Configuration Files

- **a** The password must reside encrypted in the configuration files. To retrieve the password's encrypted form, use the **getEncryptedDBPassword** JMX method, as explained in page 474.
- **b** Add the encrypted password to the following properties in the C:\hp\UCMDB\DataFlowProbe\conf\DiscoveryProbe.properties file.
  - ► appilog.agent.probe.jdbc.pwd

For example:

```
appilog.agent.probe.jdbc.user = mamprobe
appilog.agent.probe.jdbc.pwd =
66,85,54,78,69,117,56,65,99,90,86,117,97,75,50,112,65,53,67,114,112,65,6
1,61
```

appilog.agent.local.jdbc.pwd

# 5 Start the Data Flow Probe

Start > All Programs > HP UCMDB > Start Data Flow Probe

# The clearProbeData.bat Script: Usage

The **clearProbeData.bat** script recreates the database user with a password that is provided as an argument to the script.

After you set a password, each time you execute the **clearProbeData.bat** script, it retrieves the database password as an argument.

#### After running the script:

- Review the following file for errors:
   C:\hp\UCMDB\DataFlowProbe\runtime\log\probe\_setup.log
- Delete the following file, as it contains the database password:
   C:\hp\UCMDB\DataFlowProbe\runtime\log\probe\_setup.log

# **P** How to Set the JMX Console Encrypted Password

This section explains how to encrypt the password for the JMX user. The encrypted password is stored in the **DiscoveryProbe.properties** file. Users must log in to access the JMX console.

### 1 Create the Encrypted Form of a Password (AES, 192-bit key)

**a** Access the Data Flow Probe JMX console. Launch a Web browser and enter the following address: **http://<Data Flow Probe machine name or IP address>:1977.** If you are running the Data Flow Probe locally, enter **http://localhost:1977**.

You may have to log in with a user name and password.

**Note:** If you have not created a user, use the default user name **admin** and the password **admin** to log in.

- **b** Locate the **Type=MainProbe** service and click the link to open the Operations page.
- **c** Locate the **getEncryptedKeyPassword** operation.
- **d** In the **Key Password** field, enter the password to be encrypted.
- **e** Invoke the operation by clicking the **getEncryptedKeyPassword** button.

The result of the invocation is an encrypted password string, for example:

85,-9,-61,11,105,-93,-81,118

#### 2 Stop the Data Flow Probe

Start > All Programs > HP UCMDB > Stop Data Flow Probe

### **3 Add the Encrypted Password**

Add the encrypted password to the following property in the C:\hp\UCMDB\DataFlowProbe\conf\DiscoveryProbe.properties file.

appilog.agent.Probe.JMX.BasicAuth.Pwd

For example:

appilog.agent.Probe.JMX.BasicAuth.User=admin appilog.agent.Probe.JMX.BasicAuth.Pwd=-85,-9,-61,11,105,-93,-81,118

**Note:** To disable authentication, leaves these fields empty. If you do so, users can open the main page of the Probe's JMX console without entering authentication.

#### **4 Start the Data Flow Probe**

- **a** Start > All Programs > HP UCMDB > Start Data Flow Probe
- **b** Test the result in a Web browser.

# **P** How to Restrict the Data Flow Probe's Access to the MySQL Server

This section explains how to permit access to the Data Flow Probe's MySQL database from the local machine only.

#### To restrict MySQL access:

Run the following script in a command prompt window or by doubleclicking it: C:\hp\UCMDB\DataFlowProbe\tools\dbscripts\ remove\_remote\_user\_access.cmd.

Any user (other than the root user) trying to connect from a remote computer will now be denied access.

**Note:** Users who have root credentials to the MySQL database will still be able to access the database from the remote machine.

# **P** How to Enable SSL Between UCMDB Server and Data Flow Probe with Mutual Authentication

For details, see "How to Enable SSL Between BSM and the Data Flow Probe with Mutual Authentication" on page 489.

# **P** How to Enable Authentication on the Data Flow Probe with Basic HTTP Authentication

#### Important:

- ➤ The basic authentication method of enabling authentication on the Data Flow Probe is the least preferred method. It is recommended to use mutual authentication security, as it is a much more effective method of security (it combines data encryption and certificate authentication). For details, see "How to Enable SSL Between BSM and the Data Flow Probe with Mutual Authentication" on page 489.
- ➤ If SSL is not enabled, credentials are transmitted to UCMDB as plain-text.

#### To set basic authentication:

- Locate the following file: C:\hp\UCMDB\DataFlowProbe\conf\ DiscoveryProbe.properties.
- **2** Remove the comment markers (#) from the following properties, and enter the relevant credentials:

appilog.agent.Probe.BasicAuth.Realm= appilog.agent.Probe.BasicAuth.User= appilog.agent.Probe.BasicAuth.Pwd=

The credentials should match those defined on the BSM server.

# 🅆 How to Connect the Data Flow Probe by Reverse Proxy

Perform the following procedure to connect the Data Flow Probe by reverse proxy.

**Note:** Enabling mutual authentication when using SSL between the BSM Server and the Data Flow Probe is not supported when the connection is made by reverse proxy.

To configure the Data Flow Probe to work against a reverse proxy:

- 1 Edit the discoveryProbe.properties file (located in C:\hp\UCMDB\DataFlowProbe\conf).
- **2** Set the **serverName** property to the reverse proxy server's IP or DNS name.
- **3** Set the **serverPort** and **serverPortHttps** properties to the reverse proxy server's ports.
- **4** Save the file.

The following proxy server configuration is required if Data Flow Probes only are connected via a reverse proxy to BSM:

| Requests for on<br>the Reverse Proxy<br>Server | Proxy Request to be Served by:     |
|------------------------------------------------|------------------------------------|
| /mam-collectors                                | http://[BSM server]/mam-collectors |

The following configuration is required if a SOAP adapter is used for replication via a reverse proxy to a secure (hardened) BSM:

| Requests for on<br>the Reverse Proxy<br>Server | Proxy Request to be Served by: |
|------------------------------------------------|--------------------------------|
| /axis2                                         | http://[BSM server]/axis2      |

# Connecting the Data Flow Probe and Web Clients by Reverse Proxy

The following configuration is required if both Data Flow Probes and application users are connected via a reverse proxy to BSM:

| Requests for on<br>the Reverse Proxy<br>Server | Proxy Request to be Served by: |
|------------------------------------------------|--------------------------------|
| /mam                                           | [BSM server]/mam               |
| /mam_images                                    | [BSM server]/mam_images        |
| /mam-collectors                                | [BSM server]/mam-collectors    |
| /ucmdb                                         | [BSM server]/ucmdb             |
| /site                                          | [BSM server]/site              |

# **P** How to Control the Location of the domainScopeDocument File

The Probe's file system holds (by default) both the encryption key and the domainScopeDocument file. Each time the Probe is started, the Probe retrieves the domainScopeDocument file from the server and stores it on its file system. To prevent unauthorized users from obtaining these credentials, you can configure the Probe so that the domainScopeDocument file is held in the Probe's memory and is not stored on the Probe file system.

To control the location of the domainScopeDocument file:

1 Open C:\hp\UCMDB\DataFlowProbe\conf\DiscoveryProbe.properties and change:

appilog.collectors.storeDomainScopeDocument=true

to:

appilog.collectors.storeDomainScopeDocument=false

The Probe Gateway and Probe Manager **serverData** folders no longer contain the domainScopeDocument file.

For details on using the domainScopeDocument file to harden DFM, see "Data Flow Credentials Management" on page 443.

**2** Restart the Probe.

# 膧 How to Create a Keystore for the Data Flow Probe

**1** On the Probe machine, run the following command:

C:\HP\UCMDB\DataFlowProbe\bin\jre\bin\keytool -genkey -alias probekey -keyalg RSA -keystore C:\HP\UCMDB\DataFlowProbe\conf\security\client.keystore

- **2** Enter a password for the new keystore.
- **3** Enter your information when asked.
- 4 When asked Is CN=... C=... Correct? enter yes, and press ENTER.
- **5** Press ENTER again to accept the keystore password as the key password.
- 6 Verify that client.keystore is created in the following directory: C:\HP\UCMDB\DataFlowProbe\conf\security\.

# How to Encrypt the Probe Keystore and Truststore Passwords

The Probe keystore and truststore passwords are stored encrypted in C:\HP\UCMDB\DataFlowProbe\conf\security\ssl.properties. This procedure explains how to encrypt the password.

- **1** Start Data Flow Probe (or verify that it is already running).
- 2 Access the Data Flow Probe JMX console: Launch a Web browser and enter the following address: http://<Data Flow Probe machine name or IP address>:1977. If you are running the Data Flow Probe locally, enter http://localhost:1977.

**Note:** You may have to log in with a user name and password. If you have not created a user, use the default user name **admin** and the password **admin** to log in.

- **3** Locate the **Type=MainProbe** service and click the link to open the Operations page.
- **4** Locate the **getEncryptedKeyPassword** operation.
- **5** Enter your keystore or truststore password in the **Key Password** field and invoke the operation by clicking **getEncryptedKeyPassword**.
- **6** The result of the invocation is an encrypted password string, for example:

```
66,85,54,78,69,117,56,65,99,90,86,117,97,75,50,112,65,53,67,114,112,65,61,61
```

7 Copy and paste the encrypted password into the line relevant to either the keystore or the truststore in the following file:
 C:\HP\UCMDB\DataFlowProbe\conf\security\ssl.properties.

# Reference

# **Run-time Service Model and Data Flow Probe Default Keystore and Truststore**

This section includes the following topics:

- ► "RTSM" on page 484
- ► "Data Flow Probe" on page 485

#### RTSM

The files are located in the following directory: C:\HP\UCMDB\UCMDBServer\conf\security.

| Entity            | File Name/Term                         | Password/Term                 | Alias                                 |
|-------------------|----------------------------------------|-------------------------------|---------------------------------------|
| Server keystore   | server.keystore<br>(sKeyStoreFile)     | hppass<br>(sKeyStorePass)     | hpcert                                |
| Server truststore | server.truststore<br>(sTrustStoreFile) | hppass<br>(sTrustStorePass)   | clientcert (default<br>trusted entry) |
| Client keystore   | client.keystore<br>(cKeyStoreFile)     | clientpass<br>(cKeyStorePass) | clientcert                            |

# **Data Flow Probe**

The files are located in the following directory: C:\HP\UCMDB\DataFlowProbe\conf\security.

| Entity                                                                                                    | File Name/Term                            | Password/Term                  | Alias                          |
|----------------------------------------------------------------------------------------------------|-------------------------------------------|--------------------------------|--------------------------------|
| Probe keystore                                                                                                    | MAMKeyStoreExp.jks<br>(pKeyStoreFile)     | logomania<br>(pKeyStorePass)   | mam                            |
| Data Flow Probe uses the <b>cKeyStoreFile</b> keystore as the default keystore during the mutual authentication procedure. This is a client keystore that is part of the UCMDB installation. |                                           |                                |                                |
| Probe truststore                                                                                                    | MAMTrustStoreExp.jks<br>(pTrustStoreFile) | logomania<br>(pTrustStorePass) | mam (default<br>trusted entry) |
| The cKeyStorePass password is the default password of cKeyStoreFile.                                                                                                    |                                           |                                |                                |

Chapter 15 • Data Flow Probe Hardening

# **Using SSL with the Data Flow Probe**

This chapter includes:

#### Concepts

► Using SSL with the Data Flow Probe Overview on page 488

#### Tasks

- ► How to Enable SSL Between BSM and the Data Flow Probe with Mutual Authentication on page 489
- ➤ How to Configure SSL from the Data Flow Probe to the Gateway Server on page 493

# Concepts

# 🚴 Using SSL with the Data Flow Probe Overview

This section describes how to configure your HP Universal CMDB platform with the Data Flow Probe and Staging Data Replicator to support communication using the Secure Sockets Layer (SSL) channel.

For introductory and general information on configuring HP Universal CMDB and its data collectors to support SSL, see "Introduction to Hardening the BSM Platform" in the *HP Business Service Management Hardening Guide* PDF.

# Tasks

# How to Enable SSL Between BSM and the Data Flow Probe with Mutual Authentication

You can set up authentication for both the Data Flow Probe and BSM (running an RTSM), with certificates. The certificate for each side is sent and authenticated before the connection is established.

**Important:** The following method of enabling SSL on the Data Flow Probe replaces the procedure for basic authentication, which is deprecated. For details on basic authentication, see "How to Enable Authentication on the Data Flow Probe with Basic HTTP Authentication" on page 479.

This section includes the following topics:

- ▶ "Prerequisites" on page 489
- ➤ "Enable Mutual Certificate Authentication" on page 489

# Prerequisites

Set up the BSM server with an RTSM, running in SSL. Client certificates are required.

# **Enable Mutual Certificate Authentication**

If the certificate used by the Run-time Service Model Web server is issued by a trusted Certificate Authority (CA), it is most likely that you do not have to perform the following procedure.

During authentication, BSM running an RTSM sends its certificate to the Data Flow Probe client machine, and the Data Flow Probe sends its certificate to BSM running an RTSM.

- 1 Download CA root certificate, encoded in base-64, and save it as c:\cacert.cer
- **2** Import the Certificate Authority certificate into the DFM Java truststore by running the following command:

C:\hp\UCMDB\DataFlowProbe\jre\bin>keytool -import -trustcacerts -alias ddmTrustedCA -keystore ..\lib\security\cacerts -file c:\cacert.cer

- **a** Type the following keystore password: **changeit**
- **b** When asked **Trust this certificate?**, enter **yes**.
- **3** Create a keystore by running the following command:

C:\hp\UCMDB\DataFlowProbe\jre\bin>keytool -genkey -keyalg RSA -alias ddmkey - keystore C:\hp\UCMDB\DataFlowProbe\root\lib\security\client.keystore

**a** Choose your password and enter your details.

**Important**: Enter the full hostname for **first and last name**.

- **b** When asked, **Is CN=... correct?** type **yes**.
- **c** Press ENTER to set the same password for the key.
- **4** Create a certificate request for CA to sign by running the following command:

C:\hp\UCMDB\DataFlowProbe\jre\bin>keytool -certreq -alias ddmkey -file c:\ddm.csr - keystore

C:\hp\UCMDB\DataFlowProbe\root\lib\security\client.keystore

Enter the keystore password.

- **5** Submit the **c**:\**ddm.csr** file to your Certificate Authority and acquire a signed client certificate in base-64 encoding.
- **6** Import the CA certificate into the keystore by running the following command:

C:\hp\UCMDB\DataFlowProbe\jre\bin>keytool -import -alias ddmTrustedCA -file c:\cacert.cer -keystore C:\hp\UCMDB\DataFlowProbe\root\lib\security\client.keystore Enter the keystore password and when asked **Trust this certificate?**, enter **yes**.

**7** Import the client certificate into the keystore by running the following command:

C:\hp\UCMDB\DataFlowProbe\jre\bin>keytool -import -alias ddmkey -file c:\<SIGNED\_CERT> -keystore C:\hp\UCMDB\DataFlowProbe\root\lib\security\client.keystore

**Note: <SIGNED\_CERT>** is the full path to the certificate acquired in step 5 on page 490 above.

Make sure that the output message is **Certificate** reply **was installed in keystore**.

**8** List the contents of the keystore by running the following command:

C:\hp\UCMDB\DataFlowProbe\jre\bin>keytool -list -keystore C:\hp\UCMDB\DataFlowProbe\root\lib\security\client.keystore

- **a** Enter the keystore password.
- **b** Verify that the output includes both **keyEntry** and **trustedCertEntry**.
- 9 Change the ssl.properties file, located in the C:\hp\UCMDB\DataFlowProbe\root\lib\security folder:
  - **a** Update the keystore and truststore file names to point to the files you created previously:

# Path to Keystore and Truststore files javax.net.ssl.keyStore=C:\hp\UCMDB\DataFlowProbe\\root\\lib\\security\\client.keyst ore javax.net.ssl.trustStore=C:\hp\UCMDB\DataFlowProbe\\jre\\lib\\security\\cacerts

(Note the double backslashes.)

- **b** Update the keystore and truststore passwords:
  - You encrypt the password through the Probe's JMX console: Launch a Web browser and enter the following address: http://<Data Flow</li>
     Probe machine name or IP address>:1977. If you are running the Data Flow Probe locally, enter http://localhost:1977.

You may have to log in with a user name and password.

- Locate the Type=MainProbe service and click the link to open the JMX MBEAN View page.
- ► Locate the **getEncryptedKeyPassword** operation.
- Enter your keystore or truststore password in the Key Password field and click getEncryptedKeyPassword.
- Open the ssl.properties file in the following folder:
   C:\hp\UCMDB\DataFlowProbe\root\lib\security\.
- Copy and paste the encrypted password (numbers separated by commas, for example, 1,2,3,4,5) into the relevant keystore or truststore line of the ssl.properties file.
- ► Save the file.
- **10** Update the C:\hp\UCMDB\DataFlowProbe\root\lib\collectors\ DiscoveryProbe.properties file:
  - **a** Change the **appilog.agent.probe.protocol** parameter to **HTTPS**.
  - **b** Make sure the **serverPortHttps** value is **443**.
- **11** Restart the Data Flow Probe.

# How to Configure SSL from the Data Flow Probe to the Gateway Server

When a session is started between the Data Flow Probe and the Gateway Server, the Gateway Server sends the Probe a server-side certificate that was issued by a Certification Authority (CA) recognized by the Gateway Server. The Data Flow Probe engine should be configured to trust the certificate or the CA that issued it, and to communicate via SSL.

# To configure the Data Flow Probe to connect to the Gateway Server using SSL:

- 1 Prerequisite: Configure HP Universal CMDB to use SSL.
- **2** Prerequisite: Install the Data Flow Probe. During installation, enter the name of the HP Universal CMDB Gateway server to which the Probe must report results.
- **3** If you are working with the Certificate Authority, download the current Certificate Authority certificate to your Data Flow Probe server. Save it to a file, for example, C:\ca.cer.
- 4 Import this certificate into the Data Flow Probe JVM:C:\hp\UCMDB\DataFlowProbe\jre\bin with the following values:

keytool -import -trustcacerts -alias <your alias> -keystore ..\lib\security\cacerts -file <file path and name>

- **5** Enter the password and click **Yes** to confirm.
- **6** Set the connection parameters in the Data Flow Probe.
  - a Open the file %discovery root%\root\lib\collectors\ DiscoveryProbe.properties.
  - **b** Configure the URL of the HP Universal CMDB server:

serverName = <HP Universal CMDB Gateway server domain name>

**Note:** The SSL connection may fail if an IP address is used instead of domain name.

**c** Configure the port number to use for HTTPS:

```
# Ports used for HTTP/s traffic
#serverPort = 80
serverPortHttps = 443
```

**d** Set the schema to be used by the Agent to HTTPS:

```
# Can be either HTTP or HTTPS
appilog.agent.probe.protocol = HTTPS
```

**e** Set the name of the HP Universal CMDB server:

```
# Name of the Server machine to which this probe reports
serverName = <server name either of the reverse proxy or the Gateway server>
```

**7** Restart the Data Flow Probe.

# Index

# A

activateJob JMX operations 313 activateJobOnDestination JMX operations 313 Adapter Configuration tab 176 Adapter Definition tab 168 Adapter Management 25, 147 user interface 167 window 183 Adapter Parameters pane 175 Adapter Source Editor window 184 adapters 29 managing 147 managing configuration 160 UCMDB 9.x 281 Add IP Range dialog box 128 Add New Port dialog box **Discovery Control Panel 327** Add New Probe dialog box 132, 133 Add Policy dialog box 131 Advanced Edition Licensing 38 Advanced Mode window **Discovery Control Panel 325** agentless discovery 32 applicationSignature.xml 154 Attribute Assignment Editor dialog box 185 attributes retrieving from external data source 228 automatic deletion 148

#### В

basic authentication enabling on RTSM Data Flow Probe 479 Basic Mode window Discovery Control Panel 328

# C

candidates for deletion 148 Choose CIs to Add dialog box 330 Choose Discovered Class dialog box 187 Choose Discovery Jobs dialog box 133 Choose Discovery TQL dialog box 332 CI Types pane 435, 436 CIs and relationships, handling deleted 148 automatic deletion 148, 153 candidates for deletion 148 view current status of discovered 213 Configuration File pane 189 configuration files 167 discovery 154 Configuration Item Properties dialog box 332 cpVersion use attribute to verify content update 159 Create New Discovery Job window 333 credentials configuring for RTSM synchronization 286 exporting, importing in encrypted format 460 protocols 93 viewing information 448

Index

Custom JDBC Drivers page Database Discovery wizard 338 customer ID configure per Probe 62 configure per Probe running on Linux 78

# D

Data Flow Credentials Management 443 Data Flow Management architecture 27 components 28 introduction 21 iob overview 31 module overview 30 wizards 31 Data Flow Probe 28 add 90 automatic CIs deletion 153 configuring SSL support for 493 connect by reverse proxy to BSM server 480 connect to a non-default customer 62 connect to a non-default customer on Linux 78 data validation 87 delete results that have not yet been transmitted 92 Details pane 136 enabling SSL with basic authentication 479 enabling SSL with mutual authentication 479, 489 encrypting password for keystore and truststore 482 filtering results 163 getting started 89 hardening 473 hardware requirements 63 installation on Linux 47, 67 installation requirements 63 installation requirements on Linux 79 installation troubleshooting and limitations 65, 79

installation, configuring Probe Manager and Probe Gateway as separate processes 60 keystore and truststore locations 484 launching as a service 90 launching from the Start menu 89 logs 121 selecting 144 set up 25 setting up 83 software requirements 63 stopping the server on a Linux machine 77 upgrade on Linux machine 78 using with SSL 487 viewing job information 308 virtual environment requirements 64 Data Flow Probe Setup user interface 127 Data Flow Probe Setup window 134 Data Flow Probe Status 26, 211 (Job name) dialog box 214 user interface 214 window 216 Data Flow Probes pane 136 data push jobs 234 Data Push tab 241 data repository deploy package to remote 236 data sources retrieving data from multiple 228 Database Discovery wizard 334 Custom JDBC Drivers page 338 Database Port Scanning page 337 Define Credentials page 335 Oracle TNSName File Location page 339 Schedule Discovery page 340 Summary page 341 Database Port Scanning page Database Discovery wizard 337 DDM Advanced Edition license 43 DDM Community 25, 221 Define Credentials page Database Discovery wizard 335 Infrastructure Discovery wizard 370 J2EE Discovery wizard 377

Define IP Ranges page Infrastructure Discovery wizard 368 Dependency Map tab 342 Description pane 137 Details pane 134, 137 Details tab 344 Discovered by window 357 Discovered CIs window 357 Discovered CITs pane 174 discovery running software 150 **Discovery and Integration Content Packs** 222 Discovery Control Panel 25, 295 Add New Port dialog box 327 Advanced Mode window 325 advanced mode workflow 304 Basic Mode window 328 basic mode workflow 303 overview 296 user interface 324 view permissions 299 Discovery Modules pane 358 **Discovery Permissions window 362** Discovery Scheduler dialog box 363 Discovery Status pane problem management 300 DiscoveryProbe.properties file 126 documentation updates 18 domain credentials 93 Domains and Probes pane 140 domainScopeDocument controlling location of 481

#### Е

Edit Integration Job dialog box 253 Edit Integration Point dialog box 254 Edit IP Range dialog box 128 Edit Policy dialog box 131 Edit Process dialog box 190 Edit Related Probes dialog box 141 Edit Time Template dialog box 366 Edit Timetable dialog box 142 errors finding in messages 311 managing 310 Execution Options pane 178

### F

federated data working with 231 federation 276 Federation tab 242 Find Jobs dialog box 192, 367 Find Resource dialog box 192 Find Text dialog box 193

### G

Global Configuration Files pane 174 global IDs configuration 280 globalFiltering.xml filtering Probe results 163

### Η

hardening enabling SSL between BSM and the Data Flow Probe 489 enabling SSL on Data Flow Probe 479 enabling SSL on RTSM Data Flow Probe 479, 489 HP Software Support Web site 17 HP Software Web site 18 HP SIM protocol 100

### I

identification criteria for reconciliation 408 identifying processes 151 Infrastructure Discovery wizard Define Credentials page 370 Define IP Ranges page 368 Preferences page 371 Summary page 376

#### Index

Infrastructure discovery wizard 368 Infrastructure wizard Schedule Discovery page 375 initial synchronization 279 Input pane 169 input queries 29 Input Query Editor window 194 installation Linux 68 Windows 48 Integration setting up between CMS and BSM 283 setting up between two BSMs 281 integration point deploy package to remote data repository 241 Integration Point pane 250 Integration Studio 24, 240 Data Push tab 241 Federation tab 242 Integration Point pane 250 Job Definition pane 244 overview 226 Population tab 257 Integration Studio page 252 integrations out-of-the-box 258

# J

J2EE Discovery wizard 376 Define Credentials page 377 J2EE Port Scanning page 379 JBoss page 384 Oracle Application Server page 385 Schedule Discovery page 386 Summary page 387 WebLogic page 380 WebSphere page 382 J2EE Port Scanning page J2EE Discovery wizard 379 JBoss protocol 99, 101 JBoss page J2EE Discovery wizard 384 IMX console set password to encrypt 476 JMX operations activateJob 313 activateJobOnDestination 313 start/stop 313 viewJobErrorsSummary 314 viewJobExecHistory 314 viewJobProblems 314 viewJobResultCiInstances 315 viewJobResults 315 viewJobsStatuses 317 viewJobStatus 318 viewJobTriggeredCIs 321 viewJobTriggeredCIsWithErrorId 322 Job Definition pane 244 Job Execution Policy pane 137 jobs execution policies 84 manually activating 309 operation commands 313 operation parameters 322 running when job execution policy running 86 viewing information through the JMX application 308

#### K

keystore encrypting password for Data Flow Probe 482 locations on Server and Data Flow Probe 484 Knowledge Base 17

#### L

LDAP protocol 101 license DDM Advanced Edition 43 UCMDB Foundation 40 UCMDB Integration 42 licensing overview 38 RTSM 37 upgrading to standard or advanced 45 logs Probe Gateway 124 Probe Manager 125 LTU (license to use) 44

### Μ

managed server 39 multiple CMDBs for version 9.0 272 integrating 267, 268 use cases 270 multiple RTSMs configuration management system (CMS) 269 global ID 269 troubleshooting 289 mutual authentication enabling on Data Flow Probe 479, 489 enabling on RTSM Data Flow Probe 489 MySQL set password to encrypt database 474

# Ν

naming conventions 33 NetApp protocol 102 network ranges exporting, importing in encrypted format 460 New Integration Job dialog box 253 New Integration Point dialog box 254 NNM protocol 102 NTCMD protocol 104

# 0

oidToHostClass.xml 166 online resources 17 Oracle Application Server page J2EE Discovery wizard 385 Oracle TNSName File Location page Database Discovery wizard 339 OS instance 39

### Р

package deploy to remote data repository 236 deploy to remote data repository using integration point 241 passwords encrypt the JMX console 476 encrypt the MySQL database 474 Permission Editor dialog box 199 Permissions document 299, 301 Permissions Objects and Parameters pane 200population jobs 232 Population tab 257 portNumberToPortName.xml 152 ports adding new attributes 157 defining 157 marking new entries 157 PowerShell protocol 105 Preferences page Infrastructure Discovery wizard 371 Probe running Probe Manager and Probe Gateway on separate machines 59 Probe access to MySQL server 478 Probe Gateway logs 124 running on separate machine to Probe Manager 59 Probe Manager logs 125 running on separate machine to Probe Gateway 59 Probe Selection pane 176 problem management 300 Properties tab 388 Protocol Parameters dialog box 142 protocols definitions 28 domain credentials 93

HP SIM 100 JBoss 99, 101 LDAP 101 NetApp 102 NNM 102 NTCMD 104 PowerShell 105 Remedy 105 SAP 106 SAP JMX 106 Siebel Gateway 107 **SNMP 108** SQL 110 SSH 111 Telnet 114 UDDI registry 116 VMware Infrastructure 117 WebLogic 118 WebSphere 119 WMI 121

# Q

queries building a view 307 defining 306

# R

Ranges pane 138 reconciliation adding priorities 431 configuration 407 conflict resolution 430 identification and match criteria 408 identification schema 421 overview 406 **Reconciliation Priority** CI Types pane 435, 436 **Reconciliation Priority Overrides pane** 437 reconciliation priority document 431 **Reconciliation Priority manager 429** Reconciliation Priority Manager user interface 434 **Reconciliation Priority Overrides pane 437**  Related CIs window 394 Remedy protocol 105 Required Discovery Protocols pane 173 Required Permissions pane 172 resource files 166 Resources pane 201 Result Grouping pane 183 results filtering 88 reverse proxy connect RTSM Data Flow Probe to BSM server 480 running software discovery 150, 154 identifying processes 151

# S

SAP JMX protocol 106 SAP protocol 106 Schedule Discovery page Database Discovery wizard 340 Infrastructure wizard 375 J2EE Discovery wizard 386 Scope Definition dialog box 143 Script Editor window 204 Script pane 205 Show Results for Triggered CI dialog box 395 Siebel Gateway protocol 107 SiteScope sending zipped bulk data to ODB 33 SNMP protocol 108 Software Identification Rule Editor dialog box 207 Software Library dialog box 209 Source CIs dialog box 396 SQL protocol 110 SSH protocol 111 SSL configuring RTSM Data Flow Probe 493 enabling on Data Flow Probe 479, 489 enabling on RTSM Data Flow Probe 479, 489 hardening the RTSM Data Flow Probe 487

stable ID 407 start/stop JMX operations 313 Statistics Results pane 218, 353 Summary page Database Discovery wizard 341 Infrastructure Discovery wizard 376 J2EE Discovery wizard 387

# Т

Telnet protocol 114 Time Templates dialog box 396 topology create 236 Topology CI Creation wizard 260 Trigger CIs 32 **Trigger queries 32** Trigger Query Editor window 397 troubleshooting not all networks and IPs discovered 34 not all TCP ports discovered 35 results do not appear in map view 34 transferring Probe from domain to domain 144 Troubleshooting and Knowledge Base 17 troubleshooting and limitations 33 truststore encrypting password for Data Flow Probe 482 locations on Server and Data Flow Probe 484

#### U

UCMDB 9.x adapter 281 UCMDB Foundation license 40 UCMDB Integration license 42 UCMDB Server keystore and truststore locations 484 Universal Description Discovery and Integration (UDDI) registry protocol 116 update use cpVersion attribute to verify 159 updates, documentation 18 Used Scripts pane 172

#### V

view permissions 299 viewJobErrorsSummary JMX operations 314 viewJobExecHistory JMX operations 314 viewJobProblems JMX operations 314 viewJobResultCiInstances JMX operations 315 viewJobResults JMX operations 315 viewJobsStatuses JMX operations 317 viewJobStatus JMX operations 318 viewJobTriggeredCIs JMX operations 321 viewJobTriggeredCIsWithErrorId JMX operations 322 VMware protocol 117

#### W

WebLogic page in J2EE Discovery wizard 380 protocol 118 WebSphere page in J2EE Discovery wizard 382 protocol 119 wizard Database Discovery 334 J2EE Discovery 376 WMI protocol 121

# X

XML files identification rule document 418 Index